# R&S®VSE-K10x (LTE Downlink) LTE Downlink Measurements User Manual

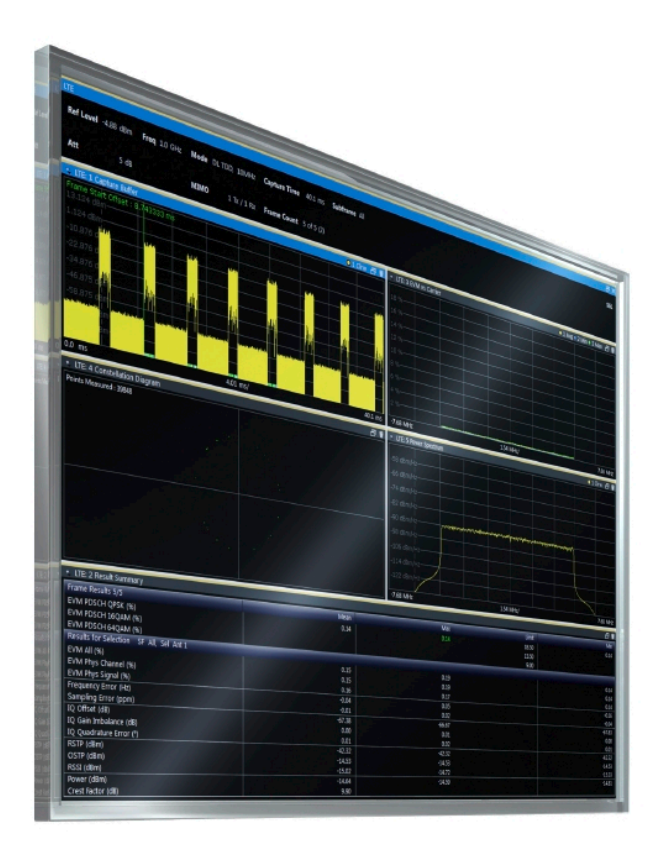

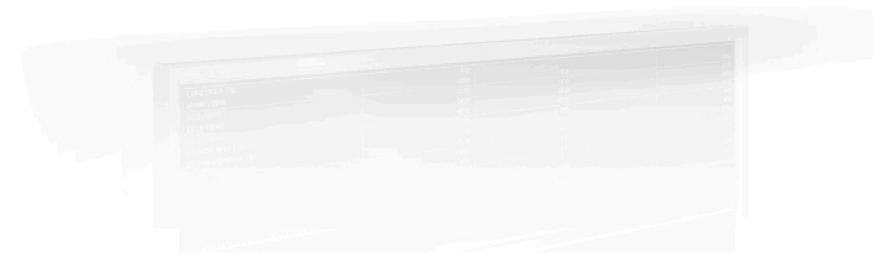

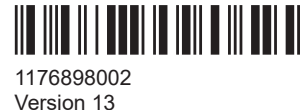

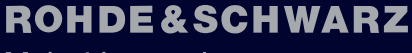

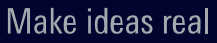

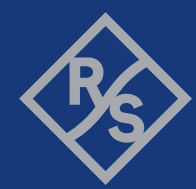

This manual applies to the following software, version 2.31 and later:

- R&S<sup>®</sup>VSE Enterprise Edition base software (1345.1105.06)
- R&S<sup>®</sup>VSE Basic Edition base software (1345.1011.06)

This manual describes functionality of the following R&S®VSE options:

- R&S<sup>®</sup>VSE-K100 (EUTRA/LTE FDD uplink and downlink measurement application) (1320.7545.02)
- R&S<sup>®</sup>VSE-K102 (EUTRA/LTE Advanced and MIMO measurement application) (1320.7551.02)
- R&S®VSE-K104 (EUTRA/LTE TDD uplink and downlink measurement application) (1320.7568.02)
- R&S®VSE-K175 (O-RAN Measurements) (1350.7020.02)
- R&S<sup>®</sup>VSE-KT100 (EUTRA/LTE FDD uplink and downlink measurement application) (1345.1786.02)
- R&S<sup>®</sup>VSE-KT102 (EUTRA/LTE Advanced and MIMO measurement application) (1345.7770.02)
- R&S<sup>®</sup>VSE-KT104 (EUTRA/LTE TDD uplink and downlink measurement application) (1345.1763.02)
- R&S®VSE-KT175 (O-RAN measurements) (1345.2076.02)
- R&S<sup>®</sup>VSE-KP100 (EUTRA/LTE FDD uplink and downlink measurement application) (1345.2524.02)
- R&S<sup>®</sup>VSE-KP102 (EUTRA/LTE Advanced and MIMO measurement application) (1345.2530.02)
- R&S®VSE-KP104 (EUTRA/LTE TDD uplink and downlink measurement application) (1345.2547.02)
- R&S®VSE-KP175 (O-RAN Measurements) (1345.2601.02)

© 2023 Rohde & Schwarz Muehldorfstr. 15, 81671 Muenchen, Germany Phone: +49 89 41 29 - 0 Email: [info@rohde-schwarz.com](mailto:info@rohde-schwarz.com) Internet: [www.rohde-schwarz.com](http://www.rohde-schwarz.com) Subject to change – data without tolerance limits is not binding. R&S® is a registered trademark of Rohde & Schwarz GmbH & Co. KG. Trade names are trademarks of the owners.

1176.8980.02 | Version 13 | R&S®VSE-K10x (LTE Downlink)

Throughout this manual, products from Rohde & Schwarz are indicated without the ® symbol, e.g. R&S®VSE is indicated as R&S VSE.

## **Contents**

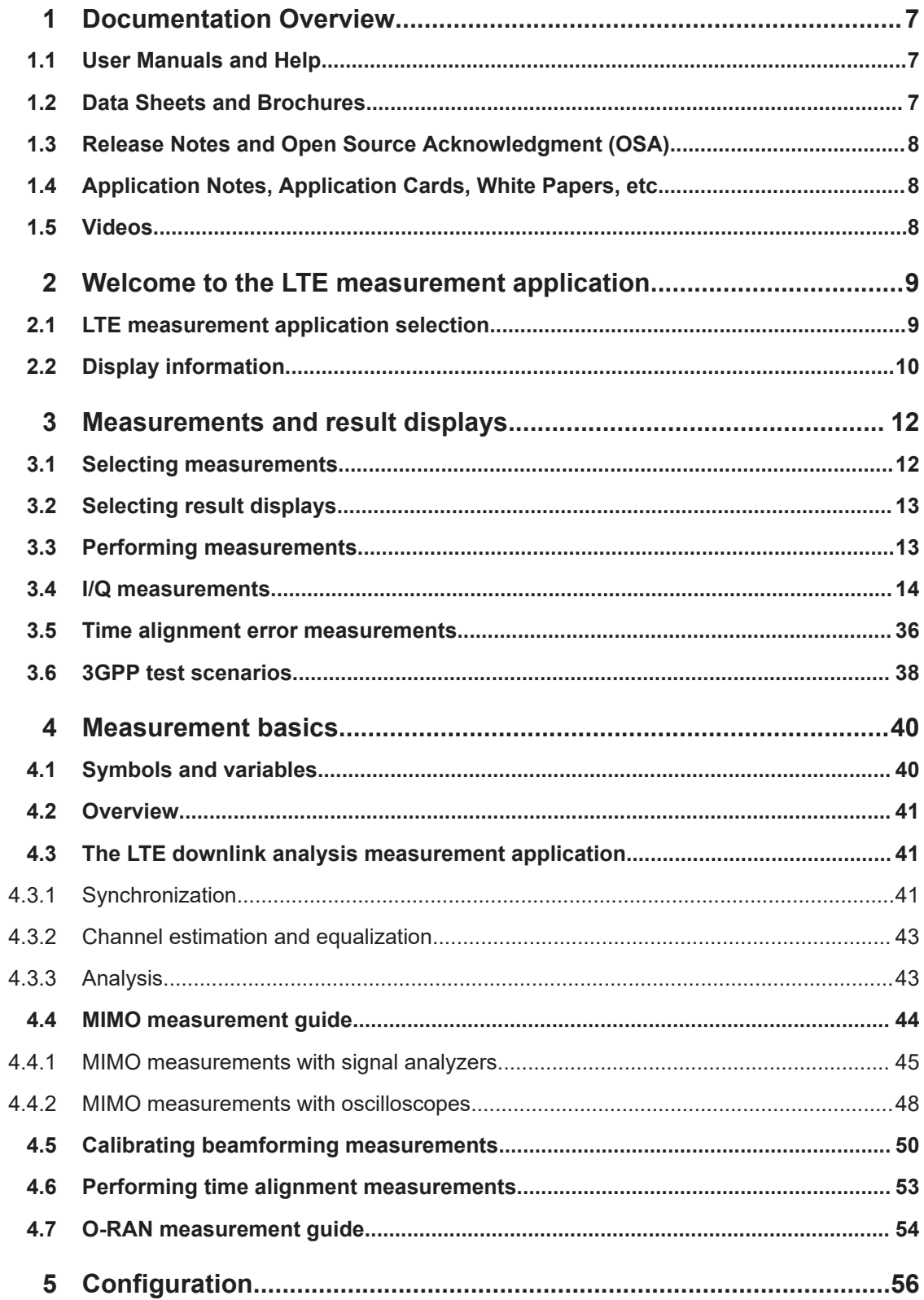

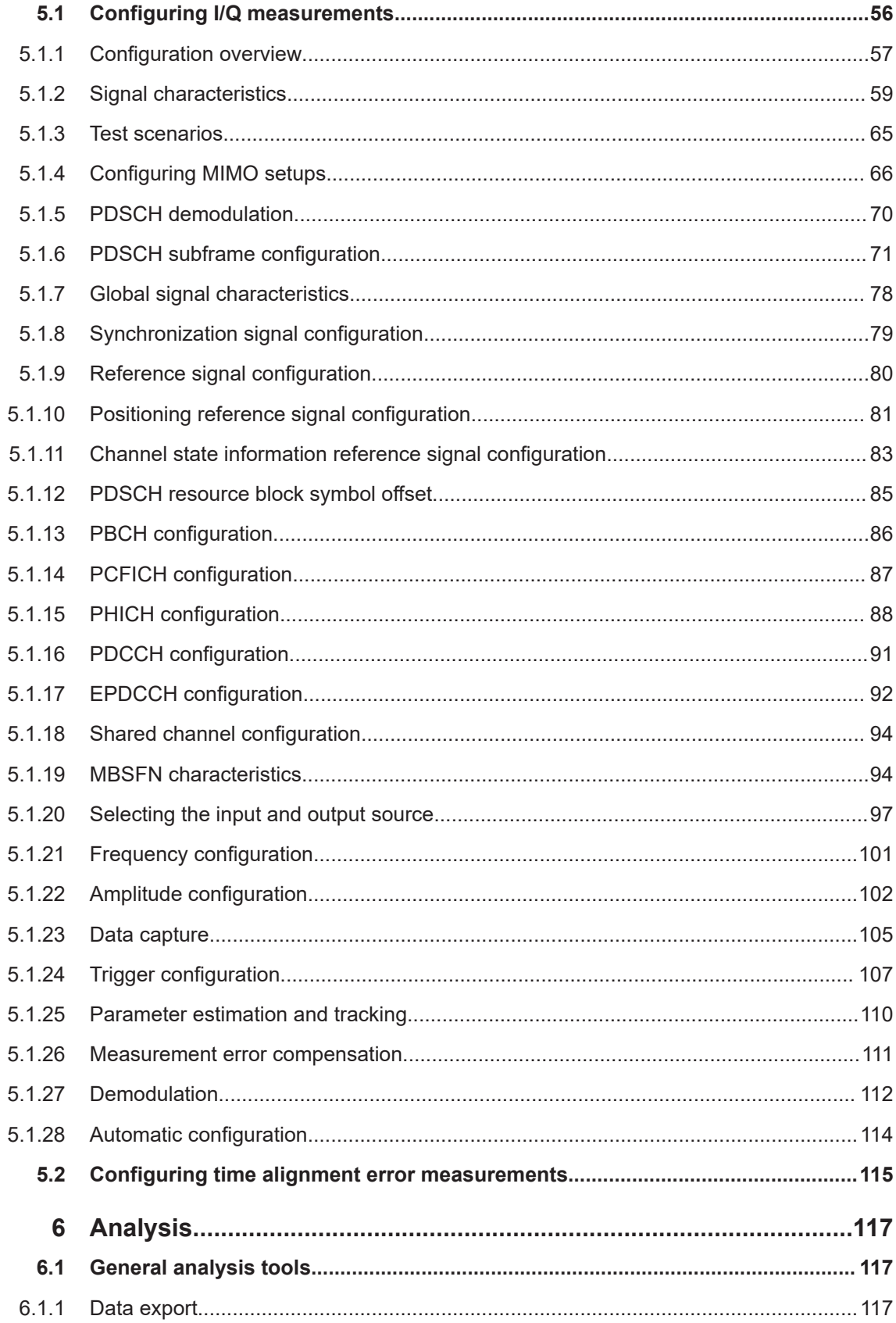

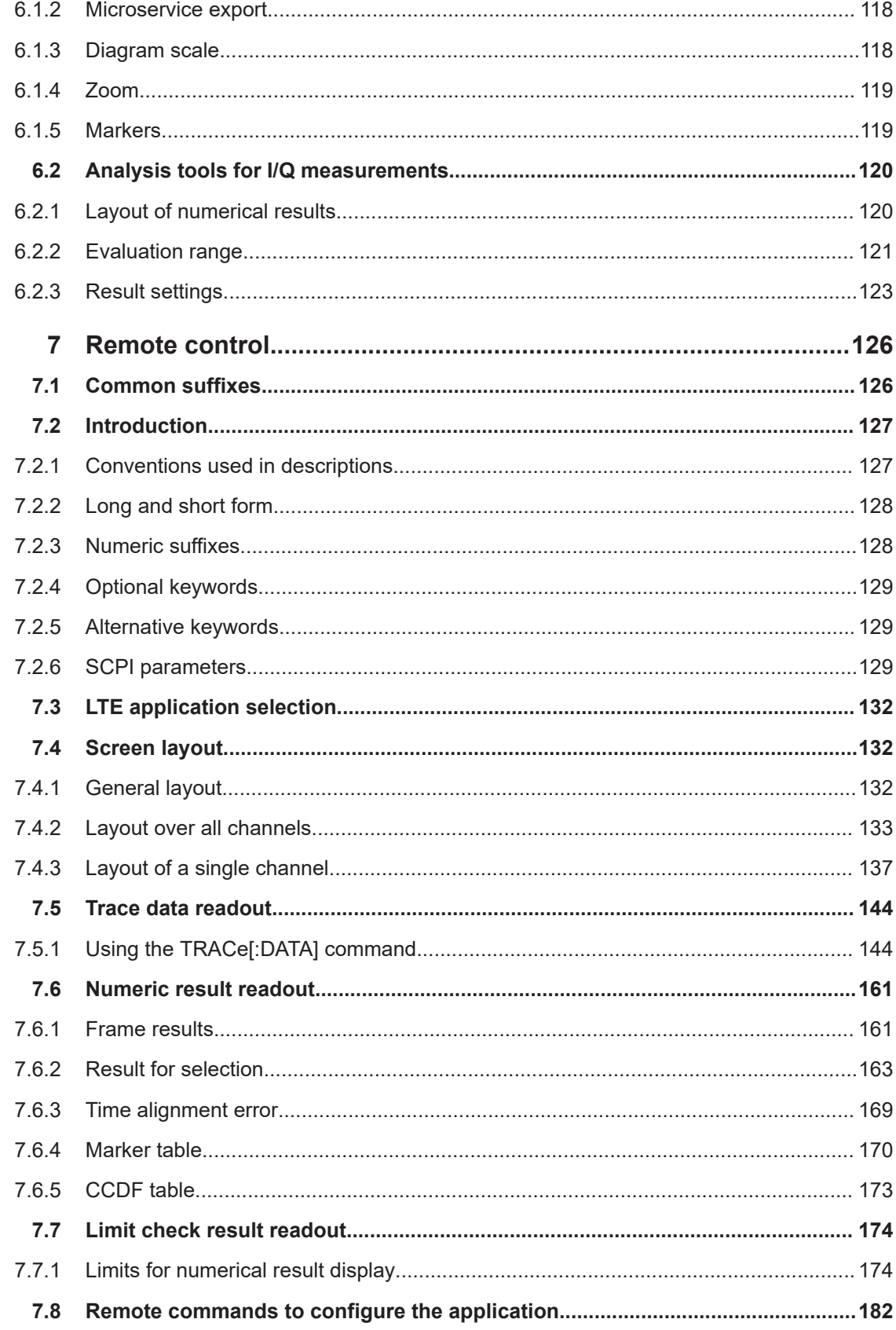

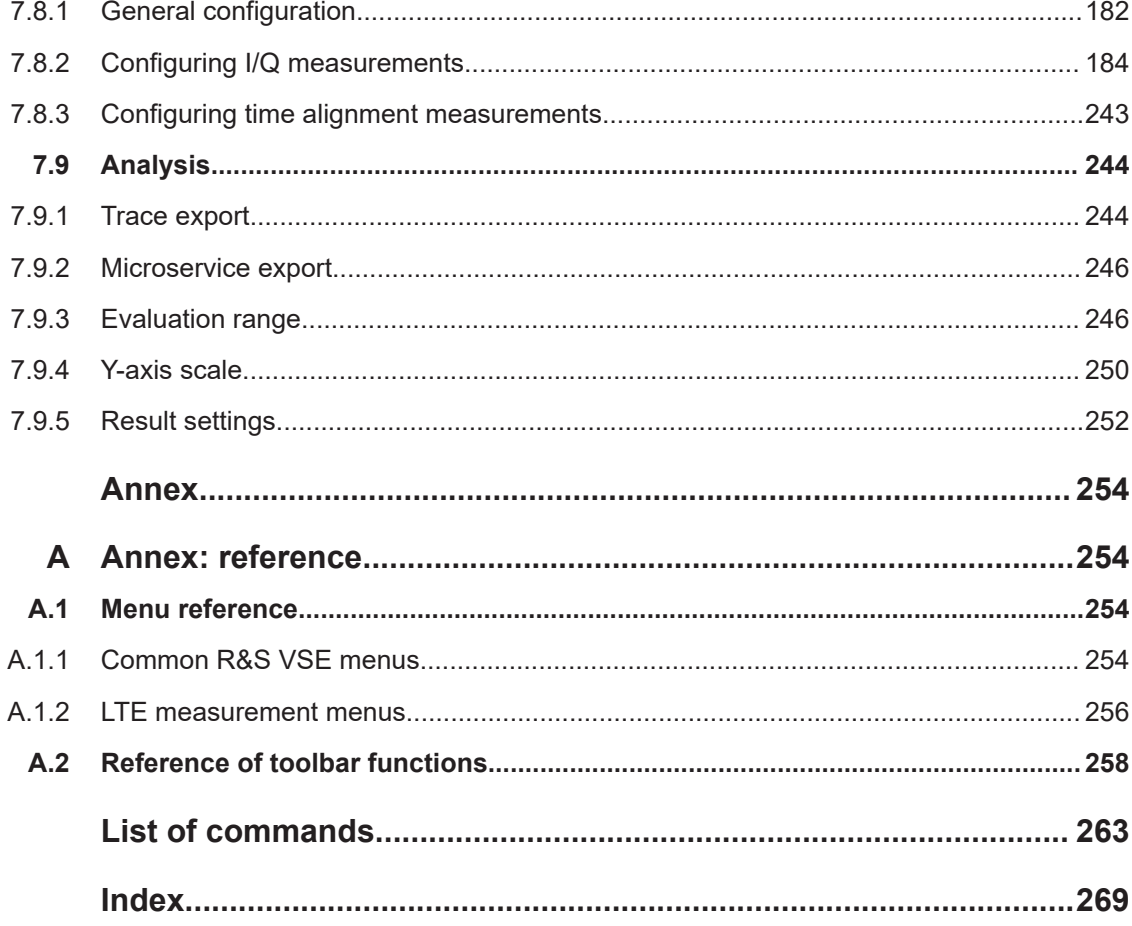

## <span id="page-6-0"></span>1 Documentation Overview

This section provides an overview of the R&S VSE user documentation. Unless specified otherwise, you find the documents at:

[www.rohde-schwarz.com/manual/VSE](http://www.rohde-schwarz.com/manual/VSE)

Further documents are available at:

[www.rohde-schwarz.com/product/VSE](http://www.rohde-schwarz.com/product/VSE)

## **1.1 User Manuals and Help**

Separate user manuals are provided for the base software and additional software applications:

Base software manual

Contains the description of the graphical user interface, an introduction to remote control, the description of all remote control commands, programming examples, and information on maintenance, software interfaces and error messages.

Software application manuals Contain the description of the specific functions of a software application, including the remote control commands. Basic information on operating the R&S VSE is not included.

The contents of the user manuals are available as help in the R&S VSE. The help offers quick, context-sensitive access to the complete information for the base software and the software applications.

All user manuals are also available for download or for immediate display on the Internet.

## **1.2 Data Sheets and Brochures**

The data sheet contains the technical specifications of the R&S VSE. It also lists the firmware applications and their order numbers, and optional accessories.

The brochure provides an overview of the instrument and deals with the specific characteristics.

See [www.rohde-schwarz.com/brochure-datasheet/VSE](http://www.rohde-schwarz.com/brochure-datasheet/VSE)

## <span id="page-7-0"></span>**1.3 Release Notes and Open Source Acknowledgment (OSA)**

The release notes list new features, improvements and known issues of the current firmware version, and describe the firmware installation.

The software makes use of several valuable open source software packages. An opensource acknowledgment document provides verbatim license texts of the used open source software.

See [www.rohde-schwarz.com/software/VSE](http://www.rohde-schwarz.com/software/VSE)

## **1.4 Application Notes, Application Cards, White Papers, etc.**

These documents deal with special applications or background information on particular topics.

See [www.rohde-schwarz.com/application/vse/](http://www.rohde-schwarz.com/application/vse/)

## **1.5 Videos**

Find various videos on Rohde & Schwarz products and test and measurement topics on YouTube:<https://www.youtube.com/@RohdeundSchwarz>

LTE measurement application selection

## <span id="page-8-0"></span>2 Welcome to the LTE measurement application

The LTE measurement application is a firmware application that adds functionality to perform measurements on LTE signals according to the 3GPP standard to the R&S VSE.

This user manual contains a description of the functionality that the application provides, including remote control operation. Functions that are not discussed in this manual are the same as in the spectrum application and are described in the R&S VSE User Manual. The latest versions of the manuals are available for download at the product homepage.

<https://www.rohde-schwarz.com/manual/vse>.

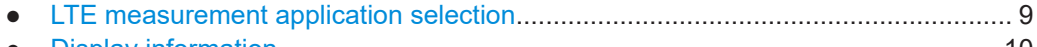

● [Display information..................................................................................................10](#page-9-0)

### **2.1 LTE measurement application selection**

The LTE measurement application adds a new application to the R&S VSE.

#### **Starting the application**

1. **O** Channel

Select the "Add Channel" function in the "Sequence" tool window.

A dialog box opens that contains all operating modes and applications currently available in your R&S VSE.

2. Select the "LTE" item.

 $\mathbf{u}$ <sup>®</sup>

The R&S VSE opens a new measurement channel for the LTE application.

The application starts with the default settings. You can configure measurements with the items in the "Meas Setup" menu.

For more information see [Chapter 5, "Configuration", on page 56.](#page-55-0)

## <span id="page-9-0"></span>**2.2 Display information**

The following figure shows a typical measurement diagram of the LTE application. All different information areas are labeled. They are explained in more detail in the following sections.

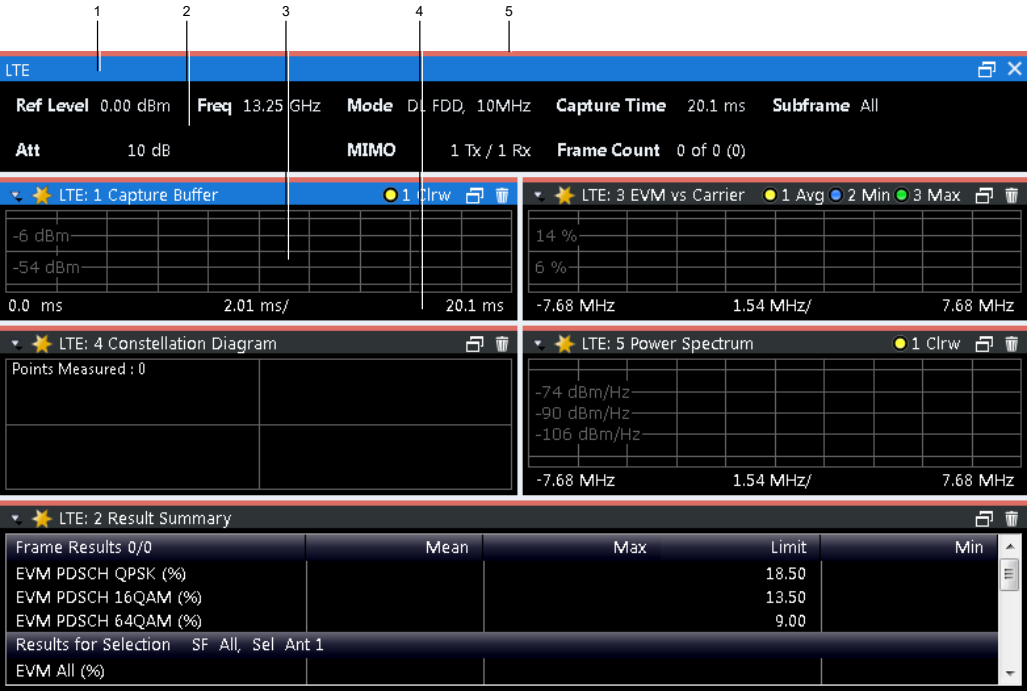

1 = Window title bar with information about the diagram and its traces

2 = Channel bar with measurement settings

3 = Diagram area

4 = Diagram footer with information about the contents of the diagram

5 = Color code for windows of the same channel (here: red)

#### **Channel bar information**

In the LTE measurement application, the R&S VSE shows the following settings:

#### *Table 2-1: Information displayed in the channel bar in the LTE measurement application*

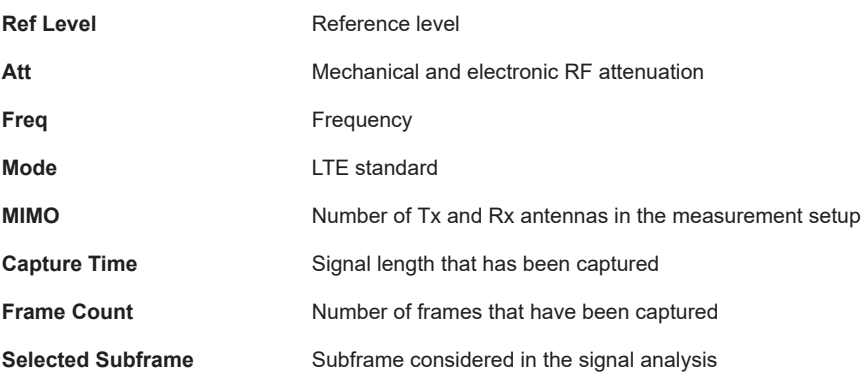

In addition, the channel bar also displays information on instrument settings that affect the measurement results even though this is not immediately apparent from the display of the measured values (e.g. transducer or trigger settings). This information is displayed only when applicable for the current measurement. For a comprhensive description, refer to the user manual of the R&S VSE.

#### **Window title bar information**

The information in the window title bar depends on the result display.

The "Constellation Diagram", for example, shows the number of points that have been measured.

#### **Status bar information**

Global instrument settings, the instrument status and any irregularities are indicated in the status bar beneath the diagram. Furthermore, the progress of the current operation is displayed in the status bar.

Regarding the synchronization state, the application shows the following labels.

- Sync OK The synchronization was successful. The status bar is green.
- **Sync Failed**

The synchronization was not successful. The status bar is red. There can be three different synchronization errors.

- Sync Failed (Cyclic Prefix): The cyclic prefix correlation failed.
- Sync Failed (P-SYNC): The P-SYNC correlation failed.
- Sync Failed (S-SYNC): The S-SYNC correlation failed.

## <span id="page-11-0"></span>3 Measurements and result displays

The LTE measurement application measures and analyzes various aspects of an LTE signal.

It features several measurements and result displays. Measurements represent different ways of processing the captured data during the digital signal processing. Result displays are different representations of the measurement results. They may be diagrams that show the results as a graph or tables that show the results as numbers.

Remote command:

Measurement selection: [CONFigure\[:LTE\]:MEASurement](#page-182-0) on page 183

Result display selection: [LAYout:ADD\[:WINDow\]?](#page-136-0) on page 137

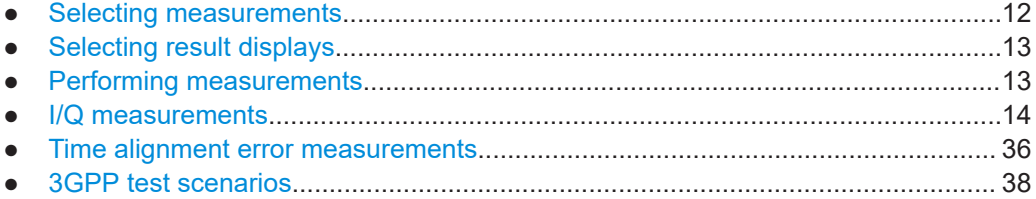

## **3.1 Selecting measurements**

**Access**: "Overview" > "Select Measurement"

The "Select Measurement" dialog box contains several buttons. Each button represents a measurement. A measurement in turn is a set of result displays that thematically belong together and that have a particular display configuration. If these predefined display configurations do not suit your requirements, you can add or remove result displays as you like. For more information about selecting result displays, see [Chapter 3.2, "Selecting result displays", on page 13](#page-12-0).

Depending on the measurement, the R&S VSE changes the way it captures and processes the raw signal data.

#### **EVM**

EVM measurements record, process and demodulate the signal's I/Q data. The result displays available for EVM measurements show various aspects of the LTE signal quality.

For EVM measurements, you can combine the result displays in any way.

For more information on the result displays, see [Chapter 3.4, "I/Q measurements",](#page-13-0) [on page 14](#page-13-0).

Remote command: [CONFigure\[:LTE\]:MEASurement](#page-182-0) on page 183

#### <span id="page-12-0"></span>**Time alignment error**

Time alignment error (TAE) measurements record, process and demodulate the signal's I/Q data. The result displays available for TAE measurements indicate how well the antennas in a multi-antenna system are aligned.

For TAE measurements, you can combine the result displays in any way.

For more information on the result displays, see [Chapter 3.5, "Time alignment error](#page-35-0) [measurements", on page 36.](#page-35-0)

Remote command: [CONFigure\[:LTE\]:MEASurement](#page-182-0) on page 183

## **3.2 Selecting result displays**

**Access**: **or** "Window" > "New Window"

The R&S VSE opens a menu to select result displays. Depending on the number of LTE channels you are currently using, there is a submenu that contains all available result displays for each LTE channel.

In the default state of the application, it shows several conventional result displays.

- **Capture Buffer**
- **EVM vs Carrier**
- Power Spectrum
- **Result Summary**
- **Constellation Diagram**

From that predefined state, add and remove result displays to the channels as you like from the "Window" menu.

Remote command: [LAYout:ADD\[:WINDow\]?](#page-136-0) on page 137

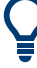

#### **Measuring several data streams**

When you capture more than one data stream (for example component carriers), each result display is made up out of several tabs.

The first tab shows the results for all data streams. The other tabs show the results for each individual data stream. By default, the tabs are coupled to one another - if you select a certain data stream in one display, the application also selects this data stream in the other result displays (see [Subwindow Coupling\)](#page-124-0).

The number of tabs depends on the number of data streams.

### **3.3 Performing measurements**

By default, the application measures the signal continuously. In "Continuous Sweep" mode, the R&S VSE captures and analyzes the data again and again.

For I/Q measurements, the amount of captured data depends on the [capture time.](#page-105-0)

<span id="page-13-0"></span>● For frequency sweep measurement, the amount of captured data depends on the sweep time.

In "Single Sweep" mode, the R&S VSE stops measuring after it has captured the data once. The amount of data again depends on the capture time.

#### **Refreshing captured data**

You can also repeat a measurement based on the data that has already been captured with the "Refresh" function. Repeating a measurement with the same data can be useful, for example, if you want to apply different modulation settings to the same I/Q data.

For more information, see the documentation of the R&S VSE.

### **3.4 I/Q measurements**

#### **Access**: [MEAS] > "EVM/Frequency Err/Power"

You can select the result displays from the evaluation bar and arrange them as you like with the SmartGrid functionality.

Remote command:

Measurement selection: [CONFigure\[:LTE\]:MEASurement](#page-182-0) on page 183

Result display selection: [LAYout:ADD\[:WINDow\]?](#page-136-0) on page 137

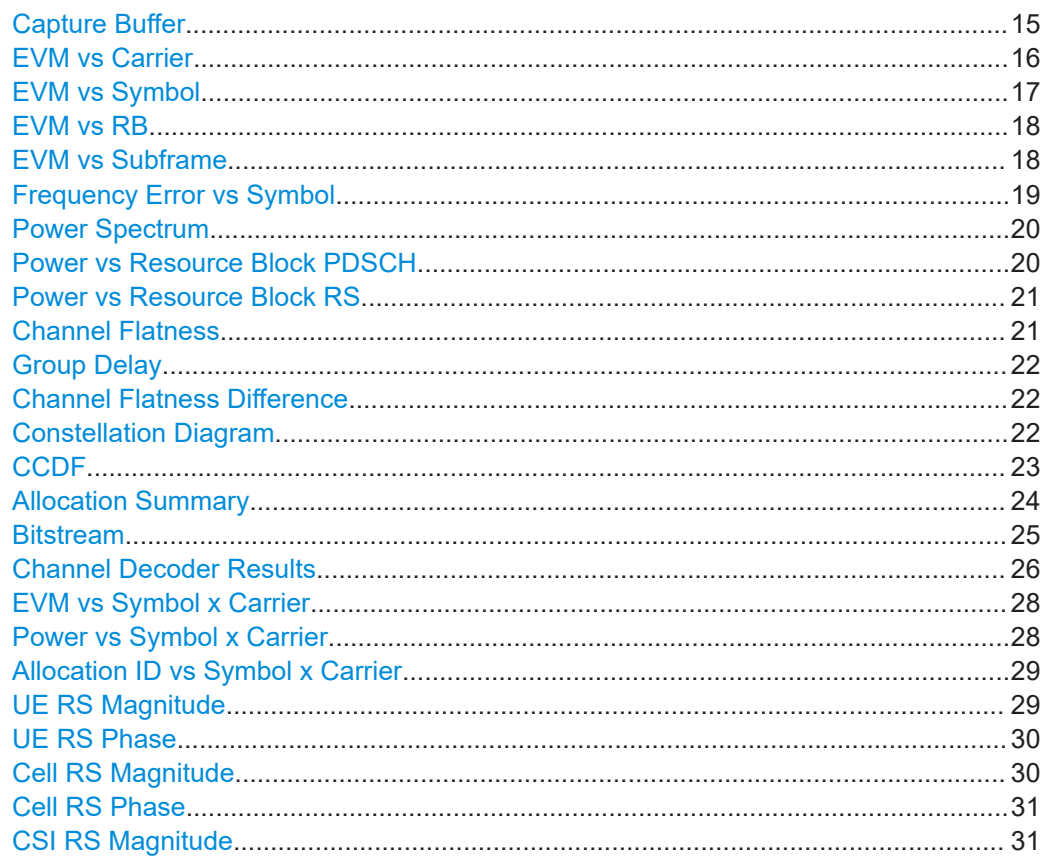

<span id="page-14-0"></span>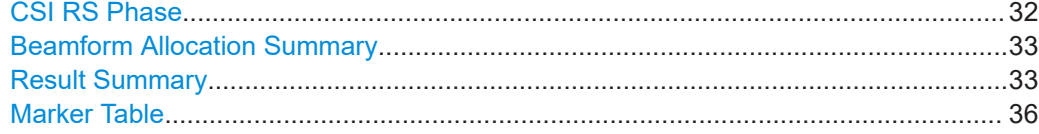

#### **Capture Buffer**

The "Capture Buffer" shows the complete range of captured data for the last data capture.

The x-axis represents time. The maximum value of the x-axis is equal to the [Capture](#page-105-0) [Time](#page-105-0).

The y-axis represents the amplitude of the captured I/Q data in dBm (for RF input).

The capture buffer uses the auto peak detector to evaluate the measurement data. The auto peak detector determines the maximum and the minimum value of the measured levels for each measurement point and combines both values in one sample point.

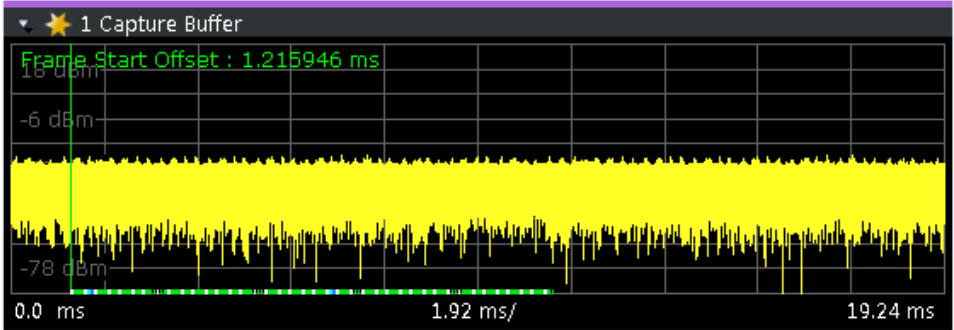

*Figure 3-1: Capture buffer without zoom*

A colored bar at the bottom of the diagram represents the frame that is currently analyzed. Different colors indicate the OFDM symbol type.

Indicates the data stream.

● г

●

●

- Indicates the reference signal and data.
- Т
	- Indicates the P-Sync and data.
	- Indicates the S-Sync and data.

A green vertical line at the beginning of the green bar in the capture buffer represents the subframe start. The diagram also contains the "Start Offset" value. This value is the time difference between the subframe start and capture buffer start.

When you zoom into the diagram, you will see that the bar is interrupted at certain positions. Each small bar indicates the useful parts of the OFDM symbol.

<span id="page-15-0"></span>

| 4 Capture Buffer                 |                                                       |  |             |    |
|----------------------------------|-------------------------------------------------------|--|-------------|----|
|                                  |                                                       |  |             |    |
| rame  Start Offset : 1.215946 ms |                                                       |  |             | ▴  |
|                                  |                                                       |  |             |    |
|                                  |                                                       |  |             |    |
|                                  | شىز ئىنىشىشىنى <sup>ق</sup><br><u>أه كعشار خريديا</u> |  |             |    |
|                                  |                                                       |  |             | Ξ  |
|                                  |                                                       |  |             |    |
| dBm<br>-82.245                   |                                                       |  |             |    |
|                                  |                                                       |  | r           |    |
| 1.156363634 ms                   | 69.96 µs/                                             |  | 1.855999998 | ms |

*Figure 3-2: Capture buffer after a zoom has been applied*

Remote command: Selection: LAY: ADD ? '1', LEFT, CBUF Query (y-axis): [TRACe:DATA?](#page-148-0) Query (x-axis): [TRACe<n>\[:DATA\]:X?](#page-159-0) on page 160 Subframe start offset: FETCh [:CC<cc>]: SUMMary: TFRame? on page 169

#### **EVM vs Carrier**

The "EVM vs Carrier" result display shows the error vector magnitude (EVM) of the subcarriers. With the help of a marker, you can use it as a debugging technique to identify any subcarriers whose EVM is too high.

The results are based on an average EVM that is calculated over the resource elements for each subcarrier. This average subcarrier EVM is determined for each analyzed subframe in the capture buffer.

If you analyze all subframes, the result display contains three traces.

● Average EVM

This trace shows the subcarrier EVM, averaged over all subframes.

Minimum EVM

This trace shows the lowest (average) subcarrier EVM that has been found over the analyzed subframes.

● Maximum EVM

This trace shows the highest (average) subcarrier EVM that has been found over the analyzed subframes.

If you select and analyze one subframe only, the result display contains one trace that shows the subcarrier EVM for that subframe only. Average, minimum and maximum values in that case are the same. For more information, see ["Subframe Selection"](#page-120-0) [on page 121](#page-120-0).

The x-axis represents the center frequencies of the subcarriers. The y-axis shows the EVM in % or in dB, depending on the [EVM Unit](#page-123-0).

<span id="page-16-0"></span>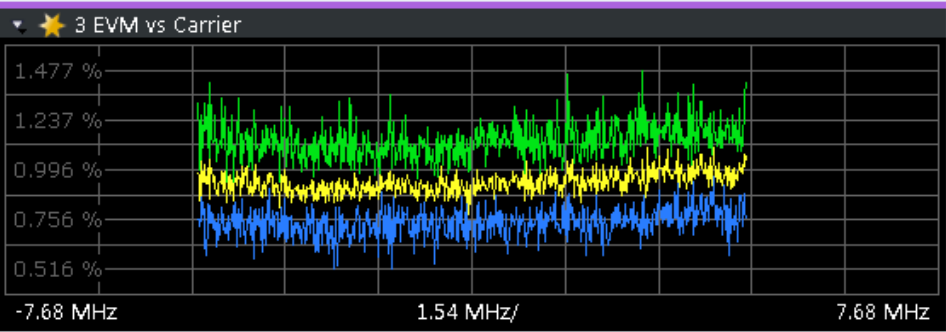

Remote command: Selection LAY: ADD ? '1', LEFT, EVCA Query (y-axis): [TRACe:DATA?](#page-152-0)

Query (x-axis): [TRACe<n>\[:DATA\]:X?](#page-159-0) on page 160

#### **EVM vs Symbol**

The "EVM vs Symbol" result display shows the error vector magnitude (EVM) of the OFDM symbols. You can use it as a debugging technique to identify any symbols whose EVM is too high.

The results are based on an average EVM that is calculated over all subcarriers that are part of a certain OFDM symbol. This average OFDM symbol EVM is determined for all OFDM symbols in each analyzed subframe.

The x-axis represents the OFDM symbols, with each symbol represented by a dot on the line. Any missing connections from one dot to another mean that the R&S VSE could not determine the EVM for that symbol.

The number of displayed symbols depends on the subframe selection and the length of the cyclic prefix.

For TDD signals, the result display does not show OFDM symbols that are not part of the measured link direction.

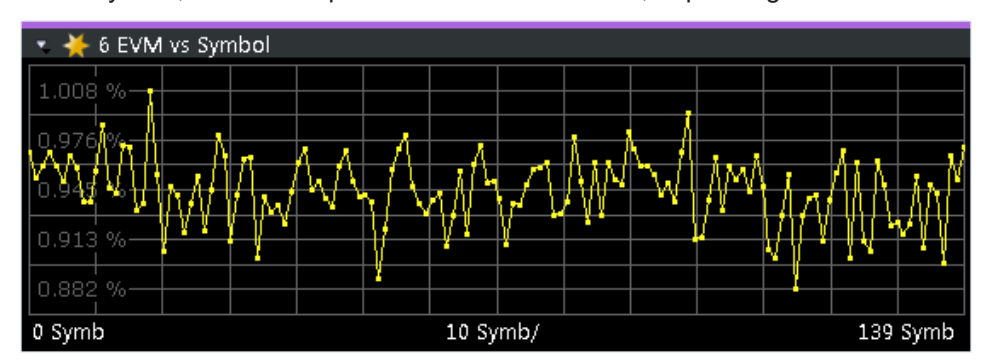

On the y-axis, the EVM is plotted either in % or in dB, depending on the [EVM Unit](#page-123-0).

#### Remote command:

Selection: LAY: ADD ? '1', LEFT, EVSY Query (y-axis): [TRACe:DATA?](#page-153-0) Query (x-axis): [TRACe<n>\[:DATA\]:X?](#page-159-0) on page 160

#### <span id="page-17-0"></span>**EVM vs RB**

The "EVM vs RB" result display shows the Error Vector Magnitude (EVM) for all resource blocks that can be occupied by the PDSCH.

The results are based on an average EVM that is calculated over all resource elements in the resource block. This average resource block EVM is determined for each analyzed subframe. If you analyze all subframes, the result display contains three traces.

- Average EVM This trace shows the resource block EVM, averaged over all subframes.
- Minimum EVM

This trace shows the lowest (average) resource block EVM that has been found over the analyzed subframes.

Maximum EVM This trace shows the highest (average) resource block EVM that has been found over the analyzed subframes.

If you select and analyze one subframe only, the result display contains one trace that shows the resource block EVM for that subframe only. Average, minimum and maximum values in that case are the same. For more information, see ["Subframe Selec](#page-120-0)tion" [on page 121](#page-120-0).

The x-axis represents the PDSCH resource blocks. On the y-axis, the EVM is plotted either in % or in dB, depending on the [EVM Unit.](#page-123-0)

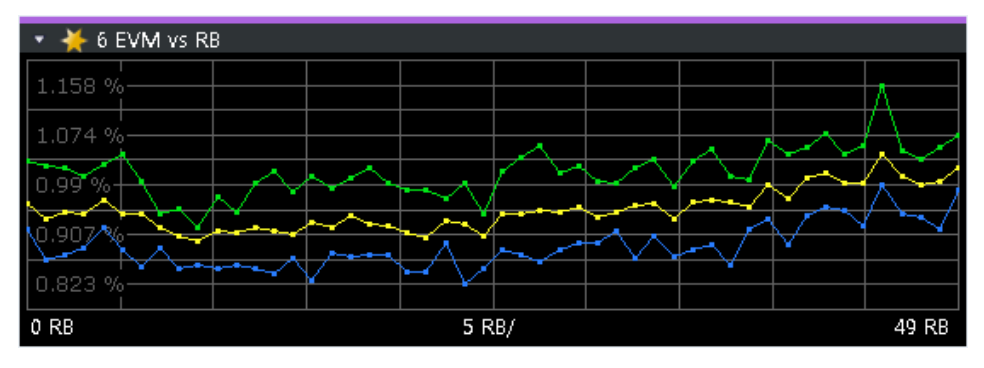

Remote command: Selection: LAY: ADD ? '1', LEFT, EVRP Query (y-axis): [TRACe:DATA?](#page-152-0) Query (x-axis): TRACe<n>[:DATA]: X? on page 160

#### **EVM vs Subframe**

The "EVM vs Subframe" result display shows the Error Vector Magnitude (EVM) for each subframe. You can use it as a debugging technique to identify a subframe whose EVM is too high.

The result is an average over all subcarriers and symbols of a specific subframe.

The x-axis represents the subframes, with the number of displayed subframes being 10.

On the y-axis, the EVM is plotted either in % or in dB, depending on the [EVM Unit](#page-123-0).

I/Q measurements

<span id="page-18-0"></span>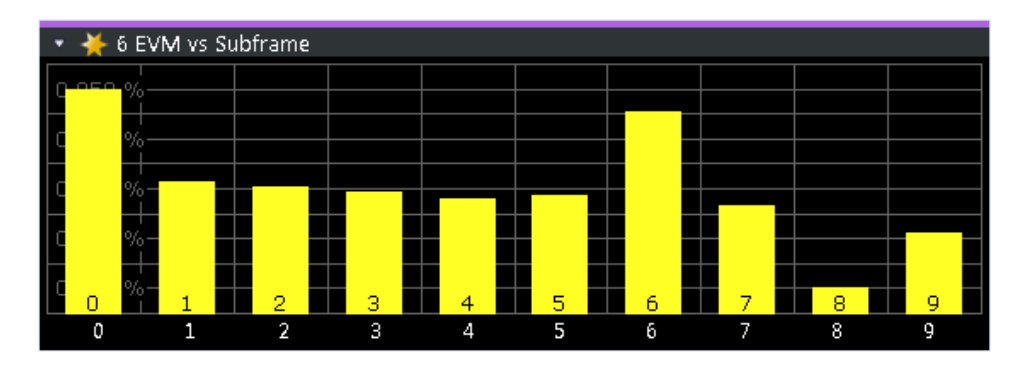

Remote command: Selection: LAY: ADD ? '1', LEFT, EVSU Query (y-axis): [TRACe:DATA?](#page-153-0) Query (x-axis): [TRACe<n>\[:DATA\]:X?](#page-159-0) on page 160

#### **Frequency Error vs Symbol**

Th e "Frequency Error vs Symbol" result display shows the frequency error of each symbol. You can use it as a debugging technique to identify any frequency errors within symbols.

The result is an average over all subcarriers in the symbol.

The x-axis represents the OFDM symbols, with each symbol represented by a dot on the line. The number of displayed symbols depends on the [subframe selection](#page-120-0) and the length of the [cyclic prefix.](#page-61-0) Any missing connections from one dot to another mean that the R&S VSE could not determine the frequency error for that symbol.

On the y-axis, the frequency error is plotted in Hz.

Note that the variance of the measurement results in this result display can be much higher compared to the frequency error display in the numerical result summary, depending on the PDSCH and control channel configuration. The potential difference is caused by the number of available resource elements for the measurement on symbol level.

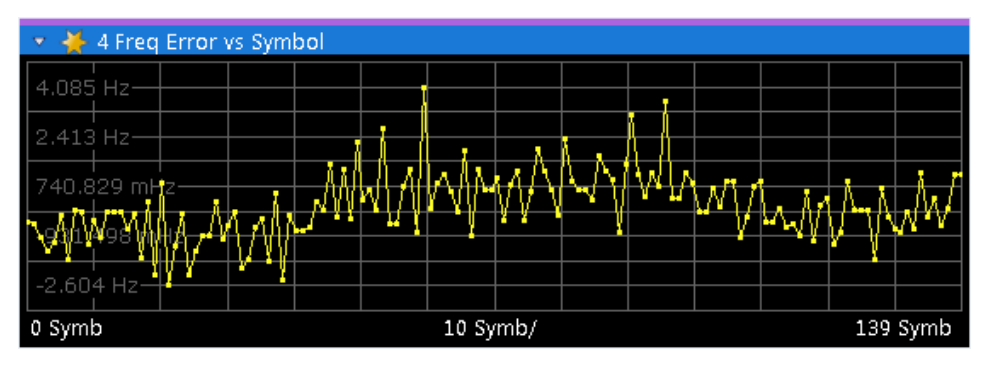

Remote command: Selection: LAY: ADD ? '1', LEFT, FEVS Query (y-axis): [TRACe:DATA?](#page-154-0) Query (x-axis): TRACe<n>[: DATA]: X? on page 160

#### <span id="page-19-0"></span>**Power Spectrum**

The "Power Spectrum" shows the power density of the complete capture buffer in dBm/Hz.

The displayed bandwidth depends on the selected [channel bandwidth.](#page-61-0)

The x-axis represents the frequency. On the y-axis, the power level is plotted.

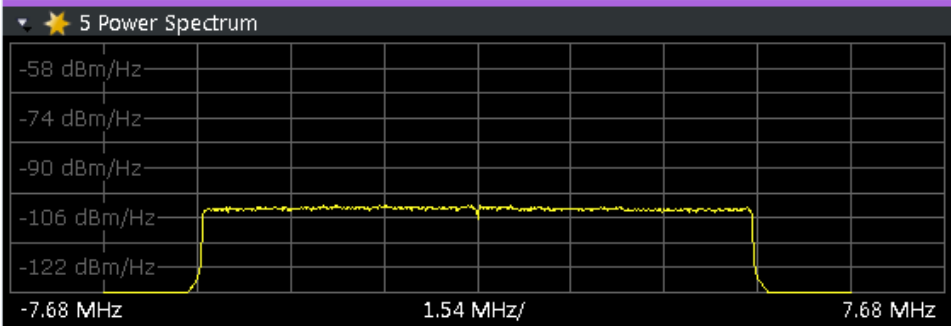

Remote command:

Selection: LAY: ADD ? '1', LEFT, PSPE Query (y-axis): [TRACe:DATA?](#page-154-0) Query (x-axis): [TRACe<n>\[:DATA\]:X?](#page-159-0) on page 160

#### **Power vs Resource Block PDSCH**

The "Power vs Resource Block PDSCH" result display shows the power of the physical downlink shared channel per resource element averaged over one resource block.

By default, three traces are shown. One trace shows the average power. The second and the third traces show the minimum and maximum powers respectively. You can select to display the power for a specific subframe in the Subframe Selection dialog box. In that case, the application shows the powers of that subframe only.

The x-axis represents the resource blocks. The displayed number of resource blocks depends on the channel bandwidth or number of resource blocks you have set. On the y-axis, the power is plotted in dBm.

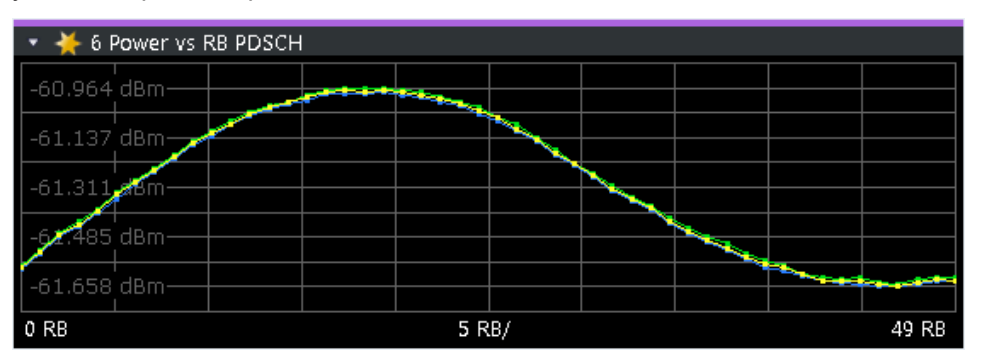

#### Remote command:

Selection: LAY: ADD ? '1', LEFT, PCRP Query (y-axis): [TRACe:DATA?](#page-154-0) Query (x-axis): TRACe<n>[:DATA]: X? on page 160

#### <span id="page-20-0"></span>**Power vs Resource Block RS**

The "Power vs Resource Block RS" result display shows the power of the reference signal per resource element averaged over one resource block.

By default, three traces are shown. One trace shows the average power. The second and the third traces show the minimum and maximum powers respectively. You can select to display the power for a specific subframe in the Subframe Selection dialog box. In that case, the application shows the power of that subframe only.

The x-axis represents the resource blocks. The displayed number of resource blocks depends on the channel bandwidth or number of resource blocks you have set. On the y-axis, the power is plotted in dBm.

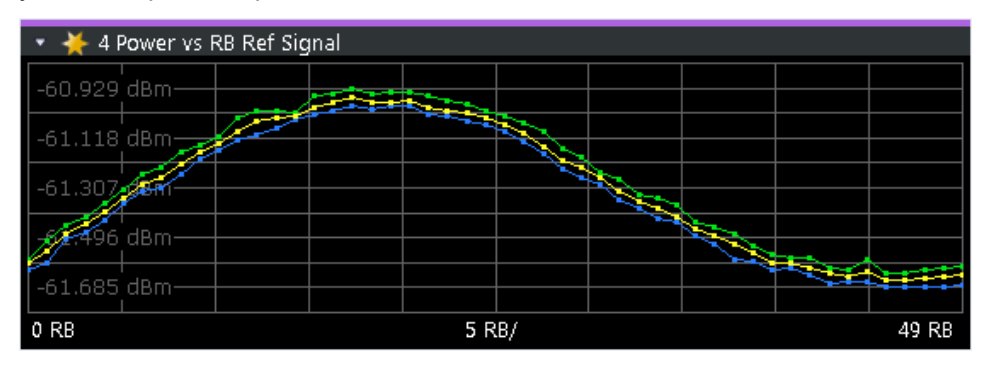

#### Remote command:

Selection: LAY: ADD ? '1', LEFT, PVRR Query (y-axis): [TRACe:DATA?](#page-154-0) Query (x-axis): [TRACe<n>\[:DATA\]:X?](#page-159-0) on page 160

#### **Channel Flatness**

The "Channel Flatness" shows the relative power offset caused by the transmit channel.

The currently selected subframe depends on your [selection.](#page-120-0)

The x-axis represents the frequency. On the y-axis, the channel flatness is plotted in dB.

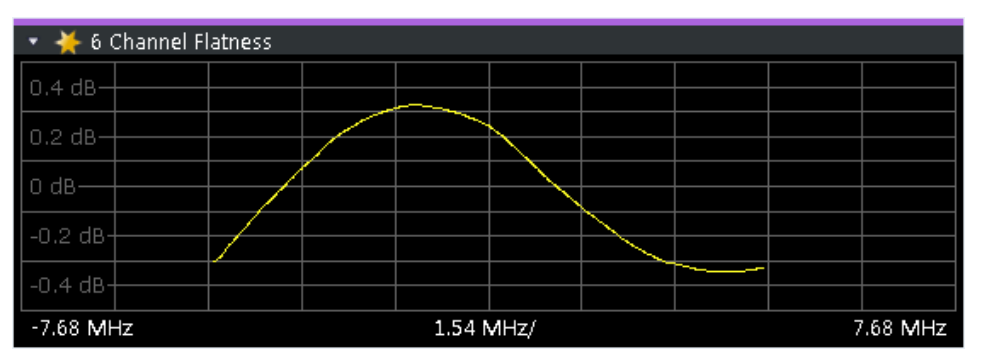

Remote command: Selection: LAY: ADD ? '1', LEFT, FLAT Query (y-axis): [TRACe:DATA?](#page-150-0) Query (x-axis): TRACe<n>[:DATA]: X? on page 160

#### <span id="page-21-0"></span>**Group Delay**

This "Group Delay" shows the group delay of each subcarrier.

The measurement is evaluated over the currently selected slot in the currently selected subframe.

The currently selected subframe depends on your [selection.](#page-120-0)

The x-axis represents the frequency. On the y-axis, the group delay is plotted in ns.

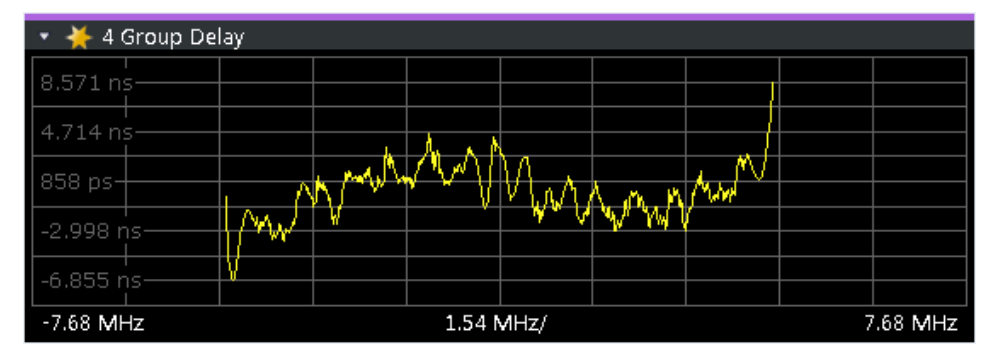

#### Remote command:

Selection: LAY: ADD ? '1', LEFT, GDEL Query (y-axis): [TRACe:DATA?](#page-151-0) Query (x-axis): TRACe<n>[:DATA]: X? on page 160

#### **Channel Flatness Difference**

The "Channel Flatness Difference" shows the level difference in the spectrum flatness result between two adjacent physical subcarriers.

The currently selected subframe depends on your [selection.](#page-120-0)

The x-axis represents the frequency. On the y-axis, the power is plotted in dB.

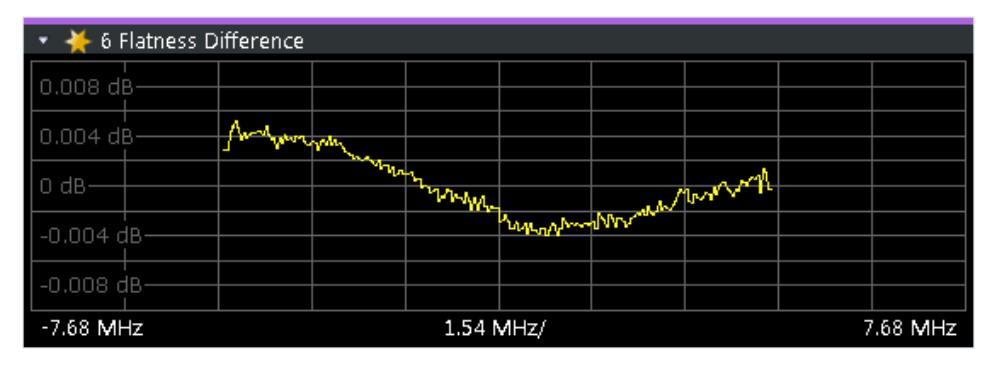

#### Remote command:

Selection: LAY: ADD ? '1', LEFT, FDIF Query (y-axis): [TRACe:DATA?](#page-150-0) Query (x-axis): [TRACe<n>\[:DATA\]:X?](#page-159-0) on page 160

#### **Constellation Diagram**

The "Constellation Diagram" shows the in-phase and quadrature phase results and is an indicator of the quality of the modulation of the signal.

In the default state, the result display evaluates the full range of the measured input data.

<span id="page-22-0"></span>Each color represents a modulation type.

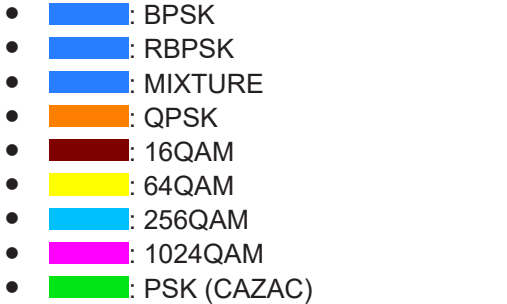

You can filter the results by changing the [evaluation range.](#page-121-0)

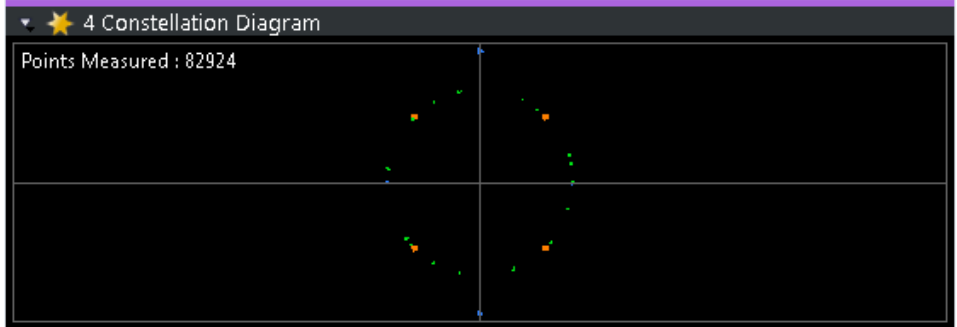

The constellation diagram also contains information about the current [evaluation](#page-121-0) [range,](#page-121-0) including the number of points that are displayed in the diagram.

Remote command: Selection: LAY: ADD ? '1', LEFT, CONS Query: [TRACe:DATA?](#page-151-0)

#### **CCDF**

The "Complementary Cumulative Distribution Function (CCDF)" shows the probability of an amplitude exceeding the mean power. For the measurement, the complete capture buffer is used.

The x-axis represents the power relative to the measured mean power. On the y-axis, the probability is plotted in %.

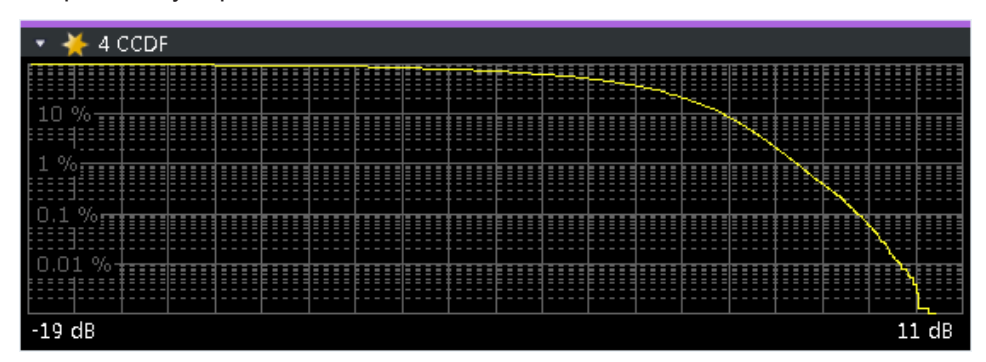

In addition to the diagram, the results for the CCDF measurement are summarized in the CCDF table.

<span id="page-23-0"></span>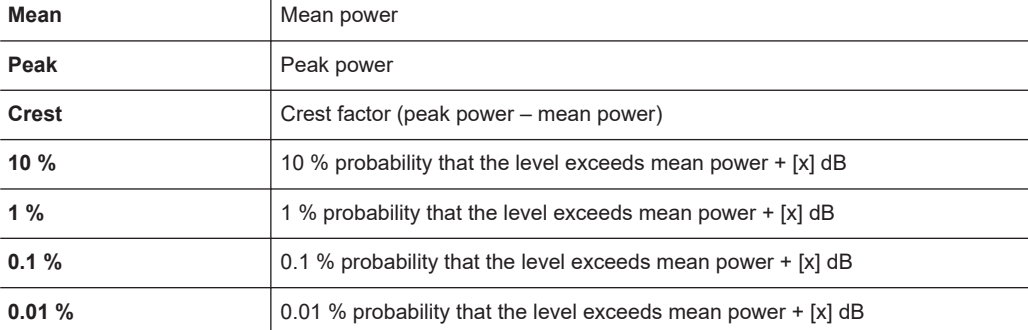

Remote command:

#### Selection: LAY: ADD ? '1', LEFT, CCDF

Query (y-axis): [TRACe:DATA?](#page-148-0)

```
Numerical results: CALCulate<n>:STATistics:CCDF:X<t>? on page 173
CALCulate<n>:STATistics:RESult<res>? on page 174
```
#### **Allocation Summary**

The "Allocation Summary" shows various parameters of the measured allocations in a table.

Each row in the allocation table corresponds to an allocation. A set of several allocations make up a subframe. A horizontal line indicates the beginning of a new subframe.

Special allocations summarize the characteristics of all allocations in a subframe ("ALL") and the complete frame (allocation "ALL" at the end of the table).

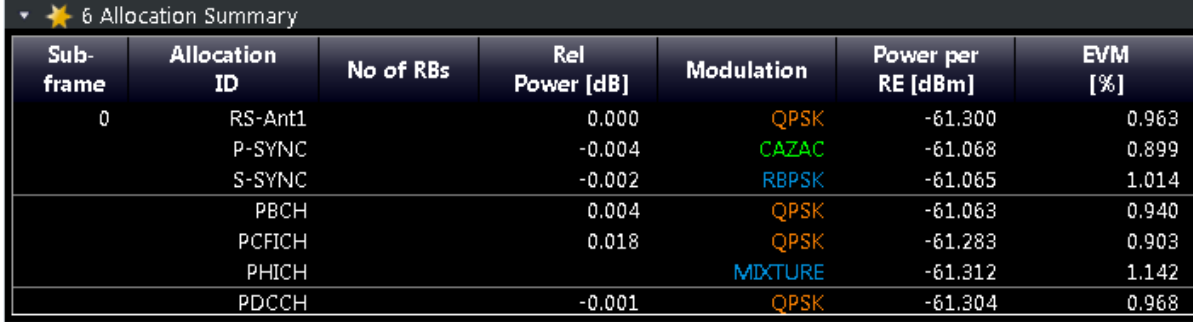

The columns of the table show the following properties for each allocation.

- The location of the allocation (subframe number).
- The ID of the allocation (channel type).
- Number of resource blocks used by the allocation.
- The relative power of the allocation in dB. The R&S VSE does not calculate the [PHICH power](#page-89-0) if you turn on [boosting estima](#page-109-0)[tion.](#page-109-0)
- The modulation of the allocation.
- The power of each resource element in the allocation in dBm.
- The EVM of the allocation. The unit depends on the [EVM unit](#page-123-0)
- The EVM over all codewords in a layer. The layer EVM is calculated for all data allocations, and not for the DMRS or other physical signals. The unit depends on the [EVM unit](#page-123-0)

<span id="page-24-0"></span>For PDSCH allocations that use [beamforming,](#page-76-0) the table contains two values. One for the PDSCH, and one for the UE-specific reference signal (UE RS).

Click **once** on the header row to open a dialog box that allows you to add and remove columns.

Remote command: Selection: LAY: ADD ? '1', LEFT, ASUM Query: [TRACe:DATA?](#page-145-0)

#### **Bitstream**

The "Bitstream" shows the demodulated data stream for the data allocations.

At the end of the table is a summary of the bitstream for certain configurations.

- Total number of bits or symbols
- Total number of coded bits
- Total number of bit errors
- Bit error rate (BER) in percent
- Bits per second (= coded bits bit errors) The totals are calculated over all PDSCH allocations that contribute to the bitstream. If the crc fails for one of the allocations, the R&S VSE returns NAN for the total numbers.

The bitstream summary is displayed under the following conditions.

Select an ORAN test case. The PDSCH [reference data](#page-113-0) must be "ORAN PN23".

Depending on the [bitstream format](#page-123-0), the numbers represent either bits (bit order) or symbols (symbol order).

- For the bit format, each number represents one raw bit.
- For the symbol format, the bits that belong to one symbol are shown as hexadecimal numbers with two digits.

(1024QAM: hexadecimal number with three digits)

Resource elements that do not contain data or are not part of the transmission are represented by a "-".

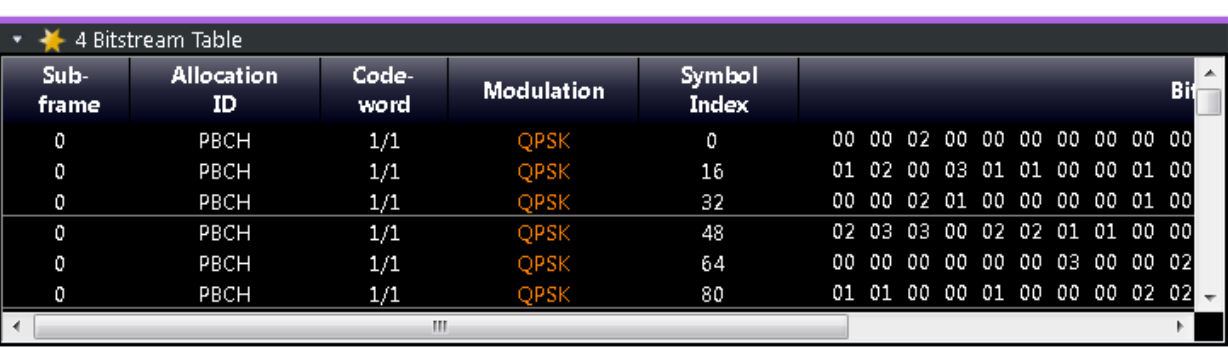

If a symbol could not be decoded because the number of layers exceeds the number of receive antennas, the application shows a "#" sign.

The table contains the following information:

- **Subframe** Number of the subframe the bits belong to.
- **Allocation ID**

Channel the bits belong to.

<span id="page-25-0"></span>● **Codeword**

Code word of the allocation.

- **Modulation**
- Modulation type of the channels.
- **Symbol Index** or **Bit Index** Indicates the position of the table row's first bit or symbol within the complete stream.
- **Bit Stream** The actual bit stream.

Remote command: Selection: LAY: ADD ? '1', LEFT, BSTR Query: [TRACe:DATA?](#page-147-0)

#### **Channel Decoder Results**

The "Channel Decoder" result display is a numerical result display that shows the characteristics of various channels for a specific subframe.

- Protocol information of the PBCH, PCFICH and PHICH.
- Information about the DCIs in the PDCCH.
- Decoded bitstream for each PDCCH.
- Decoded bitstream for each PDSCH.

The size of the table thus depends on the number of subframes in the signal.

Note that a complete set of results for the control channels is available only under certain circumstances.

- The corresponding control channel (PBCH, PCFICH or PHICH) has to be present and enabled.
- Each channel must have a certain configuration (see list below).

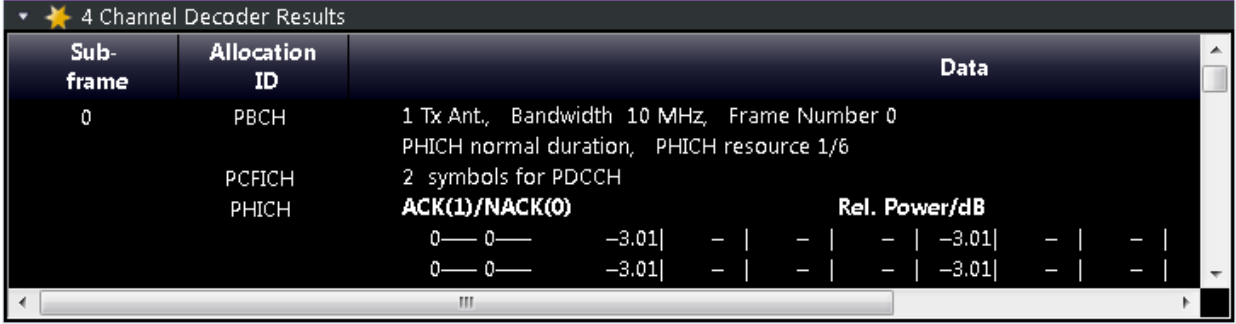

For each channel, the table shows a different set of values.

● PBCH

For the PBCH, the Channel Decoder provides the following results.

- The MIMO configuration of the DUT (1, 2 or 4 TX antennas)
- The Transmission bandwidth
- The Duration of the PHICH (normal or extended)
- $\,$  The PHICH resource which is the same as PHICH N $_{\rm g}$  (1/6, 1/2, 1 or 2)
- System frame number

If the CRC is not valid, a corresponding message is shown instead of the results.

Results for the PBCH can only be determined if the [PHICH Duration](#page-88-0) or the [PHICH](#page-89-0) [N\\_g](#page-89-0) are automatically determined ("Auto") or if [automatic decoding of all control](#page-112-0) [channels](#page-112-0) is turned on.

● PCFICH

For the PCFICH, the Channel Decoder provides the number of OFDM symbols that are used for PDCCH at the beginning of a subframe.

**PHICH** 

The PHICH carries the hybrid-ARQ ACK/NACK. Multiple PHICHs mapped to the same set of resource elements are a PHICH group. The PHICHs within one group are separated by different orthogonal sequences.

For the PHICH, the Channel Decoder provides the ACK/NACK pattern for the PHICH group and the relative power for each PHICH in the PHICH group. Each line in the result table represents one PHICH group. The columns on the left show the ACK/NACK pattern of the PHICH group. The columns on the right show the relative powers for each PHICH.

If a PHICH is not transmitted, the table contains a "-" sign. Otherwise, the ACK/ NACK pattern is either a "1" (acknowledgement) or a "0" (not acknowledged). The relative power is a numeric value in dB.

**PDCCH** 

For each PDCCH that has been detected, the Channel Decoder shows several results. Each line in the table represents one PDCCH.

- RNTI
- DCI Format

Shows the Downlink Control Information (DCI) format. The DCI contains information about the resource assignment for the UEs.

The following DCI formats are supported: 0, 1, 1A, 1B, 1C, 2, 2A, 2C, 2D, 3, 3A.

The DCI format is determined by the length of the DCI. Because they have the same length, the Channel Decoder is not able to distinguish formats 0, 3 and 3A. Note that a DCI that consist of only zero bits cannot be decoded.

- PDCCH format used to transmit the DCI
- CCE Offset

The CCE Offset represents the position of the current DCI in the PDCCH bit stream.

– Rel. Power

Relative power of the corresponding PDCCH.

Results for the PDCCH can only be determined if the [PDSCH subframe configura](#page-69-0)[tion](#page-69-0) is detected by the "PDCCH Protocol" or if [automatic decoding of all control](#page-112-0) [channels](#page-112-0) is turned on.

**PDSCH** 

For each decoded PDSCH allocation, there is a PDCCH DCI. The DCI contains parameters that are required for the decoding process. If the channel could be decoded successfully, the result display shows the bit stream for each codeword. If the Cyclic Redundancy Check (CRC) fails, the result display shows an error message instead.

Results for the PDSCH can only be determined if the [PDSCH subframe configura](#page-69-0)[tion](#page-69-0) is detected by the "PDCCH Protocol" or if [automatic decoding of all control](#page-112-0) [channels](#page-112-0) is turned on.

<span id="page-27-0"></span>Remote command: Selection: LAY: ADD ? '1', LEFT, CDEC Query: [TRACe:DATA?](#page-149-0)

#### **EVM vs Symbol x Carrier**

The "EVM vs Symbol x Carrier" result display shows the EVM for each carrier in each symbol.

The x-axis represents the symbols. The y-axis represents the subcarriers. Different colors in the diagram area represent the EVM. A color map in the diagram header indicates the corresponding power levels.

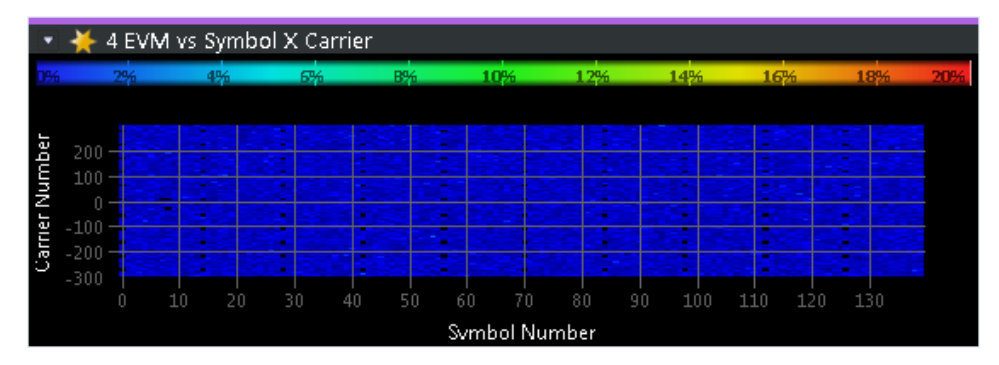

#### Remote command:

Selection: LAY: ADD ? '1', LEFT, EVSC Query: [TRACe:DATA?](#page-153-0)

#### **Power vs Symbol x Carrier**

The "Power vs Symbol x Carrier" result display shows the power for each carrier in each symbol.

The x-axis represents the symbols. The y-axis represents the subcarriers. Different colors in the diagram area represent the power. A color map in the diagram header indicates the corresponding power levels.

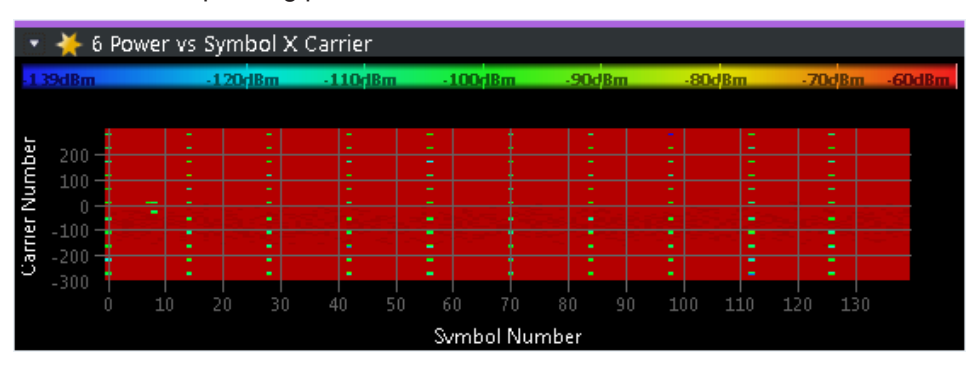

Remote command: Selection: LAY: ADD ? '1', LEFT, PVSC Query: [TRACe:DATA?](#page-155-0)

#### <span id="page-28-0"></span>**Allocation ID vs Symbol x Carrier**

The "Allocation ID vs Symbol x Carrier" result display is a graphical representation of the structure of the analyzed frame. It shows the allocation type of each subcarrier in each symbol of the received signal.

The x-axis represents the OFDM symbols. The y-axis represents the subcarriers.

Each type of allocation is represented by a different color. The legend above the diagram indicates the colors used for each allocation. You can also use a marker to get more information about the type of allocation.

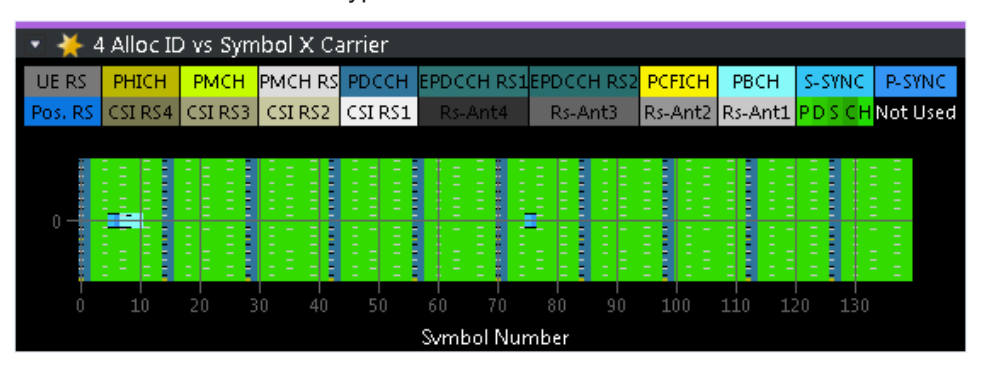

Remote command: Selection: LAY: ADD ? '1', LEFT, AISC Query: [TRACe:DATA?](#page-145-0)

#### **UE RS Magnitude**

The "UE RS Weights Magnitude" result display shows the magnitude of the measured weights of the UE-specific reference signal carriers. You can use it to calculate the magnitude difference between different antenna ports.

The x-axis represents the frequency, with the unit depending on your [selection.](#page-123-0) The yaxis shows the amplitude of each reference signal in dB.

Because the beamforming configuration can change between the subframes of one frame, the contents of this result display for [Subframe Selection](#page-120-0) = 'All' might be invalid. Thus, it is recommended to select the precise subframe to be evaluated in order to get valid results.

You can select the antenna port you want to show the information for from the corresponding [beamforming selection](#page-122-0) dropdown menu.

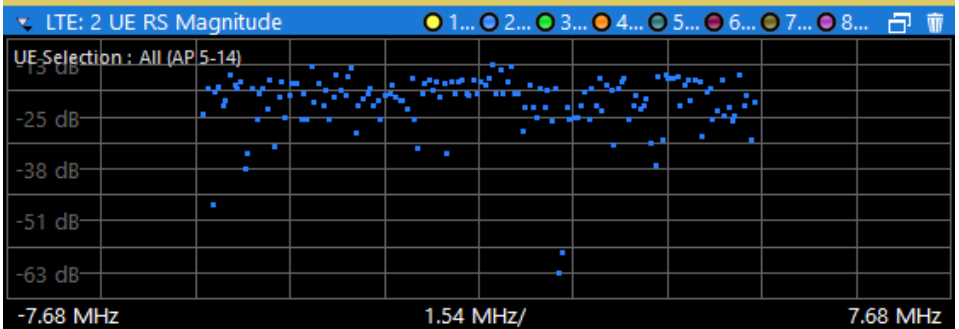

<span id="page-29-0"></span>Remote command: Selection: LAY: ADD ? '1', LEFT, URWM Querying results: [TRACe:DATA?](#page-155-0)

#### **UE RS Phase**

The "UE RS Weights Phase" result display shows the phase of the measured weights of the UE specific reference signal carriers. You can use it to calculate the phase difference between different antenna ports.

The x-axis represents the frequency, with the unit depending on your [selection.](#page-123-0) The yaxis shows the phase of each reference signal in degree.

Because the beamforming configuration can change between the subframes of one frame, the contents of this result display for [Subframe Selection](#page-120-0) = 'All' might be invalid. Thus, it is recommended to select the precise subframe to be evaluated in order to get valid results.

You can select the antenna port you want to show the information for from the corresponding [beamforming selection](#page-122-0) dropdown menu.

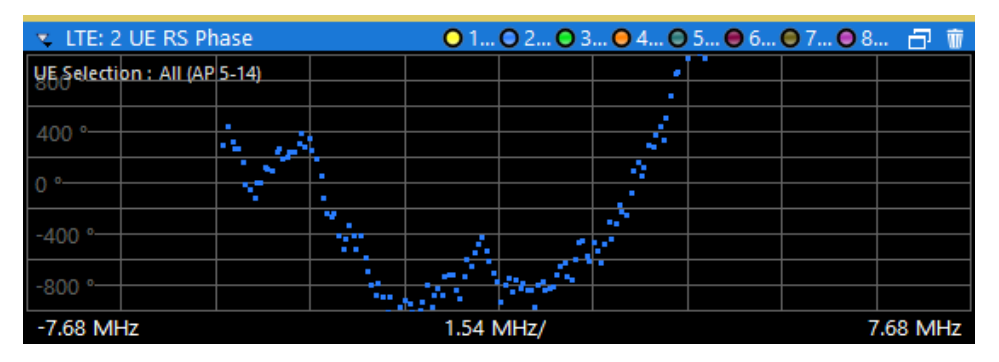

Remote command: Selection: LAY: ADD ? '1', LEFT, URWP Query: [TRACe:DATA?](#page-155-0)

#### **Cell RS Magnitude**

The "Cell RS Weights Magnitude" result display shows the magnitude of the measured weights of the reference signal (RS) carriers specific to the cell. This measurement enables magnitude measurements on antenna port 0 using, for example, the enhanced test models like E-TM 1.1.

You can use the result display to calculate the magnitude difference between different antenna ports.

The x-axis represents the frequency, with the unit depending on your [selection.](#page-123-0) The yaxis shows the amplitude of each reference signal in dB.

Because the beamforming configuration can change between the subframes of one frame, the contents of this result display for [Subframe Selection](#page-120-0) = 'All' might be invalid. Thus, it is recommended to select the precise subframe to be evaluated in order to get valid results.

You can select the antenna port you want to show the information for from the corresponding [beamforming selection](#page-122-0) dropdown menu.

I/Q measurements

<span id="page-30-0"></span>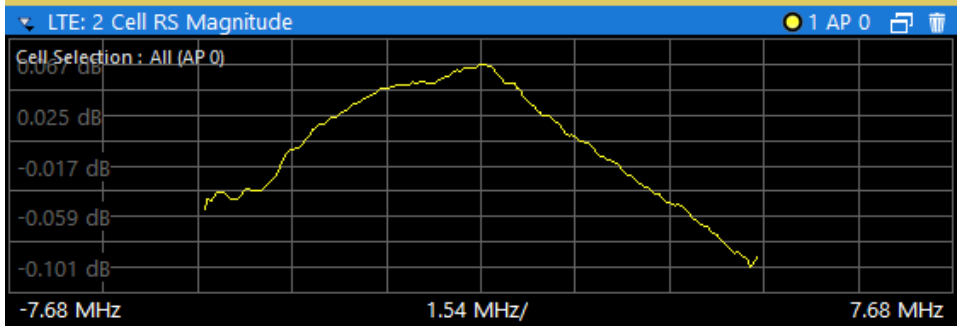

Remote command:

Selection: LAY: ADD ? '1', LEFT, CRWM Query: [TRACe:DATA?](#page-149-0)

#### **Cell RS Phase**

The "Cell RS Weights Phase" result display shows the phase of the measured weights of the reference signal (RS) carriers specific to the cell. This measurement enables phase measurements on antenna port 0 using, for example, the enhanced test models like E-TM 1.1.

You can use the result display to calculate the phase difference between different antenna ports.

The x-axis represents the frequency, with the unit depending on your [selection.](#page-123-0) The yaxis shows the phase of each reference signal in degree.

Because the beamforming configuration can change between the subframes of one frame, the contents of this result display for [Subframe Selection](#page-120-0) = 'All' might be invalid. Thus, it is recommended to select the precise subframe to be evaluated in order to get valid results.

You can select the antenna port you want to show the information for from the corresponding [beamforming selection](#page-122-0) dropdown menu.

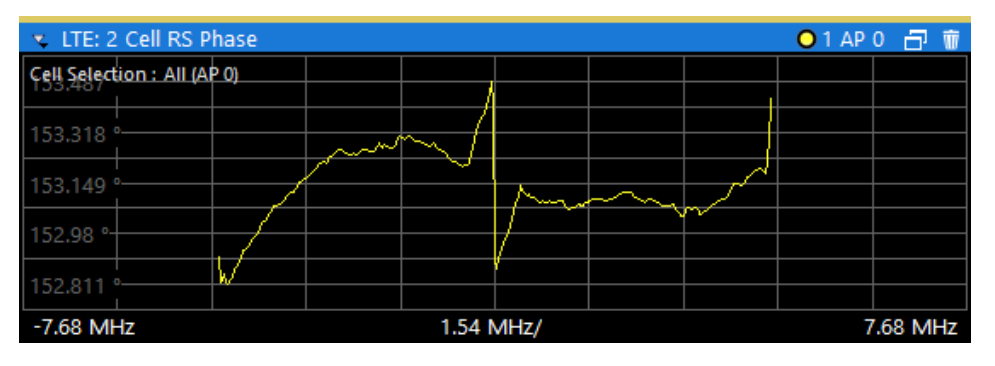

Remote command: Selection: LAY: ADD ? '1', LEFT, CRWP Query: [TRACe:DATA?](#page-148-0)

#### **CSI RS Magnitude**

The "CSI RS Weights Magnitude" result display shows the magnitude of the measured weights of the CSI-specific reference signal carriers. You can use it to calculate the magnitude difference between different antenna ports.

<span id="page-31-0"></span>The x-axis represents the frequency, with the unit depending on your [selection.](#page-123-0) The yaxis shows the amplitude of each reference signal in dB.

Because the beamforming configuration can change between the subframes of one frame, the contents of this result display for [Subframe Selection](#page-120-0) = 'All' might be invalid. Thus, it is recommended to select the precise subframe to be evaluated in order to get valid results.

You can select the antenna port you want to show the information for from the corresponding [beamforming selection](#page-122-0) dropdown menu.

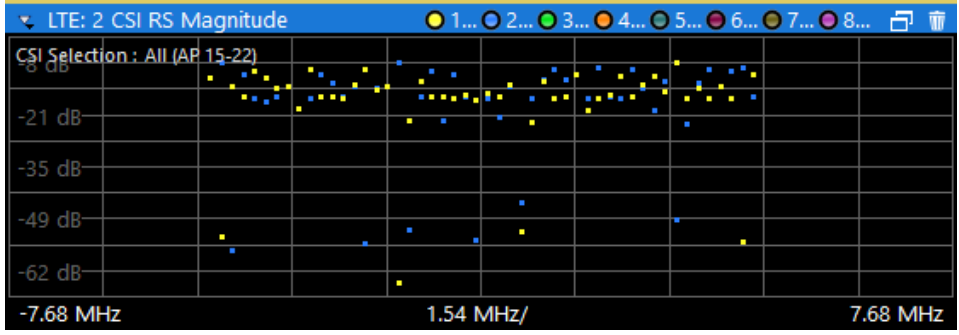

Remote command: Selection: LAY: ADD ? '1', LEFT, IRWM Query: [TRACe:DATA?](#page-151-0)

#### **CSI RS Phase**

The "CSI RS Weights Phase" result display shows the phase of the measured weights of the CSI-specific reference signal carriers. You can use it to calculate the phase difference between different antenna ports.

The x-axis represents the frequency, with the unit depending on your [selection.](#page-123-0) The yaxis shows the phase of each reference signal in degree.

Because the beamforming configuration can change between the subframes of one frame, the contents of this result display for [Subframe Selection](#page-120-0) = 'All' might be invalid. Thus, it is recommended to select the precise subframe to be evaluated in order to get valid results.

You can select the antenna port you want to show the information for from the corresponding [beamforming selection](#page-122-0) dropdown menu.

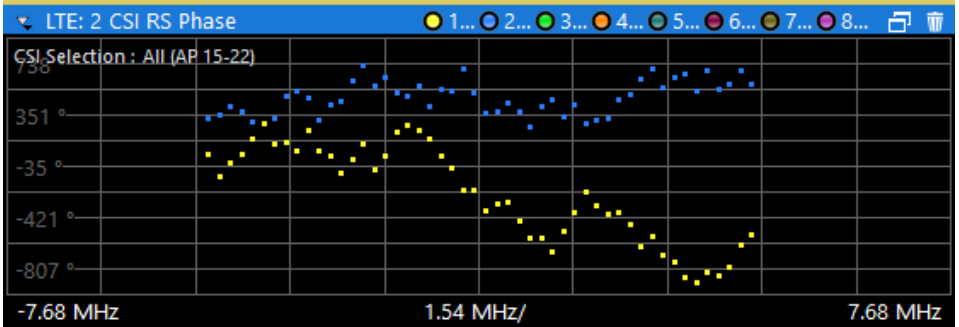

<span id="page-32-0"></span>Remote command: Selection: LAY: ADD ? '1', LEFT, IRWP Query: [TRACe:DATA?](#page-152-0)

#### **Beamform Allocation Summary**

The "Beamform Allocation Summary" shows the phase characteristics for each PDSCH and (if available) EPDCCH allocation used by the UE-specific reference signals in numerical form.

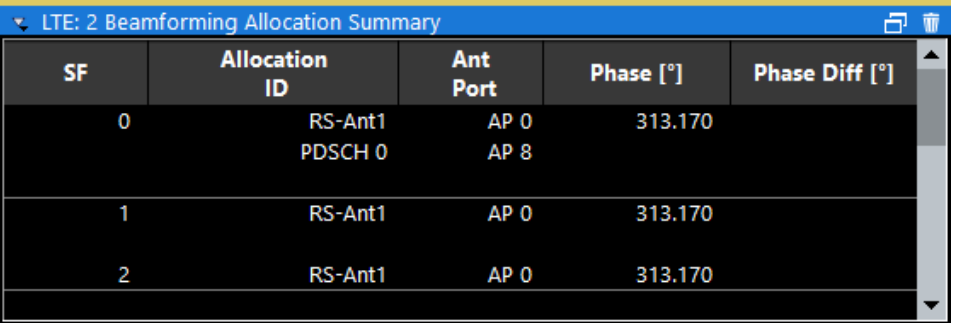

The rows in the table represent the allocations. A set of allocations form a subframe. The subframes are separated by a dashed line. The columns of the table contain the following information:

- **Subframe**
	- Shows the subframe number.
- **Allocation ID**

Shows the type / ID of the allocation.

- **Antenna Port** Shows the antenna port used by the allocation.
- **Phase** Shows the phase of the allocation.
- **Phase Diff(erence)** Shows the phase difference of the allocation relative to the first antenna.

Remote command: Selection: LAY: ADD ? '1', LEFT, URWA Query: [TRACe:DATA?](#page-146-0)

#### **Result Summary**

The Result Summary shows all relevant measurement results in numerical form, combined in one table.

Remote command:

#### LAY: ADD ? '1', LEFT, RSUM

**Contents of the result summary**

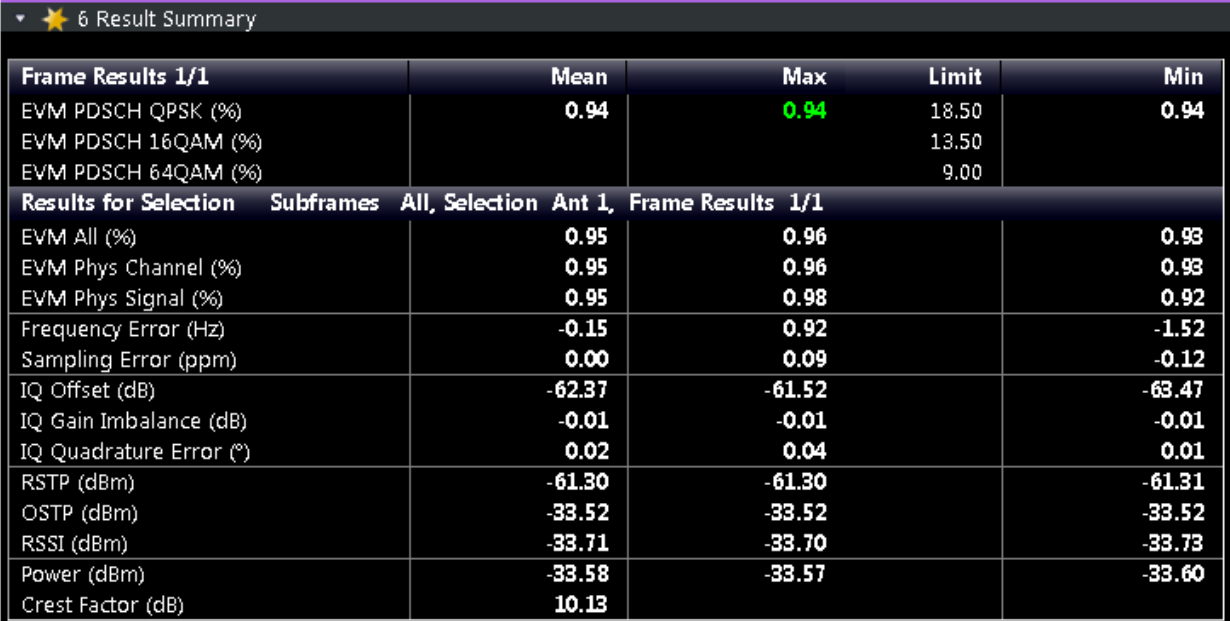

The table is split in two parts. The first part shows results that refer to the complete frame. For each result, the minimum, mean and maximum values are displayed. It also indicates limit check results where available. The font of 'Pass' results is green and that of 'Fail' results is red.

In addition to the red font, the application also puts a red star  $($   $\frac{1}{2}$   $\frac{1}{2}$   $\frac{1}{2}$  in front of failed results.

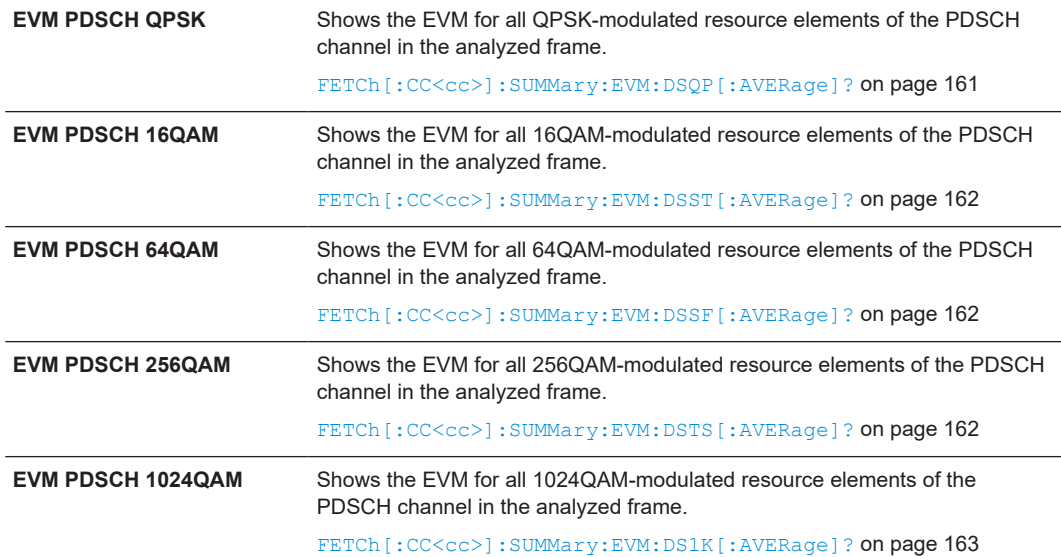

By default, all EVM results are in %. To view the EVM results in dB, change the [EVM](#page-123-0) [Unit](#page-123-0).

The second part of the table shows results that refer to a specific selection of the frame.

The statistic is always evaluated over the subframes.

The header row of the table contains information about the selection you have made (like the subframe).

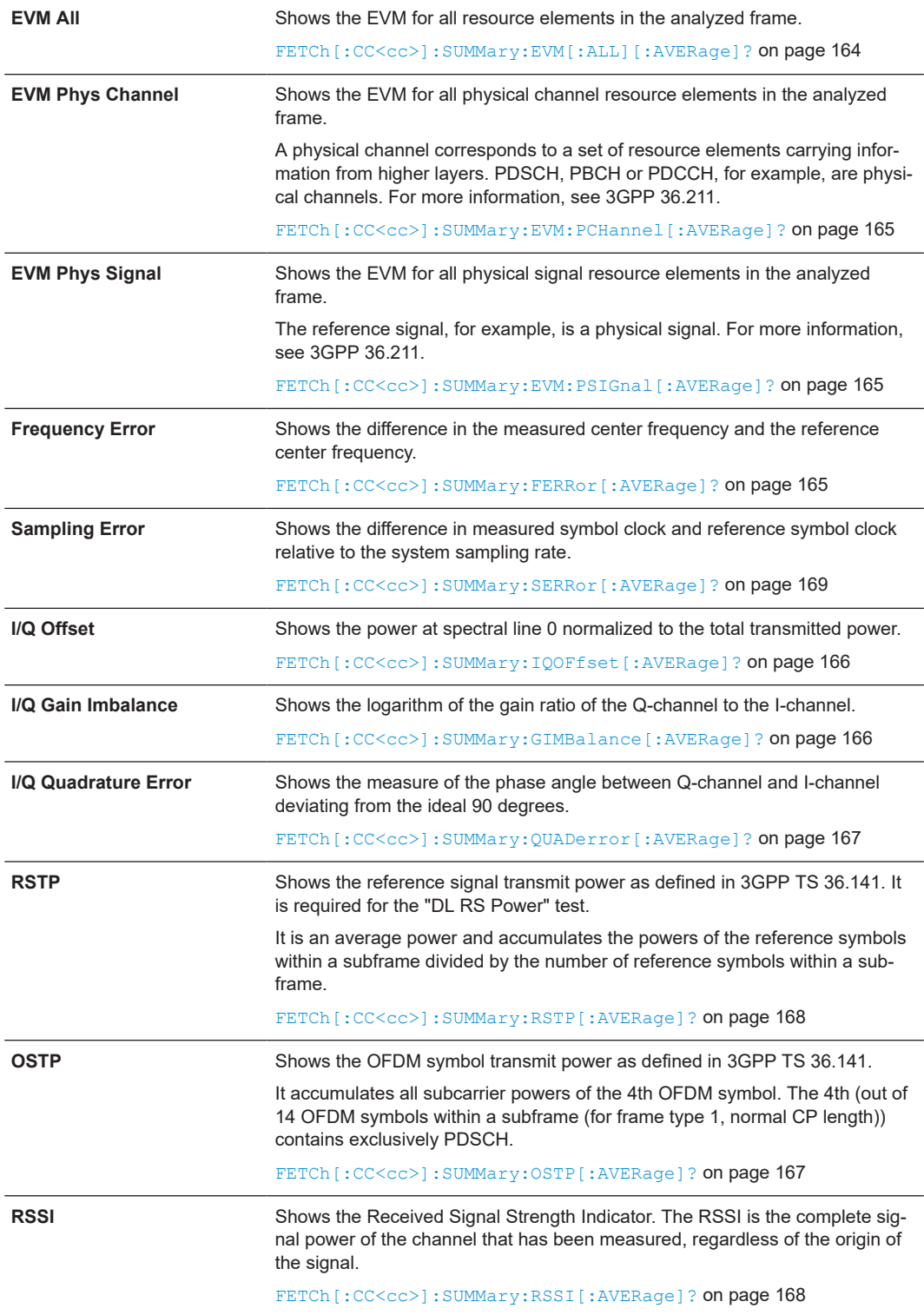

Time alignment error measurements

<span id="page-35-0"></span>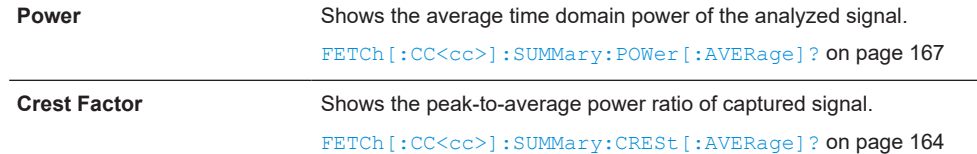

#### **Marker Table**

Displays a table with the current marker values for the active markers. This table is displayed automatically if configured accordingly.

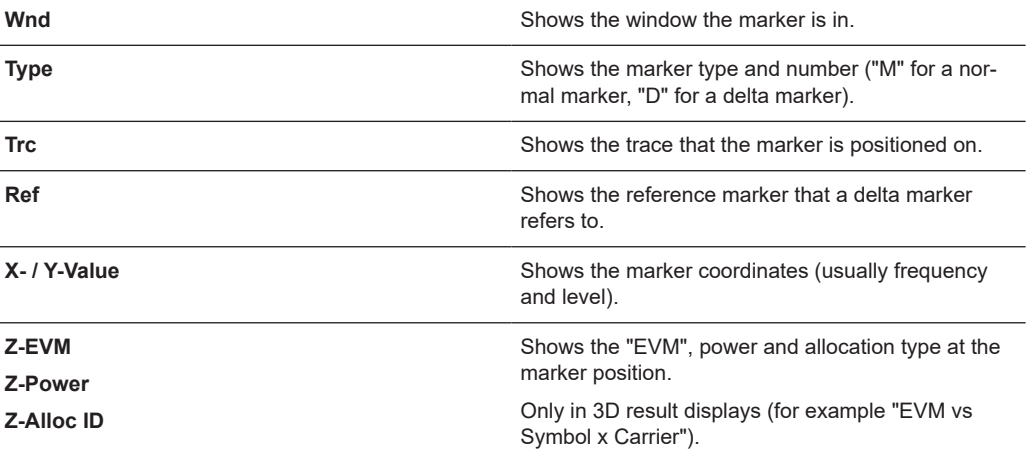

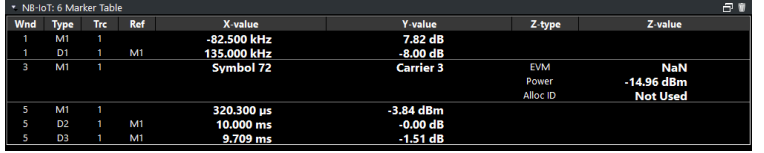

#### Remote command:

LAY:ADD? '1',RIGH, MTAB, see [LAYout:ADD\[:WINDow\]?](#page-136-0) on page 137 Results: [CALCulate<n>:MARKer<m>:X](#page-170-0) on page 171 [CALCulate<n>:MARKer<m>:Y](#page-170-0) on page 171 [CALCulate<n>:MARKer<m>:Z?](#page-171-0) on page 172 [CALCulate<n>:MARKer<m>:Z:ALL?](#page-171-0) on page 172

## **3.5 Time alignment error measurements**

**Access**: [MEAS] > "Time Alignment Error"

The Time Alignment Error measurement captures and analyzes new I/Q data when you select it.

Note that the time alignment error measurement only work in a MIMO setup (2 or 4 antennas) or in a system with component carriers. Therefore, you have to mix the signal of the antennas into one cable that you can connect to the R&S VSE. For more
<span id="page-36-0"></span>information on configuring and performing a time alignment error measurement see [Chapter 4.6, "Performing time alignment measurements", on page 53.](#page-52-0)

In addition to the result displays mentioned in this section, the time alignment error measurement also supports the following result displays described elsewhere.

- ["Capture Buffer"](#page-14-0) on page 15
- ["Power Spectrum"](#page-19-0) on page 20
- ["Marker Table"](#page-35-0) on page 36

You can select the result displays from the evaluation bar and arrange them as you like with the SmartGrid functionality.

Remote command:

Measurement selection: [CONFigure\[:LTE\]:MEASurement](#page-182-0) on page 183

Result display selection: [LAYout:ADD\[:WINDow\]?](#page-136-0) on page 137

Time Alignment Error.................................................................................................... 37

#### **Time Alignment Error**

The [time alignment](#page-52-0) is an indicator of how well the transmission antennas in a MIMO system and component carriers are synchronized. The time alignment error is either the time delay between a reference antenna (for example antenna 1) and another antenna or the time delay between a reference component carrier and other component carriers.

The application shows the results in a table.

Each row in the table represents one antenna. The reference antenna is not shown.

For each antenna, the maximum, minimum and average time delay that has been measured is shown. The minimum and maximum results are calculated only if the measurement covers more than one frame.

If you perform the measurement on a system with carrier aggregation, each row represents one antenna. The number of lines increases because of multiple carriers. The reference antenna of the main component carrier (CC1) is not shown.

In any case, results are only displayed if the transmission power of both antennas is within 15 dB of each other. Likewise, if only one antenna transmits a signal, results will not be displayed (for example if the cabling on one antenna is faulty).

For more information on configuring this measurement, see [Chapter 5.2, "Configuring](#page-114-0) [time alignment error measurements", on page 115](#page-114-0).

The "Limit" value shown in the result display is the maximum time delay that may occur for each antenna (only displayed for systems without carrier aggregation).

You can select the reference antenna from the dropdown menu in the result display. You can also select the reference antenna in the [MIMO Setup](#page-65-0) - if you change them in one place, they are also changed in the other.

In the default layout, the application also shows the "Capture Buffer" and "Power Spectrum" result displays for each component carrier.

```
Remote command:
```
Selection: LAY: ADD ? '1', LEFT, TAL Query: [FETCh:TAERror\[:CC<cc>\]:ANTenna<ant>\[:AVERage\]?](#page-168-0) on page 169 Reference antenna: [CONFigure\[:LTE\]:DL\[:CC<cc>\]:MIMO:ASELection](#page-191-0) [on page 192](#page-191-0)

## **3.6 3GPP test scenarios**

3GPP defines several test scenarios for measuring base stations. These test scenarios are described in detail in 3GPP TS 36.141.

The following table provides an overview which measurements available in the LTE application are suited to use for the test scenarios in the 3GPP documents.

*Table 3-1: Test scenarios for E-TMs as defined by 3GPP (3GPP TS 36.141)*

| <b>Test Model</b> | <b>Test scenario</b>                 | <b>Test described in</b> | <b>Measurement</b>                                  |
|-------------------|--------------------------------------|--------------------------|-----------------------------------------------------|
| <b>E-TM1.1</b>    | Base station output power            | chapter 6.2              | Power (→ "Result Sum-<br>mary")                     |
|                   | Transmit on/off power                | chapter 6.4              | On/Off Power                                        |
|                   | DL RS power                          | chapter 6.5.4            | RSTP (→ "Result Summary")                           |
|                   | Time alignment                       | chapter 6.5.3            | Time alignment error                                |
|                   | Transmitter intermodulation          | chapter 6.7              | <b>ACLR</b>                                         |
|                   | Occupied bandwidth                   | chapter 6.6.1            | Occupied bandwidth <sup>1</sup>                     |
|                   | <b>ACLR</b>                          | chapter 6.6.2            | <b>ACLR</b>                                         |
|                   | Operating band unwanted<br>emissions | chapter 6.6.3            | Spectrum emission mask                              |
|                   | Transmitter spurious emis-<br>sions  | chapter 6.6.4            | Spurious emissions <sup>1</sup>                     |
| <b>E-TM1.2</b>    | <b>ACLR</b>                          | chapter 6.6.2            | <b>ACLR</b>                                         |
|                   | Operating band unwanted<br>emissions | chapter 6.6.2            | Spectrum emission mask                              |
| E-TM2             | RE power control dynamic<br>range    | chapter 6.3.1            | Power results                                       |
|                   | Frequency error                      | chapter 6.5.1            | Frequency Error (→ "Result<br>Summary")             |
|                   | Total power dynamic range            | chapter 6.3.2            | OSTP (→ "Result Summary")                           |
|                   | Error vector magnitude               | chapter 6.5.2            | <b>EVM</b> results                                  |
| E-TM2a            | Total power dynamic range            | chapter 6.3.2            | OSTP (→ "Result Summary")                           |
|                   | Error vector magnitude               | chapter 6.5.2            | <b>EVM</b> results                                  |
|                   | Frequency error                      | chapter 6.5.1            | Frequency error $(\rightarrow$ "Result<br>Summary") |

3GPP test scenarios

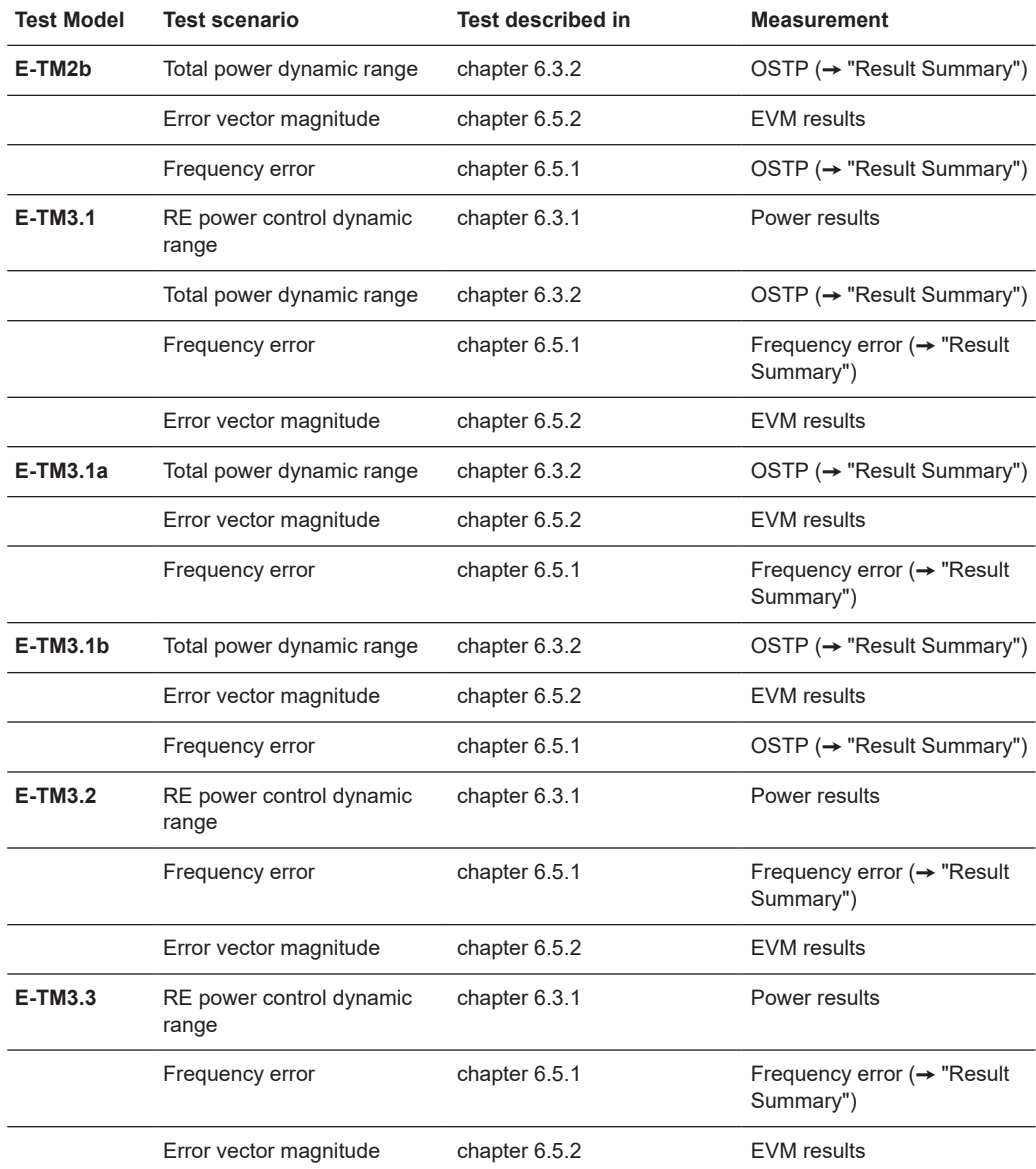

<sup>1</sup>these measurements are available in the spectrum application of the Rohde & Schwarz signal and spectrum analyzers (for example the R&S FSW)

# 4 Measurement basics

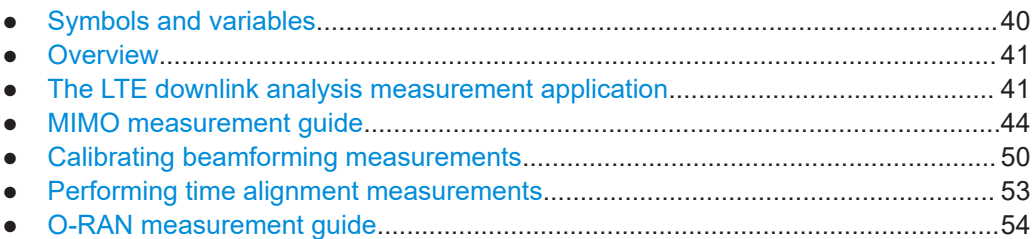

## **4.1 Symbols and variables**

The following chapters use various symbols and variables in the equations that the measurements are based on. The table below explains these symbols for a better understanding of the measurement principles.

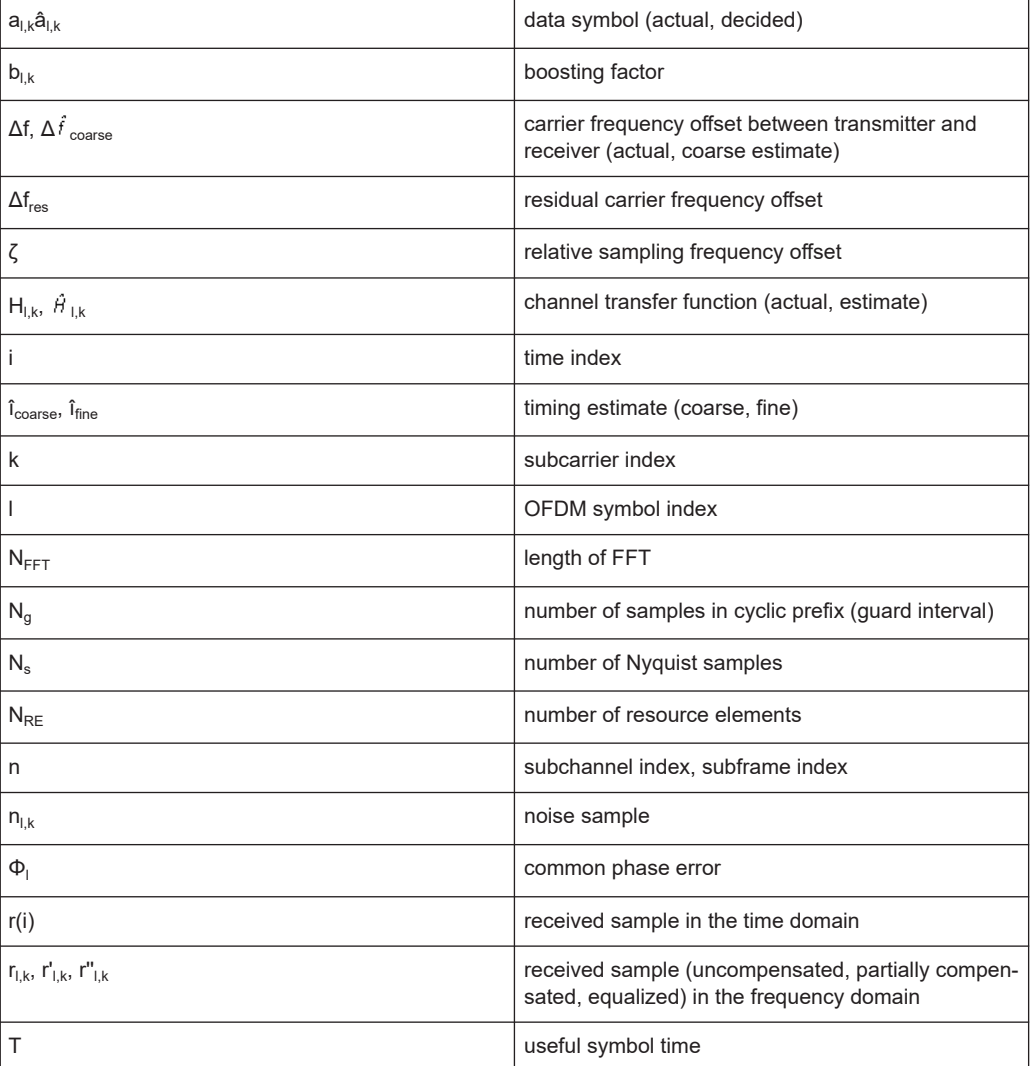

<span id="page-40-0"></span>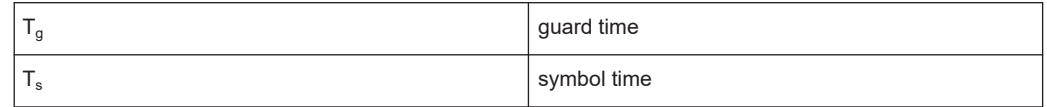

## **4.2 Overview**

The digital signal processing (DSP) involves several stages until the software can present results like the EVM.

Data Capture Synchronization Channel estimation / equalization Analysis

E-UTRA / LTE downlink measurement application

The contents of this chapter are structured like the DSP.

## **4.3 The LTE downlink analysis measurement application**

The block diagram in [Figure 4-1](#page-41-0) shows the EUTRA/LTE downlink measurement application from the capture buffer containing the I/Q data to the actual analysis block. The outcome of the fully compensated reference path (orange) is the estimate  $\hat{a}_{lk}$  of the transmitted data symbols  $a_{lk}$ . Depending on the user-defined compensation, the received samples  $r_{l,k}$  of the measurement path (blue) still contain the transmitted signal impairments of interest. The analysis block reveals these impairments by comparing the reference and the measurement path. Prior to the analysis, diverse synchronization and channel estimation tasks have to be accomplished.

### **4.3.1 Synchronization**

The first of the synchronization tasks is to estimate the OFDM symbol timing, which coarsely estimates both timing and carrier frequency offset. The frame synchronization block determines the position of the P-/S-Sync symbols in time and frequency by using the coarse fractional frequency offset compensated capture buffer and the timing estimate  $\hat{i}_{\text{coarse}}$  to position the window of the FFT. If no P-/S-Sync is available in the signal, the reference signal is used for synchronization. The fine timing block prior to the FFT allows a timing improvement and makes sure that the EVM window is centered on the measured cyclic prefix of the considered OFDM symbol. For the 3GPP EVM calculation according to 3GPP TS 36.211 (v8.9.0), the block "window" produces three signals taken at the timing offsets  $\Delta \tilde{c}$ ,  $\Delta \tilde{a}$ , and  $\Delta \tilde{a}$ . For the reference path, only the signal taken at the timing offset  $\Delta \tilde{\tau}$  is used.

#### The LTE downlink analysis measurement application

<span id="page-41-0"></span>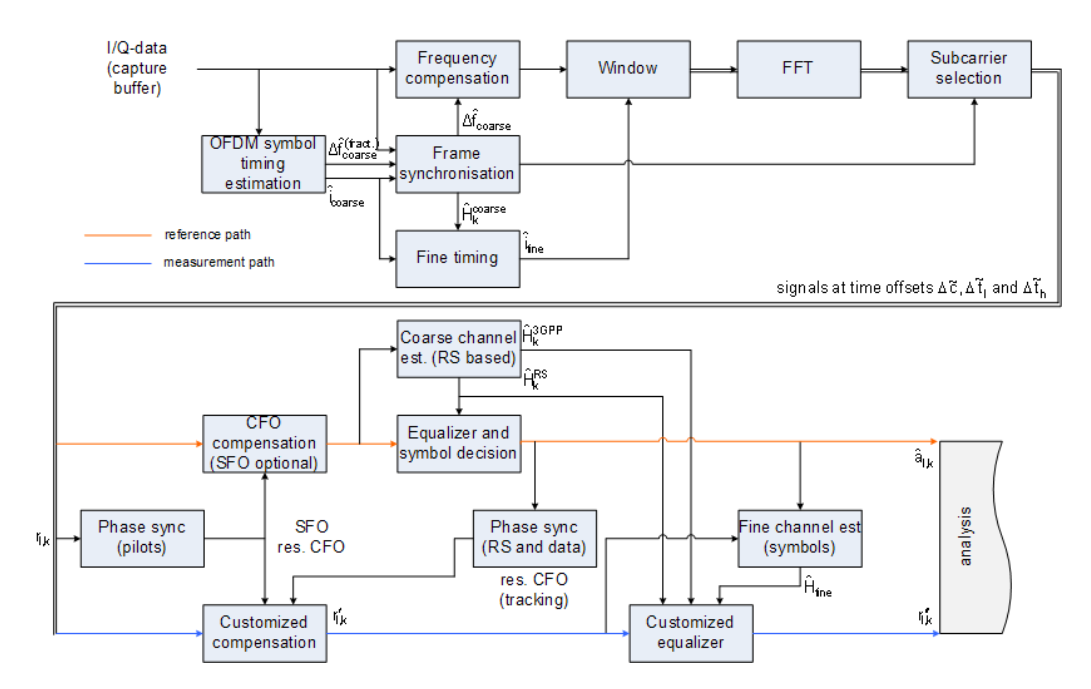

*Figure 4-1: Block diagram for the LTE DL measurement application*

After the time to frequency transformation by an FFT of length  $N<sub>FFT</sub>$ , the phase synchronization block is used to estimate the following:

- The relative sampling frequency offset  $\zeta$  (SFO)
- The residual carrier frequency offset  $\Delta f_{res}$  (CFO)
- The common phase error  $\Phi$ <sub>l</sub> (CPE)

According to 3GPP TS 25.913 and 3GPP TR 25.892, the uncompensated samples can be expressed as

$$
R_{l,k} = A_{l,k} \cdot H_{l,k} \cdot e^{j\Phi_l} \cdot e^{j2\pi \cdot N_s/N_{FFT} \cdot \zeta' k \cdot l} \cdot e^{j2\pi \cdot N_s/N_{FFT} \cdot \Delta_{res} T \cdot l} + N_{l,k}
$$

*Equation 4-1:*

where

- The data symbol is  $a_{lk}$ , on subcarrier k at OFDM symbol I
- The channel transfer function is  $H_{l,k}$
- $\bullet$  The number of Nyquist samples is N<sub>s</sub> within the symbol time T<sub>s</sub>
- $\bullet$  The useful symbol time T=T<sub>s</sub>-T<sub>g</sub>
- The independent and Gaussian distributed noise sample is  $n_{l,k}$

Within one OFDM symbol, both the CPE and the residual CFO cause the same phase rotation for each subcarrier, while the rotation due to the SFO depends linearly on the subcarrier index. A linear phase increase in symbol direction can be observed for the residual CFO as well as for the SFO.

The results of the tracking estimation block are used to compensate the samples  $r_{l,k}$ 

Whereas a full compensation is performed in the reference path, the signal impairments that are of interest to the user are left uncompensated in the measurement path.

After having decided the data symbols in the reference path, an additional phase tracking can be utilized to refine the CPE estimation.

### **4.3.2 Channel estimation and equalization**

As shown in [Figure 4-1,](#page-41-0) there is one coarse and one fine channel estimation block. The reference signal-based coarse estimation is tapped behind the CFO compensation block (SFO compensation can optionally be enabled) of the reference path. The coarse estimation block uses the reference signal symbols to determine estimates of the channel transfer function by interpolation in both time and frequency direction. A special channel estimation  $($ <sub>(iii</sub>ore) as defined in 3GPP TS 36.211 is additionally generated. The coarse estimation results are used to equalize the samples of the reference path prior to symbol decision. Based on the decided data symbols, a fine channel estimation is optimally performed and then used to equalize the partially compensated samples of the measurement path.

### **4.3.3 Analysis**

The analysis block of the EUTRA/LTE downlink measurement application allows to compute a variety of measurement variables.

### **EVM**

The error vector magnitude (EVM) measurement results 'EVM PDSCH QPSK/16- QAM/64-QAM' are calculated according to the specification in 3GPP TS 36.211.

All other EVM measurement results are calculated according to

$$
EVM_{l,k} = \frac{\left|r_{l,k} - \hat{a}_{l,k}\right|}{b_{l,k} \sqrt{E \left\{\left|\frac{a_{l,k}}{b_{l,k}}\right|^2\right\}}}
$$

*Equation 4-2:*

on subcarrier k at OFDM symbol I, where  $b_{l,k}$  is the boosting factor. Since the average power of all possible constellations is 1 when no boosting is applied, the equation can be rewritten as

$$
EVM_{n,l} = \frac{\left| r_{l,k}^{\dagger} - \hat{a}_{l,k} \right|}{b_{l,k}}
$$

*Equation 4-3:*

The average EVM of all data subcarriers is then

<span id="page-43-0"></span>
$$
EVM_{data} = \sqrt{\frac{1}{N_{REdata}} \sum_{l} \sum_{k_{data}} EVM_{l,k_{data}}^2}
$$

### *Equation 4-4:*

The number of resource elements taken into account is denoted by  $N_{RE data}$ .

### **I/Q imbalance**

The I/Q imbalance can be written as

$$
r(t) = I \mathfrak{R}\left\{s(t)\right\} + jQ \mathfrak{S}\left\{s(t)\right\}
$$

#### *Equation 4-5:*

where  $s(t)$  is the transmit signal,  $r(t)$  is the received signal, and I and Q are the weighting factors. We define that I:=1 and Q:=1+ΔQ.

The I/Q imbalance estimation makes it possible to evaluate the

modulator gain balance =  $|1 + \Delta Q|$ 

*Equation 4-6:*

and the

```
quadrature mismatch = \arg\{1 + \Delta Q\}
```
*Equation 4-7:*

based on the complex-valued estimate  $\triangle$ .

### **Other measurement variables**

Without going into detail, the EUTRA/LTE downlink measurement application additionally provides the following results.

- Total power
- Constellation diagram
- Group delay
- I/Q offset
- Crest factor
- **Spectral flatness**

### **4.4 MIMO measurement guide**

Performing MIMO measurements requires additional equipment that allows you to capture multiple data streams.

Several signal analyzers, the number depending on the number of data streams you have to capture. Alternatively, you can use an oscilloscope with multiple channels, the number of channels also depending on the number of data streams you have to capture.

True MIMO measurements are useful to verifiy MIMO precoding implementations for setups where it is not possible to decode the transmit data using only one antenna (e.g. applying spatial multiplexing MIMO precoding with more than 1 layer) and to measure the hardware performance of the MIMO transmitter hardware in a true MIMO measurement setup.

### **4.4.1 MIMO measurements with signal analyzers**

MIMO measurements require multiple signal analyzers. The number depends on the number of data streams you have to capture.

For valid measurement results, the frequencies of the analyzers in the test setup have to be synchronized. It is also necessary to configure the trigger system properly to capture the data simultaneously.

### **Synchronizing the frequency**

The frequency of the analyzers in the test setup have to be synchronized. Thus, one of the analyzers (primary) controls the other analyzers (secondary) in the test setup. The primary analyzer has to be equipped with the LTE MIMO application and provides the reference oscillator source for the secondary analyzers.

► Connect the REF OUT of the primary analyzer to the REF IN connector of the secondary analyzers. Make sure to configure the secondary analyzers to use an external reference (→ General Setup menu).

If you are using a measurement setup with several R&S signal generators (for example R&S SMW), the situation is similar. One of the generators controls the other via the external reference.

► Connect the REF OUT of the primary generator to the REF IN of the secondary device. Make sure to configure the secondary devices to use an external reference (➙ Reference Oscillator settings).

### **Triggering MIMO measurements**

For valid MIMO measurements, it is crucial to capture all data streams simultaneously. To do so, you need a trigger signal provided by the DUT or the signal generator. The trigger signal has to be connected to all analyzers. If you have several signal generators in the setup, the primary generator has to trigger the secondary devices as well.

The [4-2](#page-45-0) shows a MIMO setup with two (or optional four) analyzers and one (or optional two) signal generators with two channels.

#### MIMO measurement guide

<span id="page-45-0"></span>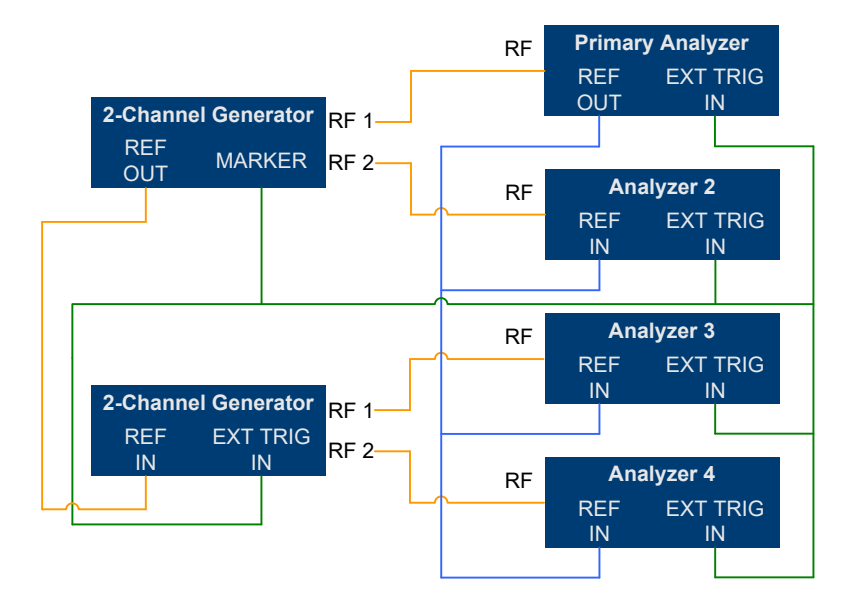

*Figure 4-2: MIMO Hardware Setup*

You can use several trigger configurations, with or without additional hardware.

### **Measurements with a delayed trigger signal**

Simultaneous capture of the I/Q data requires the trigger inputs of all instruments in the setup to be armed.

Arming a trigger does not happen immediately when you start a measurement, but is delayed slightly for a number of reasons, for example:

- Connecting several instruments with a LAN or GPIB connection usually causes a certain network delay.
- Tasks like the auto leveling function require some time to finish.

Because of these factors, you have to make sure that the trigger event does not occur during this time frame. You can do so, for example, by configuring an appropriate delay time on the DUT.

The exact delay depends on the GPIB or network condition and the input settings.

A typical delay to arm the trigger is 2 seconds per instrument.

The minimum delay of the trigger signal must now be greater than the measured time multiplied with the number of measured antennas (the number of analyzers), because the spectrum analyzers are initialized sequentially.

The usage of an LTE frame trigger is not possible for this measurement setup.

### **Measurements with a frame trigger signal**

You can use a frame trigger if all transmitted LTE frames use the same frame configuration and contain the same data. In this case, the analyzers in the test setup capture data from different LTE frames but with the same content.

This method to analyze data, however, raises one issue. The phase variations of the reference oscillators of the different signals that are transmitted are not the same, because the data is not captured simultaneously.

The result is a phase error which degrades the EVM (see the figures below).

An application for this measurement method is, for example, the test of the MIMO precoding implementation. Because of the bad EVM values, it is not recommended to use this test setup to measure hardware performance.

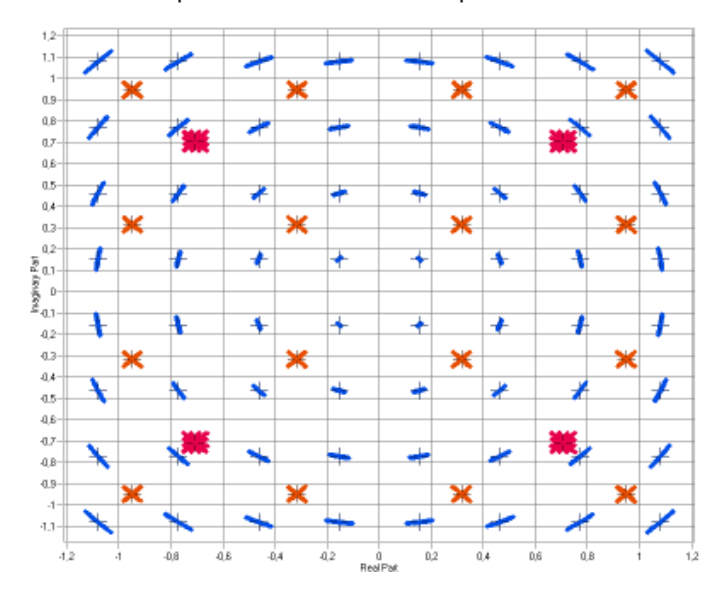

*Figure 4-3: Constellation diagram*

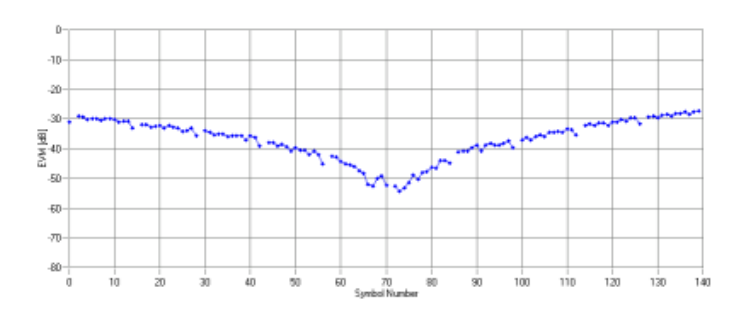

*Figure 4-4: EVM vs OFDM symbol number*

### **Measurements with the R&S FS-Z11 trigger unit**

The trigger unit R&S FS-Z11 is a device that makes sure that the measurement starts on all analyzers (primary and decondary devices) at the same time.

### **Connecting the trigger unit**

- ► Connect the NOISE SOURCE output of the primary analyzer to the NOISE SOURCE CONTROL input of the trigger unit.
- ► Connect the EXT TRIG inputs of all analyzers (primary **and** secondary) to the TRIG OUT 1 to 4 (or 1 and 2 in case of measurements on two antennas) of the trigger

unit. The order is irrelevant, that means it would be no problem if you connect the primary analyzer to the TRIG OUT 2 of the trigger unit.

With this setup, all analyzers (including the primary analyzer) are triggered by the trigger unit.

The trigger unit also has a TRIG INPUT connector that you can connect an external trigger to. If you are using an external trigger, the external trigger supplies the trigger event. If not, the analyzer noise source control supplies the trigger event. Note that if you do not use an external trigger, the TRIG INPUT must remain open.

To use the R&S FS-Z11 as the trigger source, you have to turn it on in the "Trigger" dialog box of the LTE measurement application. For more information see [Chap](#page-106-0)[ter 5.1.24, "Trigger configuration", on page 107.](#page-106-0)

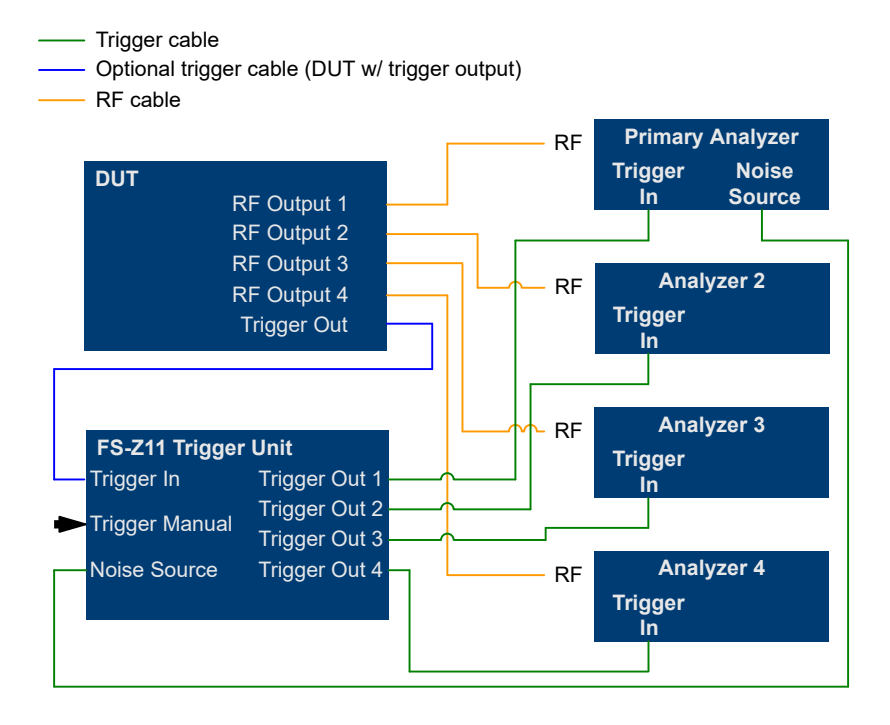

*Figure 4-5: MIMO setup with trigger unit*

### **4.4.2 MIMO measurements with oscilloscopes**

This part presents an approach to measure a MIMO signal transmitted on two or four antennas using the R&S®RTO1044 digital oscilloscope, 4 GHz, 4 channels and the R&S®FS-K102/103PC LTE MIMO downlink/uplink PC software. This has multiple advantages:

- Only one measurement instrument is required. This not only reduces the number of test instruments but also simplifies the test setup and cabling (no reference oscillator and trigger cabling, no additional hardware for synchronization required like the R&S®FS-Z11).
- The measurement time is reduced.

For measuring LTE signals with the RTO it has to be equipped with the options R&S®RTO-B4 and R&S®RTO-K11.

The hardware setup is illustrated in Figure 4-6. All transmit antennas (TX) of the device under test (DUT) or an SMU are connected to the RF input of the RTO. Either two or optionally four antennas are attached. The LTE-Software runs on a PC and is connected to the RTO via a local area network (LAN).

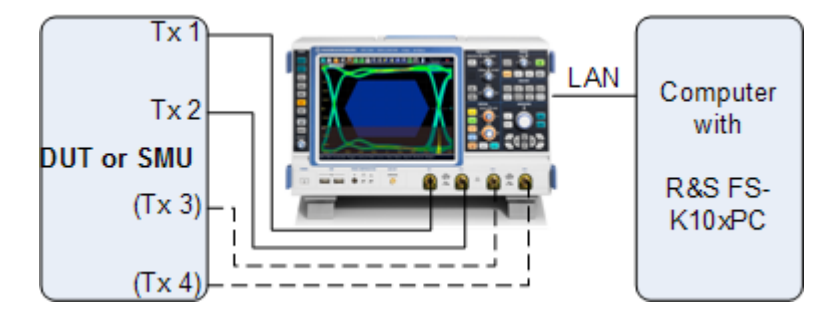

*Figure 4-6: Test setup for LTE MIMO measurements with an oscilloscope*

To successfully connect the application to the oscilloscope, enter the correct network address in the "Analyzer Configuration" table and define the hardware properties (for example the number of input channels).

| Analyzer Config/MIMO Setup<br>General | Trigger                | Spectrum   Advanced      |                                  |  |  |  |
|---------------------------------------|------------------------|--------------------------|----------------------------------|--|--|--|
| Configuration                         |                        |                          |                                  |  |  |  |
| DUT MIMO Configuration                | 2 Tx Antennas          |                          |                                  |  |  |  |
| TX Antenna Selection                  | Auto (2 Antennas)      | $\overline{\phantom{0}}$ |                                  |  |  |  |
| Num. Input Channels                   | From Antenna Selection | $\overline{\phantom{0}}$ |                                  |  |  |  |
|                                       |                        |                          |                                  |  |  |  |
| <b>Analyzer Configuration</b>         |                        |                          |                                  |  |  |  |
| Input<br>Channel                      | VISA RSC               | Number of<br>Channels    | Analyzer<br><b>Input Channel</b> |  |  |  |
| 1 (Master)                            | TCPIP::192.0.2.0       | ▼<br>4                   |                                  |  |  |  |
| 2                                     |                        |                          | $\overline{2}$                   |  |  |  |

*Figure 4-7: Configuration of the R&S RTO connection and input channels*

For configuring the number of active R&S RTO inputs the DUT MIMO configuration (2 Tx antennas or 4 Tx antennas) and the "Tx Antenna Selection" must be set. The DUT MIMO configuration describes which antennas are available and the Tx antenna selection defines how many I/Q data streams are captured and which antennas are assigned to the streams. To measure more than one antenna at once, "Tx Antenna Selection" must be set to "All", "Auto (2 Antennas)" or "Auto (4 Antennas)".

- "All": all available Tx antennas are measured and the antennas are assigned to the streams in ascending order.
- "Auto": the antenna assignment is automatically detected. In case of "Auto (2 Antennas)" two streams are captured. In case of "Auto (4 Antennas)" four streams are captured.

<span id="page-49-0"></span>The signal level of each R&S RTO input channel is measured and the reference level and attenuation settings are adjusted automatically. If a manual setting is preferred and for speed optimization, the automatic level adjustment can be disabled in the "General" tab of the "General Settings" dialog box.

## **4.5 Calibrating beamforming measurements**

The quality of beamforming transmission depends on the phase characteristics of the transmission, because phase errors lead to an incorrect beamforming pattern. Thus, measuring the phase difference between the transmit antennas is the most important task regarding beamforming.

The precision of beamforming phase measurements relies on the phase characteristics of the measurement equipment (cables, oscilloscope etc.). These phase characteristics should be considered in the test setup, otherwise measurement results could be affected by errors. Therefore, it is recommended to calibrate beamforming measurements before performing the actual measurement, and thus improve the precision of the measurement.

The application provides functionality that allows you to correct the measurement results by phase errors resulting from the measurement equipment.

### **Required equipment**

Calibrating beamforming phase measurements requires the following equipment.

An R&S RTO with four channels.

**Note:** All data streams have to be measured on a single oscilloscope. Signal analyzers and oscilloscopes with less than four channels are not supported for the calibration.

Calibration is only valid for a particular test setup. If you replace measurement equipment, calibration becomes invalid and you have to recalibrate the test setup.

- An Rohde & Schwarz signal generator (R&S SMBV or similar) equipped with the LTE option.
- An RF splitter (4-way or 2-way).
- Optional: an attenuator between cable and oscilloscope to improve the matching impedance. Improving the matching impedance improves the accuracy of the results even more.

### **Preparing the calibration measurement**

The application creates the calibration data from an LTE signal that you can generate with an Rohde & Schwarz signal generator.

To get the signal, preset the signal generator and select the appropriate channel bandwidth for the beamforming phase measurement. All other settings should remain the same. However, make sure that the signal contains the antenna port 0 of the reference signal.

When done, configure the LTE measurement application with the settings required for the beamforming measurement. Note that after calibration is done, you must not change several parameters (see below).

### **Setting up the measurement equipment**

Now that the generator and application are configured properly, feed the signal into the oscilloscope through an RF splitter.

If you are using a 4-way RF splitter with four data streams, calibration can be done in one go. If you are using a 2-way splitter with four data streams, you have to calibrate each input channel and cable separately  $(\rightarrow \text{start}$  the calibration, select the splitter type from the dialog box and follow the instructions).

Optionally, you can connect an attenuator to each oscilloscope channel and thus improve matching impedance.

### **Generating new calibration data**

1. Start the calibration ("Input & Output" > "Beamforming Calibration" > "Generate"). Note that this feature is only available when a connection to an R&S RTO has been established.

The application performs a single measurement to calculate the correction values.

2. Select the splitter type you are using (2-way or 4-way).

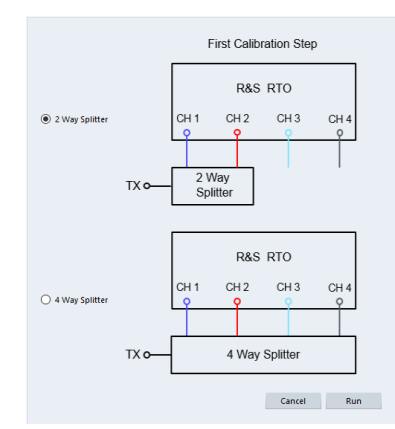

- 3. Procedure for a 4-way splitter:
	- a) Connect the input sources according to the diagram shown in the dialog box.
	- b) Select "Run".

The R&S VSE starts a single measurement to calculate the correction values.

4. Procedure for a 2-way splitter:

For a 2-way splitter, calibration consists of several measurements, one for each antenna. After each measurement, you have to connect the signal to a different input channel.

a) Connect the first two input sources according to the diagram shown in the dialog box.

b) Select "Run".

The R&S VSE calibrates the first input channel. When done, it opens a new dialog box.

- c) Connect the second input source according to the diagram shown in the dialog box.
- d) Select "Run".
	- The R&S VSE calibrates the second input channel. When done, it opens a new dialog box.
- e) Connect the last input sources according to the diagram shown in the dialog box.

The R&S VSE calibrates the third input channel.

After the calibration measurement is done, restore the actual test setup without splitters.

You can also save the calibration file. This can be useful if you want to use the same equipment again later on. The calibration file has the extension . cal. It contains the following parameters that will be restored if you use the calibration file again.

- Center frequency
- Reference level during calibration
- MIMO configuration (number of antennas and number of input channels)
- **LTE bandwidth**

If you do not save the calibration data, calibration becomes invalid when you change one of the parameters mentioned above or use different equipment (oscilloscope, cables etc.). The current calibration state is displayed in a status bar at the top of the user interface.

Remote command:

[CALibration:PHASe:GENerate](#page-191-0) on page 192

### **Restoring previously recorded calibration data**

If you have previously saved calibration data, you can restore it later on without having to recalibrate the measurement.

► Load the previously recorded file ("Input & Output" > "Beamforming Calibration" > "Load").

Note that this feature is only available when a connection to an R&S RTO has been established.

The application restores the frequency, reference level, MIMO configuration and LTE bandwidth that were active during calibration.

**Note:** Auto leveling is cancelled if you restore calibration data. Instead the reference level is set to the value stored in the calibration file.

Remote command:

[CALibration:PHASe:LOAD](#page-191-0) on page 192

### <span id="page-52-0"></span>**Performing beamforming phase measurement**

After you are done calibrating the measurement, you can configure the actual phase measurement. Except for the parameters saved in the calibration file, you can change settings and configure the signal as required.

When all is set up, perform the actual measurement. The application corrects beamforming results based on the calibration data.

## **4.6 Performing time alignment measurements**

The measurement application allows you to perform time alignment measurements between different antennas.

The measurement supports setups of up to four Tx antennas.

The result of the measurement is the time alignment error. The time alignment error is the time offset between a reference antenna (for example antenna 1) and another antenna.

The time alignment error results are summarized in the corresponding [result display.](#page-36-0)

A schematic description of the results is provided in Figure 4-8.

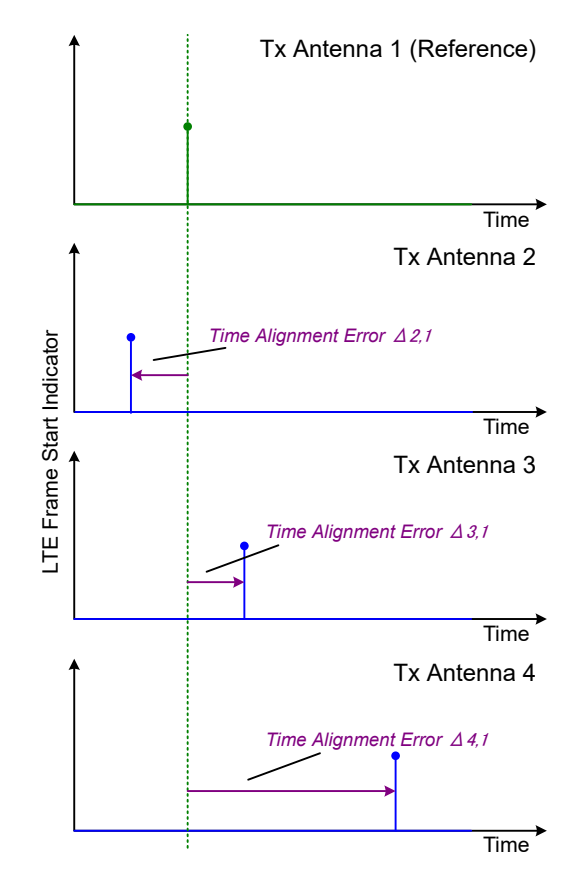

*Figure 4-8: Time Alignment Error (4 Tx antennas)*

### <span id="page-53-0"></span>**Test setup**

Successful Time Alignment measurements require a correct test setup.

A typical hardware test setup is shown in Figure 4-9. Note that the dashed connections are only required for MIMO measurements on 4 Tx antennas.

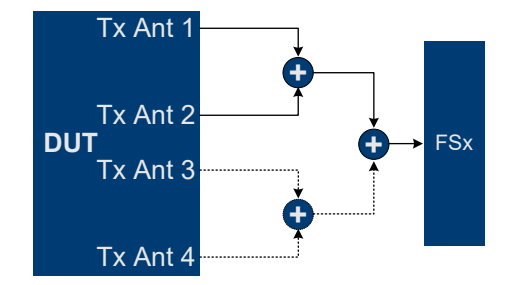

*Figure 4-9: Hardware setup*

For best measurement result accuracy, it is recommended to use cables of the same length and identical combiners as adders.

In the application, make sure to correctly apply the following settings.

- Select a reference antenna in the [MIMO Configuration](#page-65-0) dialog box (not "All")
- Set the [Subframe Selection](#page-120-0) to "All"
- Turn on [Compensate Crosstalk](#page-111-0) in the "Demodulation Settings"
- Note that the Time Alignment measurement only evaluates the reference signal and therefore ignores any PDSCH settings - for example, it does not have an influence on this measurement if the PDSCH MIMO scheme is set to transmit diversity or spatial multiplexing.

## **4.7 O-RAN measurement guide**

The O-RAN alliance specifies specific signal configurations (test cases) for standardized testing of O-RAN equipment. The R&S VSE provides these O-RAN test cases. When you apply one of them, the measurement configuration automatically adjusts to the values of the selected test case.

Basically, you can verify O-RAN based signals by certain bit sequences in the PDSCH and the positions of those sequences. The position of the bit sequence in the PDSCH is unique for each test case.

The [type of bit sequence](#page-113-0) depends on the test case.

- Some test cases use a bit sequence of all 0's.
- Some test cases use an O-RAN specific PN23 bit sequence.

In addition, the [data demodulation](#page-111-0) depends on the test case (before or after descrambling).

As pointed out, these settings are automatically selected, depending on the selected test case.

For valid measurement results, it is essential that the measured signal complies with the selected test case and uses the correct bit sequences in the correct locations. If you get unexpected measurement results, check if the signal is configured correctly. You can do a quick check to validate the signal as follows.

- Check if the selected test case in the "Advanced Settings" is the same as the test case in the "Test Models" dialog.
- Use the [Allocation ID vs Symbol x Carrier](#page-28-0) result display to verify if the correct PDSCH allocations are analyzed. If the signal contains the correct bit sequence, the EVM should be good.
- Use the [Bitstream](#page-24-0) result display to verify if the bits match the O-RAN specifications. Each test case has a typical bit sequence. Make sure to select the bit sequence as the [bitstream format](#page-123-0).

# 5 Configuration

LTE measurements require a special application on the R&S VSE, which you can select by adding a new measurement channel or replacing an existing one.

For more information on controlling measurement applications, refer to the documentation of the R&S VSE base software.

When you start the LTE application, the R&S VSE starts to measure the input signal with the default configuration or the configuration of the last measurement (if you haven't performed a preset since then).

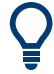

### **Automatic refresh of preview and visualization in dialog boxes after configuration changes**

The R&S VSE supports you in finding the correct measurement settings quickly and easily - after each change in settings in dialog boxes, the preview and visualization areas are updated immediately and automatically to reflect the changes. Thus, you can see if the setting is appropriate or not before accepting the changes.

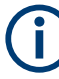

### **Unavailable menus**

Note that the "Limits" and "Trace" menus have no contents and no function in the LTE application.

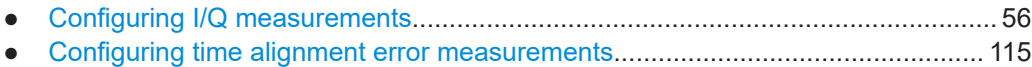

## **5.1 Configuring I/Q measurements**

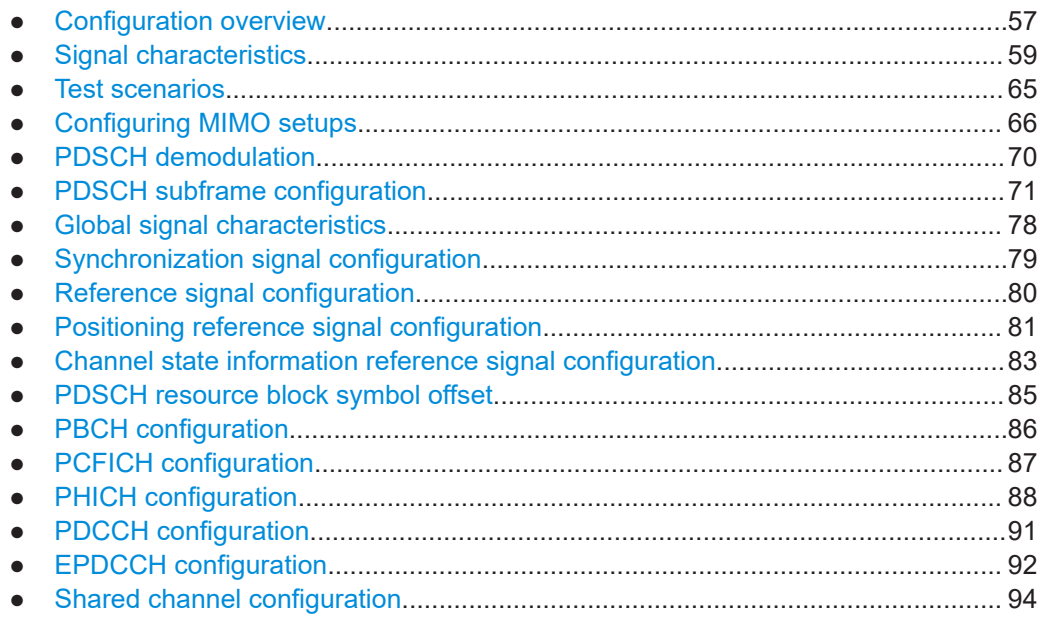

<span id="page-56-0"></span>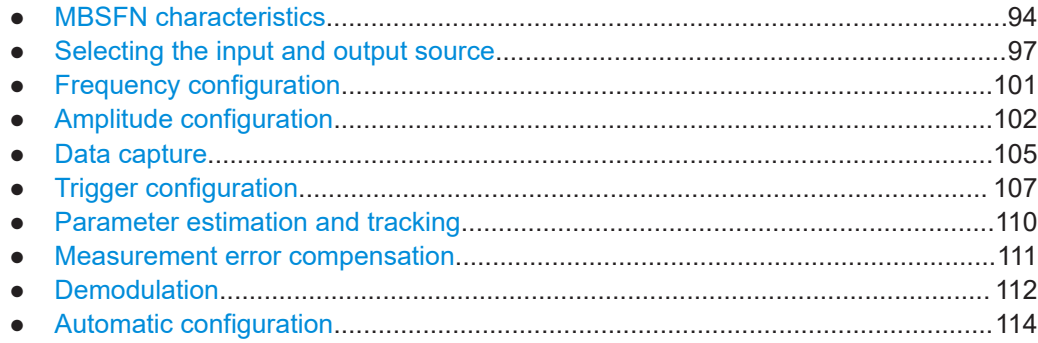

### **5.1.1 Configuration overview**

Throughout the measurement channel configuration, an overview of the most important currently defined settings is provided in the "Overview". The "Overview" is displayed when you select the "Overview" menu item from the "Meas Setup" menu.

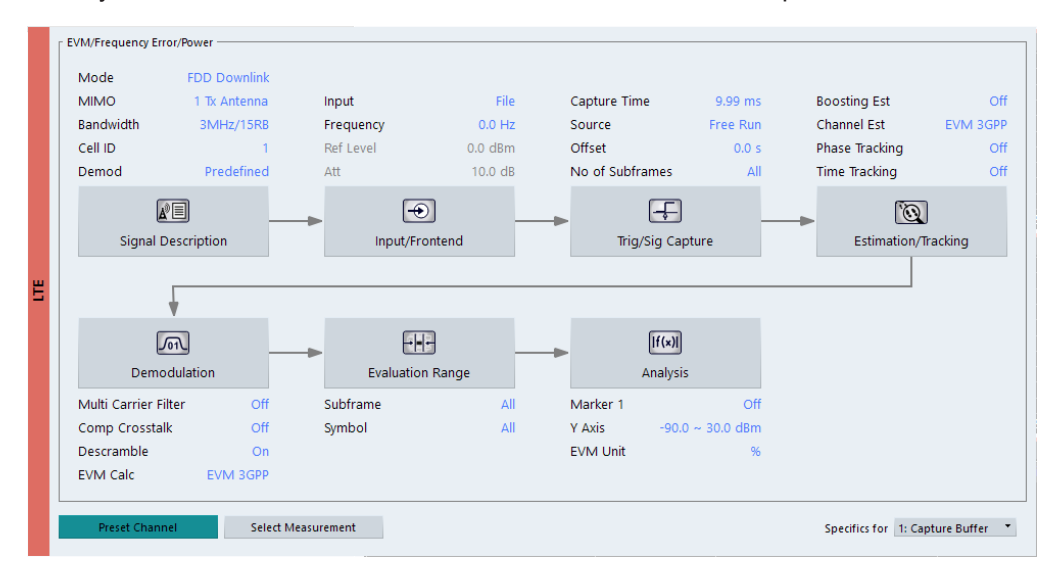

In addition to the main measurement settings, the "Overview" provides quick access to the main settings dialog boxes. The individual configuration steps are displayed in the order of the data flow. Thus, you can easily configure an entire measurement channel from input over processing to output and analysis by stepping through the dialog boxes as indicated in the "Overview".

In particular, the "Overview" provides quick access to the following configuration dialog boxes (listed in the recommended order of processing):

- 1. Signal Description See [Chapter 5.1.2, "Signal characteristics", on page 59](#page-58-0).
- 2. Input / Frontend See [Chapter 5.1.20, "Selecting the input and output source", on page 97.](#page-96-0)
- 3. Trigger / Signal Capture See [Chapter 5.1.24, "Trigger configuration", on page 107](#page-106-0).

See [Chapter 5.1.23, "Data capture", on page 105](#page-104-0)

- 4. Estimation / Tracking See [Chapter 5.1.26, "Measurement error compensation", on page 111.](#page-110-0)
- 5. Demodulation See [Chapter 5.1.27, "Demodulation", on page 112.](#page-111-0)
- 6. Evaluation Range See [Chapter 6.2.2, "Evaluation range", on page 121](#page-120-0).
- 7. Analysis See [Chapter 6, "Analysis", on page 117](#page-116-0).
- 8. Display Configuration See [Chapter 3, "Measurements and result displays", on page 12.](#page-11-0)

In addition, the dialog box provides the "Select Measurement" button that serves as a shortcut to select the measurement type.

### **To configure settings**

► Select any button in the "Overview" to open the corresponding dialog box. Select a setting in the channel bar (at the top of the measurement channel tab) to change a specific setting.

### **Preset Channel**

Select "Preset Channel" in the lower left-hand corner of the "Overview" to restore all measurement settings *in the current channel* to their default values.

Remote command: [SYSTem:PRESet:CHANnel\[:EXEC\]](#page-182-0) on page 183

#### **Select Measurement**

Opens a dialog box to select the type of measurement.

For more information about selecting measurements, see [Chapter 3.1, "Selecting mea](#page-11-0)[surements", on page 12](#page-11-0).

Remote command: [CONFigure\[:LTE\]:MEASurement](#page-182-0) on page 183

### **Specific Settings for**

The channel can contain several windows for different results. Thus, the settings indicated in the "Overview" and configured in the dialog boxes vary depending on the selected window.

Select an active window from the "Specific Settings for" selection list that is displayed in the "Overview" and in all window-specific configuration dialog boxes.

The "Overview" and dialog boxes are updated to indicate the settings for the selected window.

### <span id="page-58-0"></span>**5.1.2 Signal characteristics**

**Access**: "Overview" > "Signal Description" > "Signal Description"

The general signal characteristics contain settings to describe the general physical attributes of the signal.

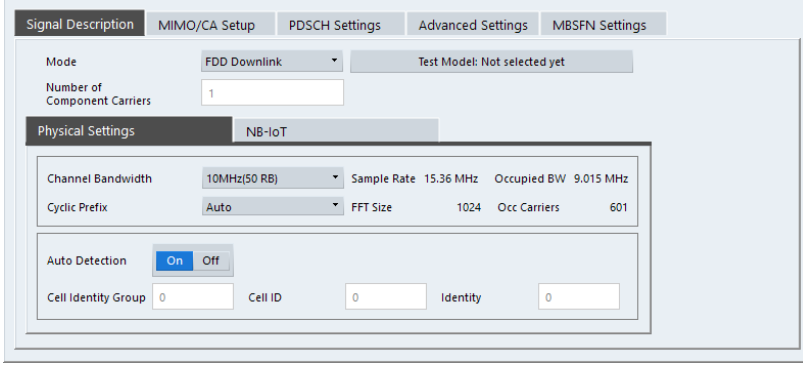

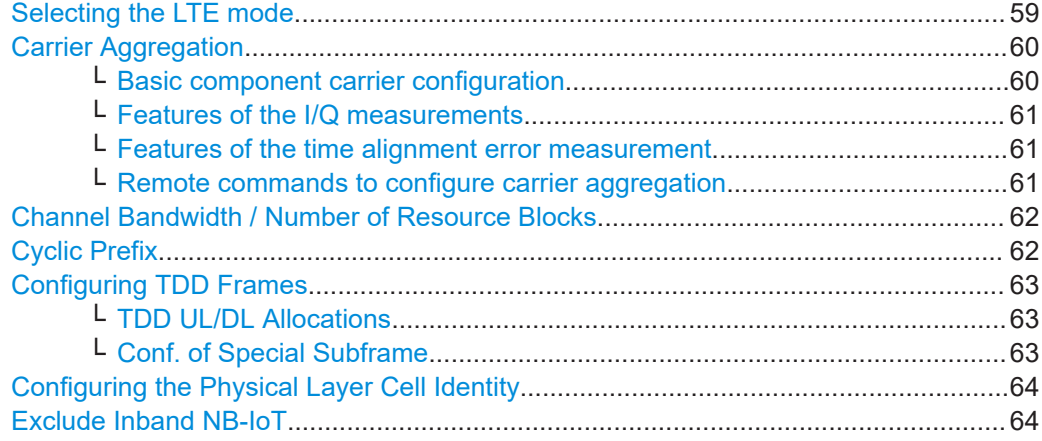

### **Selecting the LTE mode**

The "Mode" selects the LTE standard you are testing.

The choices you have depend on the set of options you have installed.

- Option xxx-K100 enables testing of 3GPP LTE FDD signals on both uplink and downlink
- Option xxx-K102 enables testing of 3GPP LTE MIMO signals on both uplink and downlink
- Option xxx-K104 enables testing of 3GPP LTE TDD signals on both uplink and downlink
- Option xxx-K106 enables testing of 3GPP LTE NB-IoT TDD signals on both uplink and downlink

FDD and TDD are **duplexing** methods.

FDD mode uses different frequencies for the uplink and the downlink.

● TDD mode uses the same frequency for the uplink and the downlink.

Downlink (DL) and Uplink (UL) describe the **transmission path**.

● Downlink is the transmission path from the base station to the user equipment. The physical layer mode for the downlink is always OFDMA.

<span id="page-59-0"></span>Uplink is the transmission path from the user equipment to the base station. The physical layer mode for the uplink is always SC-FDMA.

Remote command:

Link direction: [CONFigure\[:LTE\]:LDIRection](#page-188-0) on page 189 Duplexing mode: [CONFigure\[:LTE\]:DUPLexing](#page-184-0) on page 185

### **Carrier Aggregation**

Carrier aggregation has been introduced in the LTE standard to increase the bandwidth. In those systems, several carriers can be used to transmit a signal.

Each carrier usually has one of the [channel bandwidths](#page-61-0) defined by 3GPP.

The R&S VSE features several measurements that support contiguous and non-contiguous intra-band carrier aggregation (the carriers are in the same frequency band).

- I/Q based measurements (EVM, frequency error, etc.) (downlink)
- I/Q based measurements (EVM, frequency error, etc.) (uplink)
- Time alignment error (downlink)
- Time alignment error (uplink)

The way to configure these measurements is similar (but not identical, the differences are indicated below).

- "Basic component carrier configuration" on page 60
- ["Features of the I/Q measurements"](#page-60-0) on page 61
- ["Features of the time alignment error measurement"](#page-60-0) on page 61
- ["Remote commands to configure carrier aggregation"](#page-60-0) on page 61

### **Basic component carrier configuration ← Carrier Aggregation**

The number of component carriers (CCs) you can select depends on the measurement.

- $I/Q$  based measurements (EVM etc.): up to 2 CCs
- Time alignment error: up to 2 CCs

You can define the characteristics of the CCs in the table in the "Carrier Configuration" panel (in the "Signal Characteristics" dialog box). Depending on the "Number of Component Carriers", the application adjusts the size of the table. Each line corresponds to a component carrier.

- The "Center Frequency" defines the carrier frequency of the carriers.
- For each carrier, you can select the "Bandwidth" from the corresponding dropdown menu.
- For all component carriers, the R&S VSE also shows the "Frequency Offset" relative to the center frequency of the first carrier. If you define a different frequency offset, the application adjusts the center frequency accordingly.

Note that the actual measurement frequency differs from the carrier frequencies: the application calculates that frequency based on the carrier frequencies. It is somewhere in between the carrier frequencies.

The measurement frequency is displayed in the channel bar.

For each component carrier, you can select one of the **channel bandwidths** defined by 3GPP from the "Bandwidth" dropdown menus. The combination of bandwidths is arbitrary.

<span id="page-60-0"></span>When the defined carrier configuration is not supported by the application, a corresponding error message is displayed. This can be the case, for example, if the carriers occupy a bandwidth that is too large.

#### **Features of the I/Q measurements ← Carrier Aggregation**

For measurements on component carriers, results are shown for each component carrier separately. The layout of the diagrams is adjusted like this:

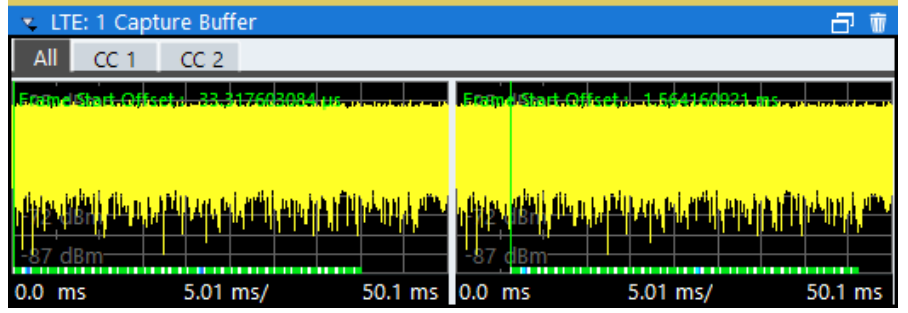

- The first tab ("All") shows the results for all component carriers.
- The other tabs ("CC  $\langle x \rangle$ ") show the results for each component carrier individually.

The application also shows the "Occupied Bandwidth" of the aggregated carriers and the "Sample Rate" in a read-only field below the carrier configuration.

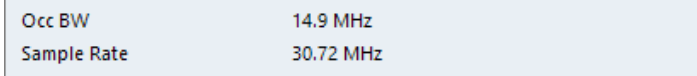

### **Features of the time alignment error measurement ← Carrier Aggregation**

When you perform a TAE measurement, you can capture the data of the component carriers either on one R&S VSE ("wideband capture") or on two R&S VSE. When you capture the data with only one R&S VSE, make sure that it has a bandwidth wide enough to capture all component carriers in a single measurement.

Note that the TAE measurements are possible on one R&S VSE only. Therefore the number of devices to measure is always "1".

You can configure [additional signal characteristics](#page-58-0) of the first and second carrier in the "CC1" and "CC2" tabs.

In case you are testing a MIMO DUT, you can also select the number of antennas the DUT supports. When you select "1 Tx Antenna", the application measures the timing difference between two SISO carriers, when you select more than one antenna, it measures the timing difference between the antennas. In that case, you can select the reference antenna from the dropdown menu in the time alignment error result display.

Note that the application shows measurement results for the second component carrier even if only one antenna of the second component carrier is attached (i.e. no combiner is used).

**Remote commands to configure carrier aggregation ← Carrier Aggregation**

<span id="page-61-0"></span>Remote command:

Number of carriers: [CONFigure\[:LTE\]:NOCC](#page-243-0) on page 244 Carrier frequency: [SENSe: ]FREQuency: CENTer [: CC<cc>] on page 223 Measurement frequency: SENSe:FREQuency:CENTer? Offset: [\[SENSe:\]FREQuency:CENTer\[:CC<cc>\]:OFFSet](#page-222-0) on page 223 Channel bandwidth: [CONFigure\[:LTE\]:DL\[:CC<cc>\]:BW](#page-184-0) on page 185

### **Channel Bandwidth / Number of Resource Blocks**

Specifies the channel bandwidth and number of resource blocks (RB).

The channel bandwidth and number of resource blocks (RB) are interdependent. Currently, the LTE standard recommends six bandwidths (see table below).

**Tip**: The "Auto LTE Config" feature (available in the "Auto Set" menu) automatically detects the channel bandwidth.

The application also calculates the FFT size, sampling rate, occupied bandwidth and occupied carriers from the channel bandwidth. Those are read only.

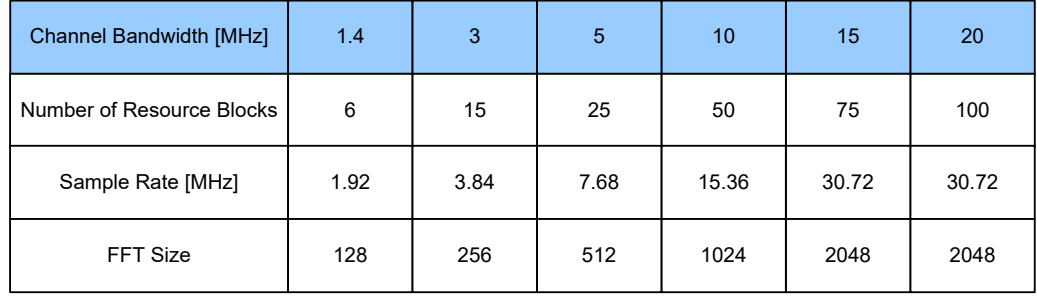

For more information about configuring aggregated carriers, see ["Carrier Aggregation"](#page-59-0) [on page 60](#page-59-0).

The application shows the currently selected LTE mode (including the bandwidth) in the channel bar.

#### Remote command:

[CONFigure\[:LTE\]:DL\[:CC<cc>\]:BW](#page-184-0) on page 185

### **Cyclic Prefix**

The cyclic prefix serves as a guard interval between OFDM symbols to avoid interferences. The standard specifies two cyclic prefix modes with a different length each.

The cyclic prefix mode defines the number of OFDM symbols in a slot.

- **Normal** 
	- A slot contains 7 OFDM symbols.
- **Extended**

A slot contains 6 OFDM symbols.

The extended cyclic prefix is able to cover larger cell sizes with higher delay spread of the radio channel.

Auto

The application automatically detects the cyclic prefix mode in use.

#### Remote command:

[CONFigure\[:LTE\]:DL\[:CC<cc>\]:CYCPrefix](#page-184-0) on page 185

### <span id="page-62-0"></span>**Configuring TDD Frames**

TDD frames contain both uplink and downlink information separated in time with every subframe being responsible for either uplink or downlink transmission. The standard specifies several subframe configurations or resource allocations for TDD systems.

### **TDD UL/DL Allocations ← Configuring TDD Frames**

Selects the configuration of the subframes in a radio frame in TDD systems.

The UL/DL configuration (or allocation) defines the way each subframe is used: for uplink, downlink or if it is a special subframe. The standard specifies seven different configurations.

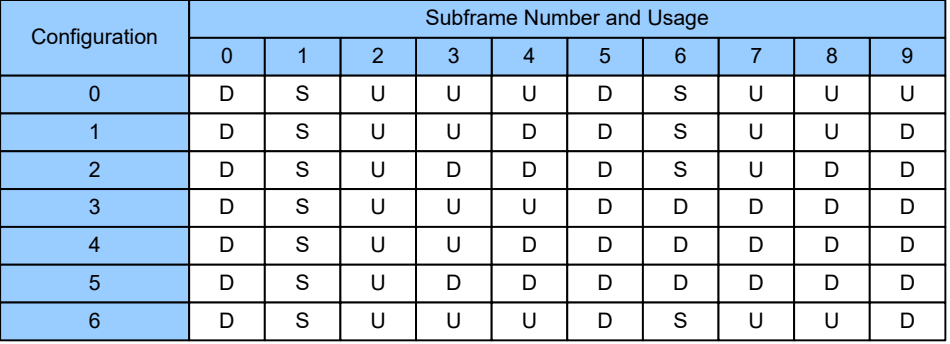

 $U =$  uplink

 $D =$  downlink

S = special subframe

### Remote command:

Subframe: [CONFigure\[:LTE\]:DL\[:CC<cc>\]:TDD:UDConf](#page-187-0) on page 188

### **Conf. of Special Subframe ← Configuring TDD Frames**

In combination with the cyclic prefix, the special subframes serve as guard periods for switches from uplink to downlink. They contain three parts or fields.

DwPTS

The DwPTS is the downlink part of the special subframe. It is used to transmit downlink data.

● GP

The guard period makes sure that there are no overlaps of up- and downlink signals during a switch.

● UpPTS

The UpPTS is the uplink part of the special subframe. It is used to transmit uplink data.

The length of the three fields is variable. This results in several possible configurations of the special subframe. The LTE standard defines 10 different configurations for the special subframe. However, configurations 8 and 9 only work for a normal cyclic prefix.

If you select configurations 8 or 9 using an extended cyclic prefix or automatic detection of the cyclic prefix, the application will show an error message.

Remote command:

Special subframe: CONFigure [:LTE]: DL [:CC<cc>]: TDD: SPSC on page 188

### <span id="page-63-0"></span>**Configuring the Physical Layer Cell Identity**

The "Cell ID", "Cell Identity Group" and physical layer "Identity" are interdependent parameters. In combination, they are responsible for synchronization between network and user equipment.

The physical layer cell ID identifies a particular radio cell in the LTE network. The cell identities are divided into 168 unique cell identity groups. Each group consists of 3 physical layer identities. According to:

 $N_{ID}^{cell} = 3 \cdot N_{ID}^{(1)} + N_{ID}^{(2)}$ 

 $N^{(1)}$  = cell identity group,  ${0...167}$  $N^{(2)}$  = physical layer identity,  ${0...2}$ 

there is a total of 504 different cell IDs.

If you change one of these three parameters, the application automatically updates the other two.

For automatic detection of the cell ID, turn on the "Auto" function.

Before it can establish a connection, the user equipment must synchronize to the radio cell it is in. For this purpose, two synchronization signals are transmitted on the downlink. These two signals are reference signals whose content is defined by the "Physical Layer Identity" and the "Cell Identity Group".

The first signal is one of 3 possible Zadoff-Chu sequences. The sequence that is used is defined by the physical layer identity. It is part of the P-Sync.

The second signal is one of 168 unique sequences. The sequence is defined by the cell identity group. This sequence is part of the S-Sync.

In addition to the synchronization information, the cell ID also determines:

- The cyclic shifts for PCFICH, PHICH and PDCCH mapping,
- The frequency shifts of the reference signal.

Remote command:

Cell ID: CONFigure [:LTE]: DL [:CC<cc>]: PLC: CID on page 187 Cell Identity Group (setting): [CONFigure\[:LTE\]:DL\[:CC<cc>\]:PLC:CIDGroup](#page-186-0) [on page 187](#page-186-0)

Cell Identity Group (query): FETCh [:CC<cc>]: PLC:CIDGroup? on page 189 Identity (setting): [CONFigure\[:LTE\]:DL\[:CC<cc>\]:PLC:PLID](#page-187-0) on page 188 Identity (query): FETCh [:CC<cc>]: PLC: PLID? on page 190

### **Exclude Inband NB-IoT**

The 3GPP standard specifies several operating modes, or deployments, for NB-IoT transmission. The deployment specifies where the NB-IoT signal is located in the frequency spectrum.

One of these deployments is the inband deployment. In that case, the The NB-IoT signal uses resource blocks within an LTE carrier.

You can exclude the resource blocks used by the NB-IoT signal from the measurement results when you turn on "Exclude Inband NBIoT". When you turn on this feature, you can also define the location of the NB-IoT signal within the LTE carrier as an resource block offset. The resource block offset is a value relative to resource block 0.

This feature is available for automatic [PDSCH demodulation.](#page-70-0)

### <span id="page-64-0"></span>Remote command:

```
State: CONFigure [:LTE]: DL [:CC<cc>]: EINBiot [: STATe] on page 186
Offset: CONFigure [:LTE]: DL [:CC<cc>]:NRBoffset on page 186
```
### **5.1.3 Test scenarios**

**Access**: "Overview" > "Signal Description" > "Test Models"

Test scenarios are descriptions of specific LTE signals for standardized testing of DUTs. These test scenarios are stored in .allocation files. You can select, manage and create test scenarios in the "Test Models" dialog box.

### **3GPP test models**

Test models are certain signal descriptions defined by 3GPP for various test scenarios. 3GPP calls them E-TM. These E-TM are defined in 3GPP 36.141.

There are three main test model groups E-TM1, E-TM2 and E-TM3). Each of these main groups in turn contain signal descriptions for specific signal configurations (different transmission type, different bandwidth etc.).

Test models are defined by the following characteristics.

- Single antenna port, single code word, single layer and no precoding
- Duration of one frame
- Normal cyclic prefix
- Localized virtual resource blocks, no intra-subframe hopping for PDSCH
- UE-specific reference signal not used

The data content of the physical channels and signals is defined by 3GPP. Each E-TM is defined for all bandwidths defined in the standard (1.4 MHz / 3 MHz / 5 MHz / 10 MHz / 15 MHz / 20 MHz).

For an overview of the test scenarios, see [Chapter 3.6, "3GPP test scenarios",](#page-37-0) [on page 38](#page-37-0).

Remote command: MMEMory: LOAD [: CC<cc>]: TMOD: DL on page 190

### **ORAN test cases**

O-RAN test cases are available for [FDD](#page-58-0) signals.

In addition to the 3GPP test models, you can also use O-RAN test cases. O-RAN test cases are defined by the O-RAN alliance for standardized measurements.

The test cases comply with O-RAN specification O-RAN.WG4.CONF.0-v05.00.

The O-RAN test cases are based on the 3GPP test models (downlink) and fixed reference channels (uplink) and are customized for the O-RAN applications.

For more information about the test cases themselves, see the O-RAN specifications available on the O-RAN website.

For more information about using O-RAN test cases in measurements with the R&S VSE, see [Chapter 4.7, "O-RAN measurement guide", on page 54](#page-53-0).

Remote command:

MMEMory: LOAD [: CC<cc>]: TMOD: DL on page 190

### <span id="page-65-0"></span>**User defined test scenarios**

User defined test scenarios are custom signal descriptions for standardized measurements that you can save and restore as you like. To create a custom test scenario, describe a signal as required and then save it with the corresponding button. The R&S VSE stores custom scenarios in .allocation files.

If you do not need test scenarios any longer, you can also delete them.

Remote command: Save: MMEMory: STORe<n>[:CC<cc>]: DEModsetting on page 191 Restore: MMEMory: LOAD [:CC<cc>]: DEModsetting on page 190

### **5.1.4 Configuring MIMO setups**

**Access**: "Overview" > "Signal Description" > "MIMO / CA Setup"

MIMO measurements need a special setup that you can configure with the settings available in the MIMO configuration dialog box.

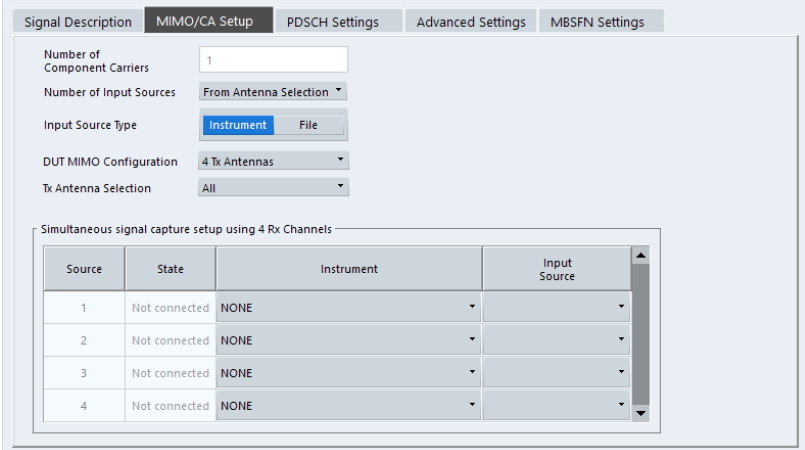

For more information on MIMO measurements, see [Chapter 4.4, "MIMO measurement](#page-43-0) [guide", on page 44](#page-43-0).

The "Auto LTE Config" feature (available in the "Auto Set" menu) automatically detects the MIMO configuration.

### **Configuring component carriers**

When you are doing measurements on [aggregated carriers](#page-59-0), you can configure each carrier separately.

When available, each carrier in the dialog boxes is represented by an additional tab labeled "CC<x>", with <x> indicating the number of the component carrier.

Note that the additional tabs are only added to the user interface after you have selected more than "1" component carrier.

### <span id="page-66-0"></span>**Result displays**

For measurements with several input sources, a result display is made up out of several subwindows instead of a single window. Each subwindow corresponds to the data captured by a single input source. The number of subwindows in a result display therefore corresponds to the number of input sources you have selected. For example, if you have selected 4 input channels, the application would show 4 constellation diagrams.

Because this screen layout can make it difficult to read individual results, you have several options to increase the comfort of evaluating the results.

- Display one result display in full screen mode only.
- Open each result display in a separate window.
- Filter the results for a specific antenna port only (see ["Beamforming Selection"](#page-122-0) [on page 123](#page-122-0)).

Note that a single I/Q data stream can still contain information for several antenna ports.

For more information about antenna port mapping, see "Number Of Input Sources" on page 67.

Functions in the "MIMO Setup" dialog box described elsewhere:

"Number Of Component Carrier", see ["Carrier Aggregation"](#page-59-0) on page 60.

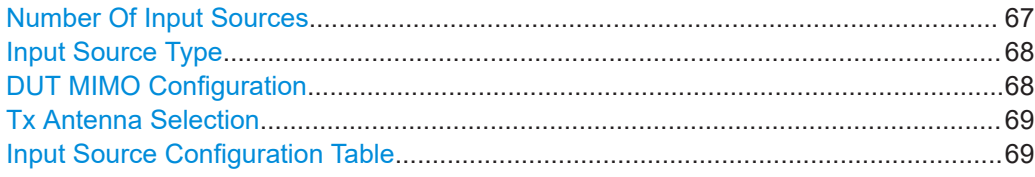

#### **Number Of Input Sources**

The R&S VSE can analyze up to 8 I/Q data streams, each through one input source. You can capture the data from oscilloscope(s) or spectrum analyzer(s). The number of instruments you need depends on the number of data streams, for example capturing four data streams requires four analyzers or one oscilloscope with four channels.

You can configure the connected instruments in the "Instruments" dialog box and configure the data streams in the [input source configuration table.](#page-68-0)

For more information about instrument configuration in the R&S VSE, see the R&S VSE user manual.

You can either select the number of data streams directly (1 to 8) or let the R&S VSE determine the number of data streams based on the antenna selection.

The "From Antenna Selection" menu item has the following effects.

- The number of input sources depends on the [MIMO configuration](#page-67-0) in the system and the [antenna selection.](#page-68-0)
- The contents of the "Tx Antenna Selection" dropdown menu change. In addition to selecting a specific antenna, you can let the application determine which antenna(s) to test and in which order ( $\rightarrow$  "Auto  $\ltimes$   $\times$ " menu items). In case of automatic detection, the application analyzes the reference signal(s) to select the antenna(s).

<span id="page-67-0"></span>The mapping of antenna ports to data streams is as follows.

● AP0 to AP3 (cell-specific reference signals) are always mapped to the first four data streams.

The number of cell-specific reference signals is variable and depends on the MIMO configuration.

- AP4 is not analyzed.
- AP5 is always mapped to the first data stream after the last cell-specific reference signal.
- AP6 (positioning reference signal) is always mapped to the data stream that comes after AP5.
- AP7 to AP14 (UE-specific reference signals) are always mapped to a single data stream, with AP7 being mapped to the first data stream. The number of UE-specific reference signals is variable and depends on the [beam](#page-76-0)[forming configuration](#page-76-0) for the PDSCH.
- AP15 to AP22 (CSI reference signals) are always mapped to a single data stream, with AP15 being mapped to the first data stream. The number of CSI reference signals is variable and depends on how many [antenna ports](#page-83-0) transmit the signal.

### **Example:**

You are testing 2 cell-specific reference signals (selection of 2 Tx antennas) with the CSI reference signal and UE-specific reference signal being transmitted on 8 antenna ports. You therefore need 8 input sources.

The mapping of antenna ports to input sources must be as follows.

- AP0, AP7, AP15: input source 1
- AP1, AP8, AP16: input source 2
- AP5, AP9, AP17: input source 3
- AP6, AP10, AP18: input source 4
- AP11, AP19: input source 5
- AP12, AP20: input source 6
- AP13, AP21: input source 7
- AP14, AP22: input source 8

Remote command:

[CONFigure\[:LTE\]:NSOurces](#page-192-0) on page 193

### **Input Source Type**

The [source of the data](#page-96-0) is either live data recorded with an instrument or previously recorded data stored in a file.

For more information about configuring instruments and using files as input, see the R&S VSE user manual.

Remote command:

[INSTrument:BLOCk:CHANnel\[:SETTings\]:SOURce<si>](#page-221-0) on page 222

### **DUT MIMO Configuration**

The "DUT MIMO Configuration" selects the number of antennas in the system you are analyzing.

The number of antennas corresponds to the number of cell-specific reference signals.

<span id="page-68-0"></span>The R&S VSE supports measurements on one, two or four antennas.

Remote command:

[CONFigure\[:LTE\]:DL\[:CC<cc>\]:MIMO:CONFig](#page-192-0) on page 193

### **Tx Antenna Selection**

The "Tx Antenna Selection" selects the antenna(s) you want to analyze. The number of menu items depends on the [number of antennas](#page-67-0) in the system.

Each antenna corresponds to a cell-specific reference signal.

For automatic detection, the R&S VSE analyzes the reference signal to select the antenna. It also determines the order in which the antennas are tested.

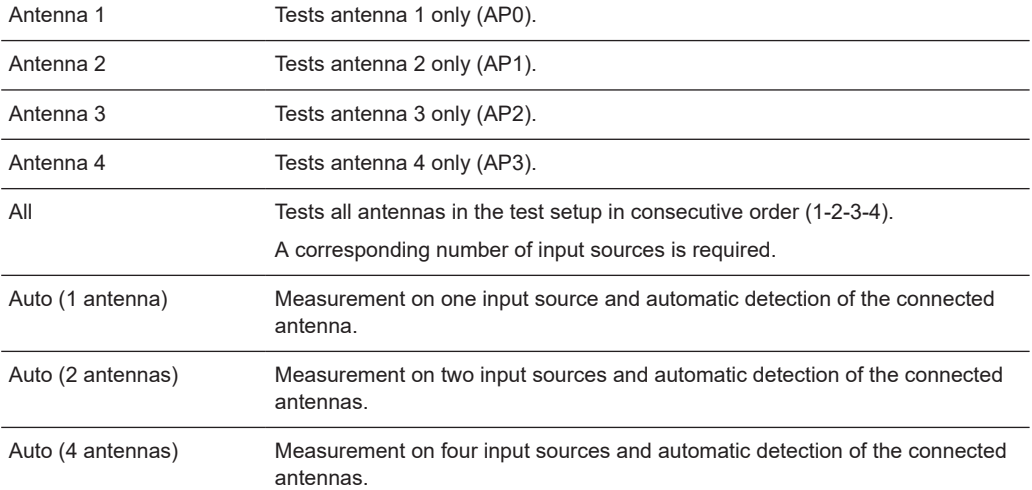

The antenna you have selected is also the reference antenna for [time alignment](#page-36-0) measurements.

### Remote command:

[CONFigure\[:LTE\]:DL\[:CC<cc>\]:MIMO:ASELection](#page-191-0) on page 192

### **Input Source Configuration Table**

MIMO measurements require several input sources, depending on the number of data streams you are about to measure. The input source is either a spectrum analyzer or an oscilloscope.

For each data stream, you need either one spectrum analyzer or one oscilloscope channel.

You can configure the connected instruments in the "Instruments" dialog box.

The input source configuration table provides functionality to assign data streams to the connected instruments.

Each row in the table represents one instrument. The size of the table therefore depends on the number of [input sources](#page-66-0) you have selected.

Table for input source = instrument

- "Source": Index number of the connected instrument.
- "State": Shows the connection state (connected or not connected).
- "Instrument": Shows the name of the connected instrument.

<span id="page-69-0"></span>"Input Source": Assigns the instrument to capture a specific data stream.

Table for input source = file

- "Source": Index number of the input source.
- "State": Shows if the selected file was found or not.
- "File": Shows the name of the selected file.
- "I/Q Channel": Assigns the file to a specific data stream.

Remote command: not supported

### **5.1.5 PDSCH demodulation**

**Access**: "Overview" > "Signal Description" > "PDSCH Settings"

The Physical Layer Shared Channel (PDSCH) carries user data, broadcast system information and paging messages. It is always present in a downlink transmission.

The application allows you to automatically demodulate the PDSCH and detect the subframe configuration of the signal you are testing.

For more information on manual PDSCH configuration, see [Chapter 5.1.6, "PDSCH](#page-70-0) [subframe configuration", on page 71](#page-70-0).

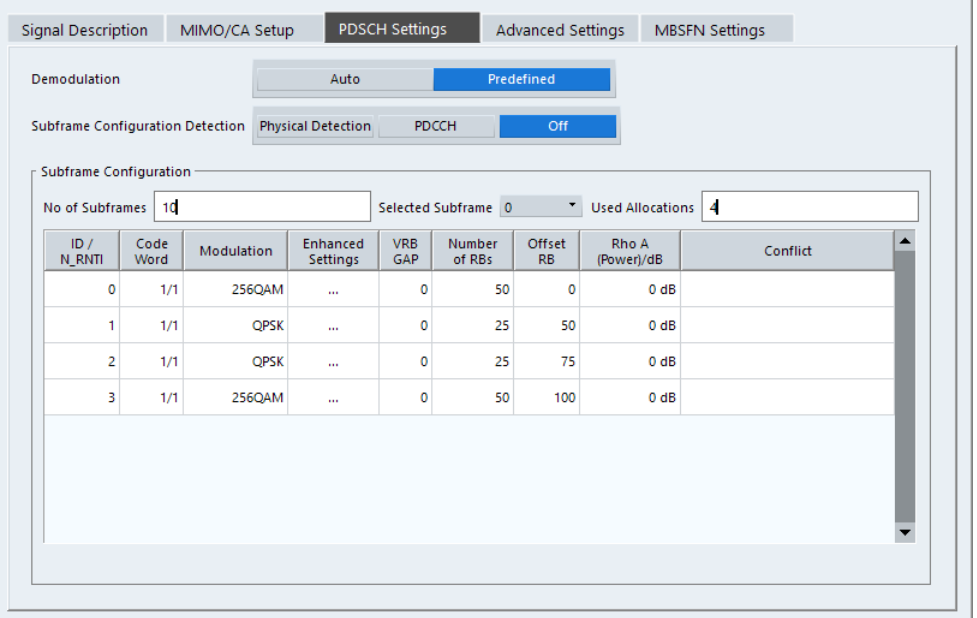

PDSCH Subframe Configuration Detection.................................................................. 70 [Auto PDSCH Demodulation..........................................................................................71](#page-70-0)

### **PDSCH Subframe Configuration Detection**

Selects the method of identifying the PDSCH resource allocation.

● Off

Uses the user configuration to demodulate the PDSCH subframe. If the user configuration does not match the frame that was measured, a bad EVM will result.

PDCCH protocol

<span id="page-70-0"></span>Sets the PDSCH configuration according to the data in the protocol of the PDCCH DCIs.

When you use this method, the application measures the boosting for each PDCCH it has detected. The result is displayed in the [Channel Decoder Results.](#page-25-0)

**Physical detection** 

The physical detection is based on power and modulation detection. Physical detection makes measurements on TDD E-TMs without a 20 ms trigger signal possible. More information.

Remote command:

[\[SENSe:\]\[LTE:\]DL:FORMat:PSCD](#page-193-0) on page 194

### **Auto PDSCH Demodulation**

Turns automatic demodulation of the PDSCH on and off.

When you turn on this feature, the application automatically detects the PDSCH resource allocation. This is possible by analyzing the protocol information in the PDCCH or by analyzing the physical signal. The application then writes the results into the [PDSCH Configuration Table](#page-71-0).

You can set the way the application identifies the PDSCH resource allocation with [PDSCH Subframe Configuration Detection.](#page-69-0)

When you turn off automatic demodulation of the PDSCH, you have to configure the PDSCH manually. In that case, the application compares the demodulated LTE frame to the customized configuration. If the "PDSCH Subframe Configuration Detection" is not turned off, the application analyzes the frame only if both configurations are the same.

Remote command: [\[SENSe:\]\[LTE:\]DL:DEMod:AUTO](#page-193-0) on page 194

### **5.1.6 PDSCH subframe configuration**

**Access**: "Overview" > "Signal Description" > "PDSCH Settings"

The application allows you to configure individual subframes that are used to carry the information of the PDSCH. The PDSCH (Physical Downlink Shared Channel) primarily carries all general user data. It therefore takes up most of the space in a radio frame.

When you turn on "Auto Demodulation", the application automatically determines the subframe configuration for the PDSCH. In the default state, automatic configuration is on  $(\rightarrow$  More information).

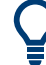

#### **Configuring component carriers**

When you are doing measurements on [aggregated carriers](#page-59-0), you can configure each carrier separately.

When available, each carrier in the dialog boxes is represented by an additional tab labeled "CC<x>", with <x> indicating the number of the component carrier.

Note that the additional tabs are only added to the user interface after you have selected more than "1" component carrier.

<span id="page-71-0"></span>Every LTE frame (FDD and TDD) contains 10 subframes. (In TDD systems, some subframes are used by the uplink, however.) Each downlink subframe consists of one or more (resource) allocations. The application shows the contents for each subframe in the configuration table. In the configuration table, each row corresponds to one allocation.

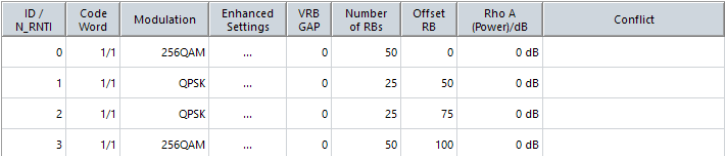

If there are any errors or conflicts between allocations in one or more subframes, the application shows the corrupt subframe in the "Error in Subframes" field, which appears below the table and is highlighted red if an error occurs. In addition, it shows the conflicting rows of the configuration table. It does not show the kind of error.

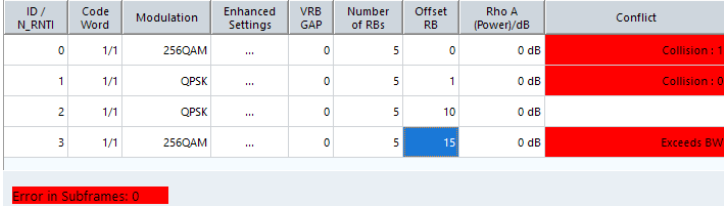

Before you start to work on the contents of each subframe, you should define the number of subframes you want to customize with the "Configurable Subframes" parameter. The application supports the configuration of up to 40 subframes.

Then you can select a particular subframe that you want to customize in the "Selected Subframe" field. Enter the number of the subframe (starting with 0). The application updates the contents of the configuration table to the selected subframe.

Remote command:

Number of subframes: [CONFigure\[:LTE\]:DL\[:CC<cc>\]:CSUBframes](#page-193-0) [on page 194](#page-193-0)

Number of allocations: CONFigure [:LTE]: DL [:CC<cc>]: SUBFrame<sf>: ALCount [on page 195](#page-194-0)

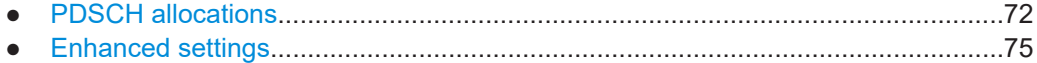

### **5.1.6.1 PDSCH allocations**

In the default state, each subframe contains one allocation. Add allocations with the "Used Allocations" parameter. The application expands the configuration table accordingly with one row representing one allocation. You can define a different number of allocations for each subframe you want to configure and configure up to 110 allocations in every subframe.

The configuration table contains the settings to configure the allocations.
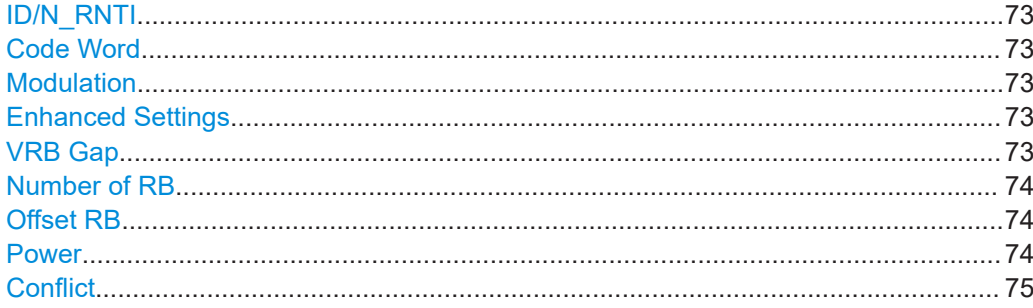

#### **ID/N\_RNTI**

Selects the allocation's ID. The ID corresponds to the N\_RNTI.

By default, the application assigns consecutive numbers starting with 0.

The ID, or N\_RNTI, is the user equipment identifier for the corresponding allocation and is a number in the range from 0 to 65535. The order of the numbers is irrelevant. You can combine allocations by assigning the same number more than once. Combining allocations assigns those allocations to the same user.

Allocations with the same N\_RNTI have the same modulation scheme and power settings.

Remote command:

[CONFigure\[:LTE\]:DL\[:CC<cc>\]:SUBFrame<sf>:ALLoc<al>:UEID](#page-199-0) [on page 200](#page-199-0)

#### **Code Word**

Shows the code word of the allocation.

The code word is made up out of two numbers. The first number is the number of the code word in the allocation. The second number is the total number of code words that the allocation contains. Thus, a table entry of "1/2" would mean that the row corresponds to code word 1 out of 2 code words in the allocation.

## **Modulation**

Selects the modulation scheme for the corresponding allocation.

The modulation scheme for the PDSCH is either QPSK, 16QAM, 64QAM, 256QAM or 1024QAM.

Remote command:

[CONFigure\[:LTE\]:DL\[:CC<cc>\]:SUBFrame<sf>:ALLoc<al>\[:CW<cw>\]:](#page-199-0) [MODulation](#page-199-0) on page 200

## **Enhanced Settings**

Opens a dialog box to configure MIMO functionality.

For more information see [Chapter 5.1.6.2, "Enhanced settings", on page 75](#page-74-0).

## **VRB Gap**

Turns the use of virtual resource blocks (VRB) on and off.

The standard defines two types of VRBs. Localized VRBs and distributed VRBs. While localized VRBs have a direct mapping to the PRBs, distributed VRBs result in a better frequency diversity.

<span id="page-73-0"></span>Three values of VRB gap are allowed.

- **0** = Localized VRBs are used.
	- 1 = Distributed VRBs are used and the first gap is applied.
- **2** = Distributed VRBs are used and the second gap is applied (for channel bandwidths > 50 resource blocks).

The second gap has a smaller size compared to the first gap.

If on, the VRB Gap determines the distribution and mapping of the VRB pairs to the physical resource blocks (PRB) pairs.

The distribution of the VRBs is performed in a way that consecutive VRBs are spread over the frequencies and are not mapped to PRBs whose frequencies are next to each other. Each VRB pair is split into two parts which results in a frequency gap between the two VRB parts. This method corresponds to frequency hopping on a slot basis.

The information whether localized or distributed VRBs are applied is carried in the PDCCH. The DCI formats 1A, 1B and 1D provide a special 1-bit flag for this purpose ("Localized / Distributed VRB Assignment"). Another bit in the DCI formats controls whether the first or second bit is applied.

## Remote command:

[CONFigure\[:LTE\]:DL\[:CC<cc>\]:SUBFrame<sf>:ALLoc<al>:GAP](#page-194-0) on page 195

#### **Number of RB**

Defines the number of resource blocks the allocation covers. The number of resource blocks defines the size or bandwidth of the allocation.

If you allocate too many resource blocks compared to the bandwidth you have set, the application shows an error message in the "Conflicts" column and the "Error in Subframes" field.

Remote command:

[CONFigure\[:LTE\]:DL\[:CC<cc>\]:SUBFrame<sf>:ALLoc<al>:RBCount](#page-198-0) [on page 199](#page-198-0)

## **Offset RB**

Sets the resource block at which the allocation begins.

A wrong offset for any allocation would lead to an overlap of allocations. In that case, the application shows an error message.

Remote command:

[CONFigure\[:LTE\]:DL\[:CC<cc>\]:SUBFrame<sf>:ALLoc<al>:RBOFfset](#page-198-0) [on page 199](#page-198-0)

## **Power**

Sets the boosting of the allocation.

Boosting is the allocation's power relative to the reference signal power.

Remote command:

[CONFigure\[:LTE\]:DL\[:CC<cc>\]:SUBFrame<sf>:ALLoc<al>:POWer](#page-194-0) [on page 195](#page-194-0)

## <span id="page-74-0"></span>**Conflict**

In case of a conflict, the application shows the type of conflict and the ID of the allocations that are affected. Possible conflicts are:

● bandwidth error (">BW")

A bandwidth error occurs when the number of resource blocks in the subframe exceeds the bandwidth you have set.

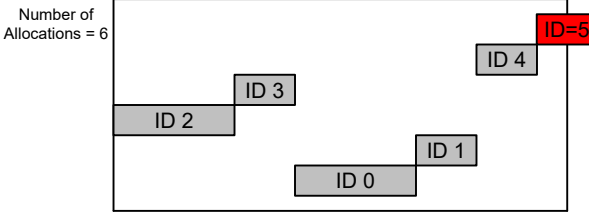

Subframe Bandwidth = 3 MHz or 15 Resource Blocks

# ● RB overlap errors

An RB overlap error occurs if one or more allocations overlap. In that case, check if the length and offset values of the allocations are correct.

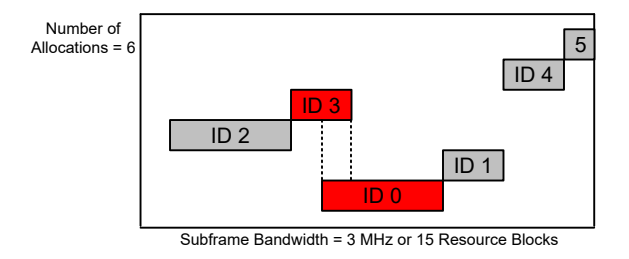

## **5.1.6.2 Enhanced settings**

The "Enhanced Settings" contain mostly functionality to configure the precoding scheme of a physical channel. The application supports several precoding schemes that you can select from a dropdown menu.

In addition, you can configure PDSCH allocations that use carrier aggregation.

Configuring I/Q measurements

<span id="page-75-0"></span>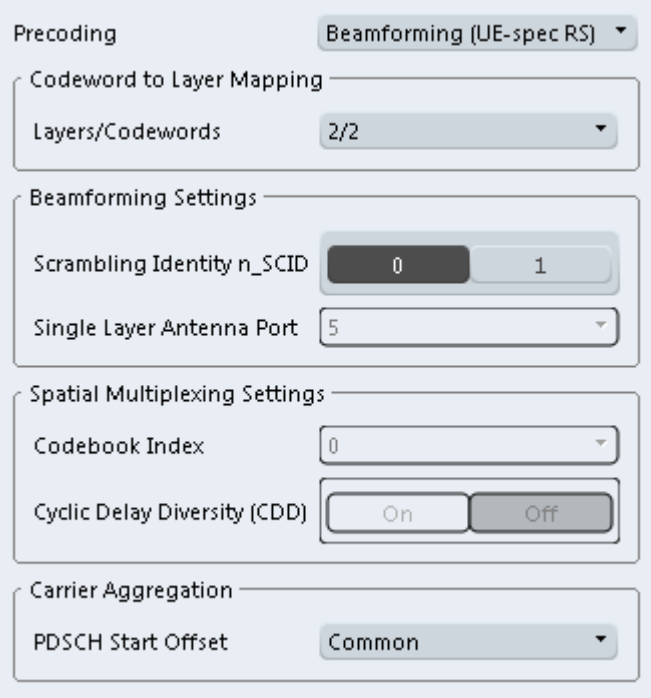

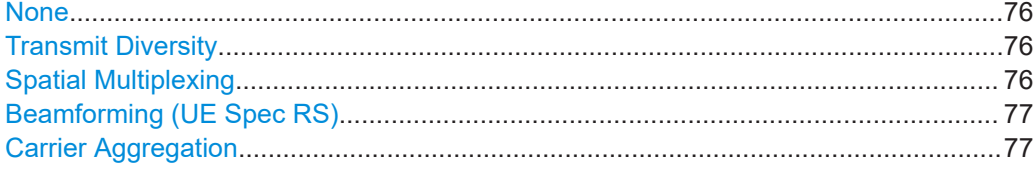

## **None**

Turns off precoding.

Remote command:

```
CONFigure[:LTE]:DL[:CC<cc>]:SUBFrame<sf>:ALLoc<al>:PRECoding[:
SCHeme] on page 198
```
## **Transmit Diversity**

Turns on precoding for transmit diversity according to 3GPP TS 36.211.

Remote command:

[CONFigure\[:LTE\]:DL\[:CC<cc>\]:SUBFrame<sf>:ALLoc<al>:PRECoding\[:](#page-197-0) SCHeme] [on page 198](#page-197-0)

#### **Spatial Multiplexing**

Turns on precoding for spatial multiplexing according to 3GPP TS 36.211.

If you are using spatial multiplexing, you can also define the number of layers for any allocation and the codebook index.

The number of layers of an allocation in combination with the number of code words determines the layer mapping. The available number of layers depends on the number of transmission antennas. Thus, the maximum number of layers you can select is eight.

<span id="page-76-0"></span>The codebook index determines the precoding matrix. The available number of indices depends on the number of transmission antennas in use. The range is from 0 to 15. The application automatically selects the codebook index if you turn on the "Cyclic Delay Diversity" (CDD).

## Remote command:

[CONFigure\[:LTE\]:DL\[:CC<cc>\]:SUBFrame<sf>:ALLoc<al>:PRECoding\[:](#page-197-0) SCHeme] [on page 198](#page-197-0) [CONFigure\[:LTE\]:DL\[:CC<cc>\]:SUBFrame<sf>:ALLoc<al>:PRECoding:](#page-196-0) CLMapping [on page 197](#page-196-0) [CONFigure\[:LTE\]:DL\[:CC<cc>\]:SUBFrame<sf>:ALLoc<al>:PRECoding:](#page-195-0) CBINdex [on page 196](#page-195-0) [CONFigure\[:LTE\]:DL\[:CC<cc>\]:SUBFrame<sf>:ALLoc<al>:PRECoding:CDD](#page-196-0) [on page 197](#page-196-0)

## **Beamforming (UE Spec RS)**

Turns on the precoding for beamforming.

If you are using beamforming, you can also define the number of layers and codewords (see [Spatial Multiplexing](#page-75-0)), the scrambling identity and the single layer antenna port.

The mapping of antenna port to the physical antenna is fixed:

- Port 5 and 7: Antenna 1
- Port 8: Antenna 2
- Port 9: Antenna 3
- Port 10: Antenna 4

The scrambling identity ( $n_{SCID}$ ) is available for antenna ports 7 and 8. It is used to initialize the sequence that generates UE specific reference signals according to 36.211 (section 6.10.3.1).

The single layer antenna port selects the preconfigured antenna port in single layer beamforming scenarios. Available if the codeword to layer mapping is "1/1".

Remote command:

[CONFigure\[:LTE\]:DL\[:CC<cc>\]:SUBFrame<sf>:ALLoc<al>:PRECoding\[:](#page-197-0) SCHeme] [on page 198](#page-197-0) [CONFigure\[:LTE\]:DL\[:CC<cc>\]:SUBFrame<sf>:ALLoc<al>:PRECoding:](#page-196-0) [CLMapping](#page-196-0) on page 197 [CONFigure\[:LTE\]:DL\[:CC<cc>\]:SUBFrame<sf>:ALLoc<al>:PRECoding:](#page-196-0) SCID [on page 197](#page-196-0) [CONFigure\[:LTE\]:DL\[:CC<cc>\]:SUBFrame<sf>:ALLoc<al>:PRECoding:AP](#page-195-0)

[on page 196](#page-195-0)

## **Carrier Aggregation**

Defines the PDSCH start offset for the selected PDSCH allocation in a system that uses carrier aggregation.

For cross-scheduled UEs, the PDSCH start offset for the secondary carrier is usually not defined for each subframe individually but is constant over several subframes. In case the control channel region of the secondary component carrier is longer than the PDSCH start offset you have defined for the primary carrier, PDSCH resource elements might be overwritten by the resource elements of the control channel. Note that the bit stream result displays labels these resource elements with a "#" sign.

Remote command:

[CONFigure\[:LTE\]:DL\[:CC<cc>\]:SUBFrame<sf>:ALLoc<al>:PSOFfset](#page-197-0) [on page 198](#page-197-0)

# **5.1.7 Global signal characteristics**

**Access**: "Overview" > "Signal Description" > "Advanced Settings" > "Global Settings"

The global settings contain settings that apply to the complete signal.

The global signal settings are part of the "Advanced Settings" tab of the "Signal Description" dialog box.

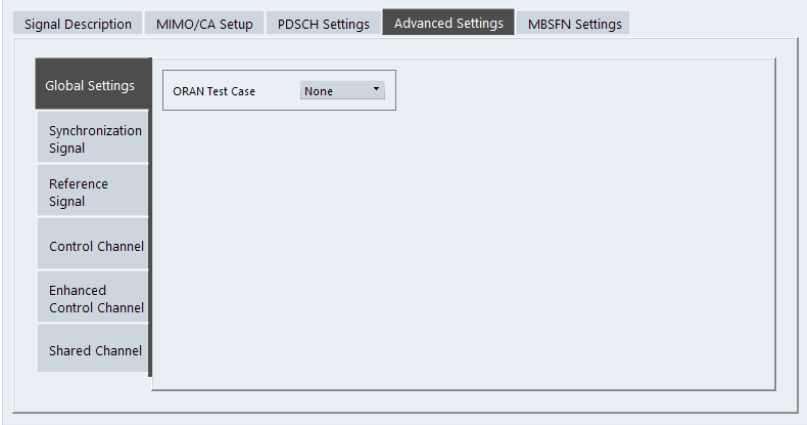

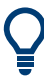

#### **Configuring component carriers**

When you are doing measurements on [aggregated carriers](#page-59-0), you can configure each carrier separately.

When available, each carrier in the dialog boxes is represented by an additional tab labeled "CC<x>", with <x> indicating the number of the component carrier.

Note that the additional tabs are only added to the user interface after you have selected more than "1" component carrier.

ORAN Test Case...........................................................................................................78

#### **ORAN Test Case**

Selects the O-RAN test case that the DSP uses for signal analysis.

Select "None" when you do not measure O-RAN signals.

See [Chapter 4.7, "O-RAN measurement guide", on page 54](#page-53-0) for more information about O-RAN measurements.

Available for [FDD](#page-58-0) signals.

Remote command: [CONFigure\[:LTE\]:ORAN:TCASe](#page-200-0) on page 201

# **5.1.8 Synchronization signal configuration**

**Access**: "Overview" > "Signal Description" > "Advanced Settings" > "Synchronization Signal"

The synchronization signal settings contain settings to describe the physical attributes and structure of the synchronization signal.

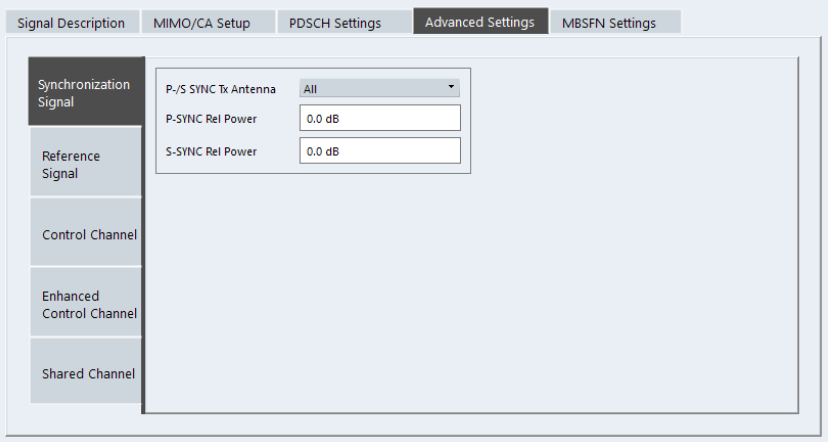

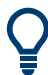

## **Configuring component carriers**

When you are doing measurements on [aggregated carriers](#page-59-0), you can configure each carrier separately.

When available, each carrier in the dialog boxes is represented by an additional tab labeled "CC<x>", with <x> indicating the number of the component carrier.

Note that the additional tabs are only added to the user interface after you have selected more than "1" component carrier.

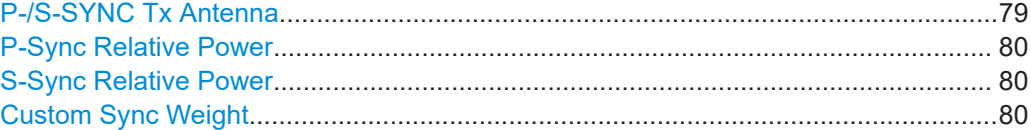

## **P-/S-SYNC Tx Antenna**

Selects the antenna that transmits the synchronization signal (P-SYNC or S-SYNC).

When selecting the antenna, you implicitly select the synchronization method. If the selected antenna transmits no synchronization signal, the application uses the reference signal to synchronize. Note that automatic cell ID detection is not available if synchronization is based on the reference signal.

## Remote command:

[CONFigure\[:LTE\]:DL\[:CC<cc>\]:SYNC:ANTenna](#page-200-0) on page 201

#### <span id="page-79-0"></span>**P-Sync Relative Power**

Defines the power of the primary synchronization signal (P-Sync) relative to the reference signal.

Remote command: [CONFigure\[:LTE\]:DL\[:CC<cc>\]:SYNC:PPOWer](#page-202-0) on page 203

## **S-Sync Relative Power**

Defines the power of the secondary synchronization signal (S-Sync) relative to the reference signal.

Remote command: [CONFigure\[:LTE\]:DL\[:CC<cc>\]:SYNC:SPOWer](#page-203-0) on page 204

#### **Custom Sync Weight**

Turns custom weighting of the (primary and secondary) synchronization signals on and off (for example for beamforming scenarios).

If you turn on custom weights, you can define the weights applied to the first and second half frames. The signal weights are a complex number and are therefore defined by the real and imaginary parts of the signal.

#### Remote command:

State: CONFigure [:LTE]: DL [:CC<cc>]: SYNC: CSWeight [: STATe] on page 203 1st 1/2 frame real: [CONFigure\[:LTE\]:DL\[:CC<cc>\]:SYNC:CSWeight:FHFRame:](#page-201-0)

REAL [on page 202](#page-201-0)

1st 1/2 frame imaginary: [CONFigure\[:LTE\]:DL\[:CC<cc>\]:SYNC:CSWeight:](#page-200-0) [FHFRame:IMAGinary](#page-200-0) on page 201

2nd 1/2 frame real: CONFigure [:LTE]: DL [:CC<cc>]: SYNC: CSWeight:

SHFRame: REAL on page 203

2nd 1/2 frame imaginary: CONFigure [:LTE]:DL[:CC<cc>]:SYNC:CSWeight: [SHFRame:IMAGinary](#page-201-0) on page 202

# **5.1.9 Reference signal configuration**

**Access**: "Overview" > "Signal Description" > "Advanced Settings" > "Reference Signal"

The reference signal settings contain settings to describe the physical attributes and structure of the reference signal.

# **R&S<sup>®</sup>VSE-K10x (LTE Downlink) Configuration Configuration**

Configuring I/Q measurements

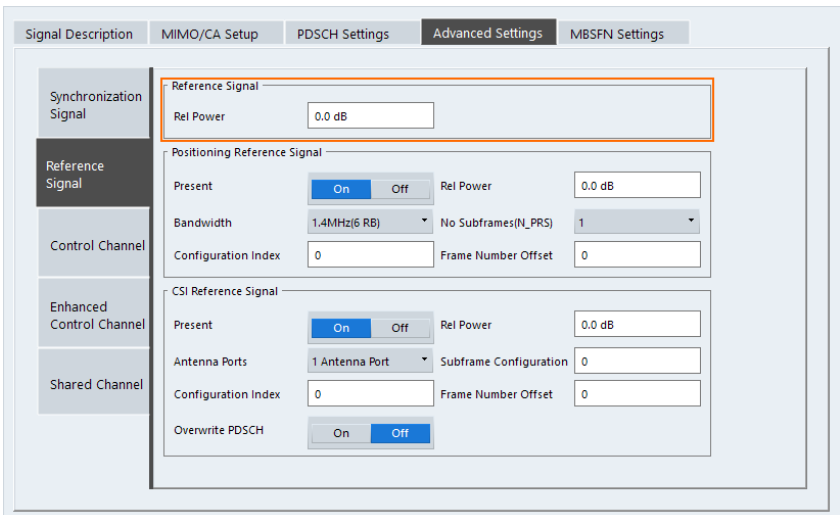

## **Configuring component carriers**

When you are doing measurements on [aggregated carriers](#page-59-0), you can configure each carrier separately.

When available, each carrier in the dialog boxes is represented by an additional tab labeled "CC<x>", with <x> indicating the number of the component carrier.

Note that the additional tabs are only added to the user interface after you have selected more than "1" component carrier.

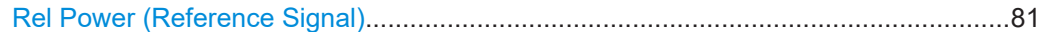

## **Rel Power (Reference Signal)**

Defines the relative power of the reference signal compared to all the other physical signals and physical channels.

Note that this setting gives you an offset to all other relative power settings.

Remote command:

[CONFigure\[:LTE\]:DL\[:CC<cc>\]:REFSig:POWer](#page-203-0) on page 204

# **5.1.10 Positioning reference signal configuration**

**Access**: "Overview" > "Signal Description" > "Advanced Settings" > "Reference Signal"

The positioning reference signal settings contain settings to describe the physical attributes and structure of the positioning reference signal.

# **R&S<sup>®</sup>VSE-K10x (LTE Downlink) Configuration Configuration**

Configuring I/Q measurements

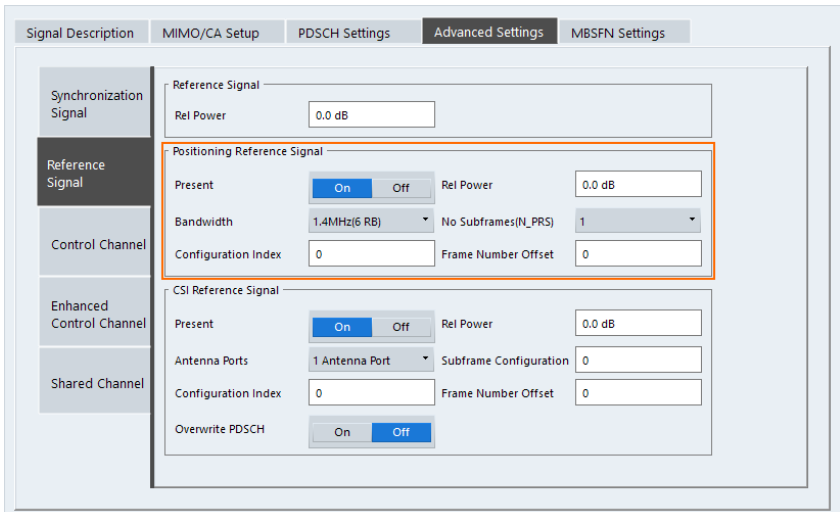

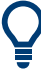

## **Configuring component carriers**

When you are doing measurements on [aggregated carriers](#page-59-0), you can configure each carrier separately.

When available, each carrier in the dialog boxes is represented by an additional tab labeled "CC<x>", with <x> indicating the number of the component carrier.

Note that the additional tabs are only added to the user interface after you have selected more than "1" component carrier.

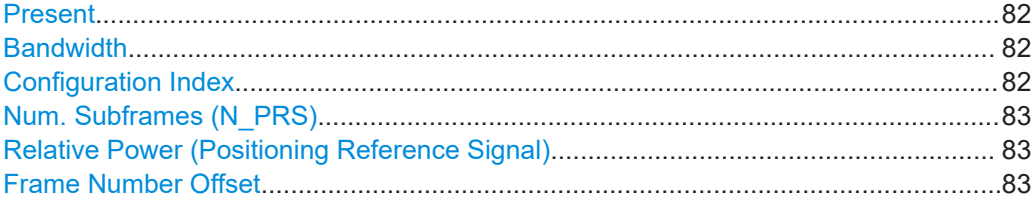

#### **Present**

Turns the positioning reference signal on and off.

Remote command: [CONFigure\[:LTE\]:DL\[:CC<cc>\]:PRSS:STATe](#page-205-0) on page 206

## **Bandwidth**

Defines the bandwidth and thus the number of resource blocks the positioning reference signal occupies.

Note that the PRS bandwidth has to be smaller than the channel bandwidth.

Remote command: [CONFigure\[:LTE\]:DL\[:CC<cc>\]:PRSS:BW](#page-203-0) on page 204

## **Configuration Index**

Defines the PRS Configuration Index  $I_{PRS}$  as defined in 3GPP TS 36.211, table 6.10.4.3-1.

<span id="page-82-0"></span>Remote command:

[CONFigure\[:LTE\]:DL\[:CC<cc>\]:PRSS:CI](#page-204-0) on page 205

## **Num. Subframes (N\_PRS)**

Defines the number of consecutive DL subframes in that PRS are transmitted.

Remote command: [CONFigure\[:LTE\]:DL\[:CC<cc>\]:PRSS:NPRS](#page-204-0) on page 205

#### **Relative Power (Positioning Reference Signal)**

Defines the power of a PRS resource element in relation to the power of a common reference signal resource element.

Remote command: [CONFigure\[:LTE\]:DL\[:CC<cc>\]:PRSS:POWer](#page-204-0) on page 205

#### **Frame Number Offset**

Defines the system frame number of the current frame that you want to analyze.

Because the positioning reference signal and the CSI reference signal usually have a periodicity of several frames, for some reference signal configurations it is necessary to change the expected system frame number of the frame to be analyzed.

Note that if you define the frame number offset for either reference signal, it is automatically defined for both reference signals.

Remote command: [CONFigure\[:LTE\]:DL\[:CC<cc>\]:SFNO](#page-205-0) on page 206

# **5.1.11 Channel state information reference signal configuration**

**Access**: "Overview" > "Signal Description" > "Advanced Settings" > "Reference Signal"

The channel state information reference signal (CSI-RS) settings contain settings to describe the physical attributes and structure of the Channel State Information Reference Signal (CSI-RS).

CSI-RS are used to estimate the channel properties of the signal propagation channel from the base station to the user equipment. This information is quantized and fed back to the base station. The base station makes use of this information for example to adjust the beamforming parameters.

The mapping of up to four antenna ports to the physical antenna is as follows:

- Port 15: antenna 1
- Port 16: antenna 2
- Port 17: antenna 3
- Port 18: antenna 4

Resource elements used by CSI-RS are shown in yellow color in the Allocation ID versus Symbol X Carrier measurement.

# **R&S<sup>®</sup>VSE-K10x (LTE Downlink) Configuration Configuration**

Configuring I/Q measurements

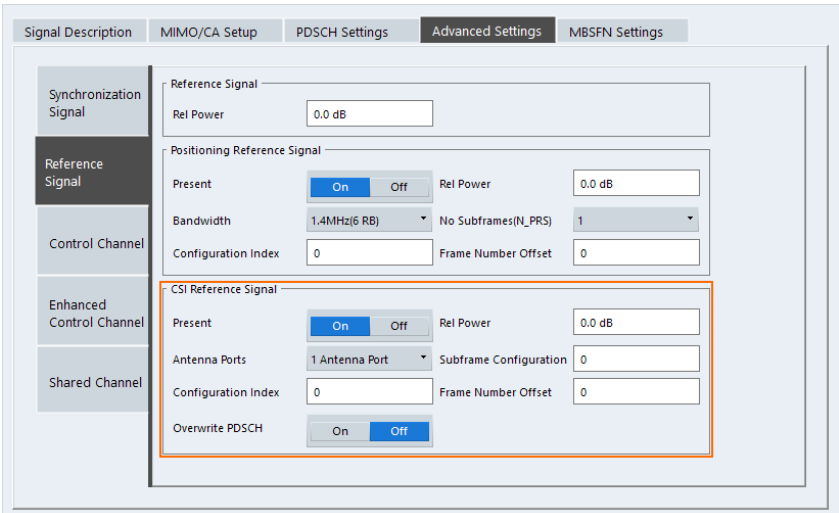

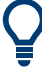

## **Configuring component carriers**

When you are doing measurements on [aggregated carriers](#page-59-0), you can configure each carrier separately.

When available, each carrier in the dialog boxes is represented by an additional tab labeled "CC<x>", with <x> indicating the number of the component carrier.

Note that the additional tabs are only added to the user interface after you have selected more than "1" component carrier.

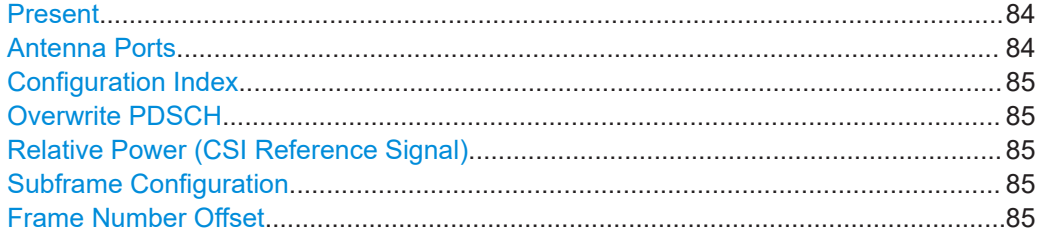

## **Present**

Turns the CSI reference signal on and off.

Remote command: [CONFigure\[:LTE\]:DL\[:CC<cc>\]:CSIRs:STATe](#page-207-0) on page 208

## **Antenna Ports**

Defines the number of antenna ports that transmit the CSI reference signal.

The CSI reference signals are transmitted on one, two, four or eight antenna ports using

- $p = 15$
- $p = 15$  to 16
- $p = 15$  to 18
- $p = 15$  to 22

<span id="page-84-0"></span>Remote command:

[CONFigure\[:LTE\]:DL\[:CC<cc>\]:CSIRs:NAP](#page-206-0) on page 207

#### **Configuration Index**

Defines the CSI reference signal configuration as defined in 3GPP TS 36.211, table 6.10.5.2-1/2

Remote command: [CONFigure\[:LTE\]:DL\[:CC<cc>\]:CSIRs:CI](#page-205-0) on page 206

## **Overwrite PDSCH**

Turns overwriting of PDSCH resource elements for UEs that do not consider the CSI reference signal on and off.

If on, the application assumes that the UE is not configured to consider CSI reference signals. Thus, resource elements of the CSI reference signal overwrite the PDSCH resource elements. Note that the bit stream result displays labels these resource elements with a "#" sign.

Remote command: [CONFigure\[:LTE\]:DL\[:CC<cc>\]:CSIRs:OPDSch](#page-206-0) on page 207

#### **Relative Power (CSI Reference Signal)**

Defines the power of a CSI reference signal resource element in relation to the power of a common reference signal resource element.

Remote command: [CONFigure\[:LTE\]:DL\[:CC<cc>\]:CSIRs:POWer](#page-206-0) on page 207

## **Subframe Configuration**

Defines the CSI reference signal subframe configuration index (I\_CSI-RS) as defined in 3GPP TS 36.211, table 6.10.5.3-1.

Remote command: [CONFigure\[:LTE\]:DL\[:CC<cc>\]:CSIRs:SCI](#page-207-0) on page 208

#### **Frame Number Offset**

Defines the system frame number of the current frame that you want to analyze.

Because the positioning reference signal and the CSI reference signal usually have a periodicity of several frames, for some reference signal configurations it is necessary to change the expected system frame number of the frame to be analyzed.

Note that if you define the frame number offset for either reference signal, it is automatically defined for both reference signals.

Remote command: [CONFigure\[:LTE\]:DL\[:CC<cc>\]:SFNO](#page-205-0) on page 206

# **5.1.12 PDSCH resource block symbol offset**

**Access**: "Overview" > "Signal Description" > "Advanced Settings" > "Control Channel"

Configuring I/Q measurements

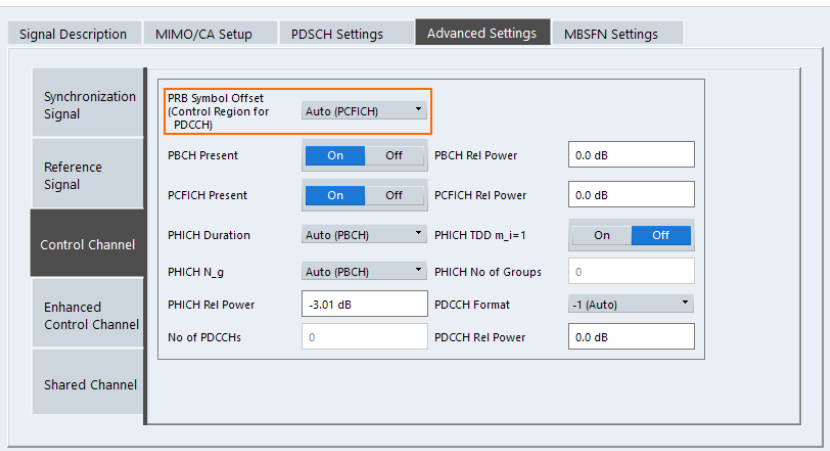

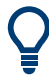

#### **Configuring component carriers**

When you are doing measurements on [aggregated carriers](#page-59-0), you can configure each carrier separately.

When available, each carrier in the dialog boxes is represented by an additional tab labeled "CC<x>", with <x> indicating the number of the component carrier.

Note that the additional tabs are only added to the user interface after you have selected more than "1" component carrier.

#### PRB Symbol Offset....................................................................................................... 86

## **PRB Symbol Offset**

PRB Symbol Offset specifies the symbol offset of the PDSCH allocations relative to the subframe start. This setting applies to all subframes in a frame.

With this setting, the number of OFDM symbols used for control channels is defined, too. For example, if this parameter is set to "2" and the PDCCH is enabled, the number of OFDM symbols actually used by the PDCCH is "2".

Special control channels like the PCFICH or PHICH require a minimum number of control channel OFDM symbols at the beginning of each subframe. If PRB Symbol Offset is lower than the required value, the control channel data overwrites some resource elements of the PDSCH.

If Auto is selected, the Control Region for PDCCH (PRB Symbol Offset) value is detected from the PCFICH. For correct demodulation of a PCFICH signal conforming to 3GPP, the Scrambling of Coded Bits has to be enabled.

Remote command: [CONFigure\[:LTE\]:DL\[:CC<cc>\]:PSOFfset](#page-213-0) on page 214

# **5.1.13 PBCH configuration**

**Access**: "Overview" > "Signal Description" > "Advanced Settings" > "Control Channel"

The physical broadcast channel (PBCH) carries system information for the user equipment. You can include or exclude the PBCH in the test setup and define the relative power of this channel.

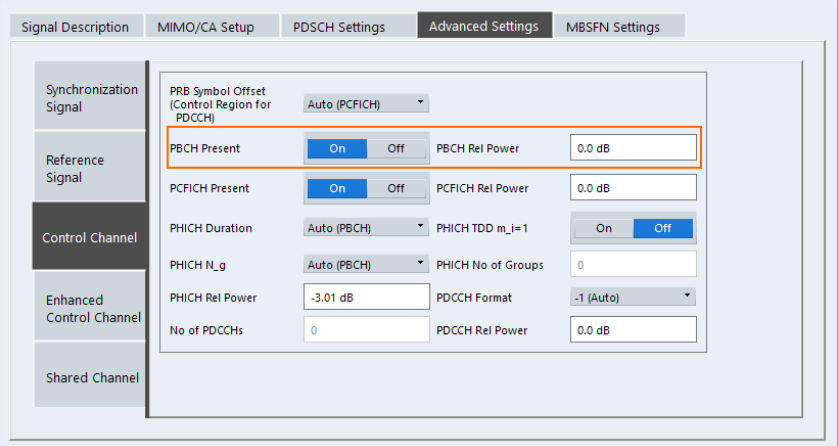

## **Configuring component carriers**

When you are doing measurements on [aggregated carriers](#page-59-0), you can configure each carrier separately.

When available, each carrier in the dialog boxes is represented by an additional tab labeled "CC<x>", with <x> indicating the number of the component carrier.

Note that the additional tabs are only added to the user interface after you have selected more than "1" component carrier.

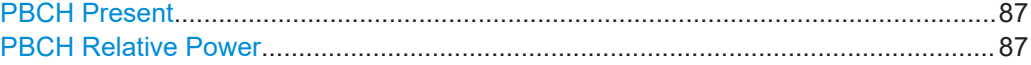

#### **PBCH Present**

Includes or excludes the PBCH from the test setup.

Remote command: [CONFigure\[:LTE\]:DL\[:CC<cc>\]:PBCH:STAT](#page-209-0) on page 210

## **PBCH Relative Power**

Defines the power of the PBCH relative to the reference signal.

# Remote command:

[CONFigure\[:LTE\]:DL\[:CC<cc>\]:PBCH:POWer](#page-209-0) on page 210

# **5.1.14 PCFICH configuration**

**Access**: "Overview" > "Signal Description" > "Advanced Settings" > "Control Channel"

The physical control format indicator channel (PCFICH) carries information about the format of the PDCCH. You can include or exclude the PCFICH in the test setup and define the relative power of this channel.

Configuring I/Q measurements

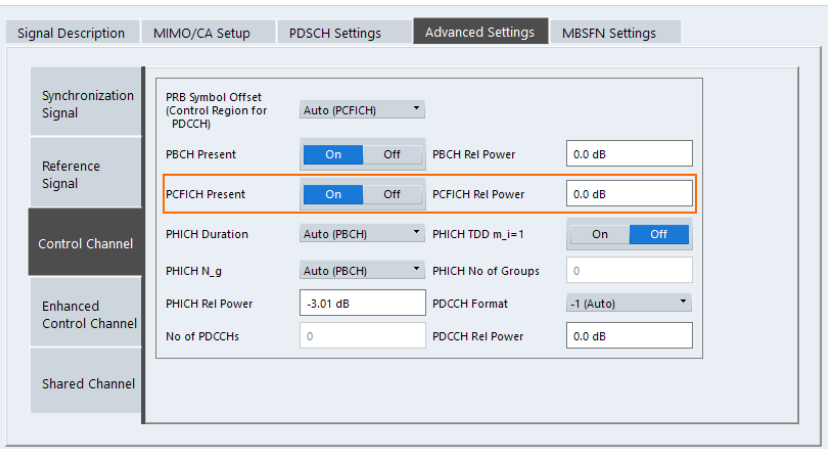

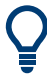

#### **Configuring component carriers**

When you are doing measurements on [aggregated carriers](#page-59-0), you can configure each carrier separately.

When available, each carrier in the dialog boxes is represented by an additional tab labeled "CC<x>", with <x> indicating the number of the component carrier.

Note that the additional tabs are only added to the user interface after you have selected more than "1" component carrier.

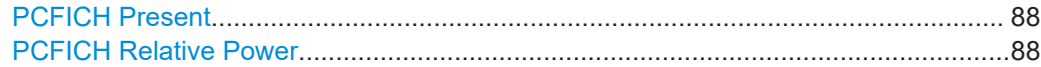

## **PCFICH Present**

Includes or excludes the PCFICH from the test setup.

Remote command: [CONFigure\[:LTE\]:DL\[:CC<cc>\]:PCFich:STAT](#page-210-0) on page 211

## **PCFICH Relative Power**

Defines the power of the PCFICH relative to the reference signal.

Remote command: [CONFigure\[:LTE\]:DL\[:CC<cc>\]:PCFich:POWer](#page-210-0) on page 211

# **5.1.15 PHICH configuration**

**Access**: "Overview" > "Signal Description" > "Advanced Settings" > "Control Channel"

The physical hybrid ARQ indicator channel (PHICH) contains the hybrid ARQ indicator. The hybrid ARQ indicator contains the acknowledgement / negative acknowledgments for uplink blocks.

You can set several specific parameters for the PHICH.

## **Turning off the PHICH**

If you set the value of the  $\mathsf{PHICH}\ \mathsf{N}_\mathsf{g}$  to "Custom" and at the same time define "0" [PHICH groups,](#page-89-0) the PHICH is excluded from the signal.

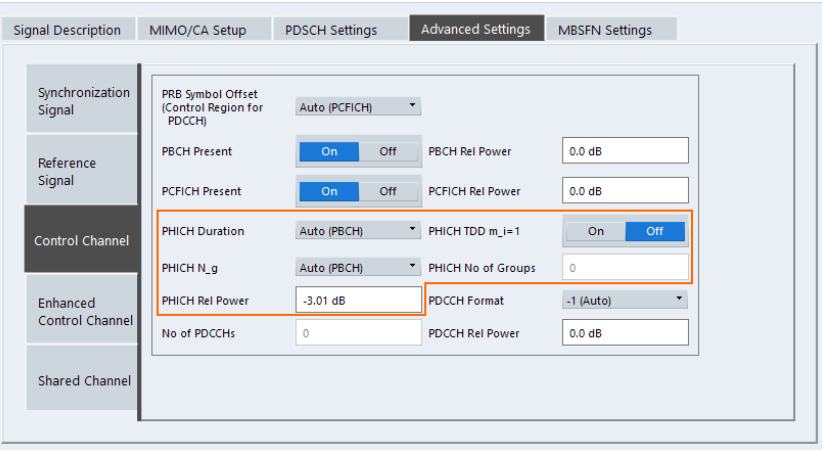

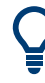

## **Configuring component carriers**

When you are doing measurements on [aggregated carriers](#page-59-0), you can configure each carrier separately.

When available, each carrier in the dialog boxes is represented by an additional tab labeled "CC<x>", with <x> indicating the number of the component carrier.

Note that the additional tabs are only added to the user interface after you have selected more than "1" component carrier.

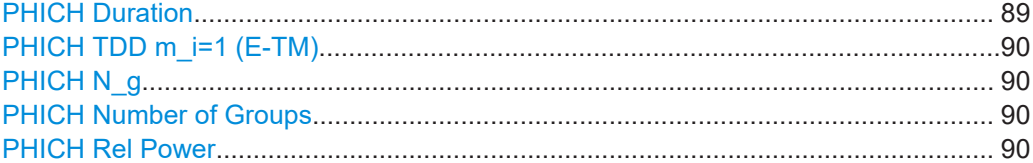

## **PHICH Duration**

Selects the duration of the PHICH. Normal and extended durations are supported.

With a normal duration, all resource element groups of the PHICH are allocated on the first OFDM symbol.

With an extended duration, the resource element groups of the PHICH are distributed over three OFDM symbols for a normal subframe or over two symbols within a special subframe.

If you select Auto, the duration of PHICH is automatically determined and based on the PBCH decoding results.

Note that you have to turn on the PBCH for an automatic determination of the PHICH duration.

#### Remote command:

[CONFigure\[:LTE\]:DL\[:CC<cc>\]:PHICh:DURation](#page-211-0) on page 212

## <span id="page-89-0"></span>**PHICH TDD m\_i=1 (E-TM)**

Turns the special setting of the PHICH for the enhanced test models on and off.

The special setting is defined in 36.141 V9.0.0, 6.1.2.6: "For frame structure type 2 the factor m i shall not be set as per TS36.211, Table 6.9-1, but instead shall be set to m i=1 for all transmitted subframes".

The parameter is available if you have selected TDD.

Remote command: [CONFigure\[:LTE\]:DL\[:CC<cc>\]:PHICh:MITM](#page-212-0) on page 213

## **PHICH N\_g**

Defines the variable  $N_g$ .

 $\mathsf{N}_{\mathsf{g}}$  in combination with the number of resource blocks defines the number of PHICH groups in a downlink subframe. The standard specifies several values for  $\mathsf{N}_{\mathsf{g}}$  that you can select from the dropdown menu.

If you need a customized configuration, you can set the number of PHICH groups in a subframe by selecting the "Custom" menu item and define the number of PHICH groups directly with PHICH Number of Groups.

Remote command: [CONFigure\[:LTE\]:DL\[:CC<cc>\]:PHICh:NGParameter](#page-212-0) on page 213

## **PHICH Number of Groups**

Defines the number of PHICH groups in a subframe.

To select the number of groups, you have to set the  $PHICH N_G$  to "Custom".

Remote command: [CONFigure\[:LTE\]:DL\[:CC<cc>\]:PHICh:NOGRoups](#page-212-0) on page 213

## **PHICH Rel Power**

Defines the power of all PHICHs in a PHICH group relative to the reference signal.

The application measures a separate relative power for each PHICH if [Boosting Esti](#page-109-0)[mation](#page-109-0) is on. In that case, the "Rel. Power / dB" result in the Allocation Summary stays empty, because it refers to the common relative power for all PHICHs. The relative powers for each PHICH in the group are displayed in the Channel Decoder Results.

Note that the PHICH power results are quantized to 1 dB steps based on the PHICH relative power, because only a few PHICH symbols are available for boosting estimation.

## **Example:**

The "PHICH Rel Power" is -3.01 dB. In that case, possible PHICH boostings are -4.01 dB, -3.01 dB, -2.01 dB, etc.

Remote command: [CONFigure\[:LTE\]:DL\[:CC<cc>\]:PHICh:POWer](#page-213-0) on page 214

# **5.1.16 PDCCH configuration**

**Access**: "Overview" > "Signal Description" > "Advanced Settings" > "Control Channel"

The physical downlink control channel (PDCCH) carries the downlink control information (for example the information about the PDSCH resource allocation).

You can define several specific parameters for the PDCCH.

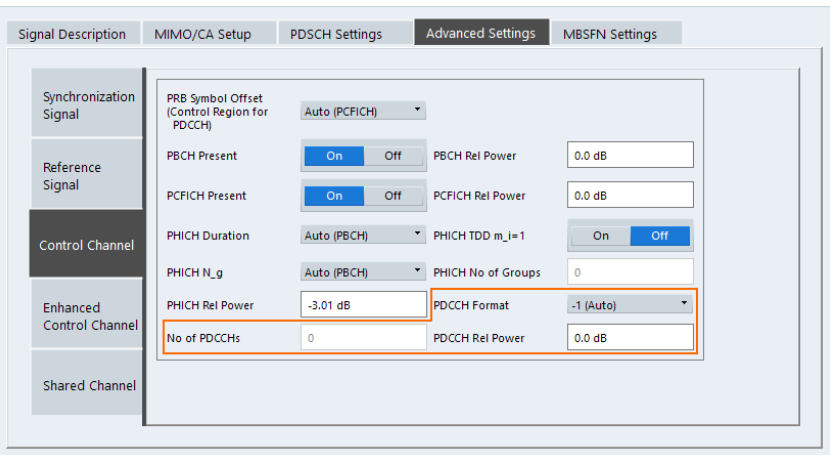

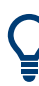

## **Configuring component carriers**

When you are doing measurements on [aggregated carriers](#page-59-0), you can configure each carrier separately.

When available, each carrier in the dialog boxes is represented by an additional tab labeled "CC<x>", with <x> indicating the number of the component carrier.

Note that the additional tabs are only added to the user interface after you have selected more than "1" component carrier.

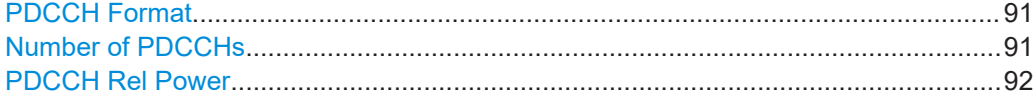

#### **PDCCH Format**

Defines the format of the PDCCH (physical downlink control channel).

Note that PDCCH format "-1" is not defined in the standard. This format corresponds to the transmission of one PDCCH on all available resource element groups. As a special case for this PDCCH format, the center of the constellation diagram is treated as a valid constellation point.

Remote command: [CONFigure\[:LTE\]:DL\[:CC<cc>\]:PDCCh:FORMat](#page-210-0) on page 211

## **Number of PDCCHs**

Sets the number of physical downlink control channels.

This parameter is available if the PDCCH format is -1.

<span id="page-91-0"></span>Remote command: [CONFigure\[:LTE\]:DL\[:CC<cc>\]:PDCCh:NOPD](#page-211-0) on page 212

## **PDCCH Rel Power**

Defines the power of the PDCCH relative to the reference signal.

Remote command: [CONFigure\[:LTE\]:DL\[:CC<cc>\]:PDCCh:POWer](#page-211-0) on page 212

# **5.1.17 EPDCCH configuration**

**Access**: "Overview" > "Signal Description" > "Advanced Settings" > "Enhanced Control Channel"

The enhanced physical downlink control channel (EPDCCH) carries the downlink control information. Compared to the PDCCH, the EPDCCH uses resource blocks normally reserved for the PDSCH.

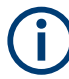

## **Shared resource blocks of PDSCH and EPDCCH**

PDSCH allocations overwrite the EPDCCH if they occupy the same resource blocks.

The EPDCCH is always transmitted in an EPDCCH-PRB set. For each cell and user, you can define one or two EPDCCH-PRB sets. An EPDCCH-PRB set is made up out of two or more resource blocks that are combined logically.

Note that you have to measure one EPDCCH-PRB set at a time. If you have to measure a signal with more than one EPDCCH-PRB set, you have to configure each set separately and refresh the I/Q data for each set.

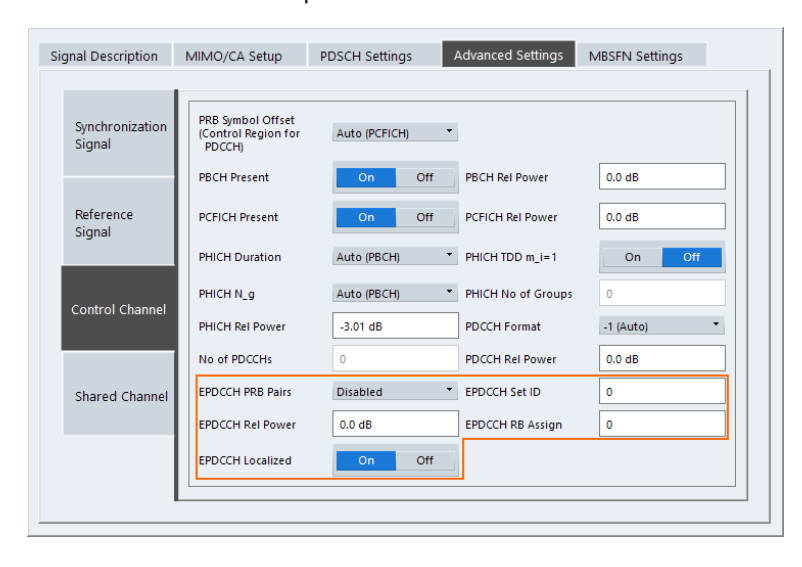

You can define several parameters for the EPDCCH.

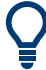

## **Configuring component carriers**

When you are doing measurements on [aggregated carriers](#page-59-0), you can configure each carrier separately.

When available, each carrier in the dialog boxes is represented by an additional tab labeled "CC<x>", with <x> indicating the number of the component carrier.

Note that the additional tabs are only added to the user interface after you have selected more than "1" component carrier.

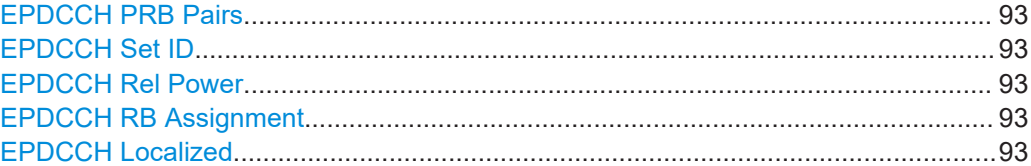

## **EPDCCH PRB Pairs**

Selects the number of resource blocks used in an EPDCCH-PRB set.

If you select the "Disabled" item, the EPDCCH is turned off.

For more information, see 3GPP TS 36.213 (numberPRBPairs-r11).

Remote command: [CONFigure\[:LTE\]:DL\[:CC<cc>\]:EPDCch:NPRB](#page-208-0) on page 209

## **EPDCCH Set ID**

Defines the EPDCCH set ID.

The set ID controls the generation of reference symbols for the EPDCCH. For more information see TS36.211, 6.10.3A.1.

Remote command: [CONFigure\[:LTE\]:DL\[:CC<cc>\]:EPDCch:SID](#page-209-0) on page 210

## **EPDCCH Rel Power**

Defines the power of the EPDCCH relative to the reference signal.

Remote command: [CONFigure\[:LTE\]:DL\[:CC<cc>\]:EPDCch:POWer](#page-208-0) on page 209

#### **EPDCCH RB Assignment**

Defines the location of the resource blocks that the EPDCCH is transmitted in.

For more information, see 3GPP TS 36.213 (resourceBlockAssignment-r11).

Remote command: [CONFigure\[:LTE\]:DL\[:CC<cc>\]:EPDCch:RBASsign](#page-209-0) on page 210

## **EPDCCH Localized**

Turns localized transmission of the EPDCCH on and off.

Localized transmission is useful for known channel conditions. In that case, the scheduling and MIMO precoding can be optimized.

If the channel conditions are unknown, distributed transmission is used. Distributed transmission utilizes the frequency diversity in that the information is distributed over the selected frequency range.

Remote command:

[CONFigure\[:LTE\]:DL\[:CC<cc>\]:EPDCch:LOCalized](#page-208-0) on page 209

# **5.1.18 Shared channel configuration**

**Access**: "Overview" > "Signal Description" > "Advanced Settings" > "Shared Channel"

PDSCH Power Ratio.....................................................................................................94

## **PDSCH Power Ratio**

Selects the PDSCH P\_B parameter that defines the cell-specific ratio of rho\_B to rho\_A according to 3GPP TS 36.213, table 5.2-1.

The table below shows the resulting values as a function of the number of antennas.

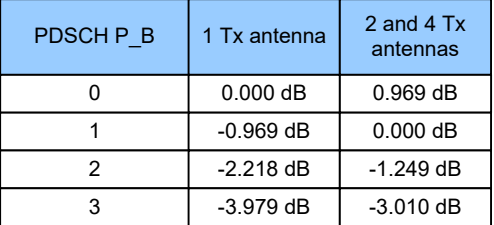

If you select "p\_B/p\_A=1", the ratio is always 1, regardless of the number of antennas.

## Remote command:

[CONFigure\[:LTE\]:DL\[:CC<cc>\]:PDSCh:PB](#page-214-0) on page 215

# **5.1.19 MBSFN characteristics**

**Access**: "Overview" > "Signal Description" > "MBSFN Settings"

The MBSFN settings contain settings to configure Multimedia Broadcast Single Frequency Networks (MBSFNs).

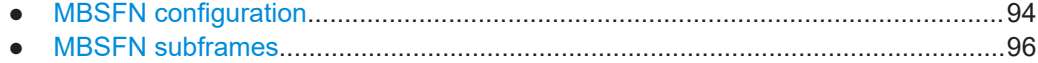

## **5.1.19.1 MBSFN configuration**

The general MBSFN settings contain settings that apply to all subframes that contain MBSFN information.

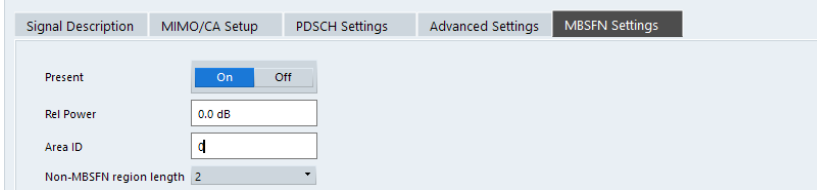

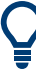

## **Configuring component carriers**

When you are doing measurements on [aggregated carriers](#page-59-0), you can configure each carrier separately.

When available, each carrier in the dialog boxes is represented by an additional tab labeled "CC<x>", with <x> indicating the number of the component carrier.

Note that the additional tabs are only added to the user interface after you have selected more than "1" component carrier.

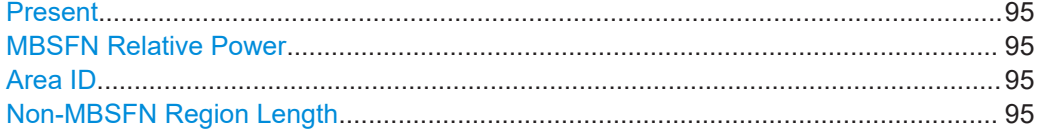

## **Present**

Includes or excludes an MBSFN from the test setup.

Remote command: [CONFigure\[:LTE\]:DL\[:CC<cc>\]:MBSFn:STATe](#page-215-0) on page 216

## **MBSFN Relative Power**

Defines the power of the MBSFN transmission relative to the reference signal.

Remote command: [CONFigure\[:LTE\]:DL\[:CC<cc>\]:MBSFn:POWer](#page-215-0) on page 216

#### **Area ID**

Defines the ID for an MBFSN area.

Radio cells that transmit the same content to multiple users will form a so called MBSFN area. Multiple cells can belong to such an area, and every cell can be part of up to eight MBSFN areas. There could be up to 256 different MBSFN areas defined, each one with an own identity.

The area ID  $(N_{\text{ID}}^{\text{MBFSN}})$  is defined in 3GPP 36.211.

Remote command: [CONFigure\[:LTE\]:DL\[:CC<cc>\]:MBSFn:AI:ID](#page-214-0) on page 215

#### **Non-MBSFN Region Length**

Selects the length of the MBSFN control data region at the start of the MBSFN subframe.

If you select a region length of '1', the first symbol in an MBFSN subframe carries data of the control channel. All other symbols of an MBSFN region may be used by the PMCH.

<span id="page-95-0"></span>If you select a region length of '2', the first two symbols in an MBFSN subframe carry data of the control channel.

Remote command:

[CONFigure\[:LTE\]:DL\[:CC<cc>\]:MBSFn:AI:NMRL](#page-214-0) on page 215

## **5.1.19.2 MBSFN subframes**

If you are testing systems that support MBSFN, 3GPP allows you to reserve one or more subframes for multimedia broadcasting.

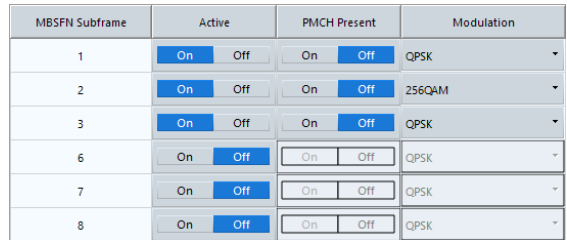

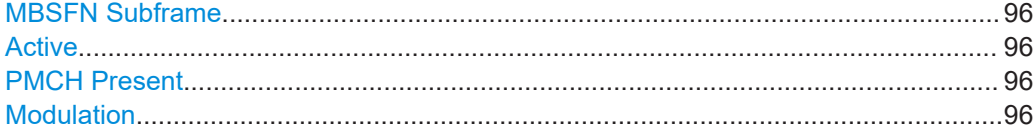

## **MBSFN Subframe**

Shows the subframe number that may contain MBSFN data.

Note that 3GPP only allows to turn selected subframes into MBSFN subframes. Depending on the configuration (for example the TDD configuration), different subframe numbers are available for MBSFN transmissions.

## **Active**

Turns a subframe into an MBSFN subframe.

If active, the corresponding subframe contains MBSFN data.

Remote command:

[CONFigure\[:LTE\]:DL\[:CC<cc>\]:MBSFn:SUBFrame<sf>:STATe](#page-216-0) on page 217

## **PMCH Present**

Turns the Physical Multicast Channel (PMCH) on and off.

If you turn on the PMCH, the resource elements of the MBSFN subframe are used by the PMCH.

If you turn off the PMCH, the resource elements of the MBSFN subframe may be used by the PDSCH.

Remote command:

[CONFigure\[:LTE\]:DL\[:CC<cc>\]:MBSFn:SUBFrame<sf>:PMCH:STATe](#page-216-0) [on page 217](#page-216-0)

#### **Modulation**

Selects the modulation scheme for the MBSFN subframe.

## Remote command:

[CONFigure\[:LTE\]:DL\[:CC<cc>\]:MBSFn:SUBFrame<sf>:PMCH:MODulation](#page-215-0) [on page 216](#page-215-0)

# **5.1.20 Selecting the input and output source**

The application supports several input sources and outputs.

The supported input sources depend on the connected instrument. Refer to the documentation of the instrument in use for a comprehensive description of input sources.

● RF input...................................................................................................................97 ● [I/Q file input.............................................................................................................99](#page-98-0)

# **5.1.20.1 RF input**

Functions to configure the RF input described elsewhere:

- ["Input Coupling"](#page-104-0) on page 105
- ["Impedance"](#page-104-0) on page 105

Note that the actual functions to configure the RF input depend on the configuration of the connected instrument.

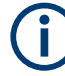

# **Multiple input sources**

For MIMO measurements with multiple input sources, you can select the device that you want to configure input and amplitude characteristics for from the "Input Source" dropdown menu.

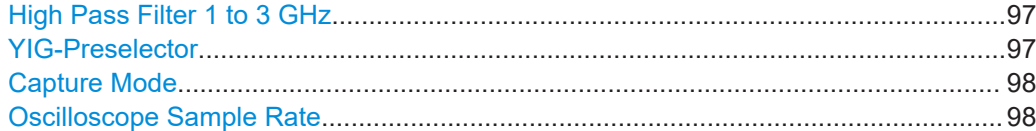

## **High Pass Filter 1 to 3 GHz**

Activates an additional internal highpass filter for RF input signals from 1 GHz to 3 GHz. This filter is used to remove the harmonics of the analyzer to measure the harmonics for a DUT, for example.

For some connected instruments, this function requires an additional hardware option on the instrument.

**Note:** For RF input signals outside the specified range, the high-pass filter has no effect. For signals with a frequency of approximately 4 GHz upwards, the harmonics are suppressed sufficiently by the YIG-preselector, if available.)

Remote command: [INPut<ip>:FILTer:HPASs\[:STATe\]](#page-218-0) on page 219

**YIG-Preselector**

Enables or disables the YIG-preselector.

<span id="page-97-0"></span>This setting requires an additional option on the connected instrument.

An internal YIG-preselector at the input of the connected instrument ensures that image frequencies are rejected. However, image rejection is only possible for a restricted bandwidth. To use the maximum bandwidth for signal analysis you can disable the YIG-preselector at the input of the connected instrument, which can lead to image-frequency display.

**Note:** Note that the YIG-preselector is active only higher frequencies, depending on the connected instrument. Therefore, switching the YIG-preselector on or off has no effect if the frequency is below that value.

To use the optional 90 GHz frequency extension (R&S FSW-B90G), the YIG-preselector must be disabled.

To use the optional 54 GHz frequency extension (R&S FSV3-B54G), the YIG-preselector must be disabled.

Remote command:

[INPut<ip>:FILTer:YIG\[:STATe\]](#page-218-0) on page 219

## **Capture Mode**

Determines how data from an oscilloscope is input to the R&S VSE software.

This function is only available for a connected R&S oscilloscope with a firmware version 3.0.1.1 or higher (for other versions and instruments the input is always I/Q data).

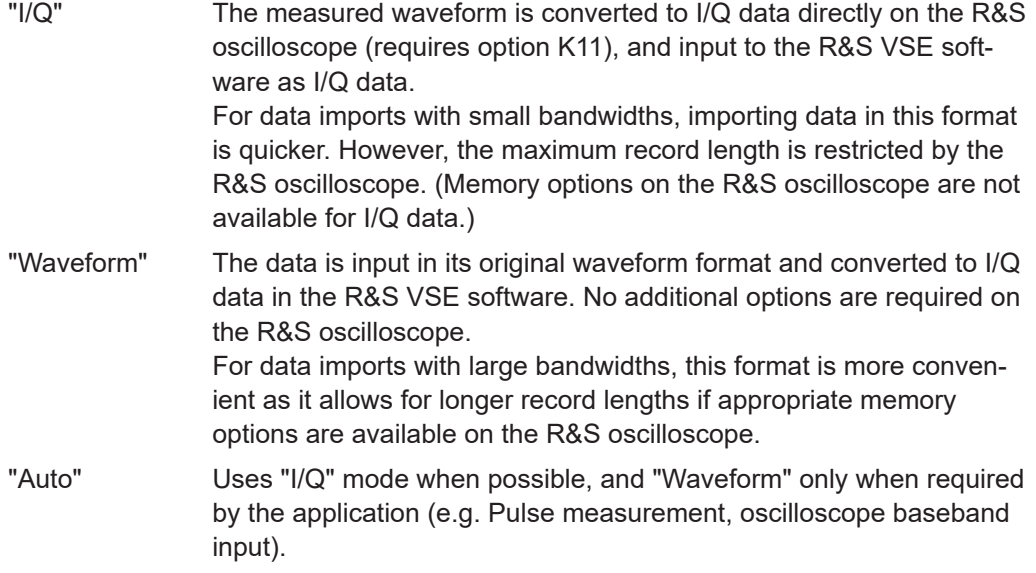

## Remote command:

[INPut<ip>:RF:CAPMode](#page-219-0) on page 220

## **Oscilloscope Sample Rate**

Determines the sample rate used by the connected oscilloscope.

This setting is only available if an R&S oscilloscope is used to obtain the input data, either directly or via the R&S FSW.

"10 GHz" Default for waveform Capture Mode (not available for I/Q Capture Mode); provides maximum record length

<span id="page-98-0"></span>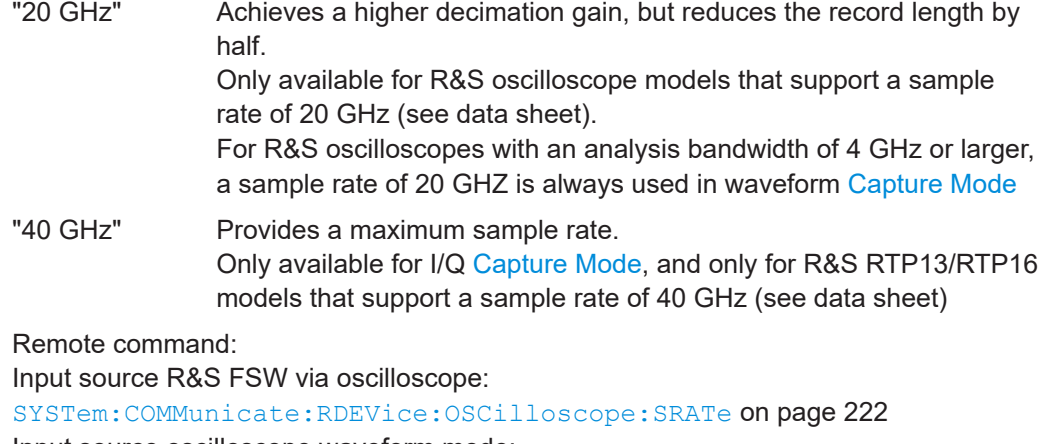

Input source oscilloscope waveform mode: [INPut<ip>:RF:CAPMode:WAVeform:SRATe](#page-220-0) on page 221 Input source oscilloscope I/Q mode: [INPut<ip>:RF:CAPMode:IQ:SRATe](#page-219-0) on page 220

## **5.1.20.2 I/Q file input**

**Or**: "Input & Output" > "Input Source" > "I/Q File"

## **Loading a file via drag&drop**

You can load a file simply by selecting it in a file explorer and dragging it to the R&S VSE software. Drop it into the "Measurement Group Setup" window or the channel bar for any channel. The channel is automatically configured for file input, if necessary. If the file contains all essential information, the file input is immediately displayed in the channel. Otherwise, the "Recall I/Q Recording" dialog box is opened for the selected file so you can enter the missing information.

If the file contains data from multiple channels (e.g. from LTE measurements), it can be loaded to individual input sources, if the application supports them.

For details see the R&S VSE Base Software User Manual.

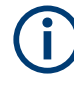

The "Input Source" settings defined in the "Input" dialog box are identical to those configured for a specific channel in the "Measurement Group Setup" window. (See "Controlling Instruments and Capturing Data" in the R&S VSE User Manual).

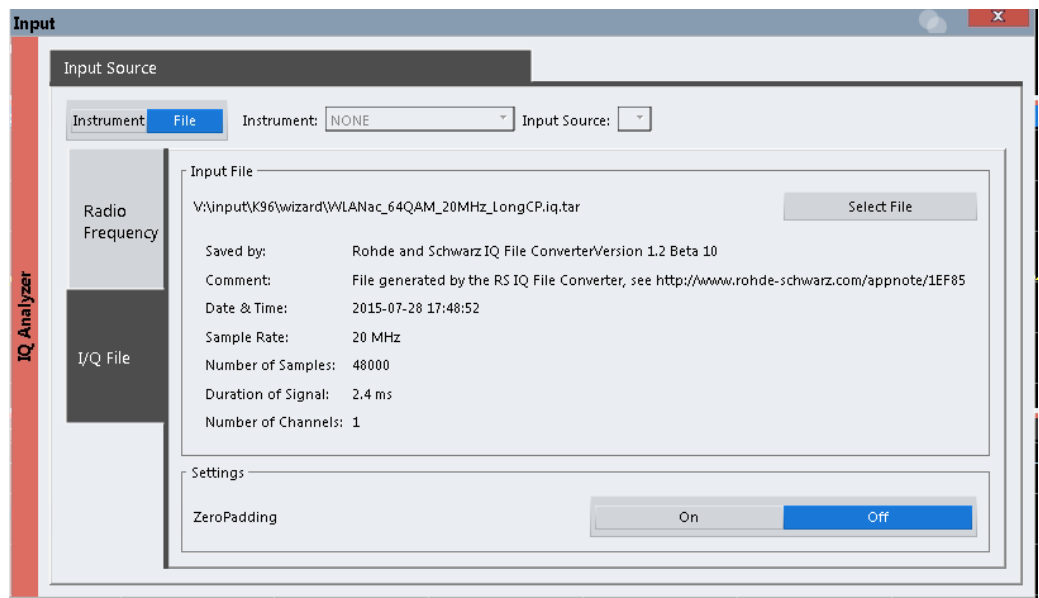

If the Frequency Response Correction option (R&S VSE-K544) is installed, the LTE measurement application also supports frequency response correction using Touchstone (.snp) files or . fres files.

For details on user-defined frequency response correction, see the R&S VSE Base Software User Manual.

Encrypted .wv files can also be imported. Note, however, that traces resulting from encrypted file input cannot be exported or stored in a saveset.

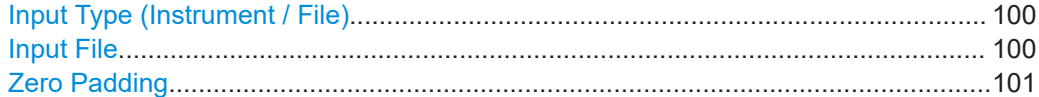

## **Input Type (Instrument / File)**

Selects an instrument or a file as the type of input provided to the channel.

**Note:** External mixers are only available for input from a connected instrument.

**Note:** If the R&S VSE software is installed directly on an instrument, or integrated in Cadence®AWR®VSS, some restrictions apply on the available input type.

# Remote command:

[INSTrument:BLOCk:CHANnel\[:SETTings\]:SOURce<si>](#page-221-0) on page 222 [INPut:SELect](#page-219-0) on page 220

## **Input File**

Specifies the I/Q data file to be used for input.

Select "Select File" to open the "Load I/Q File" dialog box.

(See "Data Management - Loading the I/Q Data File" in the R&S VSE base software user manual).

## <span id="page-100-0"></span>**Zero Padding**

Enables or disables zero padding for input from an I/Q data file that requires resampling. For resampling, a number of samples are required due to filter settling. These samples can either be taken from the provided I/Q data, or the software can add the required number of samples (zeros) at the beginning and end of the file.

If enabled, the required number of samples are inserted as zeros at the beginning and end of the file. The entire input data is analyzed. However, the additional zeros can effect the determined spectrum of the I/Q data. If zero padding is enabled, a status message is displayed.

If disabled (default), no zeros are added. The required samples for filter settling are taken from the provided I/Q data in the file. The start time in the R&S VSE Player is adapted to the actual start (after filter settling).

**Note:** You can activate zero padding directly when you load the file, or afterwards in the "Input Source" settings.

Remote command: [INPut<ip>:FILE:ZPADing](#page-217-0) on page 218

# **5.1.21 Frequency configuration**

**Access**: "Overview" > "Input / Frontend" > "Frequency"

Frequency settings define the frequency characteristics of the signal at the RF input. They are part of the "Frequency" tab of the "Signal Characteristics" dialog box.

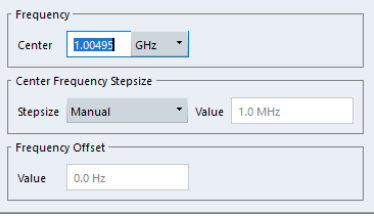

The remote commands required to configure the frequency are described in [Chap](#page-222-0)[ter 7.8.2.3, "Frequency configuration", on page 223.](#page-222-0)

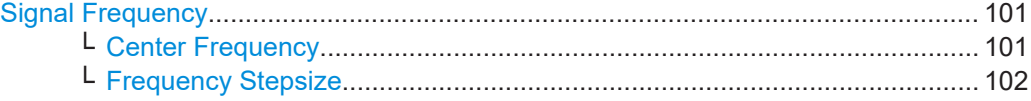

## **Signal Frequency**

For measurements with an RF input source, you have to match the **center frequency** of the analyzer to the frequency of the signal.

## **Center Frequency ← Signal Frequency**

Defines the center frequency of the signal and thus the frequency the R&S VSE tunes to.

The frequency range depends on the hardware configuration of the analyzer you are using.

<span id="page-101-0"></span>Remote command:

```
Center frequency: [SENSe:]FREQuency: CENTer [:CC<cc>] on page 223
Frequency offset: [SENSe:]FREQuency:CENTer[:CC<cc>]:OFFSet on page 223
```
## **Frequency Stepsize ← Signal Frequency**

In addition to the frequency itself, you can also define a frequency stepsize. The frequency stepsize defines the extent of a frequency change if you change it, for example with the rotary knob.

You can define the stepsize in two ways.

- $\bullet$  = Center
	- One frequency step corresponds to the current center frequency.
- Manual Define any stepsize you need.

Remote command:

Frequency stepsize: [\[SENSe:\]FREQuency:CENTer:STEP](#page-223-0) on page 224

# **5.1.22 Amplitude configuration**

**Access**: "Overview" > "Input / Frontend" > "Amplitude"

Amplitude settings define the expected level characteristics of the signal at the RF input.

Level characteristics are available when you capture data with an instrument. In addition, the functions that are available depend on the configuration of the connected instrument.

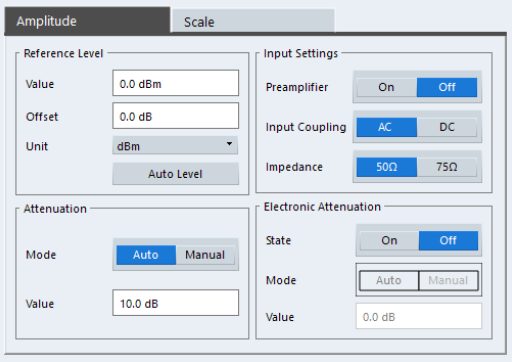

The remote commands required to configure the amplitude are described in [Chap](#page-223-0)[ter 7.8.2.4, "Amplitude configuration", on page 224.](#page-223-0)

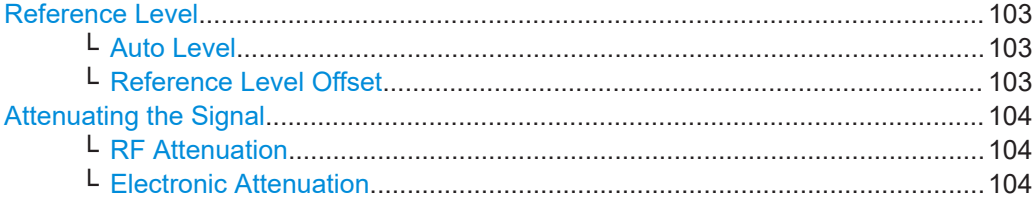

<span id="page-102-0"></span>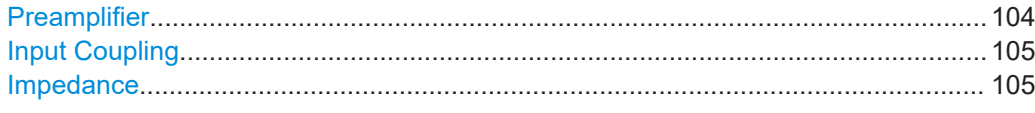

#### **Reference Level**

The reference level is the power level the analyzer expects at the RF input. Keep in mind that the power level at the RF input is the peak envelope power for signals with a high crest factor like LTE.

To get the best dynamic range, you have to set the reference level as low as possible. At the same time, make sure that the maximum signal level does not exceed the reference level. If it does, it will overload the A/D converter, regardless of the signal power. Measurement results can deteriorate (e.g. EVM), especially for measurements with more than one active channel near the one you are trying to measure ( $\pm$  6 MHz).

Note that the signal level at the A/D converter can be stronger than the level the application displays, depending on the current resolution bandwidth. This is because the resolution bandwidths are implemented digitally after the A/D converter.

The reference level is a value in dBm.

Remote command:

Reference level: [DISPlay\[:WINDow<n>\]\[:SUBWindow<w>\]:TRACe<t>:Y\[:](#page-224-0) [SCALe\]:RLEVel<ant>](#page-224-0) on page 225

## **Auto Level ← Reference Level**

Automatically determines the ideal reference level. The automatic leveling process measures the signal and defines the ideal reference signal for the measured signal.

Automatic level detection also optimizes RF attenuation.

Auto leveling slightly increases the measurement time, because of the extra leveling measurement prior to each sweep. By default, the R&S VSE automatically defines the time for auto leveling, but you can also define it manually ([Auto Set] > "Auto Level Config" > "Meas Time").

"Auto Level All Devices" determines the optimal reference level on all connected instruments at the same time. This feature is available for MIMO measurements with more than one connected input source.

Remote command:

Automatic: [SENSe: ] ADJust: LEVel<ant> on page 243 Automatic (all): [\[SENSe:\]ADJust:LEVel<ant>:ALL](#page-242-0) on page 243 Auto level mode: [\[SENSe<ip>:\]ADJust:CONFigure:LEVel:DURation:MODE](#page-241-0) [on page 242](#page-241-0) Auto level time: [\[SENSe<ip>:\]ADJust:CONFigure:LEVel:DURation](#page-240-0) [on page 241](#page-240-0)

## **Reference Level Offset ← Reference Level**

The reference level offset is an arithmetic level offset. A level offset is useful if the signal is attenuated or amplified before it is fed into the analyzer. All displayed power level results are shifted by this value. Note however, that the reference value ignores the level offset. Thus, it is still mandatory to define the actual power level that the analyzer has to handle as the reference level.

#### <span id="page-103-0"></span>Remote command:

[DISPlay\[:WINDow<n>\]\[:SUBWindow<w>\]:TRACe<t>:Y\[:SCALe\]:](#page-224-0) [RLEVel<ant>:OFFSet](#page-224-0) on page 225

## **Attenuating the Signal**

Attenuation of the signal becomes necessary if you have to reduce the power of the signal that you have applied. Power reduction is necessary, for example, to prevent an overload of the input mixer.

For a comprehensive information about signal attenuation, refer to the user manual of the R&S VSE.

The LTE measurement application provides several attenuation modes.

#### **RF Attenuation ← Attenuating the Signal**

Controls the RF (or mechanical) attenuator at the RF input.

If you select automatic signal attenuation, the attenuation level is coupled to the reference level.

If you select manual signal attenuation, you can define an arbitrary attenuation (within the supported value range).

Positive values correspond to signal attenuation and negative values correspond to signal gain.

Remote command:

State: [INPut<ip>:ATTenuation<ant>:AUTO](#page-225-0) on page 226 Level: [INPut<ip>:ATTenuation<ant>](#page-225-0) on page 226

## **Electronic Attenuation ← Attenuating the Signal**

Controls the optional electronic attenuator.

If you select automatic signal attenuation, the attenuation level is coupled to the reference level.

If you select manual signal attenuation, you can define an arbitrary attenuation (within the supported value range).

Positive values correspond to signal attenuation and negative values correspond to signal gain.

Note that the frequency range must not exceed the specification of the electronic attenuator for it to work.

Remote command:

Electronic attenuation: [INPut<ip>:EATT<ant>:STATe](#page-228-0) on page 229 Electronic attenuation: [INPut<ip>:EATT<ant>:AUTO](#page-227-0) on page 228 Electronic attenuation: [INPut<ip>:EATT<ant>](#page-227-0) on page 228

#### **Preamplifier**

If the (optional) internal preamplifier hardware is installed on the connected instrument, a preamplifier can be activated for the RF input signal.

You can use a preamplifier to analyze signals from DUTs with low output power.

**Note:** If an optional external preamplifier is activated, the internal preamplifier is automatically disabled, and vice versa.

<span id="page-104-0"></span>For an active external frontend, a preamplifier is not available.

"Off" Deactivates the preamplifier.

"15 dB" The RF input signal is amplified by about 15 dB.

"30 dB" The RF input signal is amplified by about 30 dB.

Depending on the connected instrument, different settings are available. See the instrument's documentation for details.

Remote command:

[INPut<ip>:GAIN<ant>:STATe](#page-226-0) on page 227 [INPut<ip>:GAIN<ant>\[:VALue\]](#page-226-0) on page 227

## **Input Coupling**

The RF input of the R&S VSE can be coupled by alternating current (AC) or direct current (DC).

The RF input of the connected instrument can be coupled by alternating current (AC) or direct current (DC).

For an active external frontend, input coupling is always DC.

Not available for input from the optional "Analog Baseband" interface.

AC coupling blocks any DC voltage from the input signal. AC coupling is activated by default to prevent damage to the instrument. Very low frequencies in the input signal can be distorted.

However, some specifications require DC coupling. In this case, you must protect the instrument from damaging DC input voltages manually. For details, refer to the data sheet.

Remote command: [INPut<ip>:COUPling<ant>](#page-225-0) on page 226

#### **Impedance**

For some measurements, the reference impedance for the measured levels of the connected instrument can be set to 50  $\Omega$  or 75  $\Omega$ .

For an active external frontend, impedance is always 50 Ω.

Select 75 Ω if the 50 Ω input impedance is transformed to a higher impedance using a 75 Ω adapter of the RAZ type. (That corresponds to 25 $Ω$  in series to the input impedance of the instrument.) The correction value in this case is 1.76 dB = 10 log (75 $\Omega$ / 50Ω).

This value also affects the unit conversion.

Not available for input from the optional "Analog Baseband" interface. For analog baseband input, an impedance of 50  $\Omega$  is always used.

Remote command: [INPut<ip>:IMPedance<ant>](#page-227-0) on page 228

## **5.1.23 Data capture**

**Access**: "Overview" > "Trig / Sig Capture" > "Signal Capture"

<span id="page-105-0"></span>The data capture settings contain settings that control the data capture.

The data capture settings are part of the "Signal Capture" tab of the "Trigger/Signal Capture" dialog box.

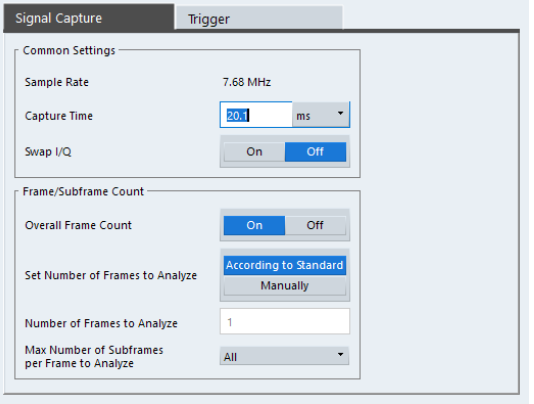

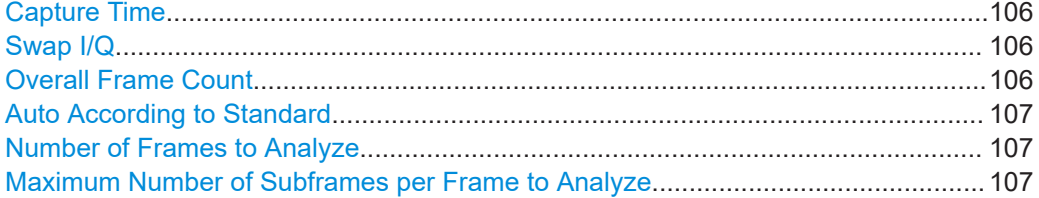

## **Capture Time**

The "Capture Time" corresponds to the time of one measurement. Therefore, it defines the amount of data the application captures during a single measurement (or sweep).

By default, the application captures 20.1 ms of data to make sure that at least one complete LTE frame is captured in the measurement.

Remote command:

[\[SENSe:\]SWEep:TIME](#page-230-0) on page 231

## **Swap I/Q**

Swaps the real (I branch) and the imaginary (Q branch) parts of the signal.

Remote command: [SENSe: SWAPiq on page 231

## **Overall Frame Count**

The "Overall Frame Count" turns the manual selection of the number of frames to capture (and analyze) on and off.

When you turn on the overall frame count, you can define the [number of frames to cap](#page-106-0)[ture and analyze](#page-106-0). The measurement runs until all frames have been analyzed, even if it takes more than one capture.

The results are an average of the captured frames.

When you turn off the overall frame count, the application analyzes all LTE frames found in one capture buffer.

The overall frame count is always off when you measure component carrier signals.

<span id="page-106-0"></span>Remote command: [\[SENSe:\]\[LTE:\]FRAMe:COUNt:STATe](#page-229-0) on page 230

## **Auto According to Standard**

Turns automatic selection of the number of frames to capture and analyze on and off.

When you turn on this feature, the R&S VSE captures and evaluates a number of frames the 3GPP standard specifies for EVM tests.

If you want to analyze an arbitrary number of frames, turn off the feature.

This parameter is not available when the overall frame count is inactive.

Remote command:

[\[SENSe:\]\[LTE:\]FRAMe:COUNt:AUTO](#page-229-0) on page 230

## **Number of Frames to Analyze**

Defines the number of frames you want to capture and analyze.

If the number of frames you have set last longer than a [single measurement,](#page-105-0) the application continues the measurement until all frames have been captured.

The parameter is read only in the following cases:

- If you turn off the [overall frame count](#page-105-0).
- If you capture the data according to the standard.

Remote command:

[\[SENSe:\]\[LTE:\]FRAMe:COUNt](#page-228-0) on page 229

## **Maximum Number of Subframes per Frame to Analyze**

Selects the maximum number of subframes that the application analyzes and therefore improves measurement speed.

Reducing the number of analyzed subframes may become necessary if you define a capture time of less than 20.1 ms. For successful synchronization, all subframes that you want to analyze must be in the capture buffer. You can make sure that this is the case by using, for example, an external frame trigger signal.

For maximum measurement speed, the application turns off Auto According to Standard and sets the Number of Frames to Analyze to 1. These settings prevent the application from capturing more than once for a single run measurement.

Remote command: [\[SENSe:\]\[LTE:\]FRAMe:SCOunt](#page-229-0) on page 230

# **5.1.24 Trigger configuration**

**Access**: "Overview" > "Trig / Sig Capture" > "Trigger"

A trigger allows you to capture those parts of the signal that you are really interested in.

While the application runs freely and analyzes all signal data in its default state, no matter if the signal contains information or not, a trigger initiates a measurement only under certain circumstances (the trigger event).

Except for the available trigger sources, the functionality is the same as that of the R&S VSE base system. For MIMO measurements, the application provides additional features to trigger more than one instrument.

For a comprehensive description of the available trigger settings not described here, refer to the documentation of the connected instrument.

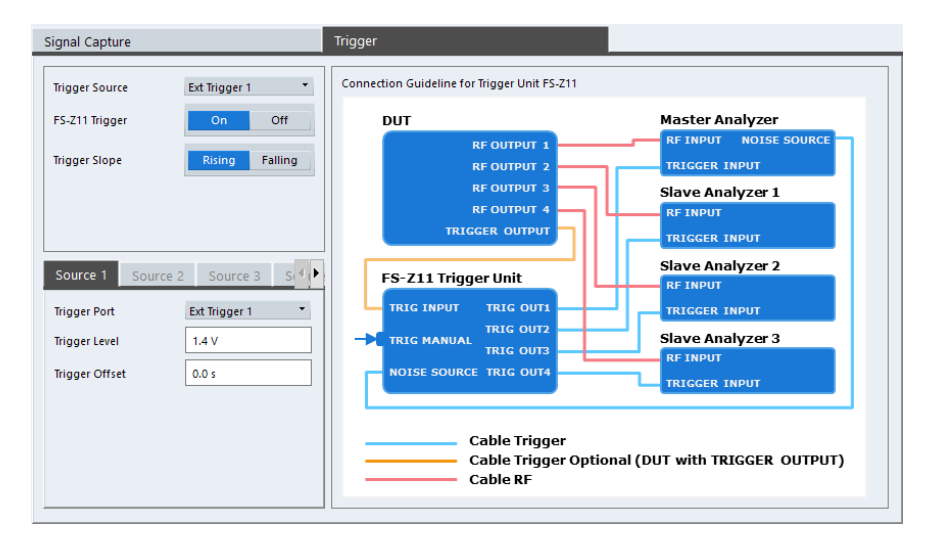

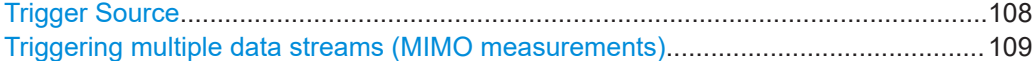

#### **Trigger Source**

The application supports several trigger modes or sources.

● **Free Run**

Starts the measurement immediately and measures continuously. When you analyze a signal from an  $I/Q$  file, then the trigger source is always to "Free Run".

**External <x>** 

The trigger event is the level of an external trigger signal. The measurement starts when this signal meets or exceeds a specified trigger level at the trigger input. Some measurement devices have several trigger ports. When you use one of these, several external trigger sources are available.

● **I/Q Power**

The trigger event is the magnitude of the sampled I/Q data. The measurement starts when the magnitude of the I/Q data meets or exceeds the trigger level.

**IF Power** 

The trigger event is the level of the intermediate frequency (IF). The measurement starts when the level of the IF meets or exceeds the trigger level.

● **RF Power**

The trigger event is the level measured at the RF input. The measurement starts when the level of the signal meets or exceeds the trigger level.

For all trigger sources, except "Free Run", you can define several trigger characteristics.

- The trigger "Level" defines the signal level that initiates the measurement.
- The trigger "Offset" is the time that must pass between the trigger event and the start of the measurement. This can be a negative value (a pretrigger).
- The trigger "Drop-out Time" defines the time the input signal must stay below the trigger level before triggering again.
- The trigger "Slope" defines whether triggering occurs when the signal rises to the trigger level or falls down to it.
- The trigger "Holdoff" defines a time period that must at least pass between one trigger event and the next.
- The trigger "Hysteresis" is available for the IF power trigger. It defines a distance to the trigger level that the input signal must stay below to fulfill the trigger condition.

For a detailed description of the trigger parameters, see the user manual of the I/Q analyzer.

#### Remote command:

Source: [TRIGger\[:SEQuence\]:SOURce<ant>](#page-236-0) on page 237 Level (external): [TRIGger\[:SEQuence\]:LEVel<ant>\[:EXTernal<tp>\]](#page-232-0) [on page 233](#page-232-0) Level (I/Q power): [TRIGger\[:SEQuence\]:LEVel<ant>:IQPower](#page-233-0) on page 234 Level (IF power): [TRIGger\[:SEQuence\]:LEVel<ant>:IFPower](#page-232-0) on page 233 Level (RF power): [TRIGger\[:SEQuence\]:LEVel<ant>:RFPower](#page-233-0) on page 234 Offset: [TRIGger\[:SEQuence\]:HOLDoff<ant>\[:TIME\]](#page-231-0) on page 232 Hysteresis: [TRIGger\[:SEQuence\]:IFPower:HYSTeresis](#page-232-0) on page 233 Drop-out time: [TRIGger\[:SEQuence\]:DTIMe](#page-231-0) on page 232 Slope: [TRIGger\[:SEQuence\]:SLOPe](#page-235-0) on page 236 Holdoff: [TRIGger\[:SEQuence\]:IFPower:HOLDoff](#page-231-0) on page 232

#### **Triggering multiple data streams (MIMO measurements)**

For valid MIMO measurements, it is mandatory to capture all signals simultaneously. It is therefore important to apply a trigger in these measurements and configure a trigger for each instrument you use in the setup. The LTE provides some advanced functionality not available for single stream data capture.

The "Trigger Sources" are limited to "Free Run" mode and external trigger. Free run mode analyzes all incoming data, regardless if it contains information or not. An external trigger initiates a measurement when an external trigger signal meets or exceeds a certain level.

When more than one instrument is connected in the setup, you have to configure each instrument individually in the "Source <x>" tabs. In the default state, all instruments use the same settings as the first instrument ("Same as Primary Setting" is on).

The settings for each instrument are the same as in the base unit.

You can also use a trigger unit (R&S FS-Z11)

The trigger unit R&S FS-Z11 is a device that controls the analyzers in the MIMO test setup. It makes sure that all data streams are captured simultaneously. When you turn on the trigger unit, the application takes the trigger unit into account during measurements.

The diagram next to the trigger settings visualizes the connections and cabling necessary to use the trigger unit. It is displayed in color when you turn on the trigger unit. For more information, see ["Measurements with the R&S FS-Z11 trigger unit"](#page-46-0) on page 47.

For more information about triggering single stream measurements, see ["Trigger](#page-107-0) Source" [on page 108](#page-107-0) or the R&S VSE user manual.

Remote command:

Trigger source: [TRIGger\[:SEQuence\]:SOURce<ant>](#page-236-0) on page 237 Trigger slope: [TRIGger\[:SEQuence\]:SLOPe](#page-235-0) on page 236 Trigger port: [TRIGger\[:SEQuence\]:PORT<ant>](#page-234-0) on page 235 Trigger level: [TRIGger\[:SEQuence\]:LEVel<ant>\[:EXTernal<tp>\]](#page-232-0) on page 233 Trigger offset: [TRIGger\[:SEQuence\]:HOLDoff<ant>\[:TIME\]](#page-231-0) on page 232 Trigger configuration for secondary analyzer: [TRIGger\[:SEQuence\]:](#page-235-0) [SMSetting<ant>](#page-235-0) on page 236

## **5.1.25 Parameter estimation and tracking**

**Access**: "Overview" > "Estimation / Tracking"

Parameter estimation and tracking provides functionality to estimate various settings based on the measured signal and functionality to compensate for errors in the signal.

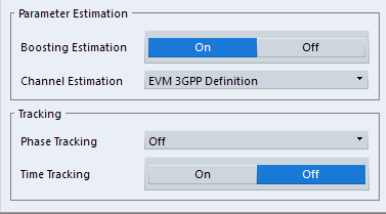

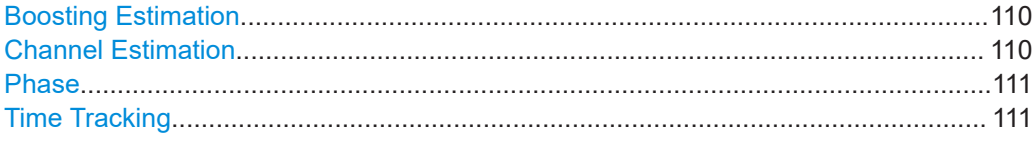

#### **Boosting Estimation**

Turns boosting estimation on and off.

Boosting estimation, when you turn it on, automatically sets the relative power settings of all physical channels, the P-Sync and S-Sync by analyzing the signal.

Remote command: [\[SENSe:\]\[LTE:\]DL:DEMod:BESTimation](#page-239-0) on page 240

#### **Channel Estimation**

Selects the method of channel estimation.

● **EVM 3GPP Definition**

Channel estimation according to 3GPP TS 36.141. This method is based on averaging in frequency direction and linear interpolation. Examines the reference signal only.

● **Optimal, Pilot only**

Optimal channel estimation method. Examines the reference signal only.

● **Optimal, Pilot and Payload**

Optimal channel estimation method. Examines both the reference signal and the payload resource elements.

● **Off**

Turns off channel estimation.

<span id="page-110-0"></span>Remote command:

[\[SENSe:\]\[LTE:\]DL:DEMod:CESTimation](#page-239-0) on page 240

#### **Phase**

Turns phase tracking on and off.

When you turn on phase tracking, the application compensates the measurement results for the phase error on a symbol level.

"Off" Phase tracking is not applied.

"Pilot Only" Only the reference signal is used for the estimation of the phase error.

"Pilot and Payload" Both reference signal and payload resource elements are used for the estimation of the phase error.

Remote command:

[\[SENSe:\]\[LTE:\]DL:TRACking:PHASe](#page-240-0) on page 241

#### **Time Tracking**

Turns time tracking on and off.

Clock deviations (slower or faster sampling time) lead to a drift of the ideal sampling instant over time, causing a rotating constellation diagram.

When you turn on time tracking, the application compensates the measurement results for timing errors on a symbol level.

Remote command: [\[SENSe:\]\[LTE:\]DL:TRACking:TIME](#page-240-0) on page 241

## **5.1.26 Measurement error compensation**

**Access**: "Overview" > "Estimation / Tracking"

The tracking settings contain settings that compensate for various common measurement errors that may occur.

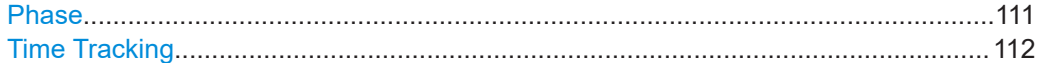

#### **Phase**

Turns phase tracking on and off.

When you turn on phase tracking, the application compensates the measurement results for the phase error on a symbol level.

"Off" Phase tracking is not applied.

"Pilot Only" Only the reference signal is used for the estimation of the phase error.

"Pilot and Pay-Both reference signal and payload resource elements are used for load" the estimation of the phase error.

## Remote command:

[\[SENSe:\]\[LTE:\]DL:TRACking:PHASe](#page-240-0) on page 241

#### <span id="page-111-0"></span>**Time Tracking**

Turns time tracking on and off.

Clock deviations (slower or faster sampling time) lead to a drift of the ideal sampling instant over time, causing a rotating constellation diagram.

When you turn on time tracking, the application compensates the measurement results for timing errors on a symbol level.

Remote command: [\[SENSe:\]\[LTE:\]DL:TRACking:TIME](#page-240-0) on page 241

## **5.1.27 Demodulation**

**Access**: "Overview" > "Demodulation"

Demodulation settings contain settings that describe signal processing and the way the signal is measured.

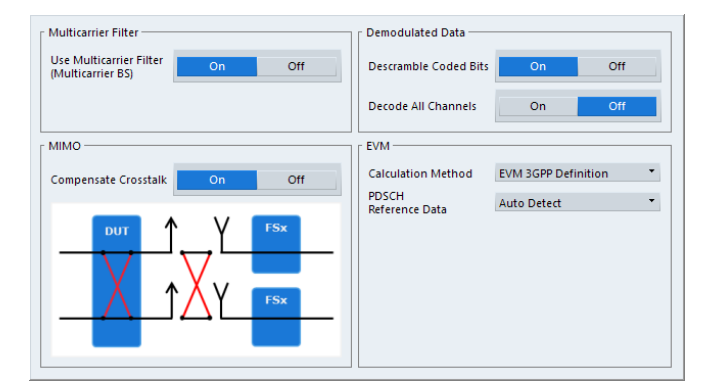

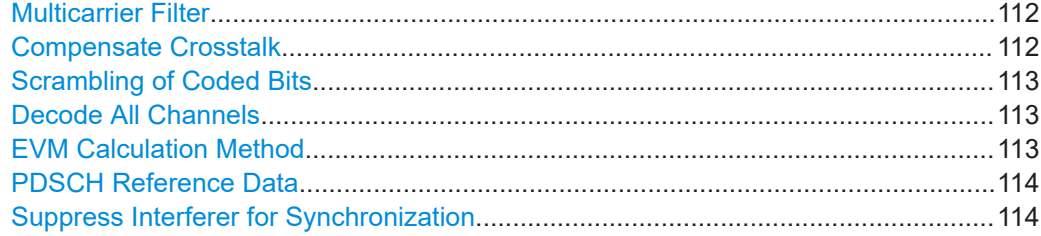

## **Multicarrier Filter**

Turns the suppression of interference of neighboring carriers for tests on multiradio base stations on and off (e.g. LTE, WCDMA, GSM etc.).

The R&S VSE automatically selects the multicarrier filter when you analyze more than 1 component carrier.

#### Remote command:

[\[SENSe:\]\[LTE:\]DL:DEMod:MCFilter](#page-237-0) on page 238

#### **Compensate Crosstalk**

Turns compensation of crosstalk produced by one of the components in the test setup on and off.

<span id="page-112-0"></span>Turn on this feature, if you expect crosstalk from the DUT or another component in the test setup. This can become necessary, for example, for over-the-air measurements.

If you connect the DUT to the analyzer by cable, turn off crosstalk compensation. In that case, the only crosstalk results from the DUT itself and contributes as distortion to the measurement results.

Crosstalk compensation must be activated for Time Alignment Error measurements. For more information, see [Chapter 4.6, "Performing time alignment measurements",](#page-52-0) [on page 53](#page-52-0).

Remote command:

[CONFigure\[:LTE\]:DL\[:CC<cc>\]:MIMO:CROSstalk](#page-237-0) on page 238

#### **Scrambling of Coded Bits**

Turns the scrambling of coded bits for all physical channels like PDSCH on and off. The scrambling of coded bits affects the bitstream results.

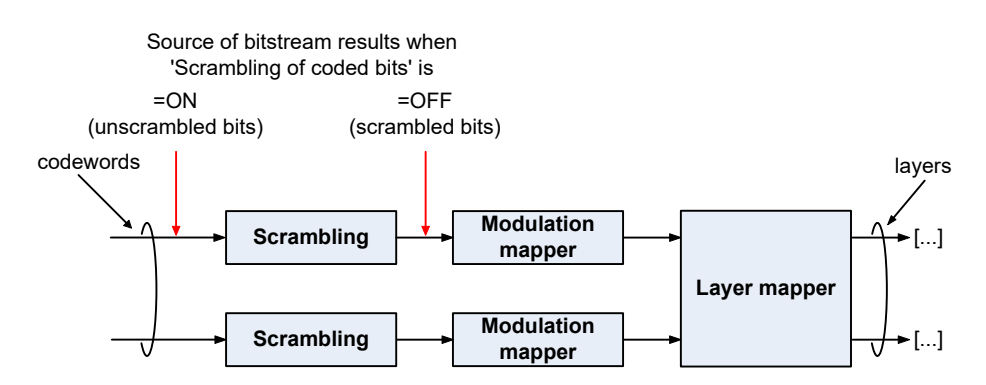

*Figure 5-1: Source for bitstream results if scrambling for coded bits is on and off*

#### Remote command:

[SENSe: ] [LTE: ] DL: DEMod: CBSCrambling on page 238

#### **Decode All Channels**

Turns the decoding of all physical channels on and off.

When you turn on this feature, the application shows the decoding results in the "Channel Decoder Results" result display.

In addition, the application only measures the EPDCCH resource blocks that are actually used.

When you turn off the feature,

- the PBCH is decoded only if the [PHICH Duration](#page-88-0) or the [PHICH N\\_g](#page-89-0) are automatically determined
- the PDCCH is decoded only if the [PDSCH Subframe Configuration Detection](#page-69-0) is set to PDCCH protocol.

If decoding of all control channels is off, measurement speed will increase.

Remote command: [\[SENSe:\]\[LTE:\]DL:DEMod:DACHannels](#page-238-0) on page 239

#### **EVM Calculation Method**

Selects the way the EVM is calculated.

<span id="page-113-0"></span>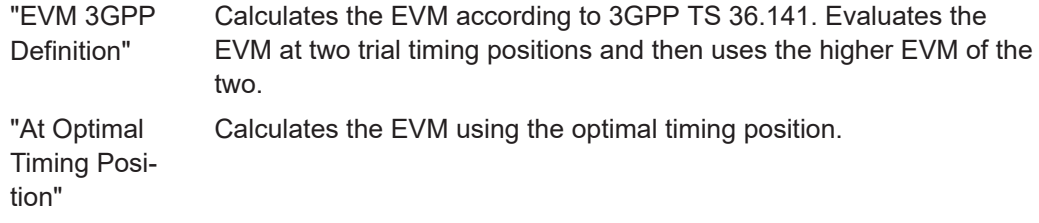

Remote command:

[\[SENSe:\]\[LTE:\]DL:DEMod:EVMCalc](#page-238-0) on page 239

## **PDSCH Reference Data**

Selects the type of reference data to calculate the EVM for the PDSCH.

By default, the R&S VSE automatically detects the PDSCH reference values and maps the measured values to the nearest reference point.

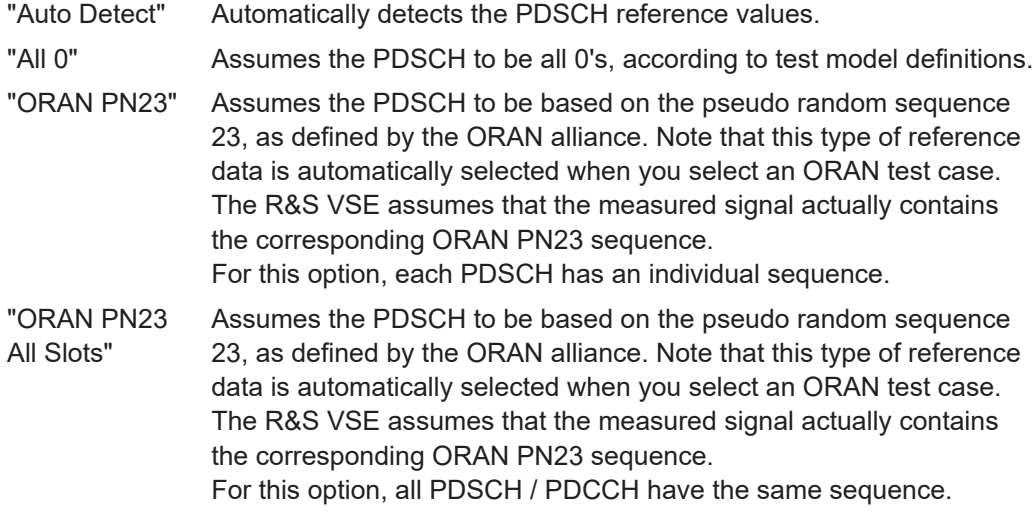

Remote command:

[\[SENSe:\]\[LTE:\]DL:DEMod:PRData](#page-238-0) on page 239

#### **Suppress Interferer for Synchronization**

Turns the suppression of 5G resources with a 30 kHz subcarrier spacing in signals that use dynamic spectrum sharing on and off.

Measuring LTE signals that contain 5G resources with 30 kHz subcarrier spacing can cause synchronization to fail. Turn on this setting to synchronize such signals successfully.

Remote command:

[\[SENSe:\]\[LTE:\]DL:DEMod:SISYnc](#page-238-0) on page 239

## **5.1.28 Automatic configuration**

**Access**: in the toolbar: "Auto Level" / "Auto Config" / "Auto Scale" / "Auto S-All" / "Auto All"

The R&S VSE features several automatic configuration routines. When you use one of those, the R&S VSE configures different parameters based on the signal that you are measuring.

#### **Auto leveling**

You can use the auto leveling routine for a quick determination of preliminary amplitude settings for the current LTE input signal.

For MIMO measurements with multiple devices (more than one [input source\)](#page-66-0), you can do an auto level routine on all devices at the same time with the "Auto Level All Devices" feature available in the "Amplitude" dialog box ("Input & Output" > "Amplitude").

Remote command:

[SENSe: ] ADJust: LEVel<ant> on page 243 [\[SENSe:\]ADJust:LEVel<ant>:ALL](#page-242-0) on page 243

#### **Auto LTE**

Determines various signal characteristics, and configures the application accordingly.

- **[Channel bandwidth](#page-61-0)**
- **MIMO** configuration

Remote command: [\[SENSe:\]ADJust:CONFigure:LTE](#page-241-0) on page 242

#### **Auto Scaling**

Scales the y-axis for best viewing results. Also see ["Automatic scaling of the y-axis"](#page-118-0) [on page 119](#page-118-0).

Remote command:

[DISPlay\[:WINDow<n>\]\[:SUBWindow<w>\]:TRACe<t>:Y\[:SCALe\]:AUTO](#page-249-0) [on page 250](#page-249-0)

## **5.2 Configuring time alignment error measurements**

Several settings supported by Time Alignment Error measurements are the same as those for I/Q measurements. For a comprehensive description, refer to the following chapters.

- [Chapter 5.1.2, "Signal characteristics", on page 59](#page-58-0)
- [Chapter 5.1.8, "Synchronization signal configuration", on page 79](#page-78-0) (note that the Time Alignment Error measurement does not support all synchronization signal settings)
- [Chapter 5.1.20, "Selecting the input and output source", on page 97](#page-96-0)
- [Chapter 5.1.21, "Frequency configuration", on page 101](#page-100-0)
- [Chapter 5.1.22, "Amplitude configuration", on page 102](#page-101-0)
- [Chapter 5.1.23, "Data capture", on page 105](#page-104-0)
- [Chapter 5.1.24, "Trigger configuration", on page 107](#page-106-0)
- [Chapter 5.1.27, "Demodulation", on page 112](#page-111-0)

Configuring time alignment error measurements

For more information about configuring component carriers in the Time Alignment Error measurement see [Carrier Aggregation](#page-59-0).

# 6 Analysis

The R&S VSE provides various tools to analyze the measurement results.

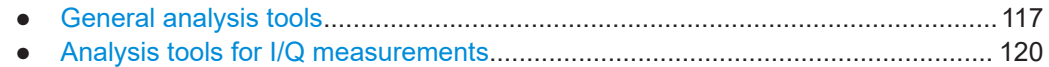

# **6.1 General analysis tools**

The general analysis tools are tools available for all measurements.

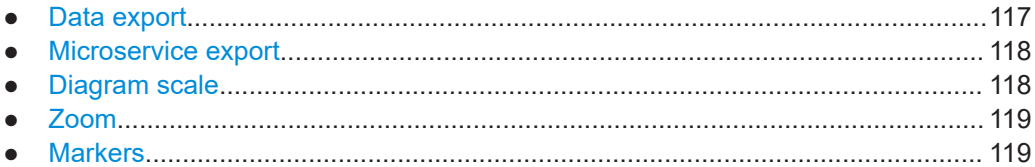

## **6.1.1 Data export**

**Access**: [TRACE] > "Trace Export Config"

You can export the measurement results to an ASCII file, for example to backup the results or analyze the results with external applications (for example in a Microsoft Excel spreadsheet).

You can also export the I/Q data itself, for example if you want to keep it for later reevaluation.

The data export is available for:

- I/Q measurements
- Time alignment error measurements
- Transmit power on / off measurements

#### **Exporting trace data**

- 1. Select [TRACE] > "Trace Export Config".
- 2. Select the data you would like to export.
- 3. Select the results you would like to export from the "Specifics For" dropdown menu.
- 4. Export the data with the "Export Trace to ASCII File" feature.
- 5. Select the location where you would like to save the data (as a .dat file).

Note that the measurement data stored in the file depend on the selected result display ("Specifics For" selection).

## **Exporting I/Q data**

1. Select the disk icon in the toolbar.

- <span id="page-117-0"></span>2. Select "Export" > "I/Q Export".
- 3. Define a file name and location for the I/Q data. The file type is  $iq.tar.$
- 4. Later on, you can import the I/Q data using the [I/Q file input source.](#page-98-0)

#### **Data import and export**

The basic principle for both trace export and I/Q data export and import is the same as in the spectrum application. For a comprehensive description, refer to the R&S VSE user manual.

Remote command: Trace export: [TRACe<n>\[:DATA\]?](#page-159-0) on page 160 I/Q export: [MMEMory:STORe<n>:IQ:STATe](#page-182-0) on page 183 I/Q import: [INPut:FILE<fi>:PATH](#page-217-0) on page 218

## **6.1.2 Microservice export**

**Access**: "Edit" > "Microservice Export"

In addition to [exporting the signal configuration](#page-64-0) locally, you can export the signal configuration in a file format compatible to the cloud-based microservice  $\left( \cdot , \frac{m5\alpha}{2} \right)$  file extension).

For a comprehensive description of the microservice, refer to the microservice user manual.

Remote command:

MMEMory: STORe<n>: MSERvice on page 246

## **6.1.3 Diagram scale**

**Access**: "Overview" > "Analysis" > "Scale"

You can change the scale of the y-axis in various diagrams. The y-axis scale determines the vertical resolution of the measurement results.

The scale of the x-axis in the diagrams is fix. If you want to get a better resolution of the x-axis, you have to [zoom](#page-118-0) into the diagram.

The remote commands required to configure the y-axis scale are described in [Chap](#page-249-0)[ter 7.9.4, "Y-axis scale", on page 250.](#page-249-0)

Manual scaling of the y-axis........................................................................................ 118 [Automatic scaling of the y-axis....................................................................................119](#page-118-0)

#### **Manual scaling of the y-axis**

The "Y Minimum" and "Y Maximum" properties define a custom scale of the y-axis.

The "Y Minimum" corresponds to the value at the origin. The "Y Maximum" corresponds to the last value on the y-axis. The scale you select applies to the currently active window.

<span id="page-118-0"></span>You can restore the original scale anytime with "Restore Scale".

Remote command:

[DISPlay\[:WINDow<n>\]\[:SUBWindow<w>\]:TRACe<t>:Y\[:SCALe\]:MAXimum](#page-250-0) [on page 251](#page-250-0) [DISPlay\[:WINDow<n>\]\[:SUBWindow<w>\]:TRACe<t>:Y\[:SCALe\]:MINimum](#page-250-0) [on page 251](#page-250-0)

#### **Automatic scaling of the y-axis**

Usually, the best way to view the results is if they fit ideally in the diagram area and display the complete trace. The "Auto Scale Once" automatically determines the scale of the y-axis that fits this criteria in the currently active window.

**Tip**: You can also scale the windows in the "Auto Set" menu. In addition to scaling the selected window ("Auto Scale Window"), you can change the scale of all windows at the same time ("Auto Scale All").

You can restore the original scale anytime with "Restore Scale".

#### Remote command:

```
DISPlay[:WINDow<n>][:SUBWindow<w>]:TRACe<t>:Y[:SCALe]:AUTO
on page 250
```
## **6.1.4 Zoom**

The zoom feature allows you to zoom into any graphical result display. This can be a useful tool if you want to analyze certain parts of a diagram in more detail.

The zoom functionality is the same as in the spectrum application.

The following zoom functions are supported.

- $\mathbb{B}$ : Magnifies the selected diagram area.
- $\mathbb{B}$ : Magnifies the selected diagram area, but keeps the original diagram in a separate window.
- **R**: Restores the original diagram.

Note that the zoom is a graphical feature that magnifies the data in the capture buffer. Zooming into the diagram does not reevaluate the I/Q data.

For a comprehensive description of the zoom, refer to the R&S VSE user manual.

## **6.1.5 Markers**

**Access**: "Overview" > "Analysis" > "Marker"

Markers are a tool that help you to identify measurement results at specific trace points. When you turn on a marker, it gives you the coordinates of its position, for example the frequency and its level value or the symbol and its EVM value.

In general, the marker functionality of setting and positioning markers is similar to the spectrum application.

<span id="page-119-0"></span>For I/Q measurement, the R&S VSE supports up to four markers, for frequency sweep measurements there are more. Markers give either absolute values (normal markers) or values relative to the first marker (deltamarkers). If a result display has more than one trace, for example the "EVM vs Symbol" result display, you can position the marker on either trace. By default, all markers are positioned on trace 1.

Note that if you analyze more than one bandwidth part, each bandwidth part is represented by a different trace.

The R&S VSE also supports several automatic positioning mechanisms that allow you to move the marker to the maximum trace value (peak), the minimum trace value or move it from peak to subsequent peak.

The [marker table](#page-35-0) summarizes the marker characteristics.

For a comprehensive description, refer to the R&S VSE user manual.

#### **Markers in result displays with a third quantity**

In result displays that show a third quantity, for example the "EVM vs Symbol x Carrier" result, the R&S VSE provides an extended marker functionality.

You can position the marker on a specific resource element, whose position is defined by the following coordinates:

- The "Symbol" input field selects the symbol.
- The "Carrier" input field selects the carrier.

Alternatively, you can define the marker position in the "Marker Configuration" dialog box, which is expanded accordingly.

The marker information shows the EVM, the power and the allocation ID of the resource element you have selected as the marker position.

## **6.2 Analysis tools for I/Q measurements**

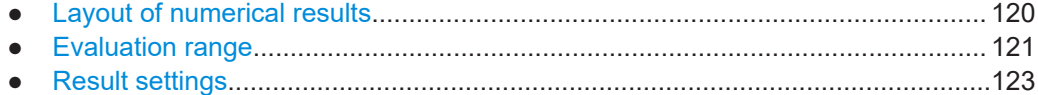

## **6.2.1 Layout of numerical results**

You can customize the displayed information of some numerical result displays or tables, for example the [allocation summary](#page-23-0).

► Select some point in the header row of the table.

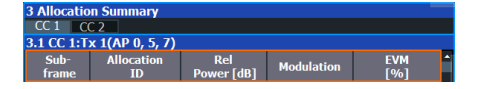

The application opens a dialog box to add or remove columns.

Analysis tools for I/Q measurements

<span id="page-120-0"></span>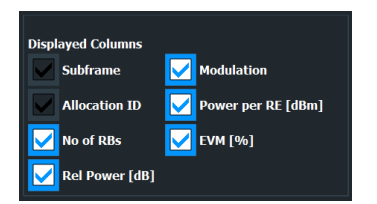

Add and remove columns as required.

## **6.2.2 Evaluation range**

**Access** (general): "Overview" > "Evaluation Range" > "Global / Constellation"

**Access** (beamforming): "Overview" > "Evaluation Range" > "Beamforming"

The evaluation range defines the signal parts that are considered during signal analysis.

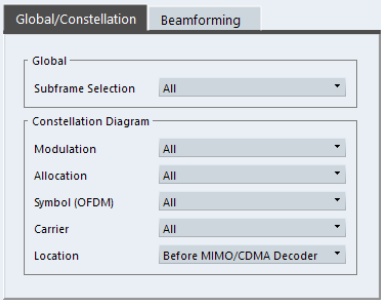

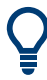

#### **Configuring component carriers**

When you are doing measurements on [aggregated carriers](#page-59-0), you can configure each carrier separately.

When available, each carrier in the dialog boxes is represented by an additional tab labeled "CC<x>", with <x> indicating the number of the component carrier.

Note that the additional tabs are only added to the user interface after you have selected more than "1" component carrier.

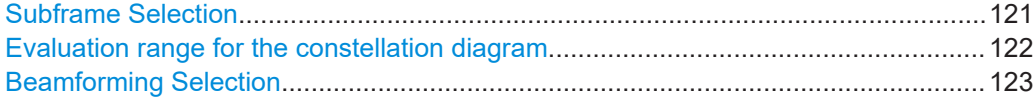

#### **Subframe Selection**

The "Subframe" selection filters the results by a specific subframe number.

If you apply the filter, only the results for the subframe you have selected are displayed. Otherwise, the R&S VSE shows the results for all subframes that have been analyzed.

The R&S VSE shows three traces if you display the results for all subframes.

● One trace ("Min") shows the minimum values measured over all analyzed subframes.

- <span id="page-121-0"></span>One trace ("Max") shows the maximum values measured over all analyzed subframes.
- One trace ("Avg") shows the average values measured over all subframes.

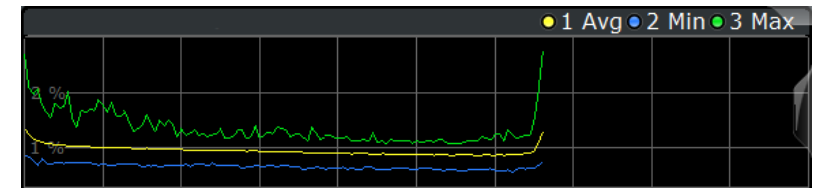

If you filter by a single subframe, the R&S VSE shows one trace that represents the values measured for that subframe only.

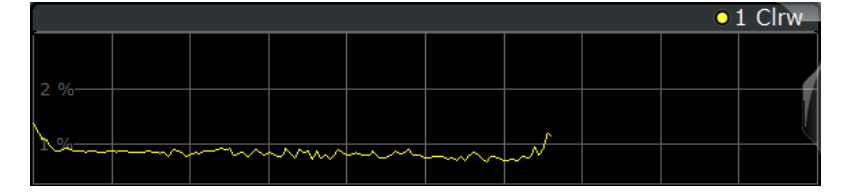

You can apply the filter to the following result displays.

- Result Summary
- EVM vs Carrier / EVM vs Symbol / EVM vs Symbol X Carrier
- Channel Flatness / Channel Flatness Difference
- Group Delay
- Power vs Symbol X Carrier
- **Constellation Diagram**
- **Allocation Summary**
- **Bit Stream**
- **Time Alignment Error**

Remote command:

[SENSe: ][LTE: ][CC<cc>: ]SUBFrame: SELect on page 250

#### **Evaluation range for the constellation diagram**

The "Evaluation Range" for the constellation diagram selects the information displayed in the [constellation diagram](#page-21-0).

By default, the constellation diagram contains the constellation points of the complete data that has been analyzed. However, you can filter the results by several aspects.

- Modulation Filters the results by the selected type of modulation.
- Allocation

Filters the results by a certain type of allocation.

● Symbol (OFDM)

Filters the results by a certain OFDM symbol.

Filtering by OFDM symbols is available for constellations created before MIMO decoding.

- Carrier Filters the results by a certain subcarrier. Filtering by carrier is available for constellations created before MIMO decoding.
- Symbol (code word) Filters the results by a certain codeword symbol.

<span id="page-122-0"></span>Filtering by codeword symbols is available for constellations created after MIMO decoding.

**Codeword** 

Filters the results by a certain codeword.

Filtering by codeword is available for constellations created after MIMO decoding. ● Location

Selects the point in the signal processing at which the constellation diagram is created, before or after the MIMO encoding.

For spatial multiplexing, symbols of different encoding schemes are merged in the MIMO encoder. Thus you get a mix of different modulation alphabets. When you filter these symbols to show a modulation "MIXTURE", you get the mixed symbols only if you have selected the "Before MIMO/CDMA Decoder" option.

Note that the PHICH is CDMA encoded. Thus, the constellation points for the PHICH are either created before or after CDMA encoding.

If you have selected "After MIMO/CDMA Decoder", filtering by "Symbol" and "Carrier" is not available. Instead, you can filter by "Symbol" and "Codeword".

#### Remote command:

Modulation: [\[SENSe:\]\[LTE:\]\[CC<cc>:\]MODulation:SELect](#page-248-0) on page 249 Allocation: [\[SENSe:\]\[LTE:\]\[CC<cc>:\]ALLocation:SELect](#page-247-0) on page 248 Symbol: [\[SENSe:\]\[LTE:\]\[CC<cc>:\]SYMBol:SELect](#page-249-0) on page 250 Carrier: [\[SENSe:\]\[LTE:\]\[CC<cc>:\]CARRier:SELect](#page-247-0) on page 248 Location: [\[SENSe:\]\[LTE:\]\[CC<cc>:\]LOCation:SELect](#page-248-0) on page 249

#### **Beamforming Selection**

Filters the displayed results to include only certain antenna port(s).

The availability of antenna ports depends on the number of transmission antennas and the number of beamforming layers you are testing.

In addition, you can select the antenna port for each type of reference signal separately (UE reference signal, cell reference signal and CSI reference signal).

#### Remote command:

Cell RS: [CONFigure\[:LTE\]:DL\[:CC<cc>\]:BF:AP:CELL](#page-245-0) on page 246 UE RS: [CONFigure\[:LTE\]:DL\[:CC<cc>\]:BF:AP\[:UERS\]](#page-246-0) on page 247 CSI RS: [CONFigure\[:LTE\]:DL\[:CC<cc>\]:BF:AP:CSI](#page-246-0) on page 247

## **6.2.3 Result settings**

**Access**: "Overview" > "Analysis" > "Result Settings"

Result settings define the way certain measurement results are displayed.

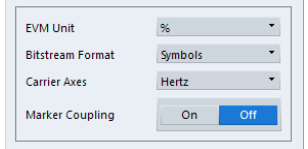

Analysis tools for I/Q measurements

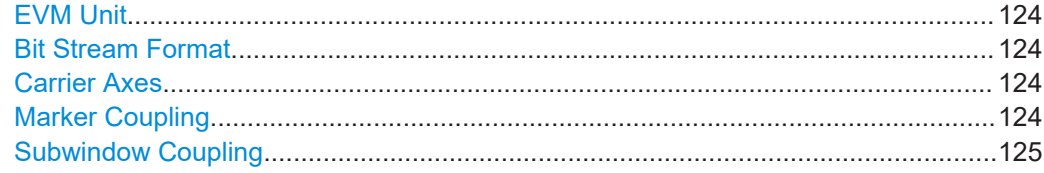

#### **EVM Unit**

The "EVM Unit" selects the unit for the EVM measurement results in diagrams and numerical result displays.

Possible units are dB and %.

Remote command:

UNIT:EVM [on page 253](#page-252-0)

## **Bit Stream Format**

Selects the way the bit stream is displayed.

The bit stream is either a stream of raw bits or of symbols. In case of the symbol format, the bits that belong to a symbol are shown as hexadecimal numbers with two digits.

### **Example:**

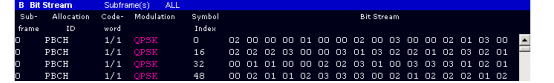

*Figure 6-1: Bit stream display in downlink application if the bit stream format is set to "symbols"*

| <b>B</b> Bit Stream |            | Subframe(s)<br>. ALD |                  |          |                   |
|---------------------|------------|----------------------|------------------|----------|-------------------|
| $Sub-$              | Allocation |                      | Code: Modulation | Bit      | <b>Bit Stream</b> |
| frame               | <b>TD</b>  | word                 |                  | Index    |                   |
| п                   | PBCH       |                      | $1/1$ OPSK       | $\Omega$ |                   |
| п                   | PBCH       |                      | $1/1$ OPSK       | 48       |                   |
| Ø                   | PBCH       |                      | $1/1$ OPSK       | 96       |                   |
| п                   | PBCH       |                      | $1/1$ OPSK       | 144      |                   |

*Figure 6-2: Bit stream display in downlink application if the bit stream format is set to "bits"*

Remote command: [UNIT:BSTR](#page-252-0) on page 253

#### **Carrier Axes**

The "Carrier Axes" selects the unit of the x-axis in result displays that show results over the subcarriers.

- "Hertz"
	- X-axis shows the results in terms of the subcarrier frequency.
- "Subcarrier Number"

X-axis shows the results in terms of the subcarrier number.

Remote command: [UNIT:CAXes](#page-252-0) on page 253

#### **Marker Coupling**

Couples or decouples markers that are active in multiple result displays.

When you turn on this feature, the application moves the marker to its new position in all active result displays.

<span id="page-124-0"></span>When you turn it off, you can move the markers in different result displays independent from each other.

Remote command:

[CALCulate<n>:MARKer<m>:COUPling](#page-251-0) on page 252

#### **Subwindow Coupling**

Couples or decouples result display tabs (subwindows).

If the coupling is on and you select another tab in a result display, the application automatically selects the same tab for all result displays.

Subwindow coupling is available for measurements with multiple data streams (for example carrier aggregation).

Remote command:

[DISPlay\[:WINDow<n>\]\[:SUBWindow<w>\]:COUPling](#page-251-0) on page 252

# <span id="page-125-0"></span>7 Remote control

The following remote control commands are required to configure and perform noise figure measurements in a remote environment. The R&S VSE must already be set up for remote operation in a network as described in the base unit manual.

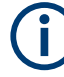

## **Universal functionality**

Note that basic tasks that are also performed in the base unit in the same way are not described here. For a description of such tasks, see the R&S VSE User Manual.

In particular, this includes:

- Managing Settings and Results, i.e. storing and loading settings and result data.
- Basic instrument configuration, e.g. checking the system configuration, customizing the screen layout, or configuring networks and remote operation.
- Using the common status registers (specific status registers for Pulse measurements are not used).

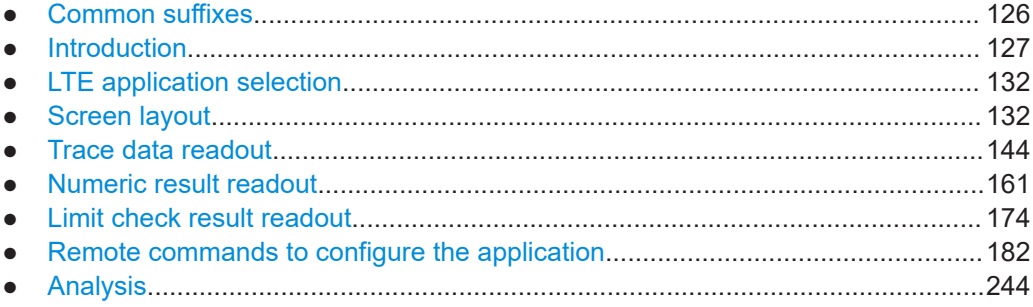

# **7.1 Common suffixes**

In the LTE measurement application, the following common suffixes are used in remote commands:

| <b>Suffix</b>    | Value range | <b>Description</b>                           |
|------------------|-------------|----------------------------------------------|
| $m$              | 14          | Marker                                       |
| < n              | 1.16        | Window (in the currently selected channel)   |
| lt>              | 16          | Trace                                        |
| $<$ li $>$       | 1 to $8$    | Limit line                                   |
| $al$             | 0.110       | Selects a subframe allocation.               |
| $\sin$           |             | Selects an instrument for MIMO measurements. |
| ~ <sub>ant</sub> | 14          | Selects an antenna for MIMO measurements.    |

*Table 7-1: Common suffixes used in remote commands in the LTE measurement application*

<span id="page-126-0"></span>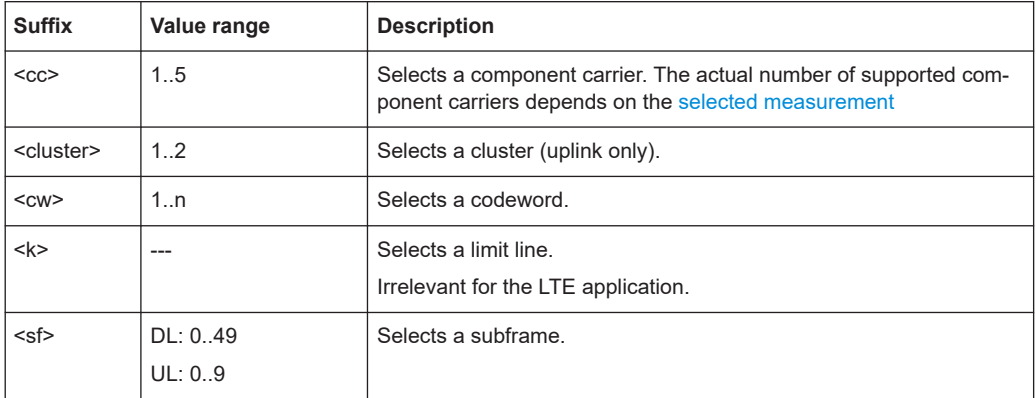

# **7.2 Introduction**

Commands are program messages that a controller (e.g. a PC) sends to the instrument or software. They operate its functions ('setting commands' or 'events') and request information ('query commands'). Some commands can only be used in one way, others work in two ways (setting and query). If not indicated otherwise, the commands can be used for settings and queries.

The syntax of a SCPI command consists of a header and, usually, one or more parameters. To use a command as a query, you have to append a question mark after the last header element, even if the command contains a parameter.

A header contains one or more keywords, separated by a colon. Header and parameters are separated by a "white space" (ASCII code 0 to 9, 11 to 32 decimal, e.g. blank). If there is more than one parameter for a command, they are separated by a comma from one another.

Only the most important characteristics that you need to know when working with SCPI commands are described here. For a more complete description, refer to the user manual of the R&S VSE.

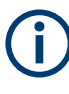

## **Remote command examples**

Note that some remote command examples mentioned in this general introduction are possibly not supported by this particular application.

## **7.2.1 Conventions used in descriptions**

The following conventions are used in the remote command descriptions:

#### **Command usage**

If not specified otherwise, commands can be used both for setting and for querying parameters.

If a command can be used for setting or querying only, or if it initiates an event, the usage is stated explicitly.

**Parameter usage** 

<span id="page-127-0"></span>If not specified otherwise, a parameter can be used to set a value and it is the result of a query.

Parameters required only for setting are indicated as **Setting parameters**. Parameters required only to refine a query are indicated as **Query parameters**. Parameters that are only returned as the result of a query are indicated as **Return values**.

● **Conformity**

Commands that are taken from the SCPI standard are indicated as **SCPI confirmed**. All commands used by the R&S VSE follow the SCPI syntax rules.

● **Asynchronous commands**

A command which does not automatically finish executing before the next command starts executing (overlapping command) is indicated as an **Asynchronous command**.

● **Reset values (\*RST)**

Default parameter values that are used directly after resetting the instrument  $(*$ RST command) are indicated as **\*RST** values, if available.

**Default unit** 

The default unit is used for numeric values if no other unit is provided with the parameter.

**Manual operation** 

If the result of a remote command can also be achieved in manual operation, a link to the description is inserted.

## **7.2.2 Long and short form**

The keywords have a long and a short form. You can use either the long or the short form, but no other abbreviations of the keywords.

The short form is emphasized in uppercase letters. Note however, that this emphasis only serves the purpose to distinguish the short from the long form in the manual. For the instrument, the case does not matter.

#### **Example:**

SENSe:FREQuency:CENTer is the same as SENS:FREQ:CENT.

## **7.2.3 Numeric suffixes**

Some keywords have a numeric suffix if the command can be applied to multiple instances of an object. In that case, the suffix selects a particular instance (e.g. a measurement window).

Numeric suffixes are indicated by angular brackets (<n>) next to the keyword.

If you do not quote a suffix for keywords that support one, a 1 is assumed.

#### **Example:**

DISPlay[:WINDow<1...4>]:ZOOM:STATe enables the zoom in a particular measurement window, selected by the suffix at WINDow.

DISPlay:WINDow4:ZOOM:STATe ON refers to window 4.

## **7.2.4 Optional keywords**

Some keywords are optional and are only part of the syntax because of SCPI compliance. You can include them in the header or not.

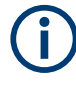

If an optional keyword has a numeric suffix and you need to use the suffix, you have to include the optional keyword. Otherwise, the suffix of the missing keyword is assumed to be the value 1.

Optional keywords are emphasized with square brackets.

#### **Example:**

Without a numeric suffix in the optional keyword: [SENSe:]FREQuency:CENTer is the same as FREQuency:CENTer With a numeric suffix in the optional keyword: DISPlay[:WINDow<1...4>]:ZOOM:STATe DISPlay:ZOOM:STATe ON enables the zoom in window 1 (no suffix). DISPlay:WINDow4:ZOOM:STATe ON enables the zoom in window 4.

## **7.2.5 Alternative keywords**

A vertical stroke indicates alternatives for a specific keyword. You can use both keywords to the same effect.

#### **Example:**

```
[SENSe:]BANDwidth|BWIDth[:RESolution]
```
In the short form without optional keywords, BAND 1MHZ would have the same effect as BWID 1MHZ.

## **7.2.6 SCPI parameters**

Many commands feature one or more parameters.

If a command supports more than one parameter, they are separated by a comma.

#### **Example:**

LAYout:ADD:WINDow Spectrum,LEFT,MTABle

Parameters can have different forms of values.

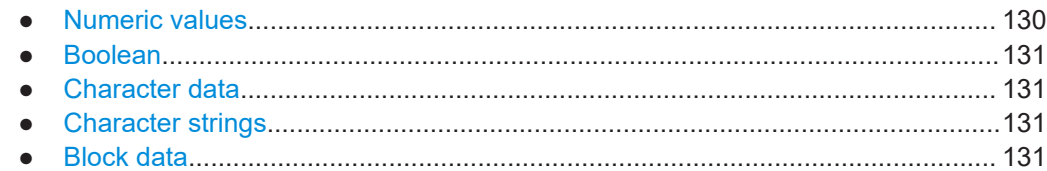

#### **7.2.6.1 Numeric values**

Numeric values can be entered in any form, i.e. with sign, decimal point or exponent. For physical quantities, you can also add the unit. If the unit is missing, the command uses the basic unit.

#### **Example:**

With unit: SENSe:FREQuency:CENTer 1GHZ Without unit: SENSe:FREQuency:CENTer 1E9 would also set a frequency of 1 GHz.

Values exceeding the resolution of the instrument are rounded up or down.

If the number you have entered is not supported (e.g. for discrete steps), the command returns an error.

Instead of a number, you can also set numeric values with a text parameter in special cases.

● MIN/MAX

Defines the minimum or maximum numeric value that is supported.

- DEF Defines the default value.
- UP/DOWN

Increases or decreases the numeric value by one step. The step size depends on the setting. Sometimes, you can customize the step size with a corresponding command.

#### **Querying numeric values**

When you query numeric values, the system returns a number. For physical quantities, it applies the basic unit (e.g. Hz for frequencies). The number of digits after the decimal point depends on the type of numeric value.

#### **Example:**

```
Setting: SENSe:FREQuency:CENTer 1GHZ
Query: SENSe:FREQuency:CENTer? would return 1E9
```
Sometimes, numeric values are returned as text.

- INF/NINF Infinity or negative infinity. Represents the numeric values 9.9E37 or -9.9E37.
- NAN

Not a number. Represents the numeric value 9.91E37. NAN is returned if errors occur.

## <span id="page-130-0"></span>**7.2.6.2 Boolean**

Boolean parameters represent two states. The "on" state (logically true) is represented by "ON" or the numeric value 1. The "off" state (logically untrue) is represented by "OFF" or the numeric value 0.

#### **Querying Boolean parameters**

When you query Boolean parameters, the system returns either the value 1 ("ON") or the value 0 ("OFF").

#### **Example:**

```
Setting: DISPlay:WINDow:ZOOM:STATe ON
Query: DISPlay:WINDow:ZOOM:STATe? would return 1
```
#### **7.2.6.3 Character data**

Character data follows the syntactic rules of keywords. You can enter text using a short or a long form. For more information, see [Chapter 7.2.2, "Long and short form",](#page-127-0) [on page 128](#page-127-0).

#### **Querying text parameters**

When you query text parameters, the system returns its short form.

#### **Example:**

Setting: SENSe:BANDwidth:RESolution:TYPE NORMal Query: SENSe:BANDwidth:RESolution:TYPE? would return NORM

#### **7.2.6.4 Character strings**

Strings are alphanumeric characters. They have to be in straight quotation marks. You can use a single quotation mark ( ' ) or a double quotation mark ( " ).

#### **Example:**

INSTRument:DELete 'Spectrum'

### **7.2.6.5 Block data**

Block data is a format which is suitable for the transmission of large amounts of data.

The ASCII character # introduces the data block. The next number indicates how many of the following digits describe the length of the data block. The data bytes follow. During the transmission of these data bytes, all end or other control signs are ignored until

<span id="page-131-0"></span>all bytes are transmitted. #0 specifies a data block of indefinite length. The use of the indefinite format requires an NL^END message to terminate the data block. This format is useful when the length of the transmission is not known or if speed or other considerations prevent segmentation of the data into blocks of definite length.

# **7.3 LTE application selection**

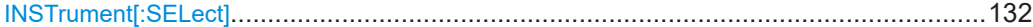

#### **INSTrument[:SELect]** <ChannelType>

Selects a new measurement channel with the defined channel type.

**Parameters:**

<ChannelType> **LTE** LTE measurement channel

**Example:** //Select LTE application INST LTE

# **7.4 Screen layout**

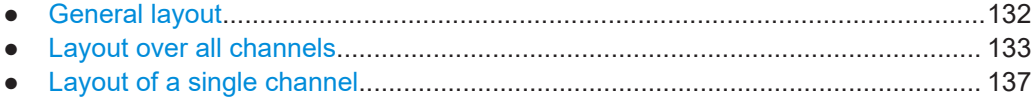

## **7.4.1 General layout**

The following commands are required to configure general window layout, independent of the application.

Note that the suffix <n> always refers to the window *in the currently selected measurement channel*.

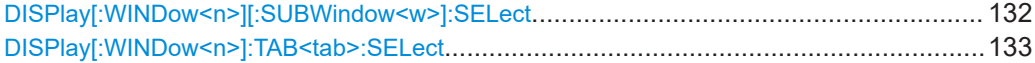

#### **DISPlay[:WINDow<n>][:SUBWindow<w>]:SELect**

Sets the focus on the selected result display window.

This window is then the active window.

For measurements with multiple results in subwindows, the command also selects the subwindow. Use this command to select the (sub)window before querying trace data.

**Suffix:** 

 $<sub>n</sub>$ </sub>

**[Window](#page-125-0)** 

<span id="page-132-0"></span>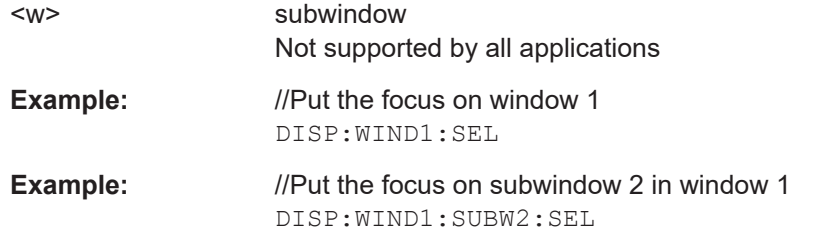

#### **DISPlay[:WINDow<n>]:TAB<tab>:SELect**

Selects a tab in diagrams with multiple subwindows (or views).

Note that selecting a tab does not actually select a subwindow. To select a subwindow, for example to query the results of a subwindow, use  $\text{DISPlay}$  [:WINDow<n>][: [SUBWindow<w>\]:SELect](#page-131-0).

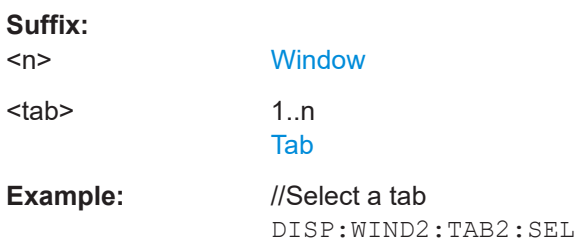

## **7.4.2 Layout over all channels**

The following commands are required to change the evaluation type and rearrange the screen layout across measurement channels as you do in manual operation.

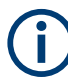

For compatibility with other Rohde & Schwarz Signal and Spectrum Analyzers, the layout commands described in [Chapter 7.4.3, "Layout of a single channel", on page 137](#page-136-0) are also supported. Note, however, that the commands described there only allow you to configure the layout within the *active* measurement channel.

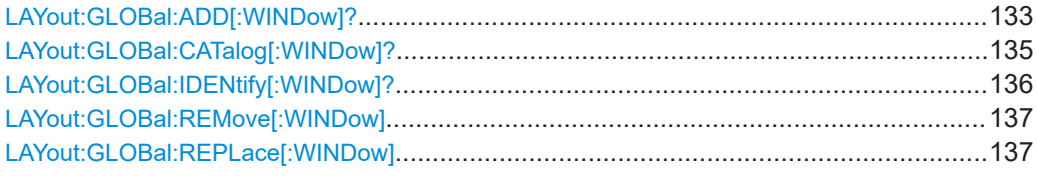

#### **LAYout:GLOBal:ADD[:WINDow]?**

<ExChanName>,<ExWinName>,<Direction>,<NewChanName>,<NewWinType>

Adds a window to the display next to an existing window. The new window may belong to a different channel than the existing window.

To replace an existing window, use the [LAYout:GLOBal:REPLace\[:WINDow\]](#page-136-0) command.

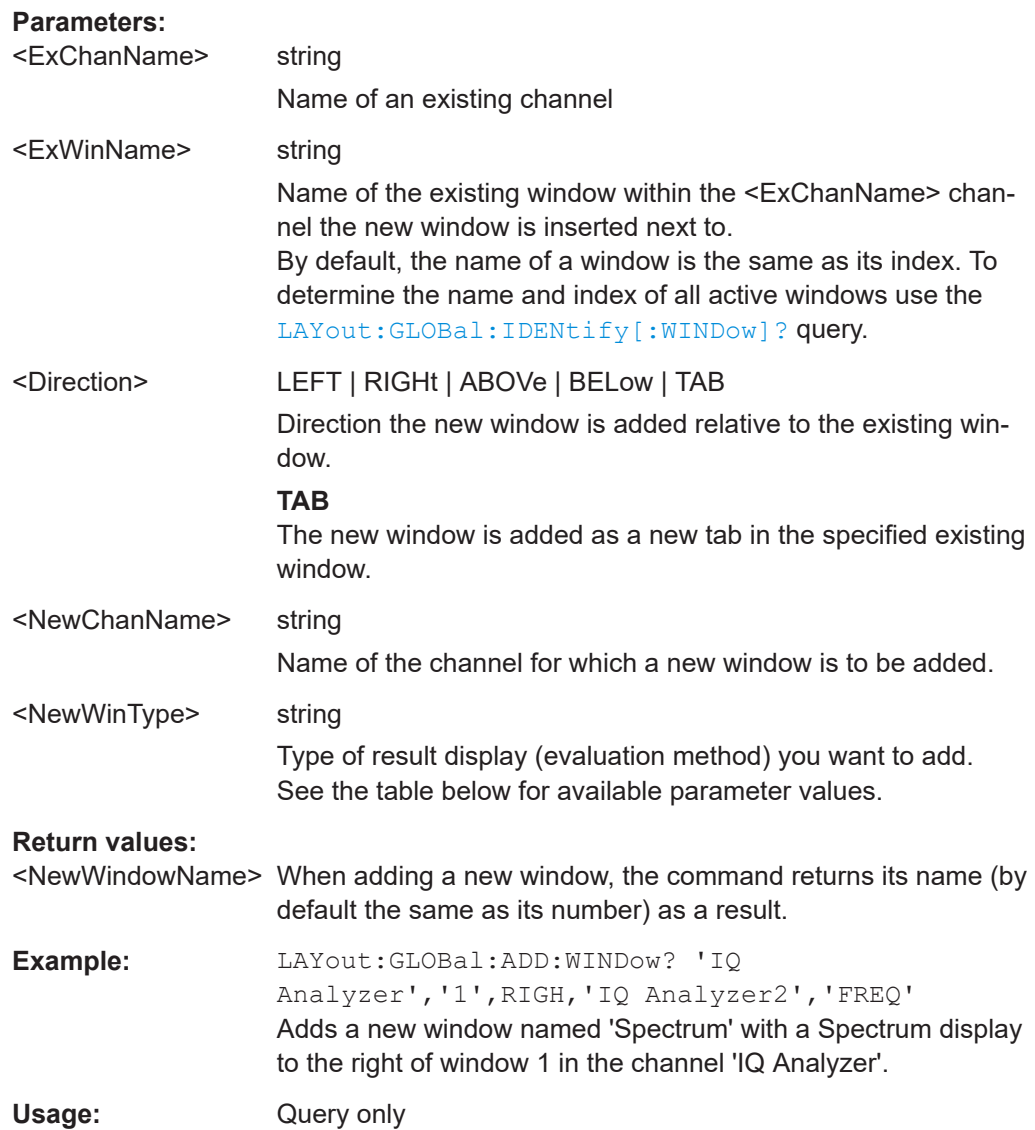

## *Table 7-2: <WindowType> parameter values for LTE downlink measurement application*

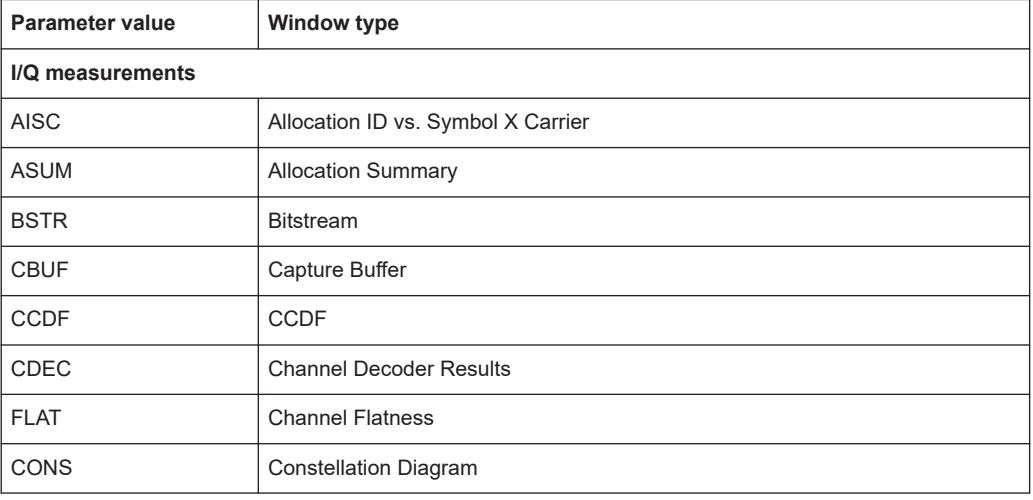

<span id="page-134-0"></span>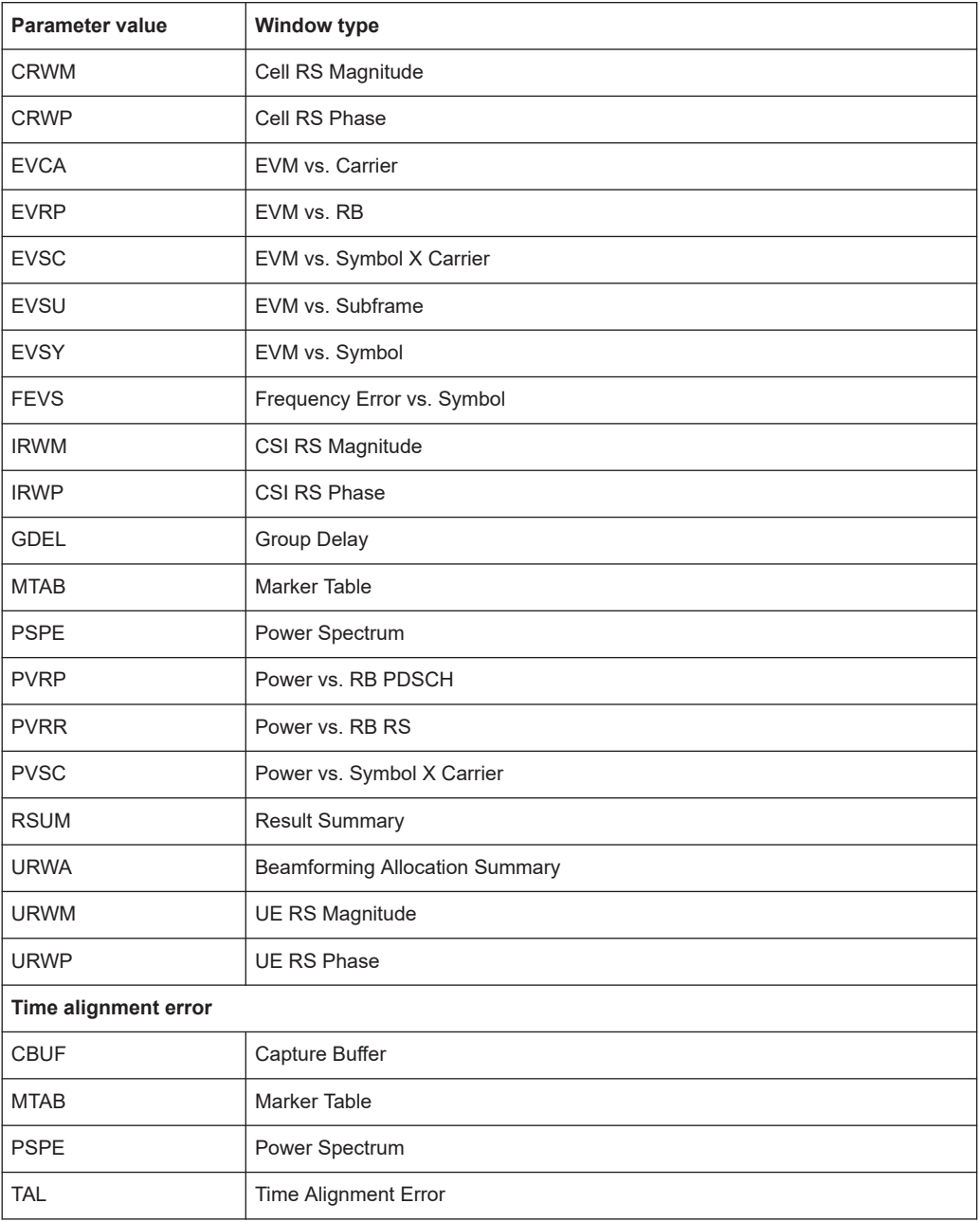

## **LAYout:GLOBal:CATalog[:WINDow]?**

Queries the name and index of all active windows from top left to bottom right for each active channel. The result is a comma-separated list of values for each window, with the syntax:

<ChannelName\_1>: <WindowName\_1>,<WindowIndex\_1>..<WindowName\_n>,<WindowIndex\_n>

..

<span id="page-135-0"></span>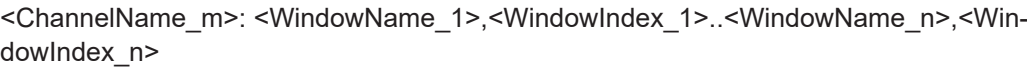

## **Return values:**

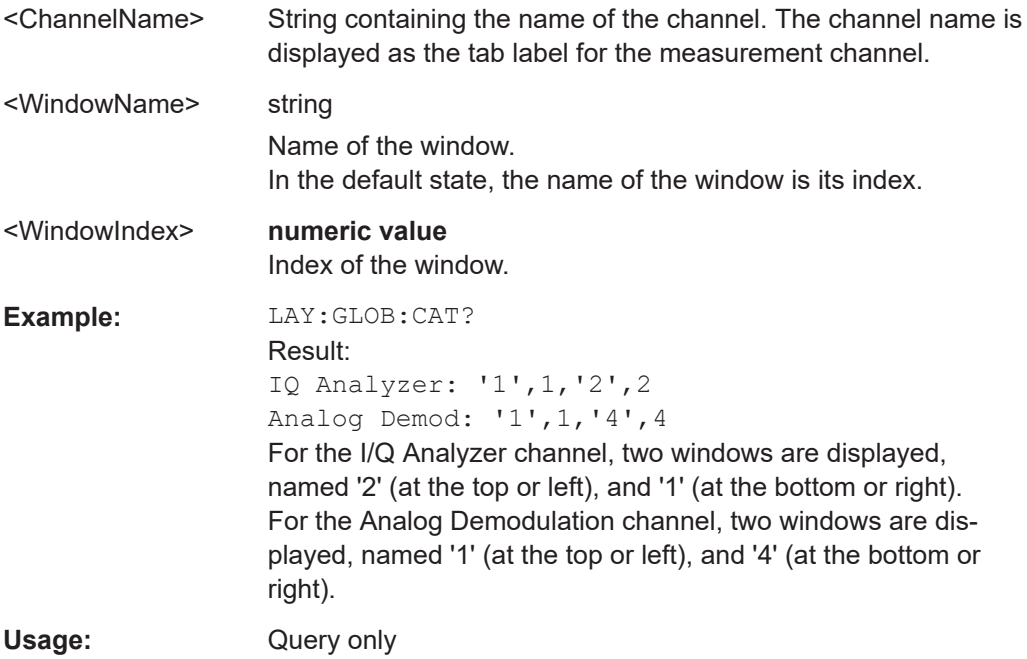

## **LAYout:GLOBal:IDENtify[:WINDow]?** <ChannelName>,<WindowName>

Queries the **index** of a particular display window in the specified channel.

**Note**: to query the **name** of a particular window, use the LAYout: WINDow<n>: [IDENtify?](#page-142-0) query.

#### **Parameters:**

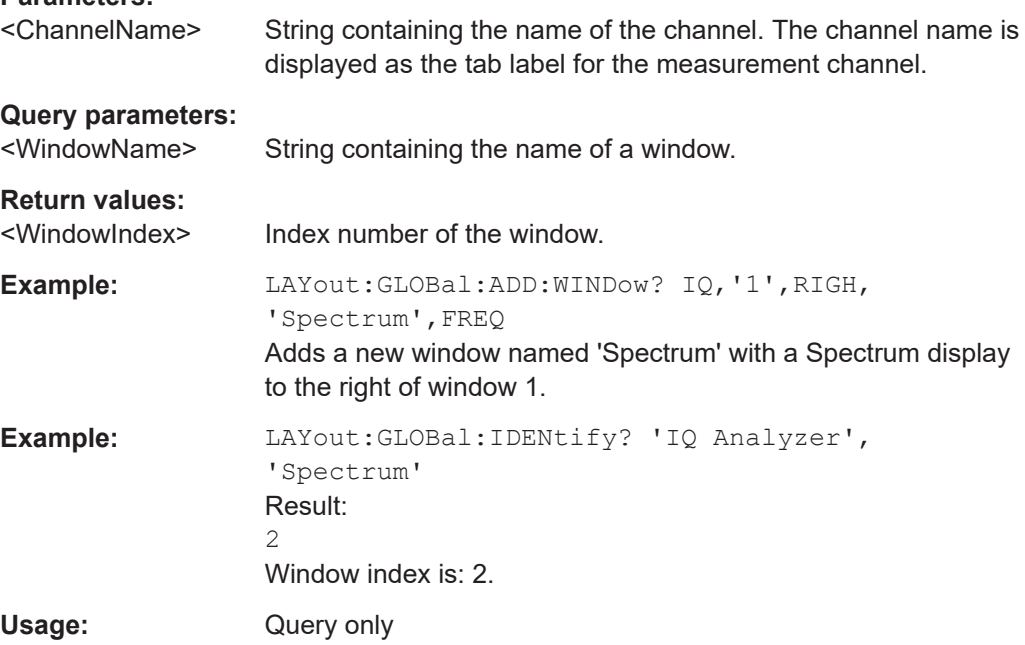

#### <span id="page-136-0"></span>**LAYout:GLOBal:REMove[:WINDow]** <ChannelName>, <WindowName>

**Setting parameters:** 

<ChannelName>

<WindowName>

Usage: Setting only

**LAYout:GLOBal:REPLace[:WINDow]** <ExChannelName>, <WindowName>, <NewChannelName>, <WindowType>

**Setting parameters:** 

<ExChannelName>

<WindowName>

<NewChannelName>

<WindowType>

Usage: Setting only

## **7.4.3 Layout of a single channel**

The following commands are required to change the evaluation type and rearrange the screen layout for a measurement channel as you do using the SmartGrid in manual operation. Since the available evaluation types depend on the selected application, some parameters for the following commands also depend on the selected measurement channel.

Note that the suffix <n> always refers to the window *in the currently selected measurement channel*.

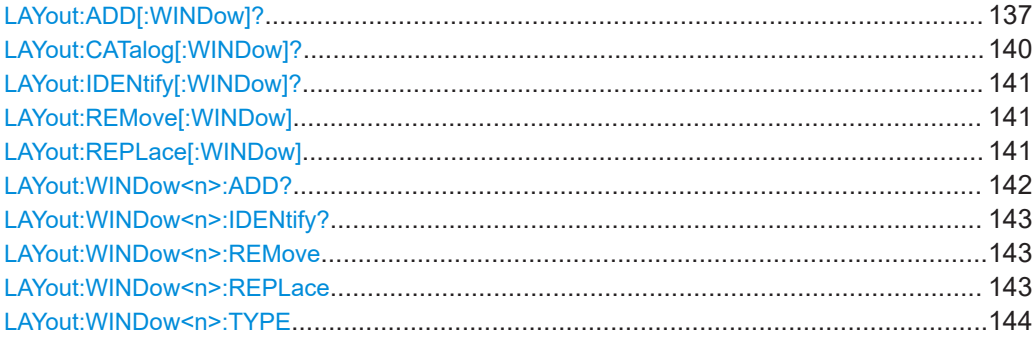

**LAYout:ADD[:WINDow]?** <WindowName>, <Direction>, <WindowType>

Adds a window to the display in the active channel.

Is always used as a query so that you immediately obtain the name of the new window as a result.

To replace an existing window, use the [LAYout:REPLace\[:WINDow\]](#page-140-0) command.

Note: Use this command to select a result display instead of CALCulate:FEED (still supported for compatibility reasons, but deprecated).

## **Query parameters:**

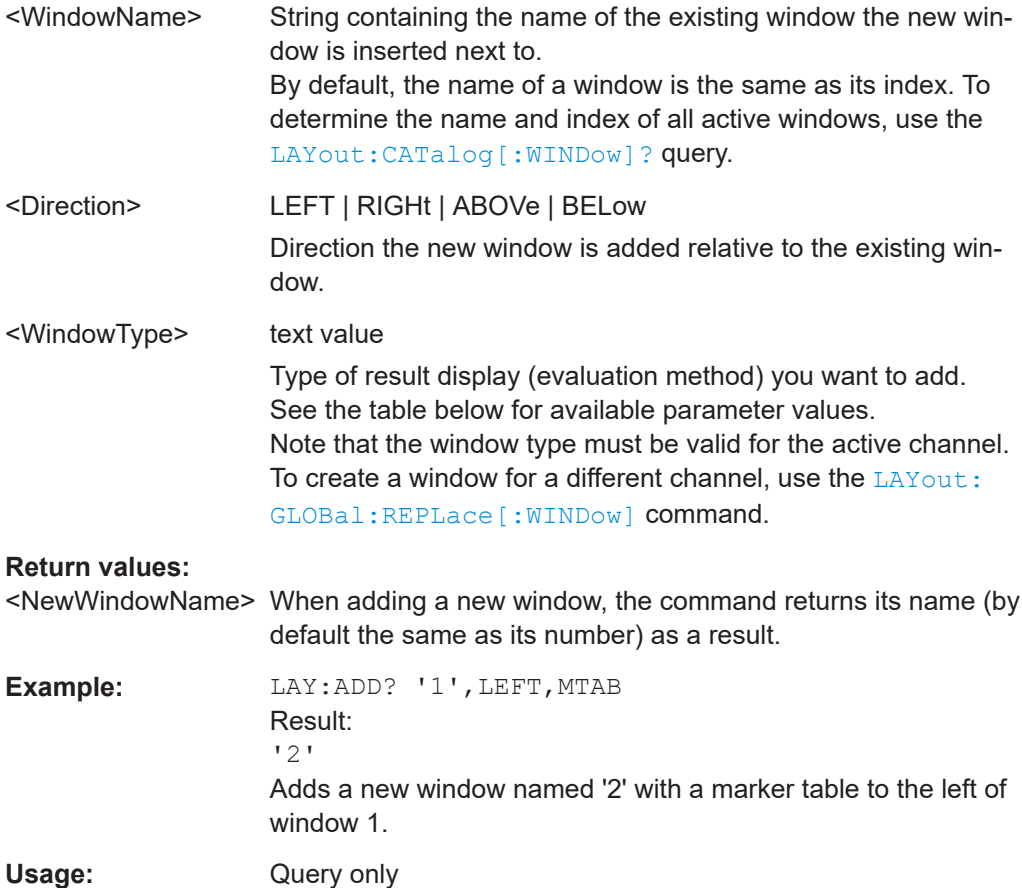

**Manual operation:** See ["Capture Buffer"](#page-14-0) on page 15 See ["EVM vs Carrier"](#page-15-0) on page 16 See ["EVM vs Symbol"](#page-16-0) on page 17 See ["EVM vs RB"](#page-17-0) on page 18 See ["EVM vs Subframe"](#page-17-0) on page 18 See ["Frequency Error vs Symbol"](#page-18-0) on page 19 See ["Power Spectrum"](#page-19-0) on page 20 See ["Power vs Resource Block PDSCH"](#page-19-0) on page 20 See ["Power vs Resource Block RS"](#page-20-0) on page 21 See ["Channel Flatness"](#page-20-0) on page 21 See ["Group Delay"](#page-21-0) on page 22 See ["Channel Flatness Difference"](#page-21-0) on page 22 See ["Constellation Diagram"](#page-21-0) on page 22 See "CCDF" [on page 23](#page-22-0) See ["Allocation Summary"](#page-23-0) on page 24 See "Bitstream" [on page 25](#page-24-0) See ["Channel Decoder Results"](#page-25-0) on page 26 See ["EVM vs Symbol x Carrier"](#page-27-0) on page 28 See ["Power vs Symbol x Carrier"](#page-27-0) on page 28 See ["Allocation ID vs Symbol x Carrier"](#page-28-0) on page 29 See ["UE RS Magnitude"](#page-28-0) on page 29 See ["UE RS Phase"](#page-29-0) on page 30 See ["Cell RS Magnitude"](#page-29-0) on page 30 See ["Cell RS Phase"](#page-30-0) on page 31 See ["CSI RS Magnitude"](#page-30-0) on page 31 See ["CSI RS Phase"](#page-31-0) on page 32 See ["Beamform Allocation Summary"](#page-32-0) on page 33 See ["Marker Table"](#page-35-0) on page 36 See ["Time Alignment Error"](#page-36-0) on page 37

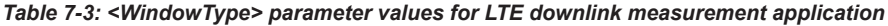

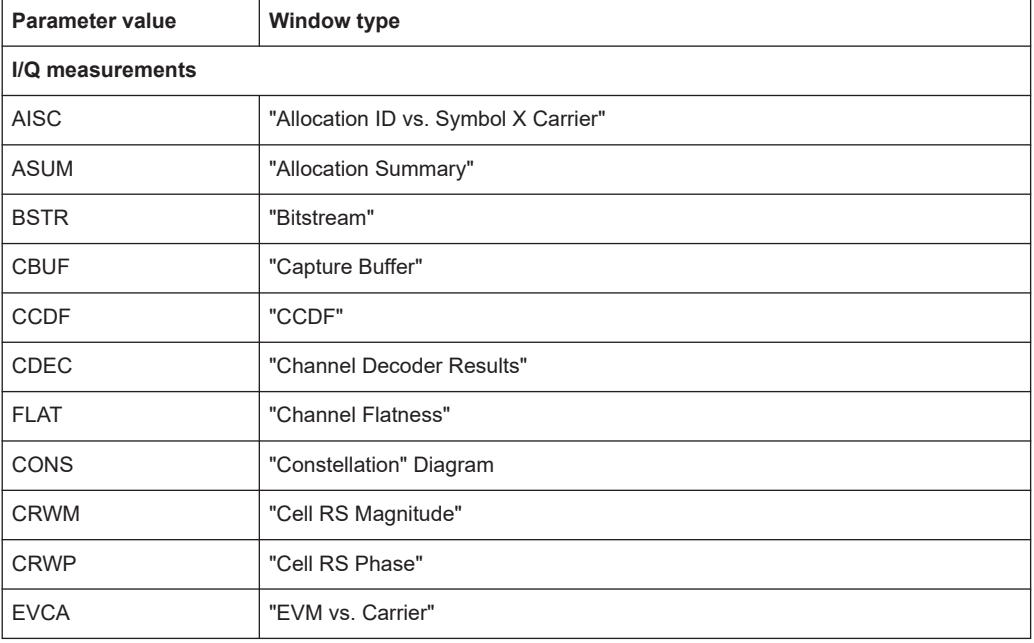

<span id="page-139-0"></span>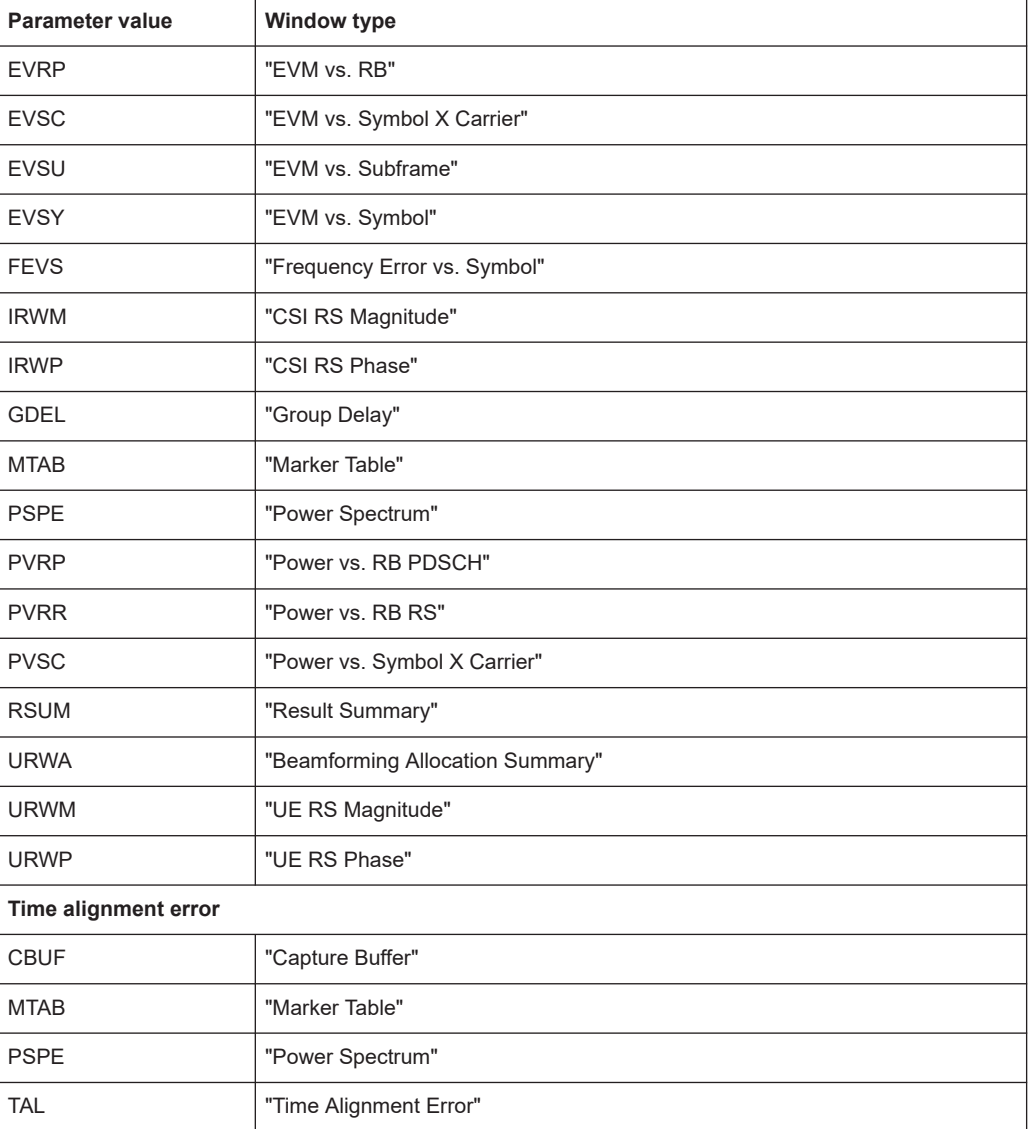

## **LAYout:CATalog[:WINDow]?**

Queries the name and index of all active windows in the active channel from top left to bottom right. The result is a comma-separated list of values for each window, with the syntax:

<WindowName\_1>,<WindowIndex\_1>..<WindowName\_n>,<WindowIndex\_n>

To query the name and index of all windows in all channels, use the [LAYout:GLOBal:](#page-134-0) [CATalog\[:WINDow\]?](#page-134-0) command.

**Return values:** 

<WindowName> string

Name of the window. In the default state, the name of the window is its index.

<span id="page-140-0"></span>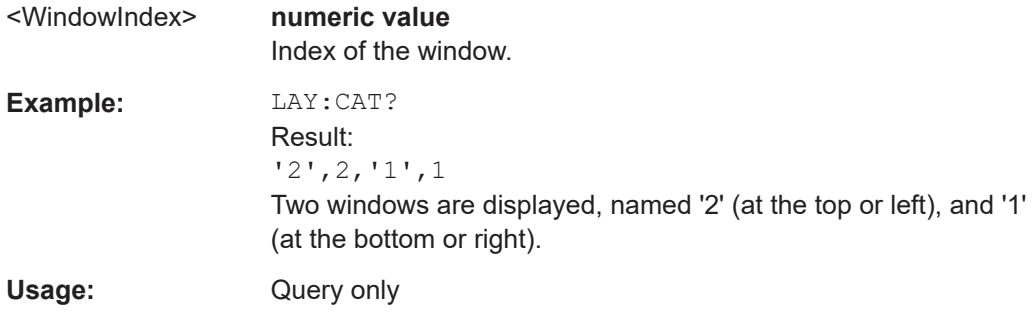

## **LAYout:IDENtify[:WINDow]?** <WindowName>

Queries the **index** of a particular display window in the active channel.

**Note:** to query the **name** of a particular window, use the LAYout: WINDow<n>: [IDENtify?](#page-142-0) query.

To query the index of a window in a different channel, use the LAYout: GLOBal: [IDENtify\[:WINDow\]?](#page-135-0) command.

#### **Query parameters:**  <WindowName> String containing the name of a window.

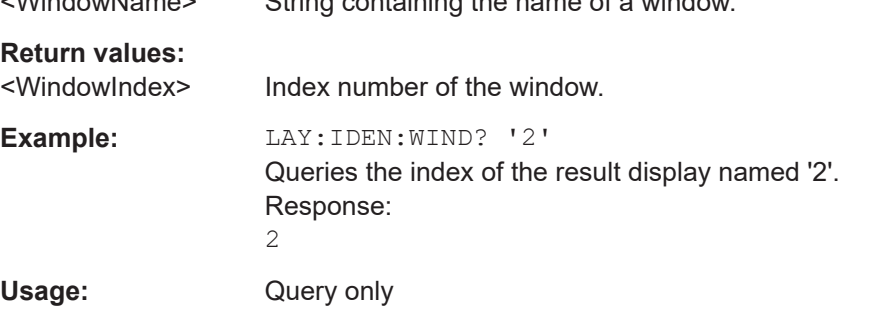

#### **LAYout:REMove[:WINDow]** <WindowName>

Removes a window from the display in the active channel.

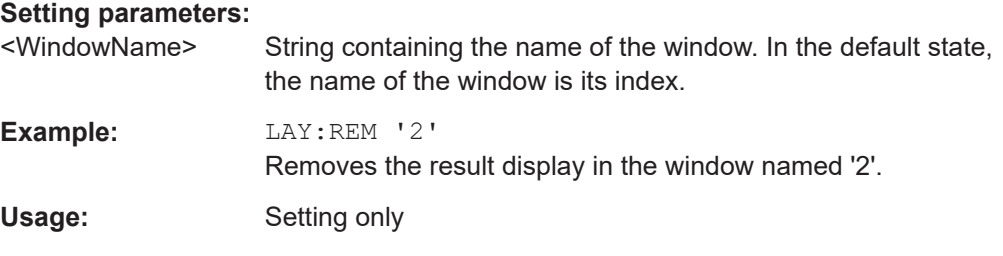

#### **LAYout:REPLace[:WINDow]** <WindowName>,<WindowType>

Replaces the window type (for example from "Diagram" to "Result Summary") of an already existing window in the active channel while keeping its position, index and window name.

To add a new window, use the [LAYout:ADD\[:WINDow\]?](#page-136-0) command.

<span id="page-141-0"></span>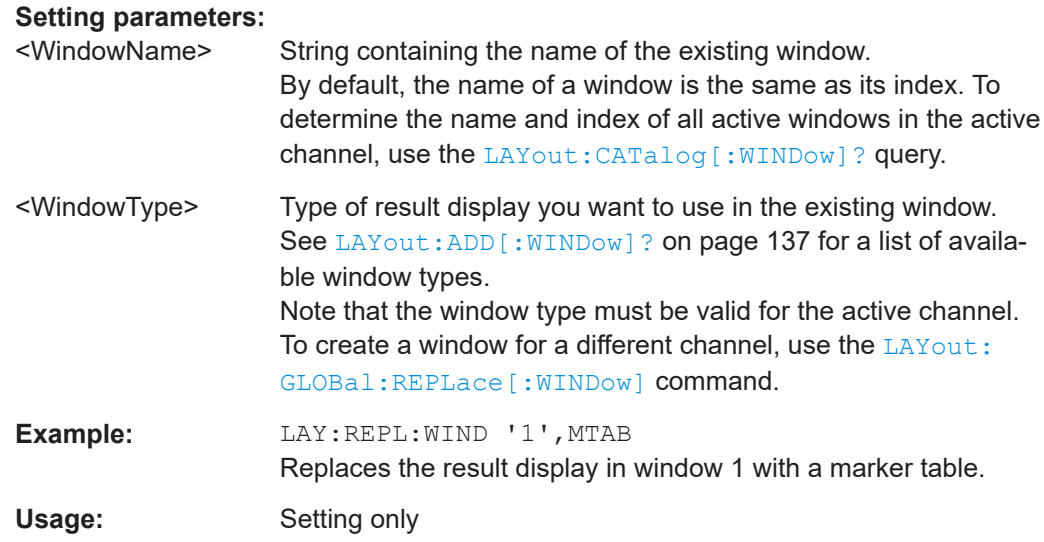

#### **LAYout:WINDow<n>:ADD?** <Direction>,<WindowType>

Adds a measurement window to the display. Note that with this command, the suffix <n> determines the existing window next to which the new window is added. Unlike LAYout: ADD [: WINDow] ?, for which the existing window is defined by a parameter.

To replace an existing window, use the LAYout: WINDow<n>:REPLace command.

Is always used as a query so that you immediately obtain the name of the new window as a result.

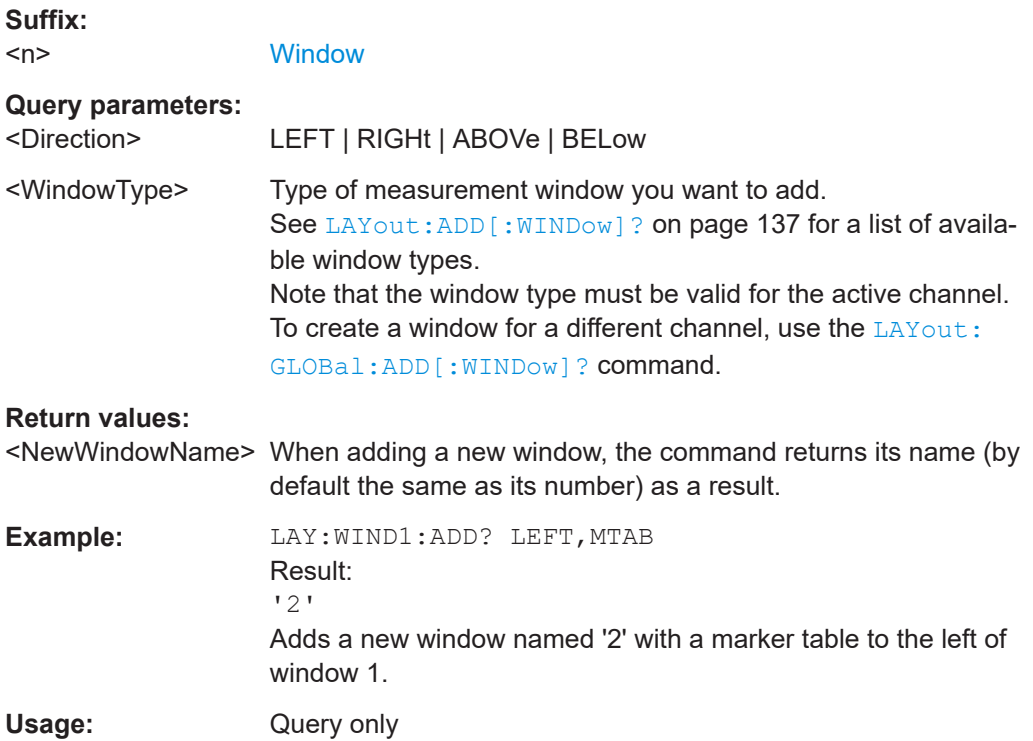

#### <span id="page-142-0"></span>**LAYout:WINDow<n>:IDENtify?**

Queries the **name** of a particular display window (indicated by the <n> suffix) in the active channel.

**Note**: to query the **index** of a particular window, use the LAYout: IDENtify [: [WINDow\]?](#page-140-0) command.

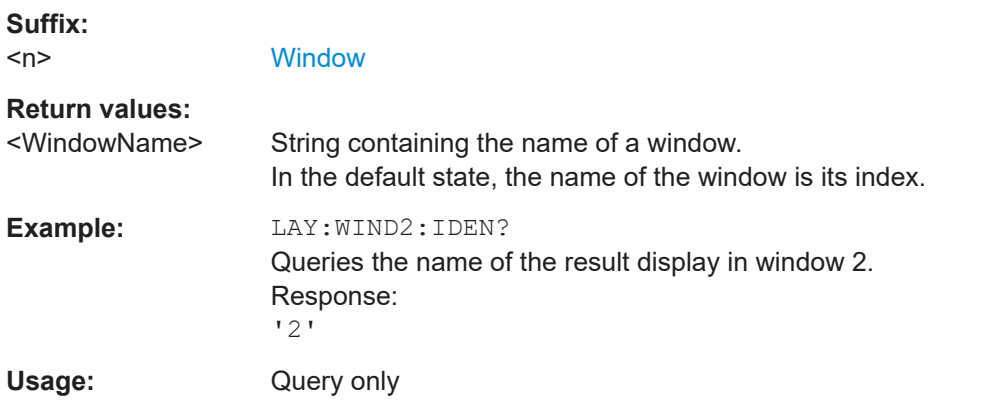

#### **LAYout:WINDow<n>:REMove**

Removes the window specified by the suffix <n> from the display in the active channel.

The result of this command is identical to the LAYout: REMove [:WINDow] command.

To remove a window in a different channel, use the LAYout: GLOBal: REMove [: [WINDow\]](#page-136-0) command.

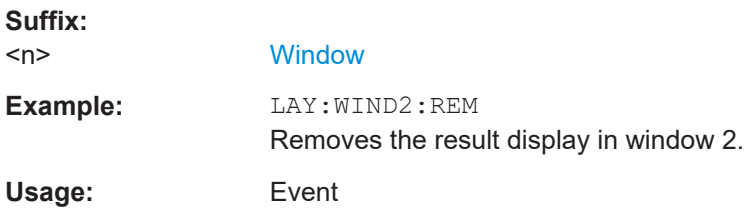

#### **LAYout:WINDow<n>:REPLace** <WindowType>

Changes the window type of an existing window (specified by the suffix  $\langle n \rangle$ ) in the active channel.

The effect of this command is identical to the LAYout:REPLace [:WINDow] command.

To add a new window, use the [LAYout:WINDow<n>:ADD?](#page-141-0) command.

**Suffix:**  <n>

**[Window](#page-125-0)** 

<span id="page-143-0"></span>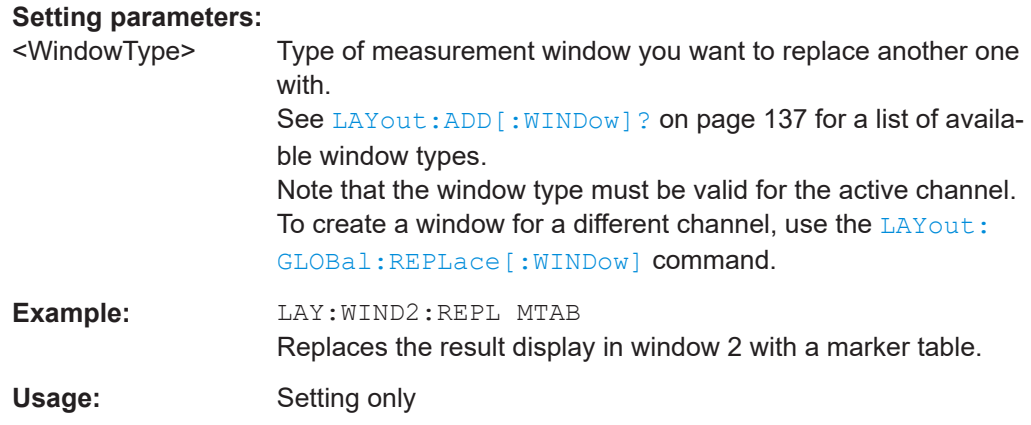

#### **LAYout:WINDow<n>:TYPE** <WindowType>

Queries or defines the window type of the window specified by the index <n>. The window type determines which results are displayed. For a list of possible window types, see [LAYout:ADD\[:WINDow\]?](#page-136-0) on page 137.

Note that this command is not available in all applications and measurements.

**Suffix:**  <n> 1..n **[Window](#page-125-0)** 

**Parameters:** <WindowType>

**Example:** LAY:WIND2:TYPE?

# **7.5 Trace data readout**

● Using the TRACe[:DATA] command..................................................................... 144

## **7.5.1 Using the TRACe[:DATA] command**

This chapter contains information on the TRACe:DATA command and a detailed description of the characteristics of that command.

The TRACe:DATA command queries the trace data or results of the currently active measurement or result display. The type, number and structure of the return values are specific for each result display. In case of results that have any kind of unit, the command returns the results in the unit you have currently set for that result display.

Note also that return values for results that are available for both downlink and uplink may be different.

For several result displays, the command also supports various SCPI parameters in combination with the query. If available, each SCPI parameter returns a different
aspect of the results. If SCPI parameters are supported, you have to quote one in the query.

#### **Example:**

TRAC2:DATA? TRACE1

The format of the return values is either in ASCII or binary characters and depends on the format you have set with FORMat [: DATA].

Following this detailed description, you will find a short summary of the most important functions of the command ([TRACe<n>\[:DATA\]?](#page-159-0)).

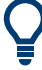

#### **Selecting a measurement window**

Before querying results, you have to select the measurement window with the suffix <n> at TRACe. The range of <n> depends on the number of active measurement windows.

On an R&S FSQ or R&S FSV, the suffix <n> was not supported. On these instruments, you had to select the measurement window with DISPlay: WINDow<n>:SELect first.

For measurements on aggregated carriers or multiple antennas, where each measurement window has subwindows, you have to select the subwindow first with [DISPlay\[:WINDow<n>\]\[:SUBWindow<w>\]:SELect](#page-131-0).

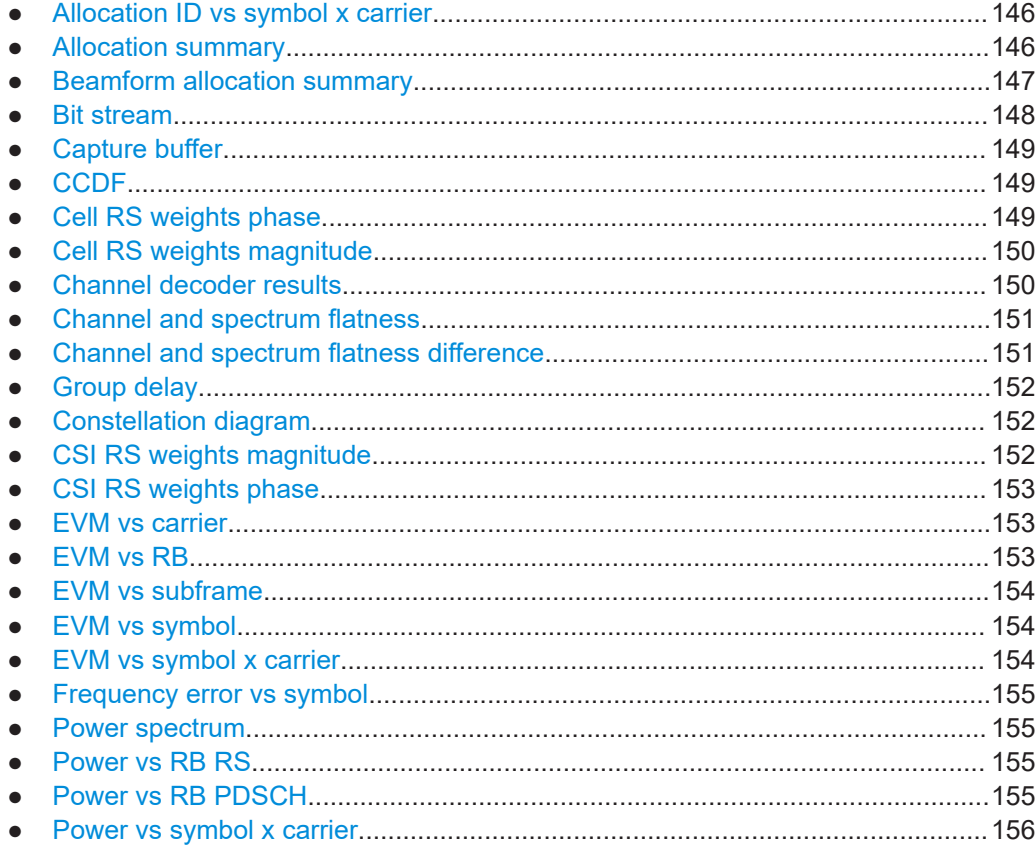

<span id="page-145-0"></span>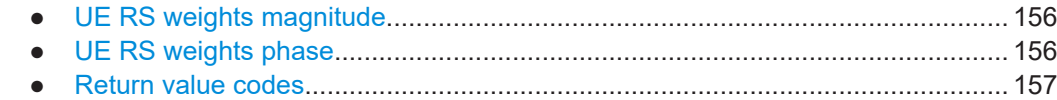

#### **7.5.1.1 Allocation ID vs symbol x carrier**

For the allocation ID vs symbol x carrier, the command returns one value for each resource element.

```
<ID[Symbol(0),Carrier(1)]>, ..., <ID[Symbol(0),Carrier(n)]>,
<ID[Symbol(1),Carrier(1)]>, ..., <ID[Symbol(1),Carrier(n)]>,
...
<ID[Symbol(n),Carrier(1)]>, ..., <ID[Symbol(n),Carrier(n)]>,
The <allocation ID> is encoded.
```
For the code assignment, see [Chapter 7.5.1.28, "Return value codes", on page 157](#page-156-0).

The following parameters are supported.

● TRAC:DATA TRACE1

#### **7.5.1.2 Allocation summary**

For the allocation summary, the command returns several values for each line of the table.

- <subframe>
- <allocation ID>
- <number of RB>
- <relative power>
- <modulation>
- <absolute power>
- $<$ EVM $>$
- <LayerEVM>

The data format of the return values is always ASCII.

The return values have the following characteristics.

- The <allocation ID is encoded. For the code assignment, see [Chapter 7.5.1.28, "Return value codes",](#page-156-0) [on page 157](#page-156-0).
- The unit for  $\le$ relative power> is always dB.
- The <modulation> is encoded. For the code assignment, see [Chapter 7.5.1.28, "Return value codes",](#page-156-0) [on page 157](#page-156-0).
- The unit for  $\langle$ absolute power> is always dBm.
- The unit for <EVM> depends on UNIT: EVM.

<span id="page-146-0"></span>The unit for <LayerEVM> depends on UNIT: EVM.

#### **Example:**

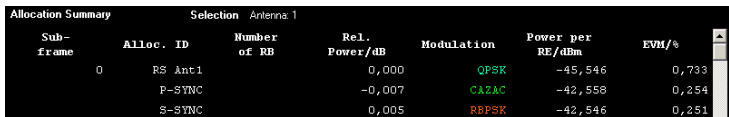

#### TRAC:DATA? TRACE1 would return:

```
0, -5, 0, 0.0000000000000, 2, -45.5463829153428, 7.33728660354122E-05, 8.2587600145187E-05
0, -3, 0, 0.0073997452251, 6, -42.5581007463452, 2.54197349219455E-05, 2.9270188222955E-05
0, -4, 0, 0.0052647197362, 1, -42.5464220485716, 2.51485275782241E-05, 2.5002471912438E-05
...
```
#### **Additional information "ALL"**

The allocation summary contains additional lines "ALL" that summarize the number of RB analyzed in each subframe and the average EVM measured in that subframe. This information is added to the return values after all allocations of the subframe have been returned. The "ALL" information has the allocation ID code "-2".

In addition, there is a line at the end of the allocation summary that shows the average EVM over all analyzed subframes. This information is also added as the last return values. The "ALL" information has the subframe ID and allocation ID code "-2".

A query result would thus look like this, for example:

```
//For subframe 0:
0, -40, 10, 2, 2, -84.7431947342849, 2.68723483754626E-06,
0, -41, 0, 0, 6, -84.7431432845264, 2.37549449584568E-06,
(\ldots)//ALL for subframe 0:
0, -2, 20, , , , 2.45581475911678E-06
//For subframe 1:
1, -40, 10, 2, 2, -84.7431947342849, 2.68723483754626E-06,
1, -41, 0, 0, 6, -84.7431432845264, 2.37549449584568E-06,
( \ldots )//ALL for subframe 1:
1,-2,20,,,,2.45581475911678E-06
(...)
//ALL for all subframes
-2,-2,,,,,2.13196434228374E-06
```
#### **7.5.1.3 Beamform allocation summary**

For the beamform allocation summary result display, the command returns four values for each allocation that has been found.

<Subframe>, <AllocationID>, <Phase>, <PhaseDifference>, ...

<span id="page-147-0"></span>The unit for <Phase> and <PhaseDifference> is always degrees. The <Subframe> has no unit.

The  $\leq$  allocation ID> is encoded. For the code assignment see Chapter 7.5.1.28. ["Return value codes", on page 157.](#page-156-0)

# **7.5.1.4 Bit stream**

For the bitstream result display, the number of return values depends on the parameter.

- TRACE:DATA TRACE1 Returns several values and the bitstream for each line of the table. <subframe>, <allocation ID>, <codeword>, <modulation>, <# of symbols/bits>, <hexadecimal/binary numbers>,...
- TRACE:DATA TRACE2
	- Returns all informative values of an allocation, including the totals over all PDSCH allocations that contribute to the bitstream, but not the bitstream itself. <subframe>, <allocation ID>, <codeword>, <modulation>, <# of symbols/bits>, <hexadecimal/binary numbers>,...,<total # bits>, <total # bit errors>, <total # decoded bits>, <total bit error rate>
- TRACE: DATA TRACE3

Returns all informative values of an allocation, including the totals over all PDSCH allocations that contribute to the bitstream, but not the bitstream itself. The difference to TRACE2 is that this query also includes the Bit/s result. <subframe>, <allocation ID>, <codeword>, <modulation>, <# of symbols/bits>, <hexadecimal/binary numbers>,...,<total # bits>, <total # bit errors>, <total # decoded bits>, <total bit error rate>, <br/>bits/second>

All values have no unit. The format of the bit stream depends on [Bit Stream Format.](#page-123-0)

The <allocation ID>, <codeword> and <modulation> are encoded. For the code assignment see [Chapter 7.5.1.28, "Return value codes", on page 157](#page-156-0).

For symbols or bits that are not transmitted, the command returns

- "FFF" if the bit stream format is "Symbols"
- "9" if the bit stream format is "Bits".

For symbols or bits that could not be decoded because the number of layer exceeds the number of receive antennas, the command returns

- "FFE" if the bit stream format is "Symbols"
- "8" if the bit stream format is "Bits".

Note that the data format of the return values is always ASCII.

#### <span id="page-148-0"></span>**Example:**

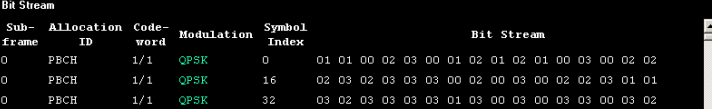

TRAC:DATA? TRACE1 would return:

0, -12, 0, 2, 0, 01, 01, 00, 02, 03, 00, 01, 02, 01, 02, 01, ... <continues like this until the next data block starts or the end of data is reached> 0, -12, 0, 2, 32, 03, 02, 03, 03, 03, 03, 01, 03, 00, 03, ...

#### **7.5.1.5 Capture buffer**

For the capture buffer result display, the command returns one value for each I/Q sample in the capture buffer.

<absolute power>, ...

The unit is always dBm.

The following parameters are supported.

TRAC: DATA TRACE1

Note that the command returns positive peak values only.

#### **7.5.1.6 CCDF**

For the CCDF result display, the type of return values depends on the parameter.

- TRAC:DATA TRACE1 Returns the probability values (y-axis). <# of values>, <probability>, ... The unit is always %. The first value that is returned is the number of the following values.
- TRAC:DATA TRACE2 Returns the corresponding power levels (x-axis). <# of values>, <relative power>, ... The unit is always dB. The first value that is returned is the number of the following values.

#### **7.5.1.7 Cell RS weights phase**

For the cell RS weights magnitude result display, the command returns one value for each subcarrier that has been analyzed.

<Phase>, ...

The unit degree.

The following parameters are supported.

TRAC:DATA TRACE1

Returns the phase of the measured weights of the reference signal (RS) carriers over one subframe.

### <span id="page-149-0"></span>**7.5.1.8 Cell RS weights magnitude**

For the cell RS weights magnitude result display, the command returns one value for each subcarrier that has been analyzed.

<Magnitude>, ...

The unit is dB.

The following parameters are supported.

TRAC: DATA TRACE1 Returns the magnitude of the measured weights of the reference signal (RS) carriers over one subframe.

## **7.5.1.9 Channel decoder results**

For the channel decoder results, the number and type of return values depend on the parameter.

```
TRAC: DATA PBCH
```
Returns the results for the PBCH if PBCH decoding (or CRC check) was successful. The results are made up out of six values.

<subframe>, <# of antennas>, <system bandwidth>, <frame>, <PHICH duration>, <PHICH resource>

The unit for <system bandwidth> is Hz. All other values have no unit. The <PHICH duration> and <PHICH resource> are encoded. For the code assignment see [Chapter 7.5.1.28, "Return value codes", on page 157.](#page-156-0) If PBCH decoding was not successful, the command returns NAN.

TRAC: DATA PCFICH

Returns the results for the PCFICH. The results are made up out of two parameters.

<subframe>, <number of symbols for PDCCH> The values have no unit.

TRAC: DATA PHICH Returns the results for the PHICH. The results are made up out of three values for each line of the table. <subframe>, <ACK/NACK>, <relative power> The unit for  $\langle$  relative power> is dB. All other values have no unit. The <ACK/NACK> is encoded. For the code assignment see [Chapter 7.5.1.28,](#page-156-0) ["Return value codes", on page 157.](#page-156-0)

# TRAC: DATA PDCCH Returns the results for the PDCCH. The results are made up out of seven values for each line of the table. <subframe>, <RNTI>, <DCI format>, <PDCCH format>, <CCE offset>, <# of transmitted bits>, [stream of binary numbers] The values have no unit.

<span id="page-150-0"></span>The [stream of binary numbers] is a list of binary numbers separated by comma.

The <DCI format> and <PDCCH format> are encoded. For the code assignment see [Chapter 7.5.1.28, "Return value codes", on page 157.](#page-156-0)

● TRAC:DATA PDSCH Returns the results for the PDSCH. The results are made up out of five values for each line of the table. <subframe>, <allocationID>, <codeword>, <# of transmitted bits>, [stream of binary numbers]

The values have no unit.

The [stream of binary numbers] is a list of binary numbers separated by comma.

If the PDSCH could not be decoded, the NAN is returned instead of the  $\lt^*$  of transmitted bits>. The [stream of binary numbers] is not shown. The <allocationID> and <codeword> are encoded. For the code assignment see [Chapter 7.5.1.28, "Return value codes", on page 157.](#page-156-0)

#### **7.5.1.10 Channel and spectrum flatness**

For the channel flatness result display, the command returns one value for each trace point.

```
<relative power>, ...
```
The unit is always dB.

The following parameters are supported.

- TRAC:DATA TRACE1 Returns the average power over all subframes.
- TRAC:DATA TRACE2 Returns the minimum power found over all subframes. If you are analyzing a particular subframe, it returns nothing.
- TRAC: DATA TRACE3 Returns the maximum power found over all subframes. If you are analyzing a particular subframe, it returns nothing.

#### **7.5.1.11 Channel and spectrum flatness difference**

For the channel flatness difference result display, the command returns one value for each trace point.

<relative power>, ...

The unit is always dB. The number of values depends on the selected LTE bandwidth.

The following parameters are supported.

- TRAC: DATA TRACE1 Returns the average power over all subframes.
- TRAC: DATA TRACE2

<span id="page-151-0"></span>Returns the minimum power found over all subframes. If you are analyzing a particular subframe, it returns nothing.

TRAC: DATA TRACE3

Returns the maximum power found over all subframes. If you are analyzing a particular subframe, it returns nothing.

### **7.5.1.12 Group delay**

For the group delay result display, the command returns one value for each trace point.

<group delay>, ...

The unit is always ns. The number of values depends on the selected LTE bandwidth.

The following parameters are supported.

● TRAC:DATA TRACE1 Returns the group delay.

#### **7.5.1.13 Constellation diagram**

For the constellation diagram, the command returns two values for each constellation point.

<I[SF0][Sym0][Carrier1]>, <Q[SF0][Sym0][Carrier1]>, ..., <I[SF0][Sym0][Carrier(n)]>, <Q[SF0][Sym0][Car $rier(n)$ ]>

<I[SF0][Sym1][Carrier1]>, <Q[SF0][Sym1][Carrier1]>, ..., <I[SF0][Sym1][Carrier(n)]>, <Q[SF0][Sym1][Carrier(n)]>,

<I[SF0][Sym(n)][Carrier1]>, <Q[SF0][Sym(n)][Carrier1]>, ..., <I[SF0][Sym(n)][Carrier(n)]>, <Q[SF0][Sym(n)] [Carrier(n)]>,

<I[SF1][Sym0][Carrier1]>, <Q[SF1][Sym0][Carrier1]>, ..., <I[SF1][Sym0][Carrier(n)]>, <Q[SF1][Sym0][Carrier(n)]>

<I[SF1][Sym1][Carrier1]>, <Q[SF1][Sym1][Carrier1]>, ..., <I[SF1][Sym1][Carrier(n)]>, <Q[SF1][Sym1][Carrier(n)]>,

<I[SF(n)][Sym(n)][Carrier1]>, <Q[SF(n)][Sym(n)][Carrier1]>, ..., <I[SF(n)][Sym(n)][Carrier(n)]>, <Q[SF(n)] [Sym(n)][Carrier(n)]>

With SF = subframe and Sym = symbol of that subframe.

The I and Q values have no unit.

The number of return values depends on the constellation selection. By default, it returns all resource elements including the DC carrier.

The following parameters are supported.

TRAC:DATA TRACE1 Returns all constellation points included in the selection.

#### **7.5.1.14 CSI RS weights magnitude**

For the CSI RS weights magnitude result display, the command returns one value for each subcarrier that has been analyzed.

<span id="page-152-0"></span><Magnitude>, ...

The unit dB.

The following parameters are supported.

TRAC: DATA TRACE1

Returns the magnitude of the measured weights of the reference signal (RS) carriers over one subframe.

#### **7.5.1.15 CSI RS weights phase**

For the CSI RS weights phase result display, the command returns one value for each subcarrier that has been analyzed.

<Phase>, ...

The unit degrees.

The following parameters are supported.

- TRAC: DATA TRACE1
	- Returns the phase of the measured weights of the reference signal (RS) carriers over one subframe.

# **7.5.1.16 EVM vs carrier**

For the EVM vs carrier result display, the command returns one value for each subcarrier that has been analyzed.

 $\langle$ EVM>,  $\ldots$ 

The unit depends on UNIT: EVM.

The following parameters are supported.

- TRAC:DATA TRACE1 Returns the average EVM over all subframes
- TRAC:DATA TRACE2 Returns the minimum EVM found over all subframes. If you are analyzing a particular subframe, it returns nothing.
- TRAC:DATA TRACE3 Returns the maximum EVM found over all subframes. If you are analyzing a particular subframe, it returns nothing.

#### **7.5.1.17 EVM vs RB**

For the EVM vs RB result display, the command returns one value for each resource block that has been analyzed.

 $\langle$ EVM>,  $\ldots$ 

The unit depends on [UNIT:EVM](#page-252-0).

<span id="page-153-0"></span>The following parameters are supported.

- TRAC:DATA TRACE1 Returns the average EVM for each resource block over all subframes.
- TRAC:DATA TRACE2 Returns the minimum EVM found over all subframes. If you are analyzing a single subframe, it returns nothing.
- TRAC:DATA TRACE3 Returns the maximum EVM found over all subframes. If you are analyzing a single subframe, it returns nothing.

# **7.5.1.18 EVM vs subframe**

For the EVM vs subframe result display, the command returns one value for each subframe that has been analyzed.

 $\langle$ EVM>,  $\ldots$ 

The unit depends on UNIT: EVM.

The following parameters are supported.

TRAC: DATA TRACE1

#### **7.5.1.19 EVM vs symbol**

For the EVM vs symbol result display, the command returns one value for each OFDM symbol that has been analyzed.

 $\langle$ EVM>,  $\ldots$ 

For measurements on a single subframe, the command returns the symbols of that subframe only.

The unit depends on [UNIT:EVM](#page-252-0).

The following parameters are supported.

● TRAC:DATA TRACE1

#### **7.5.1.20 EVM vs symbol x carrier**

For the EVM vs symbol x carrier, the command returns one value for each resource element.

```
<EVM[Symbol(0),Carrier(1)]>, ..., <EVM[Symbol(0),Carrier(n)]>,
<EVM[Symbol(1),Carrier(1)]>, ..., <EVM[Symbol(1),Carrier(n)]>,
...
<EVM[Symbol(n),Carrier(1)]>, ..., <EVM[Symbol(n),Carrier(n)]>,
```
The unit depends on [UNIT:EVM](#page-252-0).

Resource elements that are unused return NAN.

The following parameters are supported.

● TRAC:DATA TRACE1

#### <span id="page-154-0"></span>**7.5.1.21 Frequency error vs symbol**

For the frequency error vs symbol result display, the command returns one value for each OFDM symbol that has been analyzed.

<frequency error>,...

The unit is always Hz.

The following parameters are supported.

● TRAC:DATA TRACE1

# **7.5.1.22 Power spectrum**

For the power spectrum result display, the command returns one value for each trace point.

<power>,...

The unit is always dBm/Hz.

The following parameters are supported.

● TRAC:DATA TRACE1

#### **7.5.1.23 Power vs RB RS**

For the power vs RB RS result display, the command returns one value for each resource block of the reference signal that has been analyzed.

<absolute power>,...

The unit is always dBm.

The following parameters are supported.

- TRAC: DATA TRACE1 Returns the average power over all subframes
- TRAC:DATA TRACE2 Returns the minimum power found over all subframes. If you are analyzing a particular subframe, it returns nothing.
- TRAC:DATA TRACE3 Returns the maximum power found over all subframes. If you are analyzing a particular subframe, it returns nothing.

#### **7.5.1.24 Power vs RB PDSCH**

For the power vs RB PDSCH result display, the command returns one value for each resource block of the PDSCH that has been analyzed.

#### <span id="page-155-0"></span><absolute power>,...

The unit is always dBm.

The following parameters are supported.

- TRAC: DATA TRACE1 Returns the average power over all subframes
- TRAC:DATA TRACE2 Returns the minimum power found over all subframes. If you are analyzing a particular subframe, it returns nothing.
- TRAC:DATA TRACE3 Returns the maximum power found over all subframes. If you are analyzing a particular subframe, it returns nothing.

#### **7.5.1.25 Power vs symbol x carrier**

For the power vs symbol x carrier, the command returns one value for each resource element.

```
<P[Symbol(0),Carrier(1)]>, ..., <P[Symbol(0),Carrier(n)]>,
<P[Symbol(1),Carrier(1)]>, ..., <P[Symbol(1),Carrier(n)]>,
...
```

```
<P[Symbol(n),Carrier(1)]>, ..., <P[Symbol(n),Carrier(n)]>,
```
with P = Power of a resource element.

The unit is always dBm.

Resource elements that are unused return NAN.

The following parameters are supported.

TRAC: DATA TRACE1

#### **7.5.1.26 UE RS weights magnitude**

For the UE RS weights magnitude result display, the command returns one value for each subcarrier that has been analyzed.

<Magnitude>, ...

The unit dB.

The following parameters are supported.

● TRAC:DATA TRACE1

Returns the magnitude of the measured weights of the reference signal (RS) carriers over one subframe.

## **7.5.1.27 UE RS weights phase**

For the UE RS phase result display, the command returns one value for each subcarrier that has been analyzed.

#### <span id="page-156-0"></span><Phase>, ...

The unit degrees.

The following parameters are supported.

TRAC: DATA TRACE1

Returns the phase of the measured weights of the reference signal (RS) carriers over one subframe.

# **7.5.1.28 Return value codes**

#### **<number of symbols or bits>**

In hexadecimal mode, this represents the number of symbols to be transmitted. In binary mode, it represents the number of bits to be transmitted.

#### **<ACK/NACK>**

The range is  $\{-1...1\}$ .

- $\bullet$  **1** = ACK
- $0 = NACK$
- $-1 = DTX$

#### **<allocation ID>**

Represents the allocation ID. The range is as follows.

- **0 65535** = PDSCH
- **-1** = Invalid / not used
- $-2 = A$
- $-3 = P-S$ ync
- $-4 = S-Sync$
- **-5** = Reference Signal (Antenna 1)
- **-6** = Reference Signal (Antenna 2)
- **-7** = Reference Signal (Antenna 3)
- **-8** = Reference Signal (Antenna 4)
- $-9 = PCFICH$
- **-10** = PHICH
- **-11** = PDCCH
- **-12** = PBCH
- **-13** = PMCH
- **-14** = Positioning Reference Signal
- **-15** = CSI Reference Signal (Port 15 and 16)
- **-16** = CSI Reference Signal (Port 17 and 18)
- **-17** = CSI Reference Signal (Port 19 and 20)
- **-18** = CSI Reference Signal (Port 21 and 22)
- **-19** = EPDCCH
- **-20** = EPDCCH DMRS1
- **-21** = EPDCCH DMRS2
- **-22** = PMCH Reference Signal
- **-1xxxxx** = UE Reference Signal (Port 5)
- **-2xxxxx** = UE Reference Signal 1 (Port 7, 8, 11, 12)
- **-3xxxxx** = UE Reference Signal 2 (Port 9, 10, 13, 14, signals with more than 2 layers)

Note. **xxxxx** is a placeholder for the ID of the PDSCH.

If the PDSCH has, for example, the ID 22, the return value would be -100022, -200022 or -300022 (depending on the configuration)

## **<channel type>**

- $\bullet$   $\bullet$   $\bullet$   $\bullet$  **=** TX channel
- **1** = adjacent channel
- $2$  = alternate channel

### **<codeword>**

Represents the codeword of an allocation. The range is {0...6}.

- $\bullet$  **0** = 1/1
- $1 = 1/2$
- $\bullet$  **2** = 2/2
- $3 = 1/4$
- $4 = 2/4$
- $5 = 3/4$
- $6 = 4/4$

# **<DCI format>**

Represents the DCI format. The value is a number in the range {0...103}.

- $\bullet$  **0** = DCI format 0
- **10** = DCI format 1
- **11** = DCI format 1A
- **12** = DCI format 1B
- **13** = DCI format 1C
- **14** = DCI format 1D
- $\bullet$  **20** = DCI format 2
- **21** = DCI format 2A
- **22** = DCI format 2B
- **23** = DCI format 2C
- **24** = DCI format 2D
- $30 = DCI$  format 3
- <span id="page-158-0"></span>● **31** = DCI format A
- **103** = DCI format 0/3/3A

#### **<modulation>**

Represents the modulation scheme.

- **0** = unrecognized
- $\bullet$  **1** = RBPSK
- $\bullet$  **2** = QPSK
- $\bullet$  **3** = 16QAM
- $\bullet$  **4** = 64QAM
- **5** = 8PSK
- $\bullet$  **6** = CAZAC
- **7** = mixed modulation
- $\bullet$  **8** = BPSK
- **14** = 256QAM
- $\bullet$  **15** = 1024QAM

### **<PHICH duration>**

Represents the PHICH duration. The range is {1...2}.

- $\bullet$  **1** = normal
- $\bullet$  **2** = extended

#### **<PHICH resource>**

Represents the parameter  $N_g$ . The range is  $\{1...4\}$ .

- **1** =  $N_g$  1/6
- **2** =  $N_g$  1/2
- $3 = N_g 1$
- $4 = N_g 2$

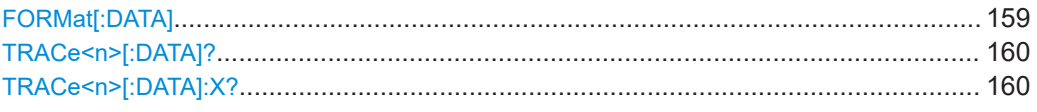

#### **FORMat[:DATA]** <Format>

Selects the data format for the data transmission between the R&S VSE and the remote client.

### **Parameters:**

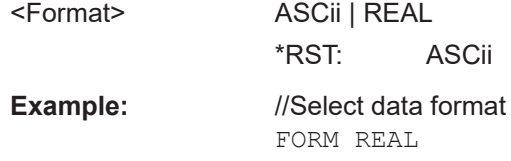

#### <span id="page-159-0"></span>**TRACe<n>[:DATA]?** <Result>

This command queries the trace data for each measurement point (y-axis values).

In combination with  $\text{TRACE} < n > [ : \text{DATA} ] : X?$ , you can thus query the coordinates of each measurement point.

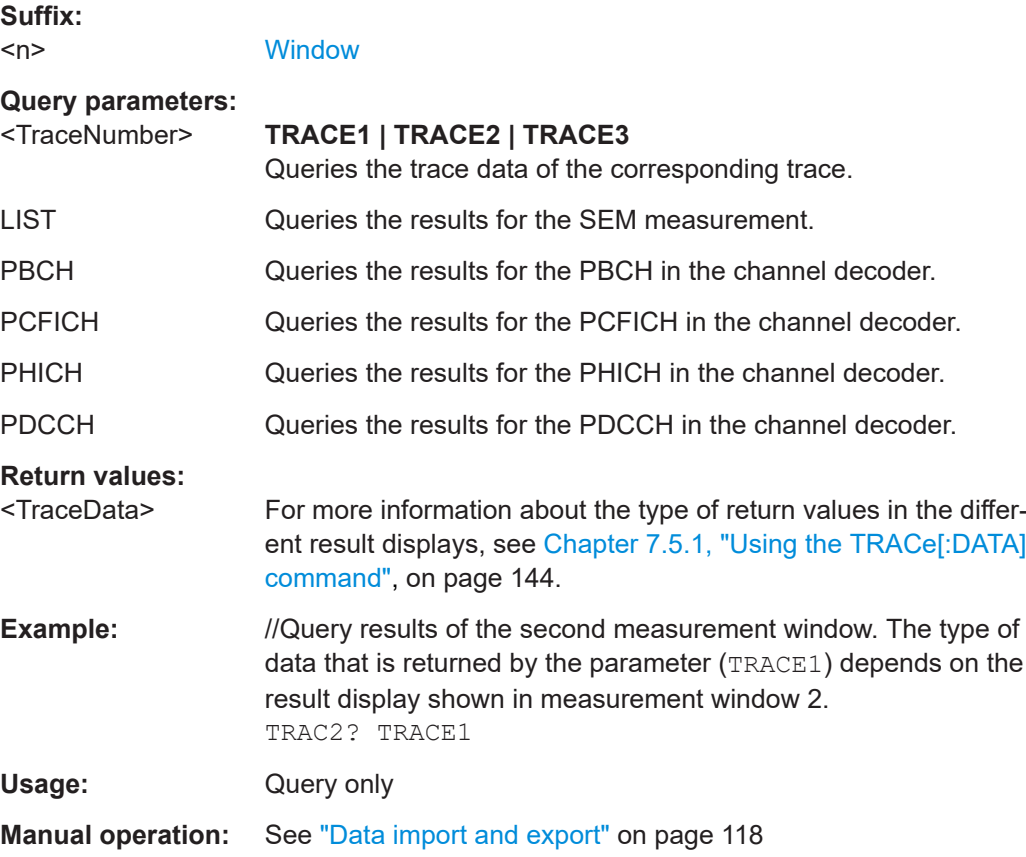

### TRACe<n>[:DATA]:X? <Result>

Queries the horizontal trace data for each measurement point (x-axis values).

In combination with  $\text{TRACE} < n > [ : \text{DATA} ] ?$ , you can thus query the coordinates of each measurement point.

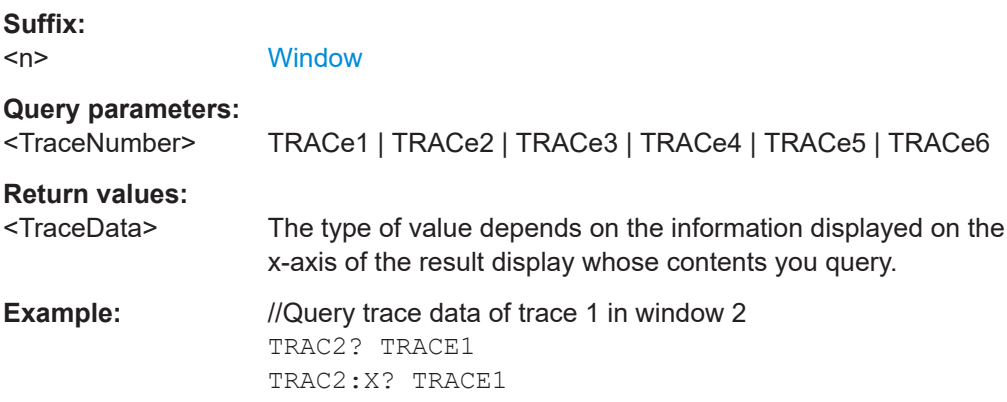

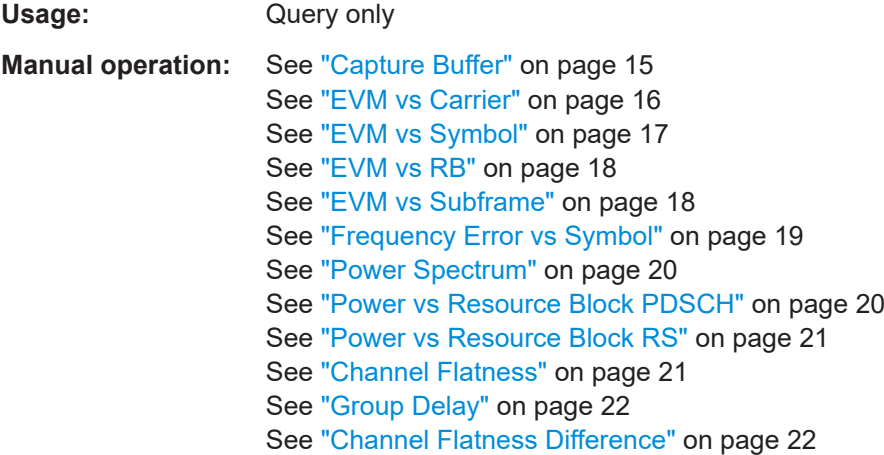

# **7.6 Numeric result readout**

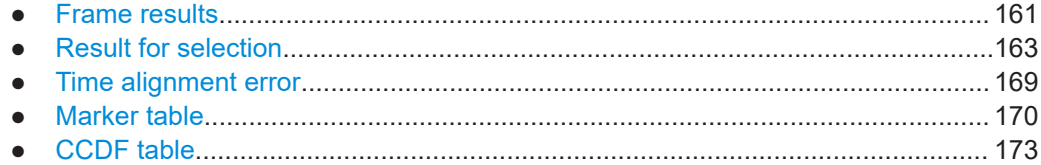

# **7.6.1 Frame results**

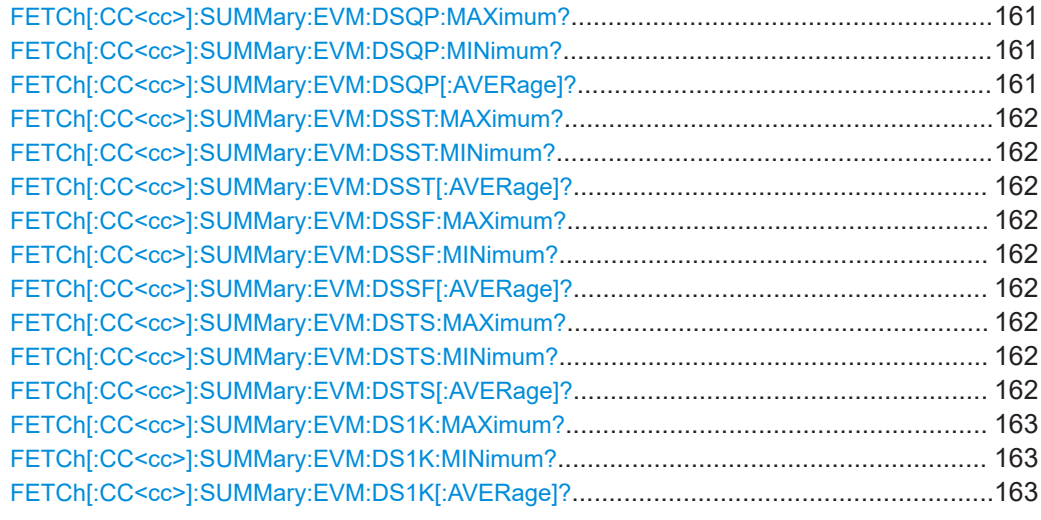

# **FETCh[:CC<cc>]:SUMMary:EVM:DSQP:MAXimum? FETCh[:CC<cc>]:SUMMary:EVM:DSQP:MINimum? FETCh[:CC<cc>]:SUMMary:EVM:DSQP[:AVERage]?**

Queries the EVM of all PDSCH resource elements with a QPSK modulation.

**Suffix:** 

<span id="page-161-0"></span>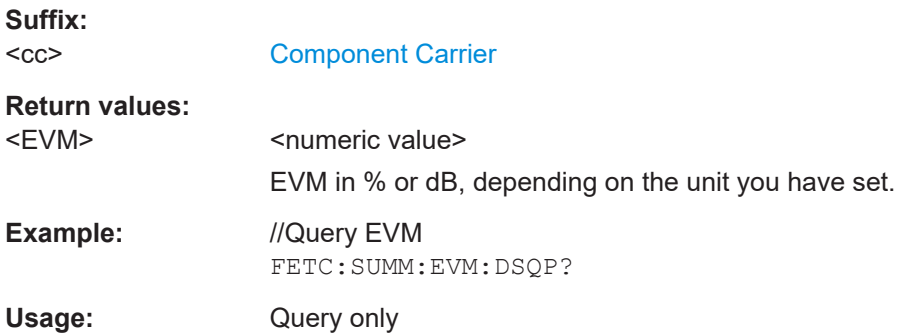

# **FETCh[:CC<cc>]:SUMMary:EVM:DSST:MAXimum? FETCh[:CC<cc>]:SUMMary:EVM:DSST:MINimum? FETCh[:CC<cc>]:SUMMary:EVM:DSST[:AVERage]?**

Queries the EVM of all PDSCH resource elements with a 16QAM modulation.

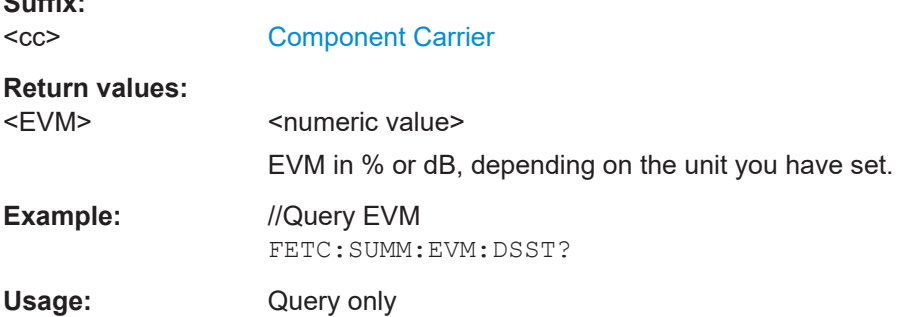

# **FETCh[:CC<cc>]:SUMMary:EVM:DSSF:MAXimum? FETCh[:CC<cc>]:SUMMary:EVM:DSSF:MINimum? FETCh[:CC<cc>]:SUMMary:EVM:DSSF[:AVERage]?**

Queries the EVM of all PDSCH resource elements with a 64QAM modulation.

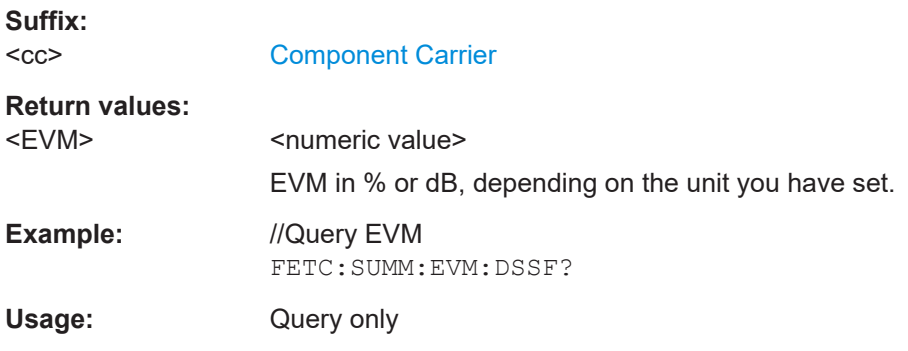

# **FETCh[:CC<cc>]:SUMMary:EVM:DSTS:MAXimum? FETCh[:CC<cc>]:SUMMary:EVM:DSTS:MINimum? FETCh[:CC<cc>]:SUMMary:EVM:DSTS[:AVERage]?**

Queries the EVM of all PDSCH resource elements with a 256QAM modulation.

<span id="page-162-0"></span>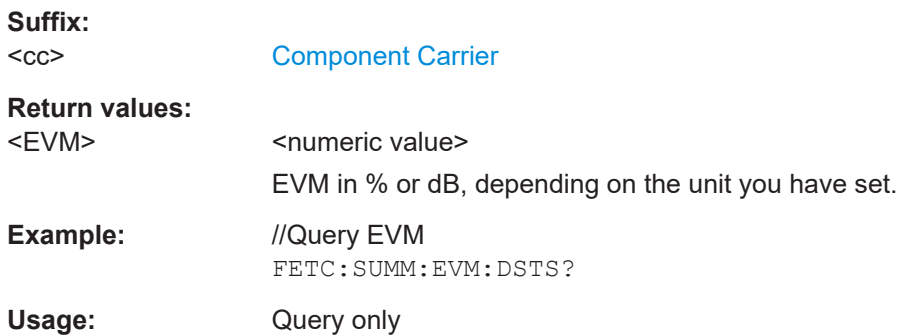

# **FETCh[:CC<cc>]:SUMMary:EVM:DS1K:MAXimum? FETCh[:CC<cc>]:SUMMary:EVM:DS1K:MINimum? FETCh[:CC<cc>]:SUMMary:EVM:DS1K[:AVERage]?**

Queries the EVM of all resource elements of the PDSCH with a 1024QAM modulation.

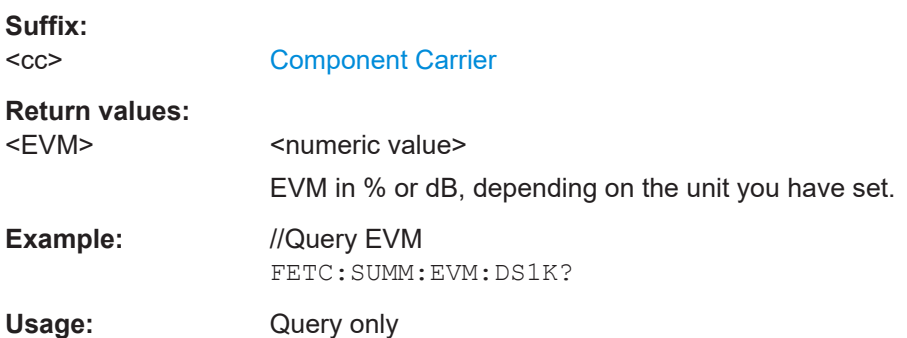

# **7.6.2 Result for selection**

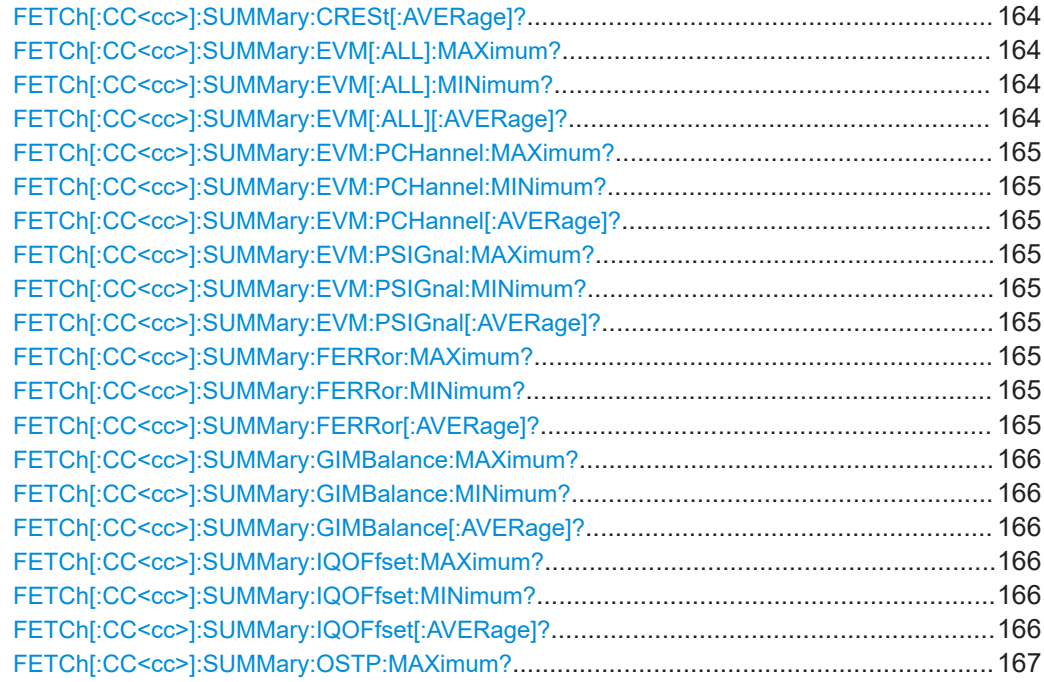

#### Numeric result readout

<span id="page-163-0"></span>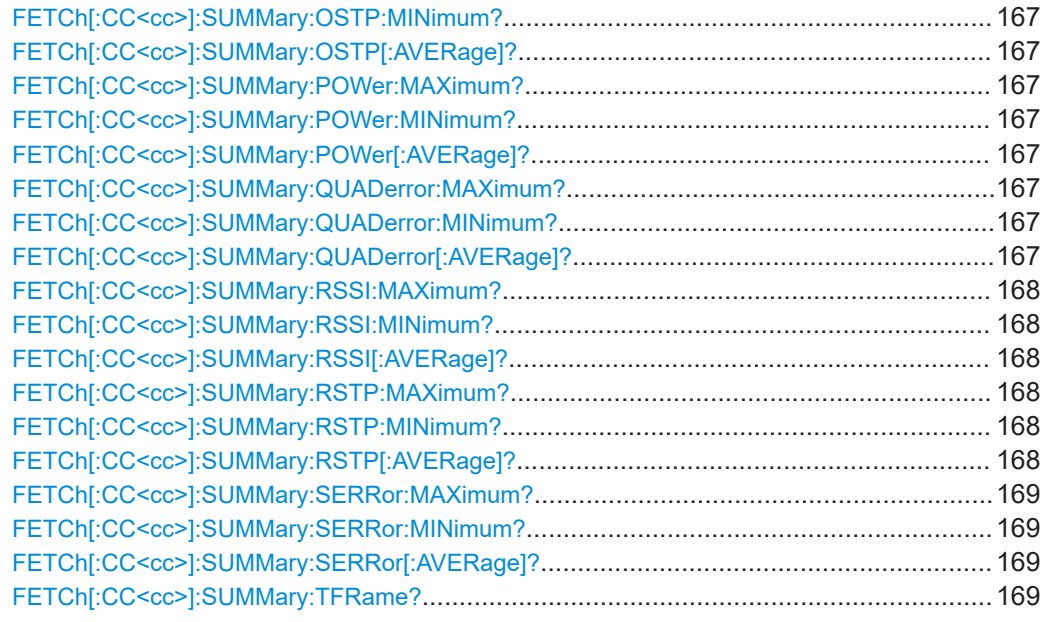

### **FETCh[:CC<cc>]:SUMMary:CRESt[:AVERage]?**

Queries the average crest factor as shown in the result summary.

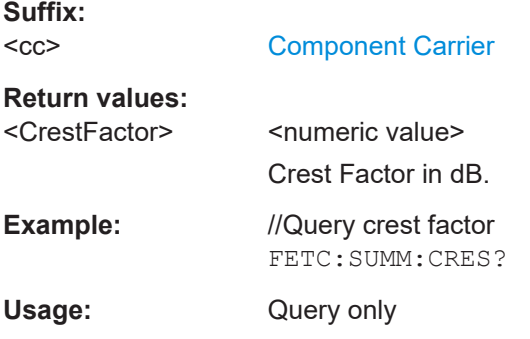

# **FETCh[:CC<cc>]:SUMMary:EVM[:ALL]:MAXimum? FETCh[:CC<cc>]:SUMMary:EVM[:ALL]:MINimum? FETCh[:CC<cc>]:SUMMary:EVM[:ALL][:AVERage]?**

Queries the EVM of all resource elements.

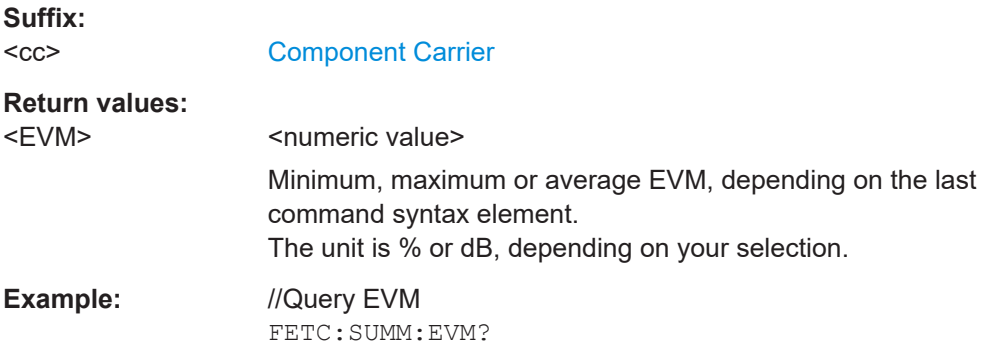

<span id="page-164-0"></span>Usage: Query only

# **FETCh[:CC<cc>]:SUMMary:EVM:PCHannel:MAXimum? FETCh[:CC<cc>]:SUMMary:EVM:PCHannel:MINimum? FETCh[:CC<cc>]:SUMMary:EVM:PCHannel[:AVERage]?**

Queries the EVM of all physical channel resource elements.

**Suffix:**   $<$ cc $>$ 

[Component Carrier](#page-125-0)

### **Return values:**

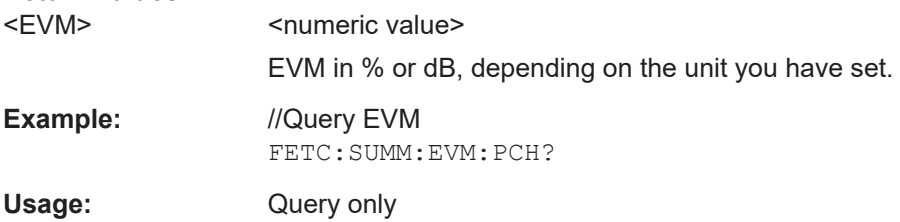

# **FETCh[:CC<cc>]:SUMMary:EVM:PSIGnal:MAXimum? FETCh[:CC<cc>]:SUMMary:EVM:PSIGnal:MINimum? FETCh[:CC<cc>]:SUMMary:EVM:PSIGnal[:AVERage]?**

Queries the EVM of all physical signal resource elements.

#### **Suffix:**   $<$ c $<$ [Component Carrier](#page-125-0) **Return values:**  <EVM> <numeric value>

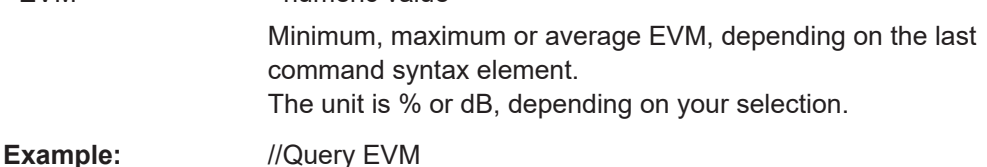

FETC:SUMM:EVM:PSIG?

Usage: Query only

# **FETCh[:CC<cc>]:SUMMary:FERRor:MAXimum? FETCh[:CC<cc>]:SUMMary:FERRor:MINimum? FETCh[:CC<cc>]:SUMMary:FERRor[:AVERage]?**

Queries the frequency error.

**Suffix:**   $<$ c $<$ 

[Component Carrier](#page-125-0)

# <span id="page-165-0"></span>**Return values:**

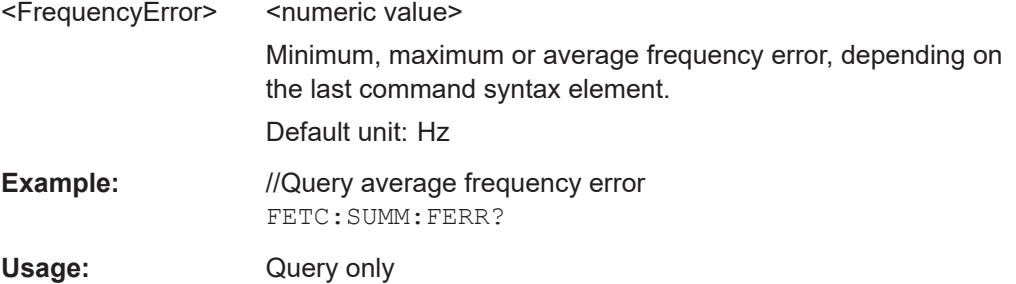

# **FETCh[:CC<cc>]:SUMMary:GIMBalance:MAXimum? FETCh[:CC<cc>]:SUMMary:GIMBalance:MINimum? FETCh[:CC<cc>]:SUMMary:GIMBalance[:AVERage]?**

Queries the I/Q gain imbalance.

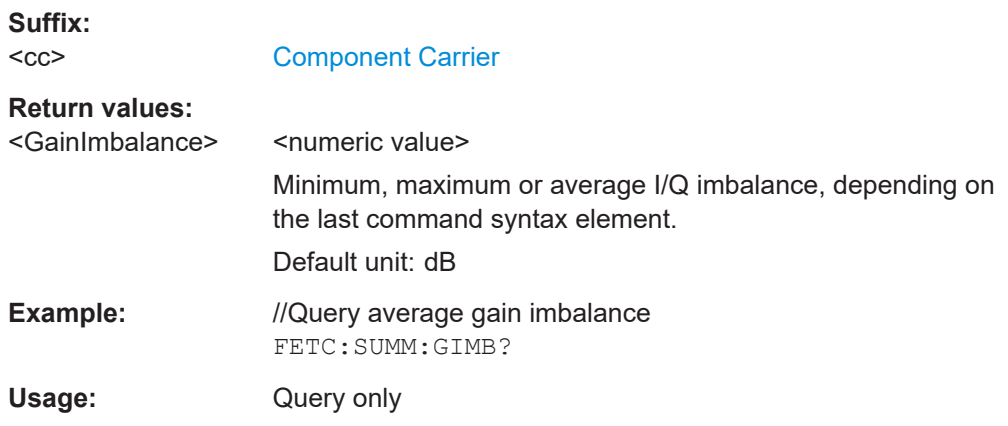

# **FETCh[:CC<cc>]:SUMMary:IQOFfset:MAXimum? FETCh[:CC<cc>]:SUMMary:IQOFfset:MINimum? FETCh[:CC<cc>]:SUMMary:IQOFfset[:AVERage]?**

Queries the I/Q offset.

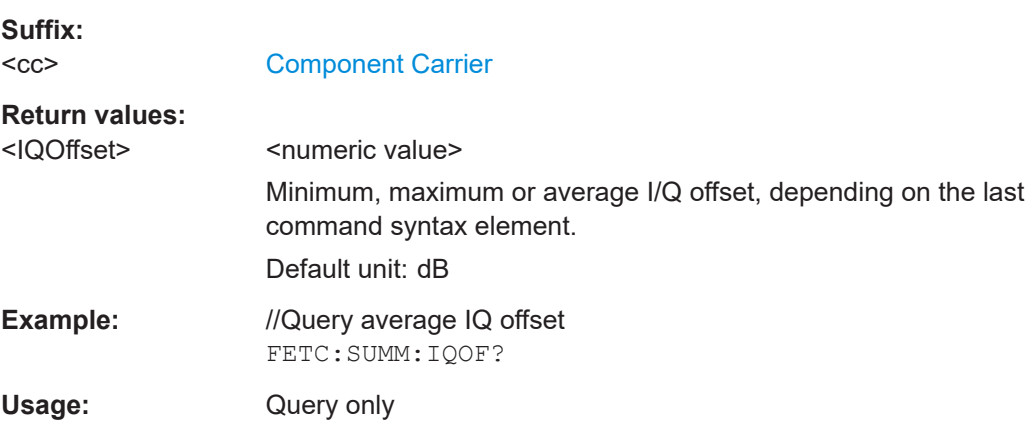

# <span id="page-166-0"></span>**FETCh[:CC<cc>]:SUMMary:OSTP:MAXimum? FETCh[:CC<cc>]:SUMMary:OSTP:MINimum? FETCh[:CC<cc>]:SUMMary:OSTP[:AVERage]?**

Queries the OSTP.

**Suffix:**   $<$ c $<$ 

[Component Carrier](#page-125-0)

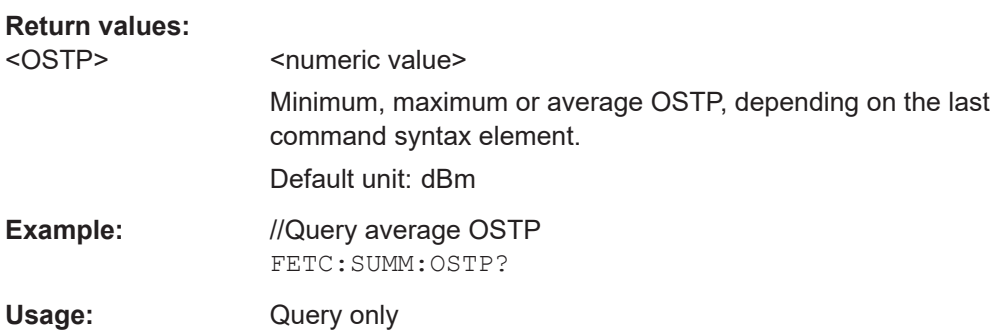

# **FETCh[:CC<cc>]:SUMMary:POWer:MAXimum? FETCh[:CC<cc>]:SUMMary:POWer:MINimum? FETCh[:CC<cc>]:SUMMary:POWer[:AVERage]?**

Queries the total power.

**Suffix:**   $<$ c $<$ [Component Carrier](#page-125-0) **Return values:**  <Power>
<mumeric value>
<mumeric value> Minimum, maximum or average power, depending on the last command syntax element. Default unit: dBm **Example:** //Query average total power FETC:SUMM:POW? Usage: Query only

# **FETCh[:CC<cc>]:SUMMary:QUADerror:MAXimum? FETCh[:CC<cc>]:SUMMary:QUADerror:MINimum? FETCh[:CC<cc>]:SUMMary:QUADerror[:AVERage]?**

Queries the quadrature error.

**Suffix:**   $<$ c $<$ 

[Component Carrier](#page-125-0)

<span id="page-167-0"></span>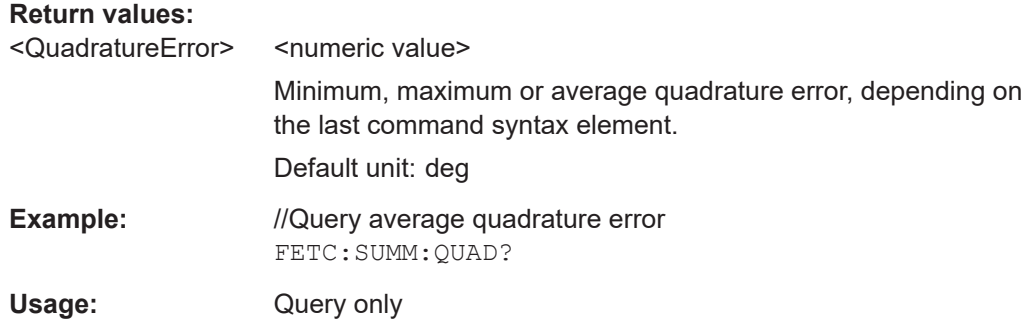

# **FETCh[:CC<cc>]:SUMMary:RSSI:MAXimum? FETCh[:CC<cc>]:SUMMary:RSSI:MINimum? FETCh[:CC<cc>]:SUMMary:RSSI[:AVERage]?**

Queries the RSSI.

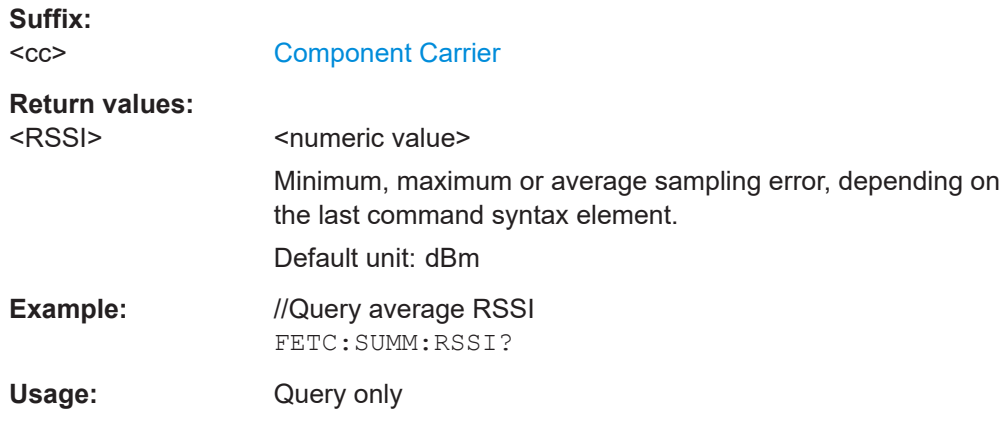

# **FETCh[:CC<cc>]:SUMMary:RSTP:MAXimum? FETCh[:CC<cc>]:SUMMary:RSTP:MINimum? FETCh[:CC<cc>]:SUMMary:RSTP[:AVERage]?**

Queries the RSTP.

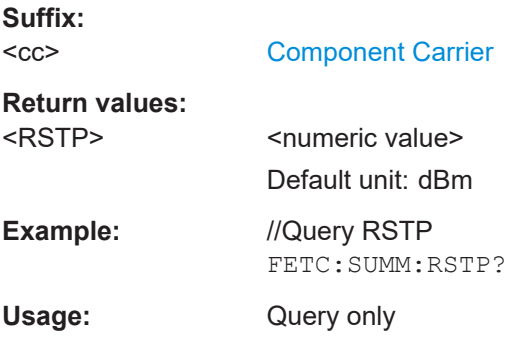

# <span id="page-168-0"></span>**FETCh[:CC<cc>]:SUMMary:SERRor:MAXimum? FETCh[:CC<cc>]:SUMMary:SERRor:MINimum? FETCh[:CC<cc>]:SUMMary:SERRor[:AVERage]?**

Queries the sampling error.

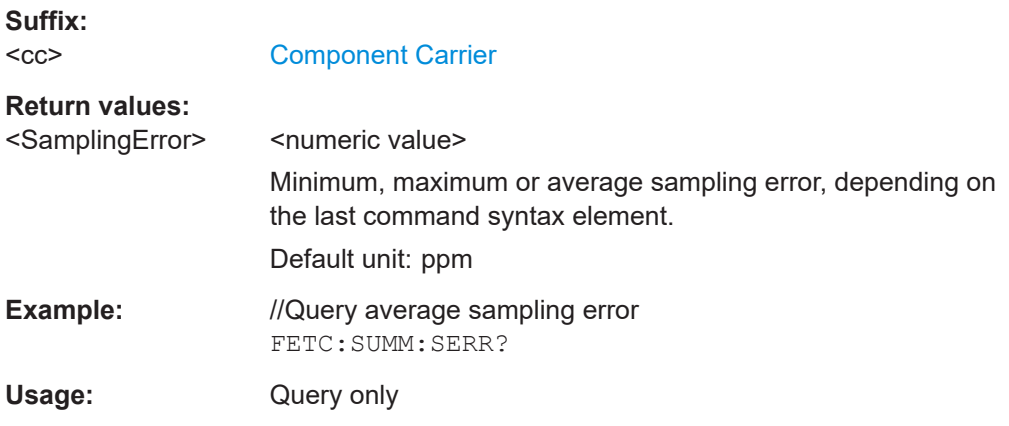

## **FETCh[:CC<cc>]:SUMMary:TFRame?**

Queries the (sub)frame start offset as shown in the capture buffer.

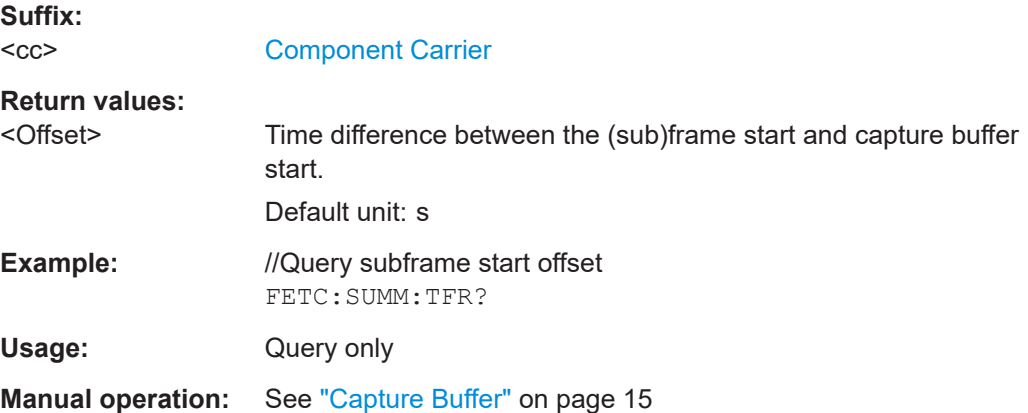

# **7.6.3 Time alignment error**

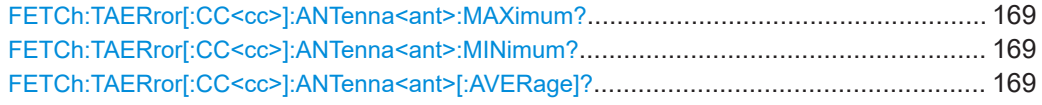

**FETCh:TAERror[:CC<cc>]:ANTenna<ant>:MAXimum? FETCh:TAERror[:CC<cc>]:ANTenna<ant>:MINimum? FETCh:TAERror[:CC<cc>]:ANTenna<ant>[:AVERage]?**

Queries the time alignment error.

**Suffix:** 

 $<$ c $<$ 

[Component Carrier](#page-125-0)

<span id="page-169-0"></span>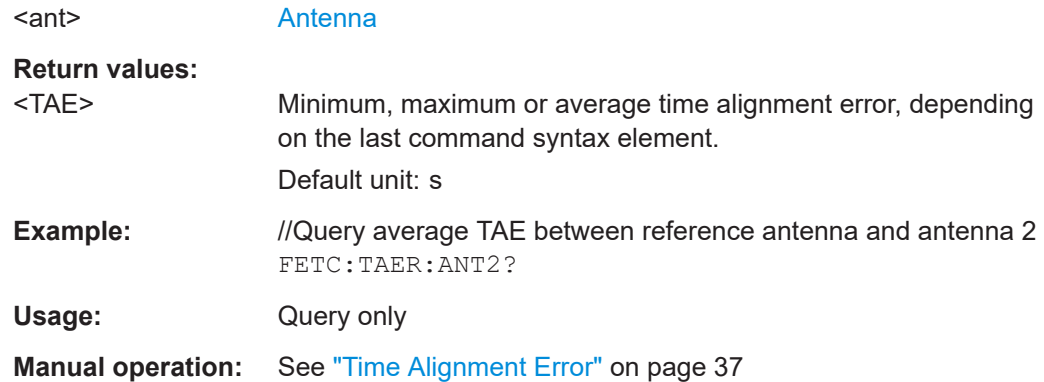

# **7.6.4 Marker table**

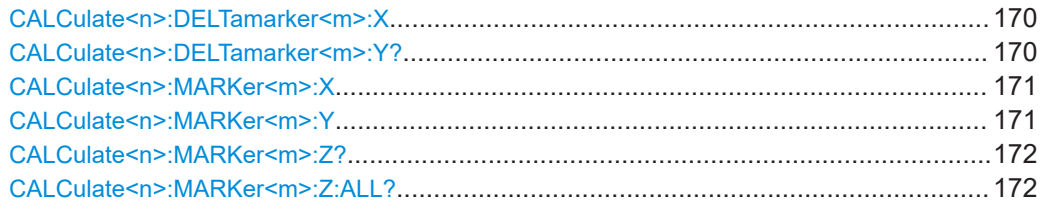

#### **CALCulate<n>:DELTamarker<m>:X** <Position>

Moves a delta marker to a particular coordinate on the x-axis.

If necessary, the command activates the delta marker and positions a reference marker to the peak power.

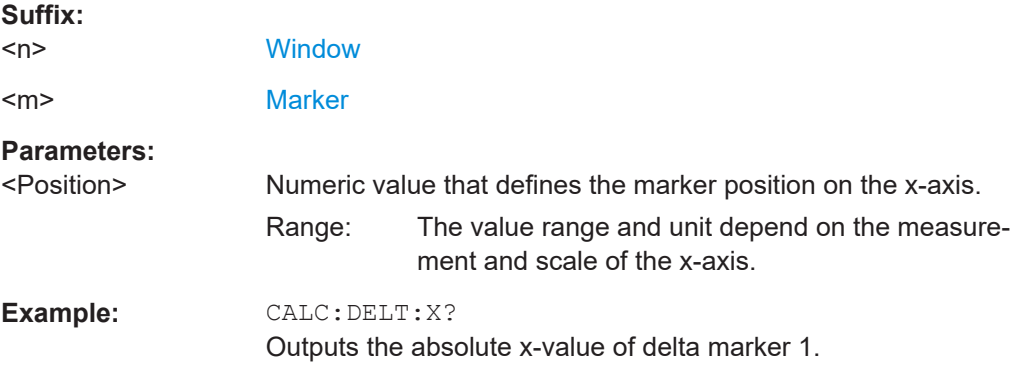

#### **CALCulate<n>:DELTamarker<m>:Y?**

Queries the position of a deltamarker on the y-axis.

If necessary, the command activates the deltamarker first.

To get a valid result, you have to perform a complete measurement with synchronization to the end of the measurement before reading out the result. This is only possible for single measurement mode.

<span id="page-170-0"></span>Note that result displays with a third aspect (for example "EVM vs Symbol x Carrier") do not support deltamarkers.

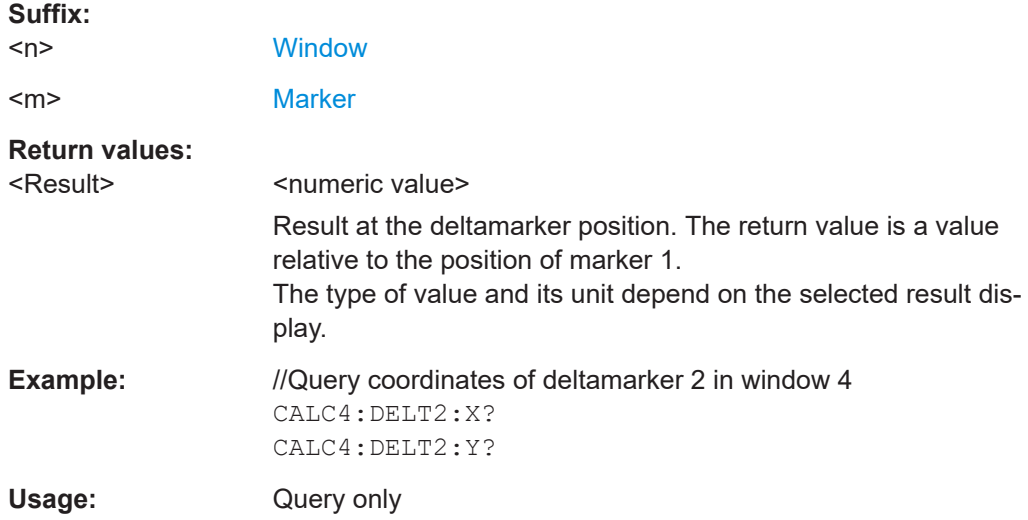

#### **CALCulate<n>:MARKer<m>:X** <Position>

Moves a marker to a specific coordinate on the x-axis.

If necessary, the command activates the marker.

If the marker has been used as a delta marker, the command turns it into a normal marker.

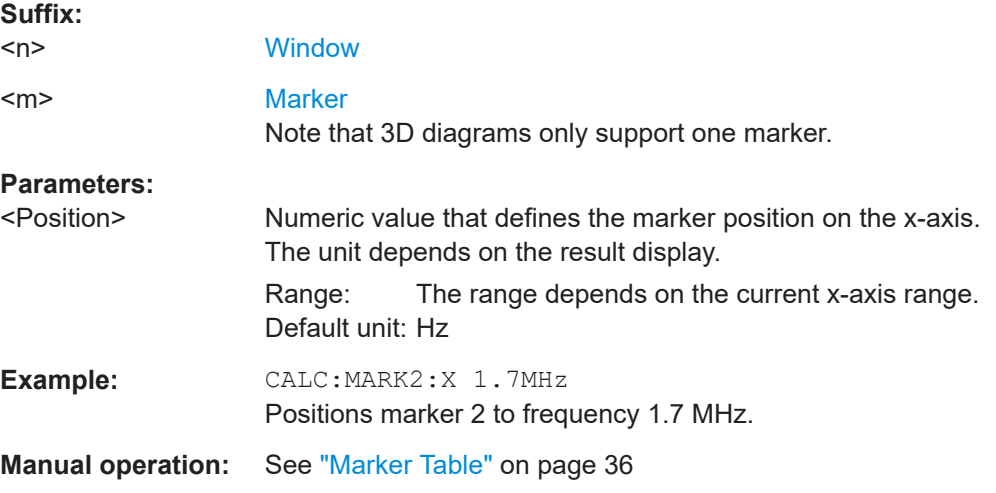

### **CALCulate<n>:MARKer<m>:Y** <Result>

Queries the position of a marker on the y-axis.

In result displays with a third aspect (for example "EVM vs Symbol x Carrier"), you can also use the command to define the position of the marker on the y-axis.

If necessary, the command activates the marker first.

<span id="page-171-0"></span>To get a valid result, you have to perform a complete measurement with synchronization to the end of the measurement before reading out the result. This is only possible for single measurement mode.

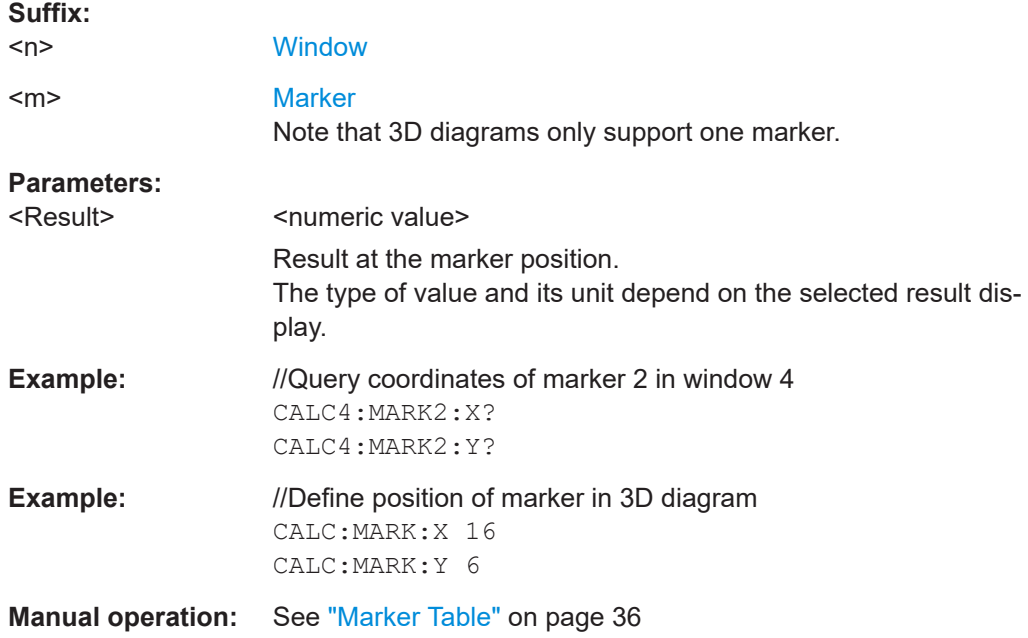

# **CALCulate<n>:MARKer<m>:Z?**

Queries the marker position on the z-axis of three-dimensional result displays.

Returns the type of value displayed in the selected result display (EVM, Power or Allocation ID).

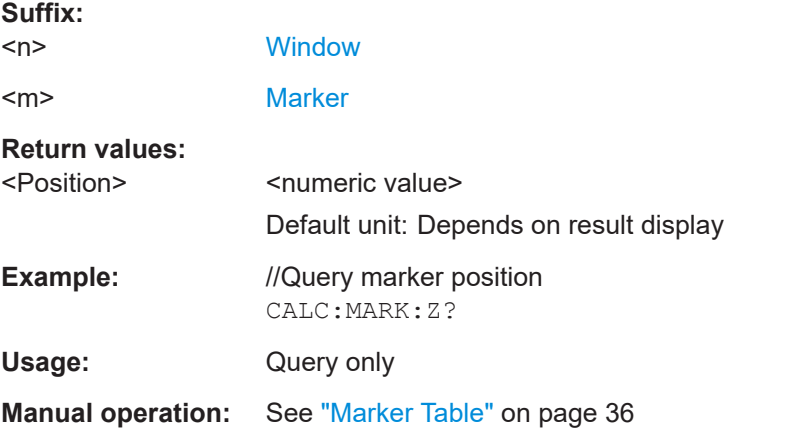

### **CALCulate<n>:MARKer<m>:Z:ALL?**

Queries the marker position on the z-axis of three-dimensional result displays.

<span id="page-172-0"></span>Instead of returning a certain type of value (EVM, Power **or** Allocation ID), which is possible with [CALCulate<n>:MARKer<m>:Z?](#page-171-0), this command returns all types of values (EVM, Power **and** Allocation ID), regardless of the result display type.

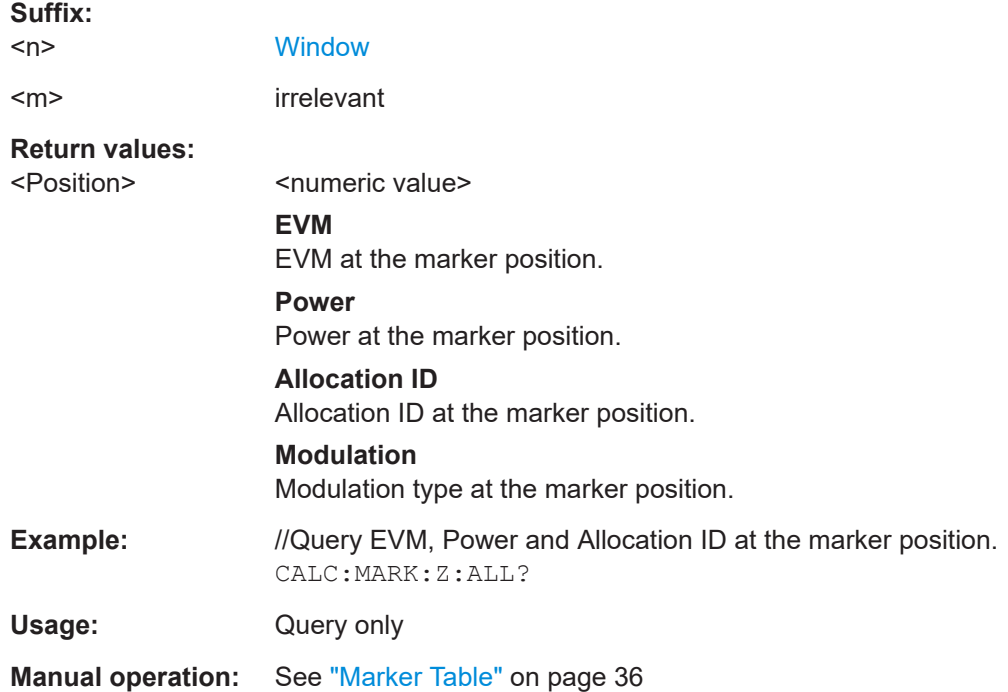

# **7.6.5 CCDF table**

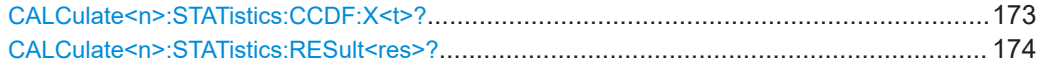

### **CALCulate<n>:STATistics:CCDF:X<t>?** <Probability>

Queries the results of the CCDF.

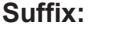

 $<sub>n</sub>$ </sub>

**[Window](#page-125-0)** 

<t> [Trace](#page-125-0)

# **Query parameters:**

<Probability> **P0\_01**

Level value for 0.01 % probability **P0\_1** Level value for 0.1 % probability **P1** P1: Level value for 1 % probability **P10**

Level value for 10 % probability

<span id="page-173-0"></span>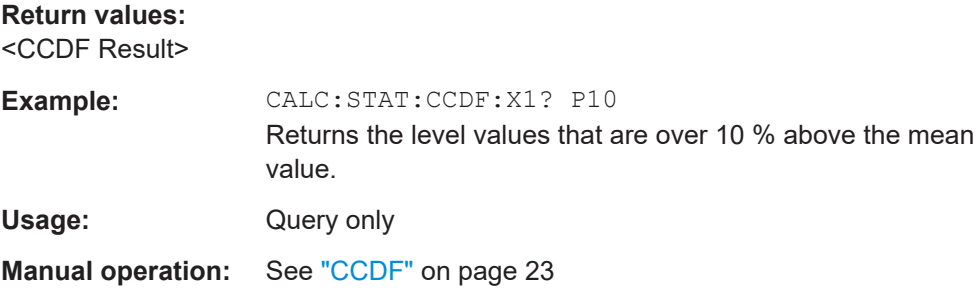

### **CALCulate<n>:STATistics:RESult<res>?** <ResultType>

Queries the results of a measurement for a specific trace.

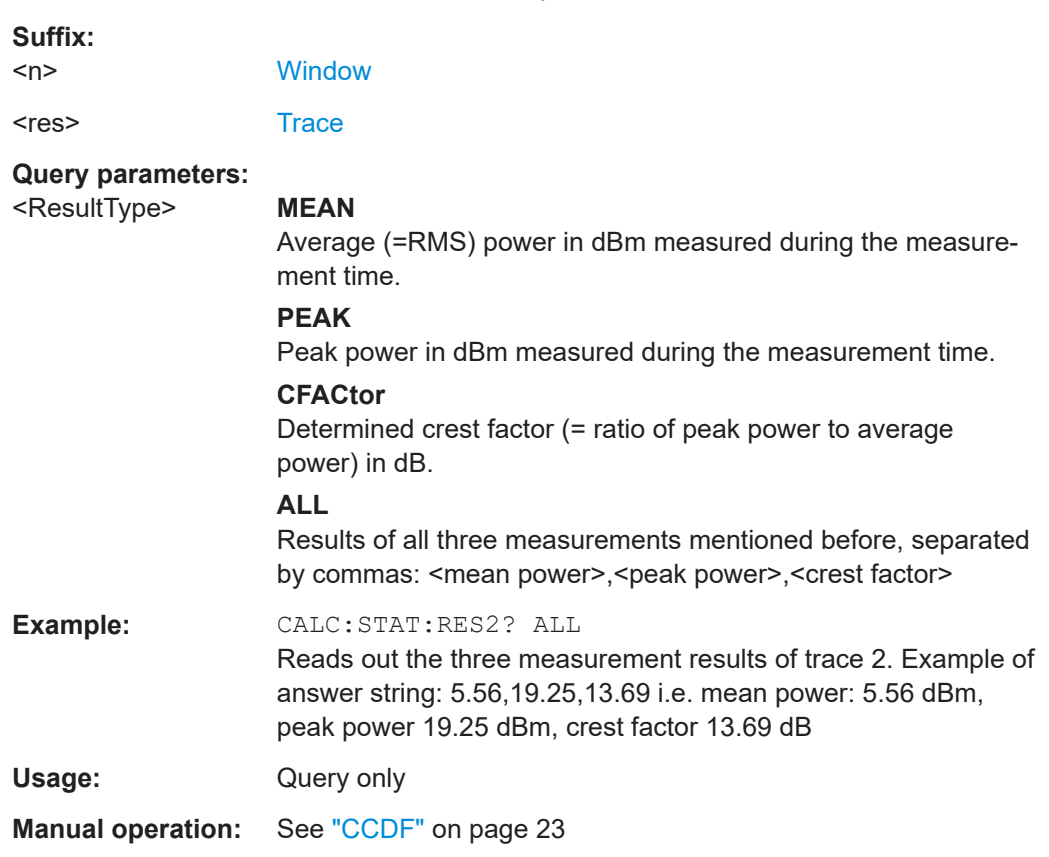

# **7.7 Limit check result readout**

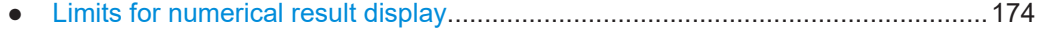

# **7.7.1 Limits for numerical result display**

[CALCulate<n>:LIMit<li>\[:CC<cc>\]:SUMMary:EVM\[:ALL\]:MAXimum:RESult?](#page-174-0)........................ 175 [CALCulate<n>:LIMit<li>\[:CC<cc>\]:SUMMary:EVM\[:ALL\]\[:AVERage\]:RESult?](#page-174-0)...................... 175

#### Limit check result readout

<span id="page-174-0"></span>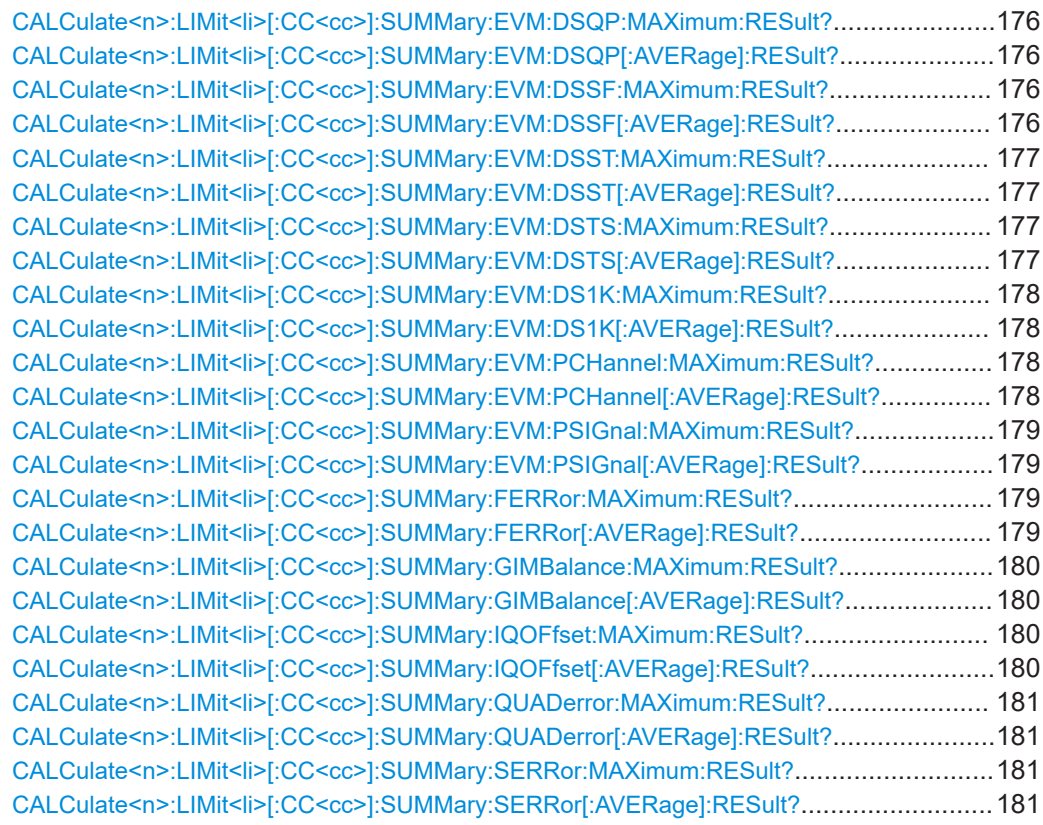

# **CALCulate<n>:LIMit<li>[:CC<cc>]:SUMMary:EVM[:ALL]:MAXimum:RESult? CALCulate<n>:LIMit<li>[:CC<cc>]:SUMMary:EVM[:ALL][:AVERage]:RESult?**

Queries the results of the EVM limit check of all resource elements.

#### **Suffix:**

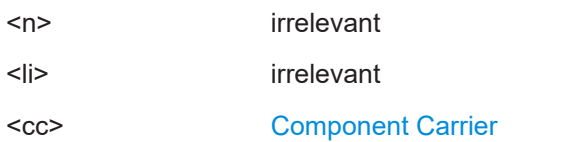

#### **Return values:**

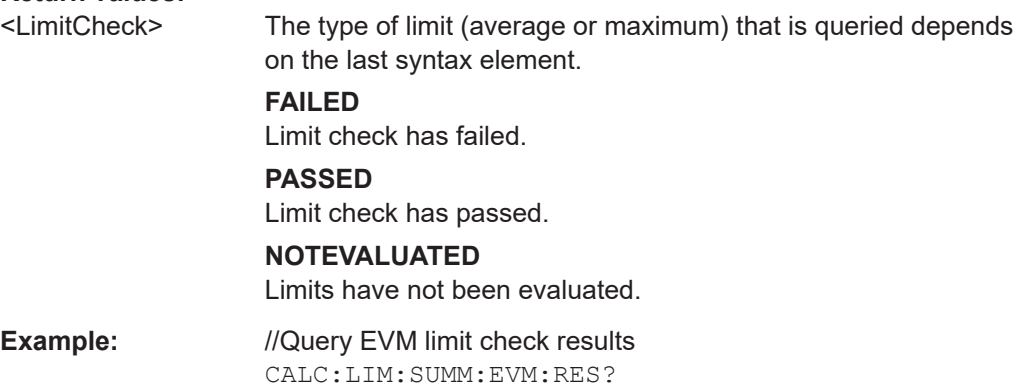

Usage: Query only

# <span id="page-175-0"></span>**CALCulate<n>:LIMit<li>[:CC<cc>]:SUMMary:EVM:DSQP:MAXimum:RESult? CALCulate<n>:LIMit<li>[:CC<cc>]:SUMMary:EVM:DSQP[:AVERage]:RESult?** Queries the results of the EVM limit check of all PDSCH resource elements with a QPSK modulation. **Suffix:**   $<sub>n</sub>$ </sub> irrelevant <li> irrelevant <cc> [Component Carrier](#page-125-0) **Return values:**  <LimitCheck> The type of limit (average or maximum) that is queried depends on the last syntax element. **FAILED** Limit check has failed. **PASSED** Limit check has passed. **NOTEVALUATED** Limits have not been evaluated. **Example:** //Query EVM limit check results

# CALC:LIM:SUMM:EVM:DSQP:RES?

# Usage: Query only

# **CALCulate<n>:LIMit<li>[:CC<cc>]:SUMMary:EVM:DSSF:MAXimum:RESult? CALCulate<n>:LIMit<li>[:CC<cc>]:SUMMary:EVM:DSSF[:AVERage]:RESult?**

Queries the results of the EVM limit check of all PDSCH resource elements with a 64QAM modulation.

#### **Suffix:**

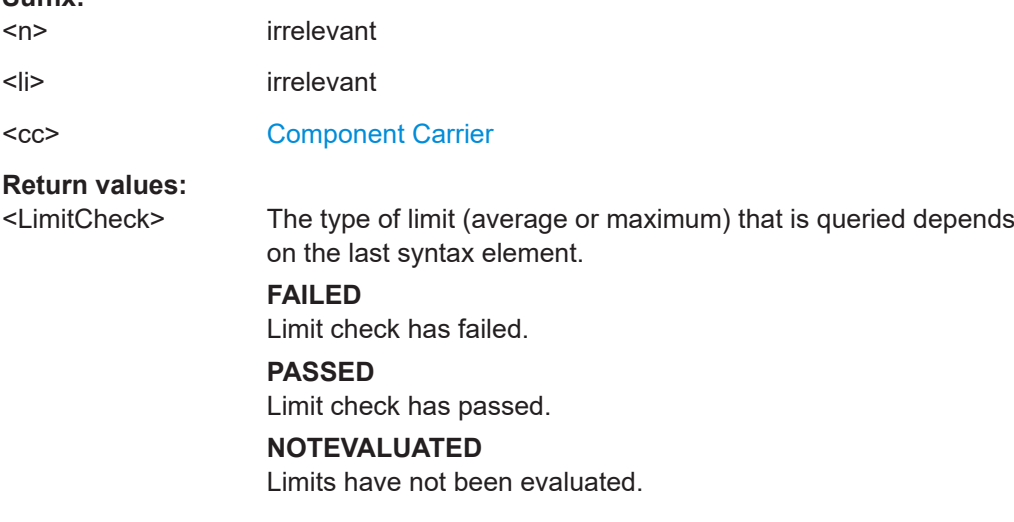

#### **Example:** //Query EVM limit check results CALC:LIM:SUMM:EVM:DSSF:RES?

<span id="page-176-0"></span>Usage: Query only

# **CALCulate<n>:LIMit<li>[:CC<cc>]:SUMMary:EVM:DSST:MAXimum:RESult? CALCulate<n>:LIMit<li>[:CC<cc>]:SUMMary:EVM:DSST[:AVERage]:RESult?**

Queries the results of the EVM limit check of all PDSCH resource elements with a 16QAM modulation.

#### **Suffix:**

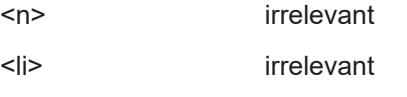

<cc> [Component Carrier](#page-125-0)

#### **Return values:**

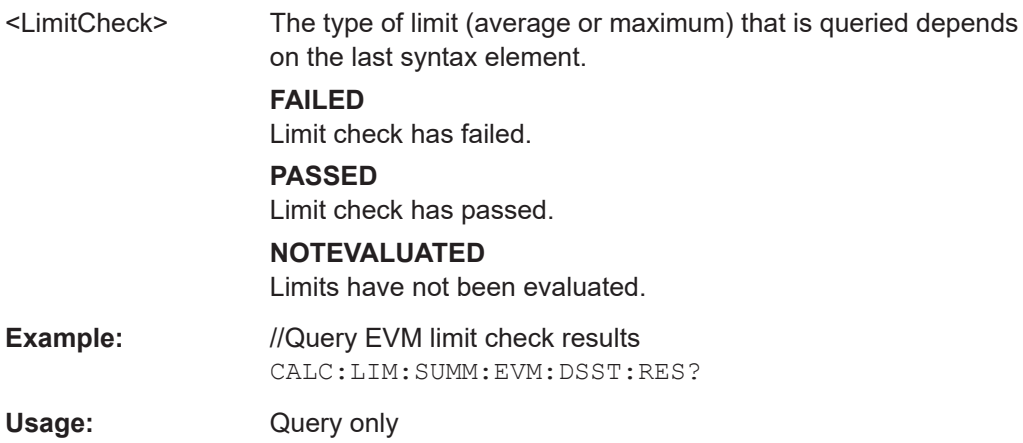

# **CALCulate<n>:LIMit<li>[:CC<cc>]:SUMMary:EVM:DSTS:MAXimum:RESult? CALCulate<n>:LIMit<li>[:CC<cc>]:SUMMary:EVM:DSTS[:AVERage]:RESult?**

Queries the results of the EVM limit check of all PDSCH resource elements with a 256QAM modulation.

#### **Suffix:**

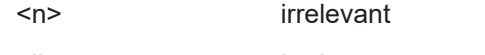

- <li> irrelevant
- <cc> [Component Carrier](#page-125-0)

## **Return values:**

<LimitCheck> The type of limit (average or maximum) that is queried depends on the last syntax element.

#### **FAILED**

Limit check has failed.

#### **PASSED**

Limit check has passed.

## **NOTEVALUATED**

Limits have not been evaluated.

<span id="page-177-0"></span>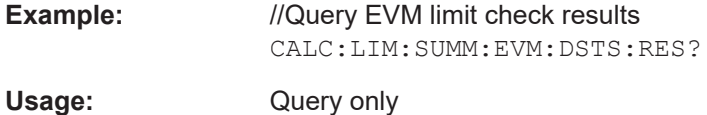

# **CALCulate<n>:LIMit<li>[:CC<cc>]:SUMMary:EVM:DS1K:MAXimum:RESult? CALCulate<n>:LIMit<li>[:CC<cc>]:SUMMary:EVM:DS1K[:AVERage]:RESult?**

Queries the results of the EVM limit check of all PDSCH resource elements with a 1024QAM modulation.

### **Suffix:**

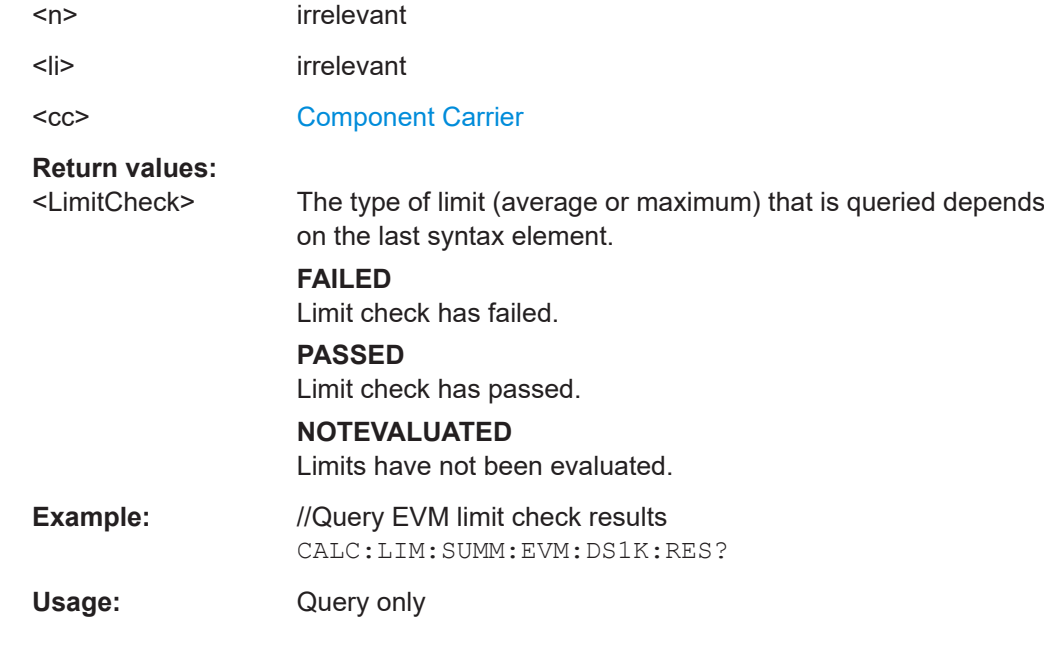

# **CALCulate<n>:LIMit<li>[:CC<cc>]:SUMMary:EVM:PCHannel:MAXimum:RESult? CALCulate<n>:LIMit<li>[:CC<cc>]:SUMMary:EVM:PCHannel[:AVERage]:RESult?**

Queries the results of the EVM limit check of all physical channel resource elements.

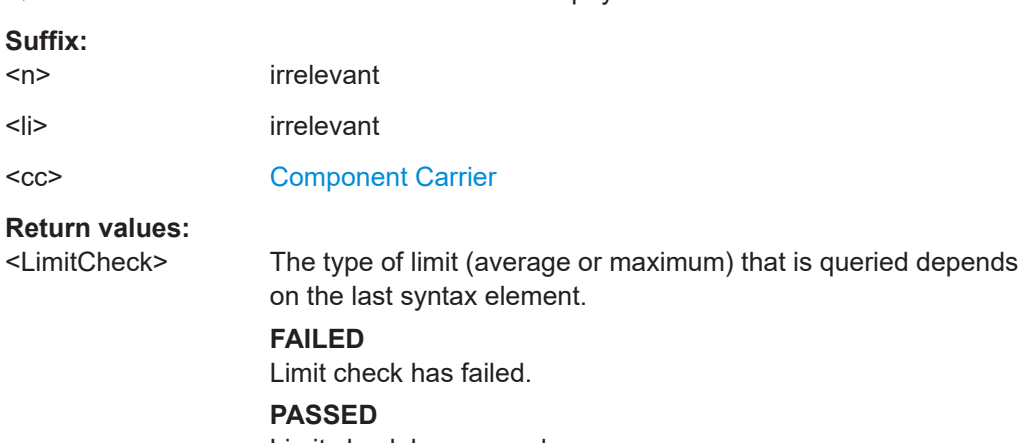

Limit check has passed.

# **NOTEVALUATED**

Limits have not been evaluated.

<span id="page-178-0"></span>**Example:** //Query physical channel limit check result CALC:LIM:SUMM:EVM:PCH:RES?

Usage: Query only

# **CALCulate<n>:LIMit<li>[:CC<cc>]:SUMMary:EVM:PSIGnal:MAXimum:RESult? CALCulate<n>:LIMit<li>[:CC<cc>]:SUMMary:EVM:PSIGnal[:AVERage]:RESult?**

Queries the results of the EVM limit check of all physical signal resource elements.

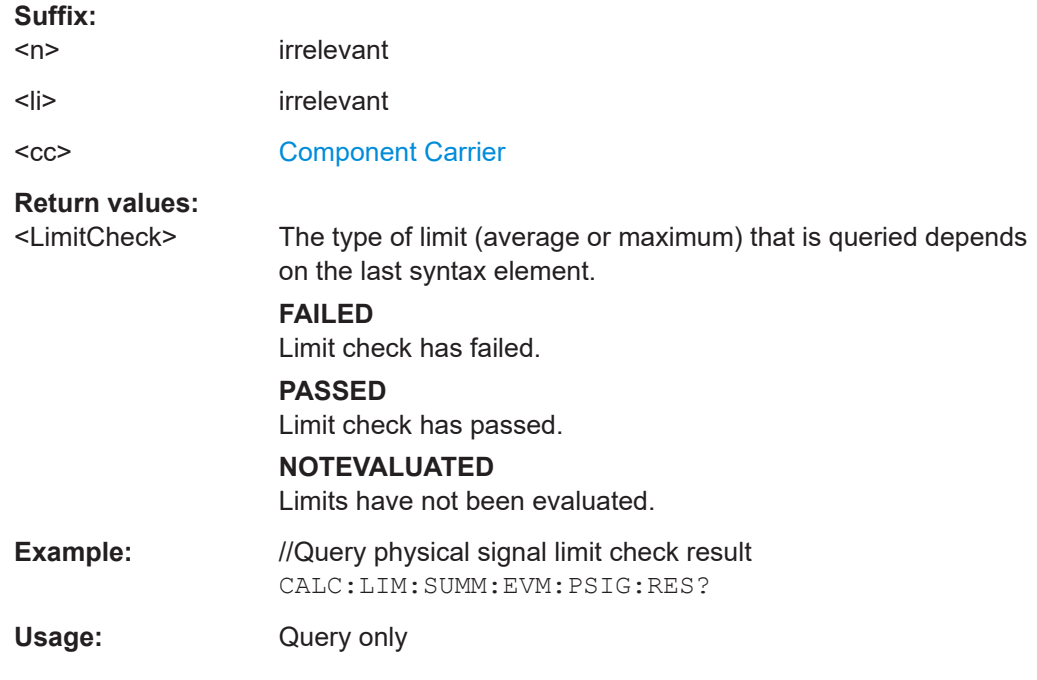

# **CALCulate<n>:LIMit<li>[:CC<cc>]:SUMMary:FERRor:MAXimum:RESult? CALCulate<n>:LIMit<li>[:CC<cc>]:SUMMary:FERRor[:AVERage]:RESult?**

Queries the result of the frequency error limit check.

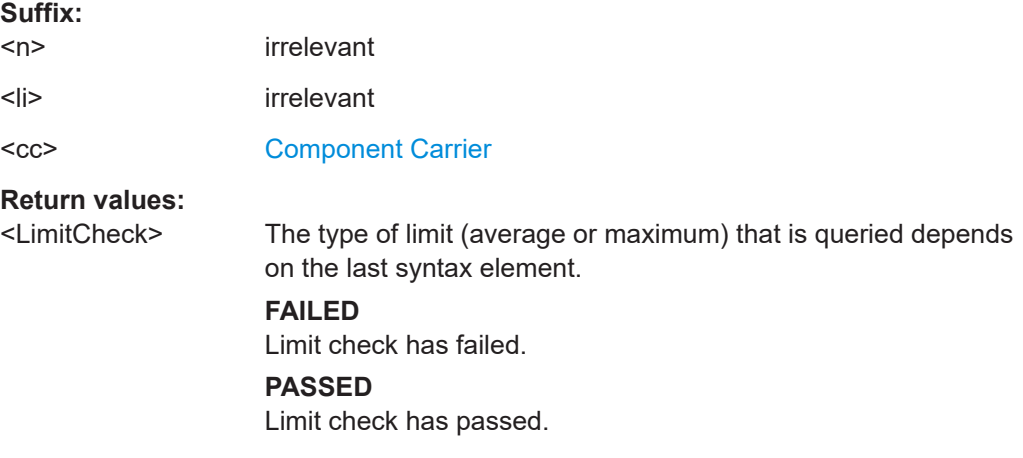

# **NOTEVALUATED**

Limits have not been evaluated.

<span id="page-179-0"></span>**Example:** //Query frequency error limit check result CALC:LIM:SUMM:SERR:RES?

Usage: Query only

# **CALCulate<n>:LIMit<li>[:CC<cc>]:SUMMary:GIMBalance:MAXimum:RESult? CALCulate<n>:LIMit<li>[:CC<cc>]:SUMMary:GIMBalance[:AVERage]:RESult?**

Queries the result of the gain imbalance limit check.

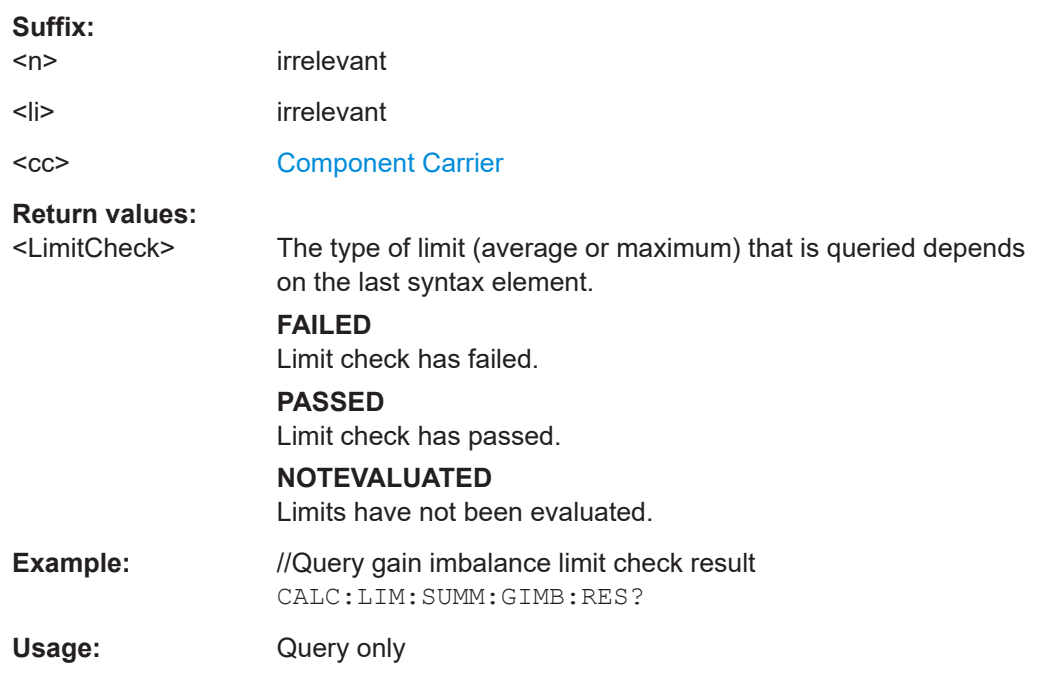

# **CALCulate<n>:LIMit<li>[:CC<cc>]:SUMMary:IQOFfset:MAXimum:RESult? CALCulate<n>:LIMit<li>[:CC<cc>]:SUMMary:IQOFfset[:AVERage]:RESult?**

Queries the result of the I/Q offset limit check.

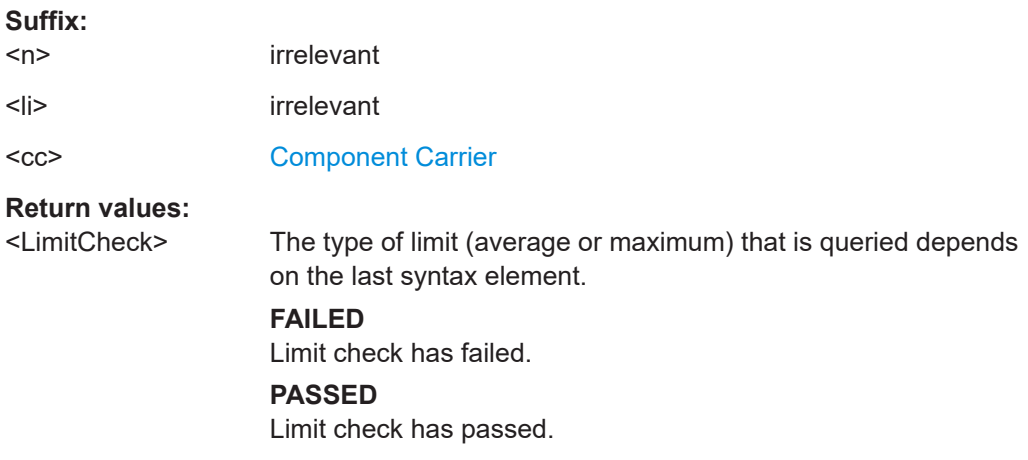
## **NOTEVALUATED**

Limits have not been evaluated.

**Example:** //Query I/Q offset limit check result CALC:LIM:SUMM:IQOF:MAX:RES?

Usage: Query only

# **CALCulate<n>:LIMit<li>[:CC<cc>]:SUMMary:QUADerror:MAXimum:RESult? CALCulate<n>:LIMit<li>[:CC<cc>]:SUMMary:QUADerror[:AVERage]:RESult?**

Queries the result of the quadrature error limit check.

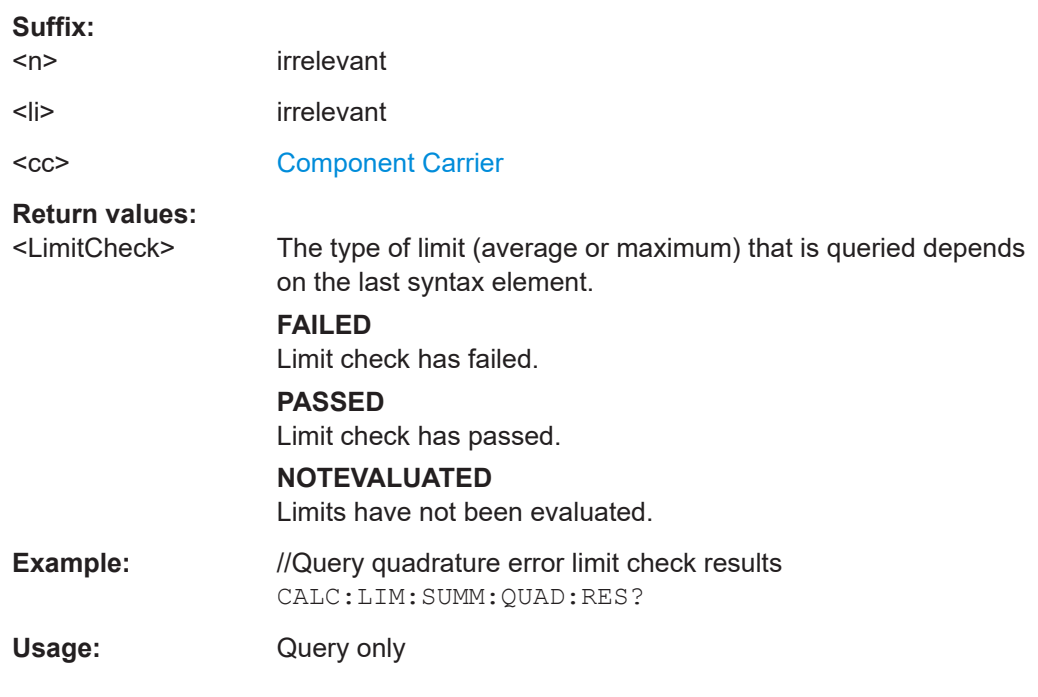

### **CALCulate<n>:LIMit<li>[:CC<cc>]:SUMMary:SERRor:MAXimum:RESult? CALCulate<n>:LIMit<li>[:CC<cc>]:SUMMary:SERRor[:AVERage]:RESult?**

Queries the results of the sampling error limit check.

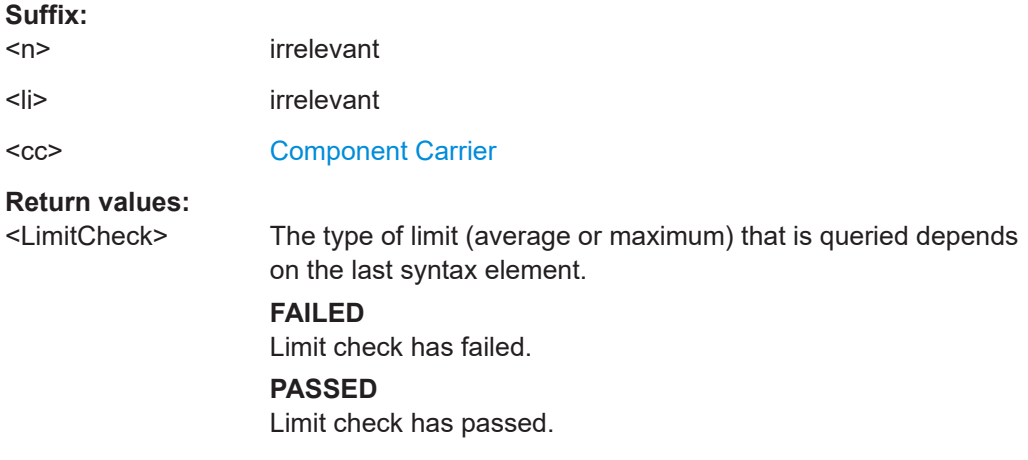

### **NOTEVALUATED**

Limits have not been evaluated.

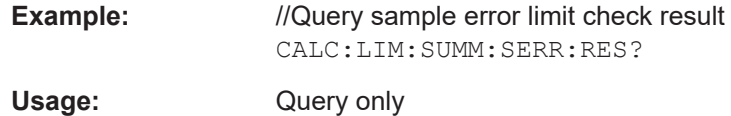

**7.8 Remote commands to configure the application**

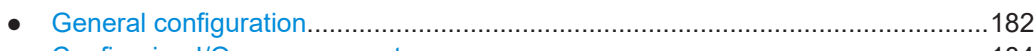

- [Configuring I/Q measurements............................................................................. 184](#page-183-0)
- [Configuring time alignment measurements...........................................................243](#page-242-0)

# **7.8.1 General configuration**

The following remote control command control general configuration of the application.

The remote control commands to select the result displays for I/Q measurements are described in [Chapter 7.4, "Screen layout", on page 132](#page-131-0).

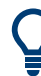

To load several file based I/Q data streams and treat them as separate input sources, for example to test a MIMO setup, use the following commands. The suffix  $\langle$ fi> assigns the file to an input source.

- General: INSTrument:BLOCk:FILE<fi>
- Replace a file: INSTrument: BLOCk: FILE<fi>: REPLace
- csv file: INSTrument:BLOCk:FILE<fi>:CSV
- iq.tar file: INSTrument:BLOCk:FILE<fi>:IQTar
- iqw file: INSTrument:BLOCk:FILE<fi>:IQW
- igx file: INSTrument: BLOCk: FILE<fi>:IOX
- matlab file: INSTrument:BLOCk:FILE<fi>:MAT
- wv file: INSTrument:BLOCk:FILE<fi>:WV

For a comprehensive description of these commands, refer to the user manual of the R&S VSE software.

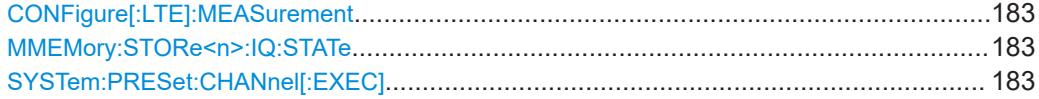

### <span id="page-182-0"></span>**CONFigure[:LTE]:MEASurement** <Measurement>

Selects the measurement.

#### **Parameters:**

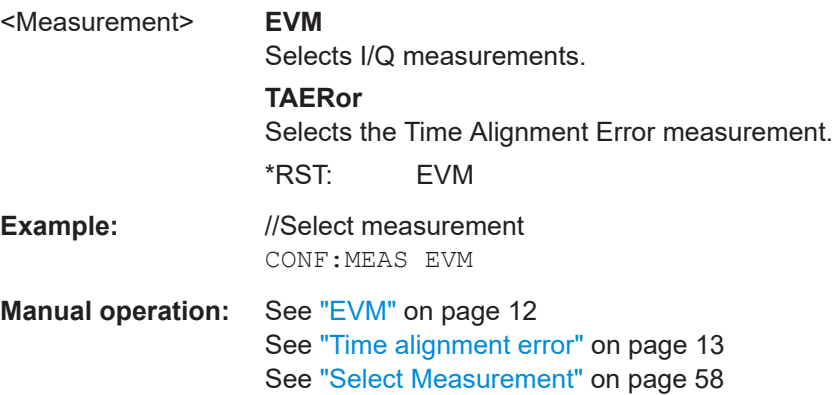

#### **MMEMory:STORe<n>:IQ:STATe** <Value>,<FileName>

Saves I/Q data to a file.

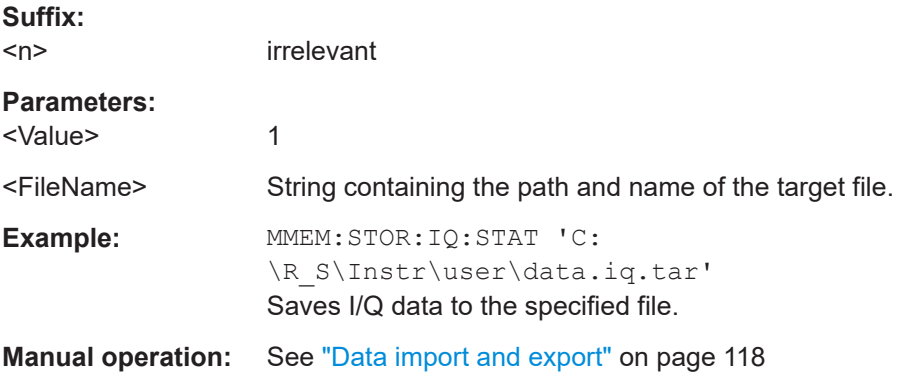

### **SYSTem:PRESet:CHANnel[:EXEC]**

Restores the default software settings in the current channel.

Use INST:SEL to select the channel.

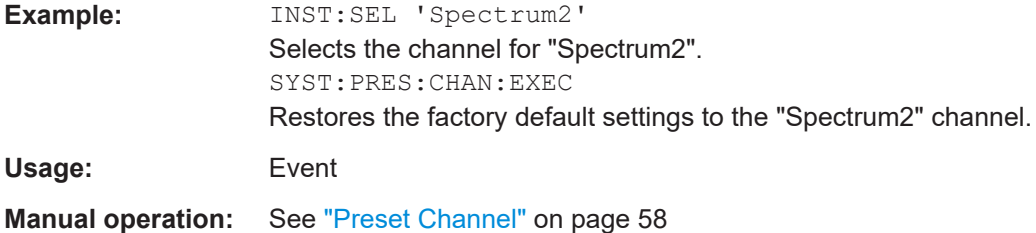

# <span id="page-183-0"></span>7.8.2 Configuring I/Q measurements

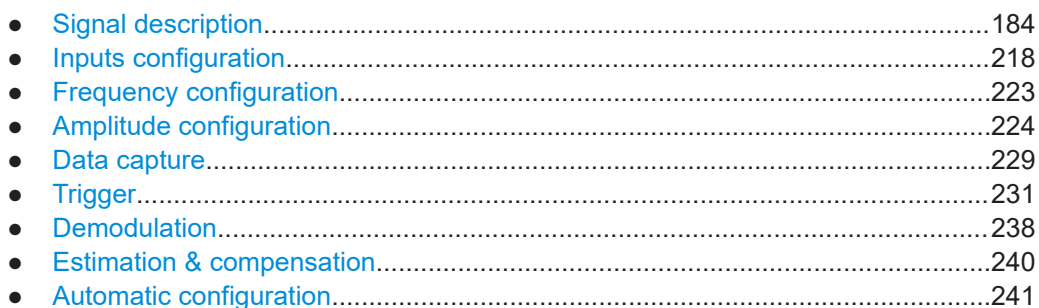

### 7.8.2.1 Signal description

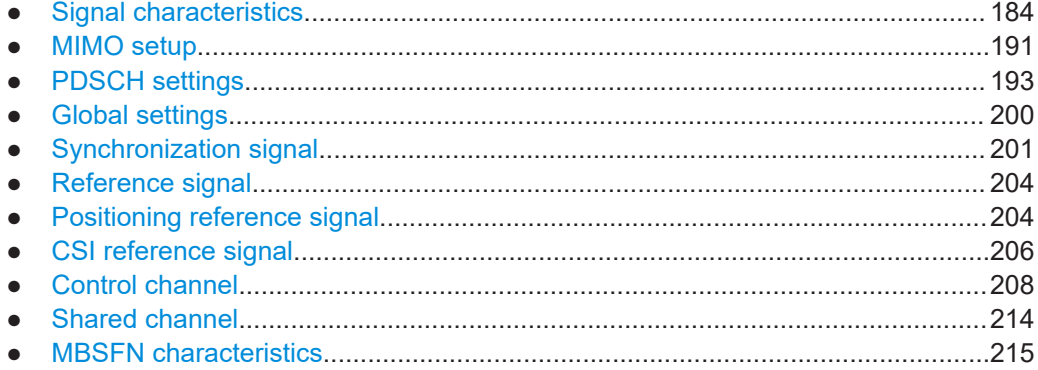

# **Signal characteristics**

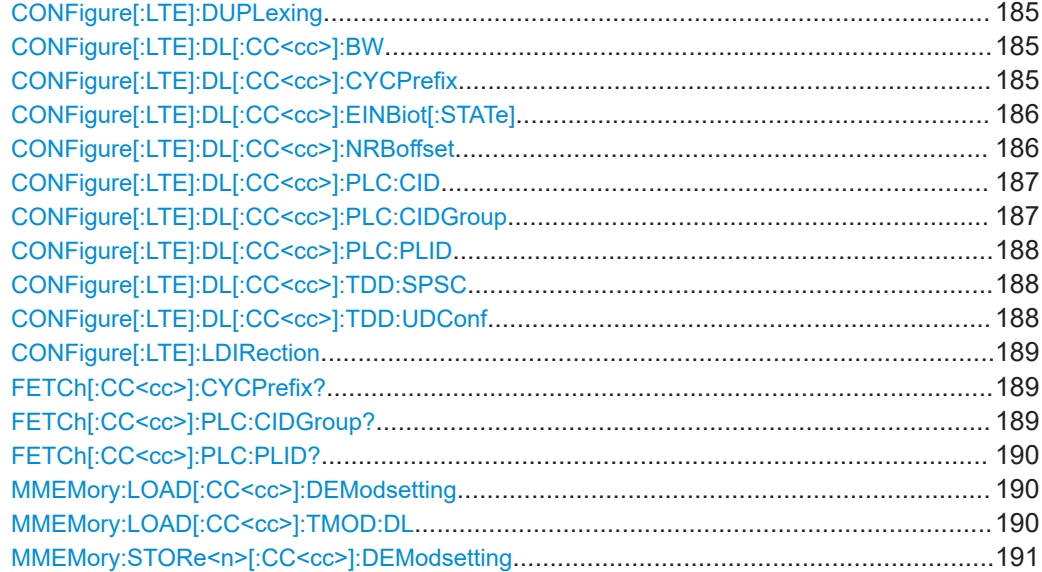

### <span id="page-184-0"></span>**CONFigure[:LTE]:DUPLexing** <Duplexing>

Selects the duplexing mode.

#### **Parameters:**

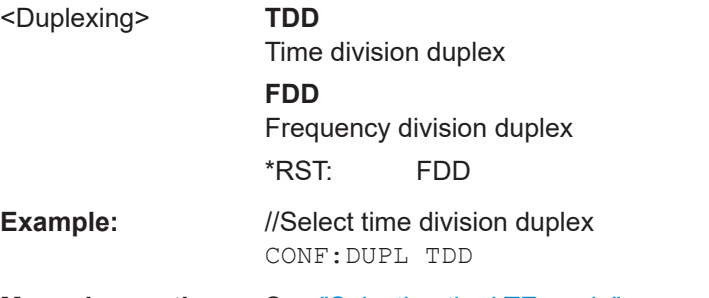

# **Manual operation:** See ["Selecting the LTE mode"](#page-58-0) on page 59

### **CONFigure[:LTE]:DL[:CC<cc>]:BW** <Bandwidth>

Selects the channel bandwidth.

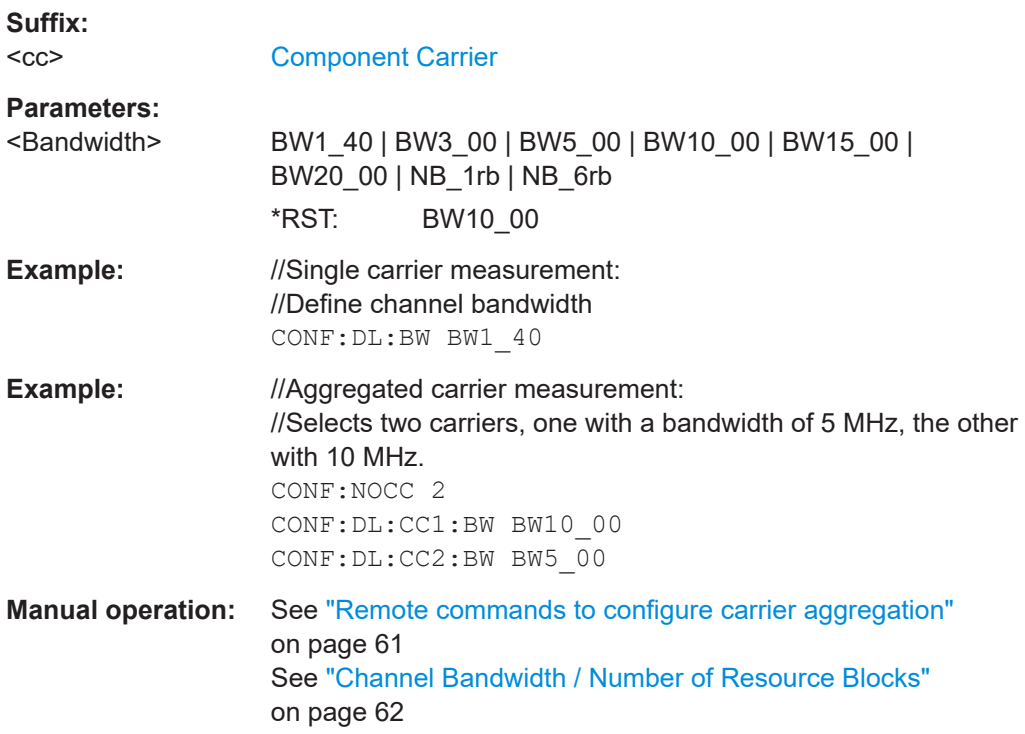

### **CONFigure[:LTE]:DL[:CC<cc>]:CYCPrefix** <PrefixLength>

Selects the cyclic prefix.

<span id="page-185-0"></span>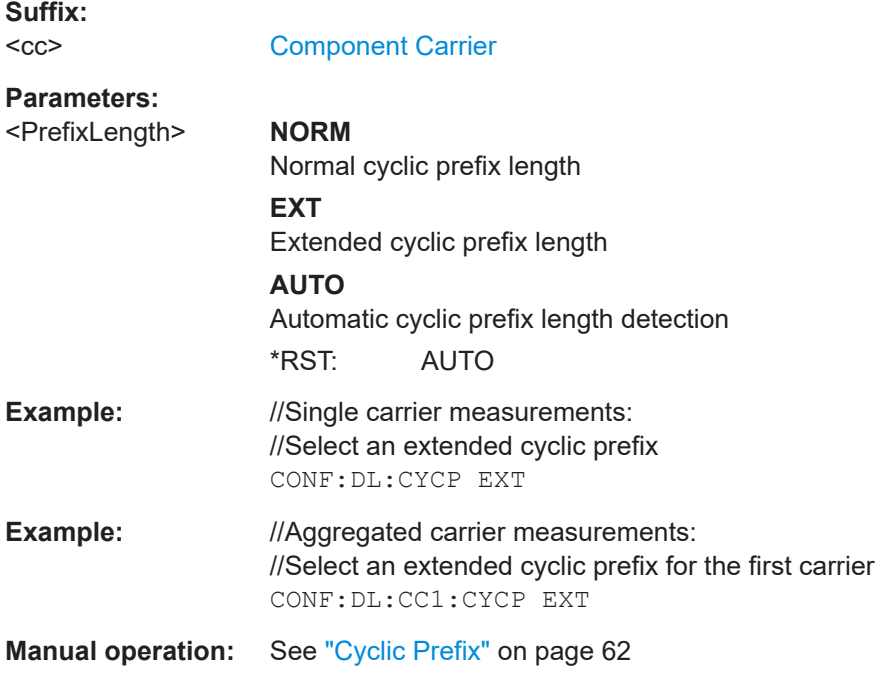

### **CONFigure[:LTE]:DL[:CC<cc>]:EINBiot[:STATe]** <State>

Turns the exclusion of resource blocks used by an NB-IoT inband deployment from the LTE measurement results on and off.

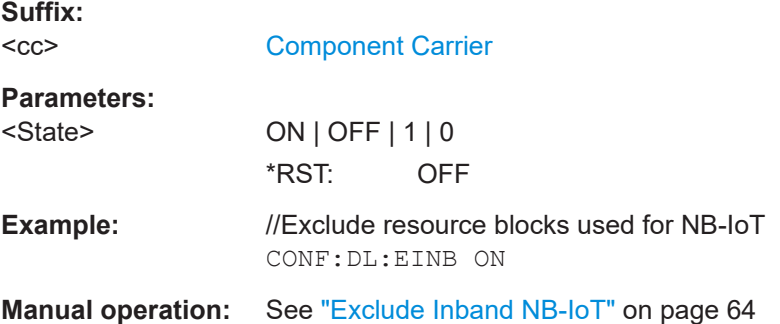

#### **CONFigure[:LTE]:DL[:CC<cc>]:NRBoffset** <Offset>

Defines an the location of the NB-IoT signal within the LTE carrier as a resource block offset.

Prerequisites for this command

● Turn on exclusion of inband NB-IoT (CONFigure [:LTE]:DL[:CC<cc>]: EINBiot[:STATe]).

**Suffix:** 

 $<$ c $\approx$ 

[Component Carrier](#page-125-0)

<span id="page-186-0"></span>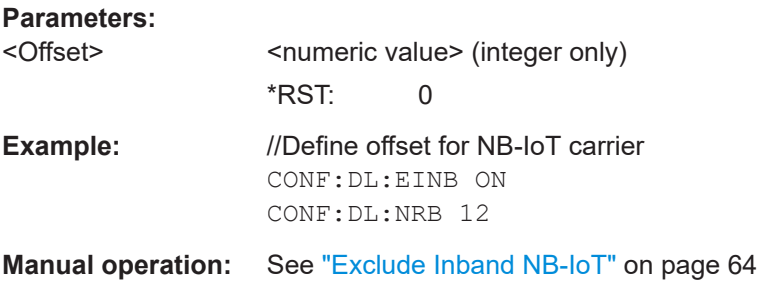

### **CONFigure[:LTE]:DL[:CC<cc>]:PLC:CID** <CellID>

Defines the cell ID.

**Suffix:**   $<$ c $<$ 

[Component Carrier](#page-125-0)

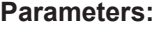

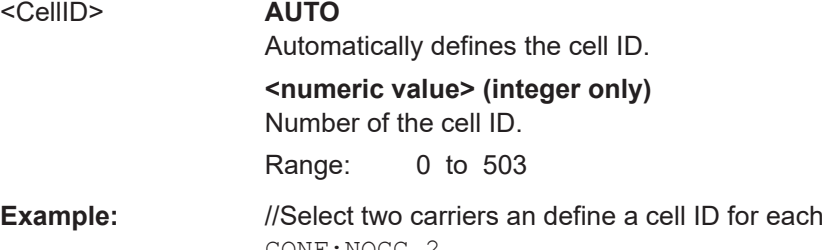

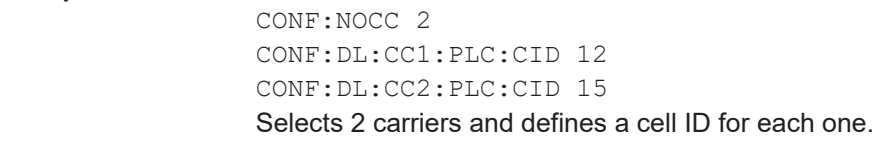

**Manual operation:** See ["Configuring the Physical Layer Cell Identity"](#page-63-0) on page 64

### **CONFigure[:LTE]:DL[:CC<cc>]:PLC:CIDGroup** <GroupNumber>

Selects the cell ID group.

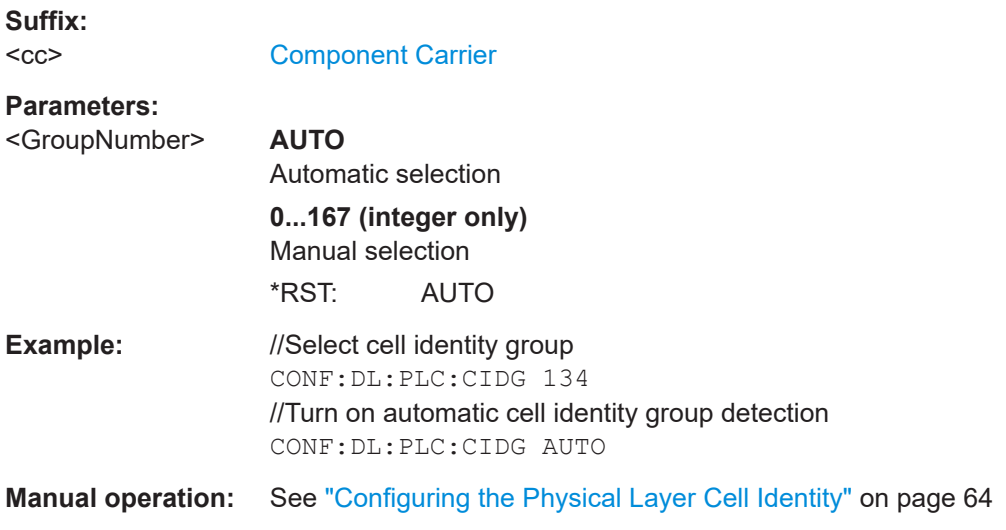

#### <span id="page-187-0"></span>**CONFigure[:LTE]:DL[:CC<cc>]:PLC:PLID** <Identity>

Defines the physical layer cell identity for downlink signals.

**Suffix:**   $<$ c $<$ 

[Component Carrier](#page-125-0)

### **Parameters:** <Identity> **AUTO**

Automatic selection

**0...2 (integer only)** Manual selection \*RST: AUTO

**Example:** //Select physical layer cell identity CONF:DL:PLC:PLID 1

**Manual operation:** See ["Configuring the Physical Layer Cell Identity"](#page-63-0) on page 64

#### **CONFigure[:LTE]:DL[:CC<cc>]:TDD:SPSC** <Configuration>

Selects the special TDD subframe configuration.

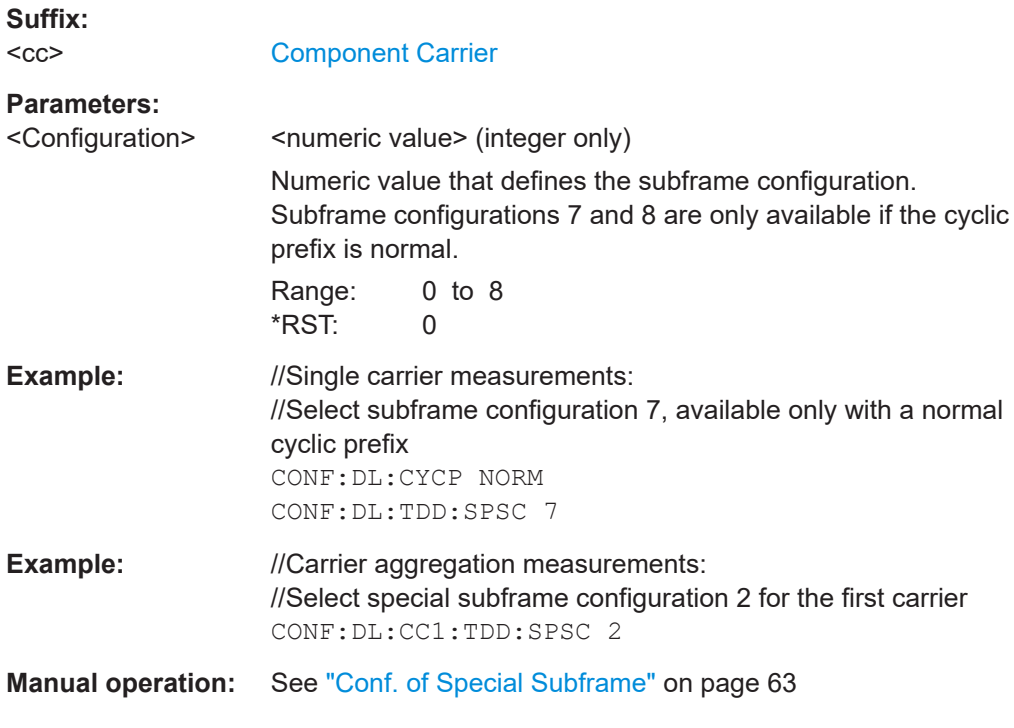

### **CONFigure[:LTE]:DL[:CC<cc>]:TDD:UDConf** <Configuration>

Selects the subframe configuration for TDD signals.

**Suffix:**   $<$ c $<$ 

[Component Carrier](#page-125-0)

<span id="page-188-0"></span>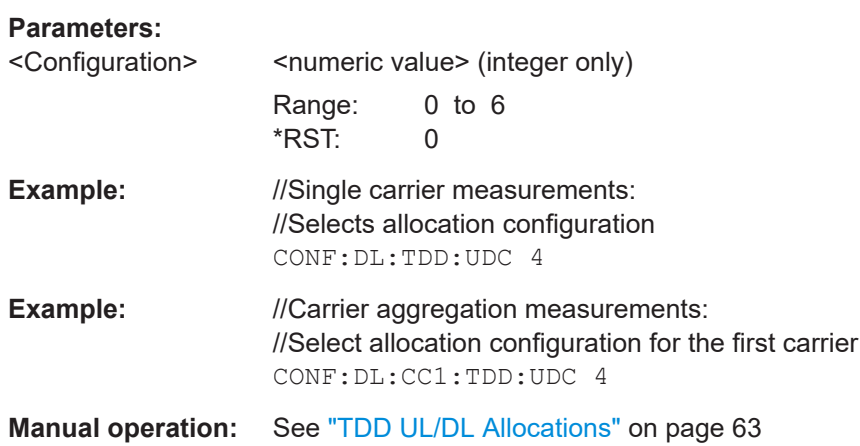

### **CONFigure[:LTE]:LDIRection** <Direction>

Selects the link direction.

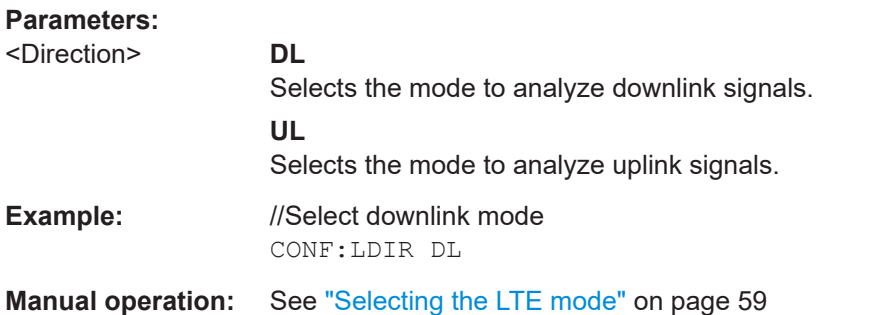

#### **FETCh[:CC<cc>]:CYCPrefix?**

Queries the cyclic prefix type that has been detected.

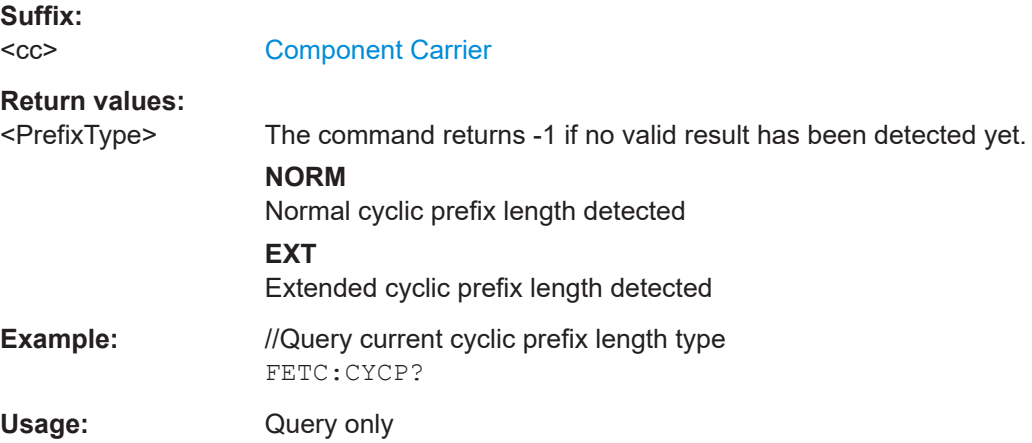

#### **FETCh[:CC<cc>]:PLC:CIDGroup?**

Queries the cell identity group that has been detected.

<span id="page-189-0"></span>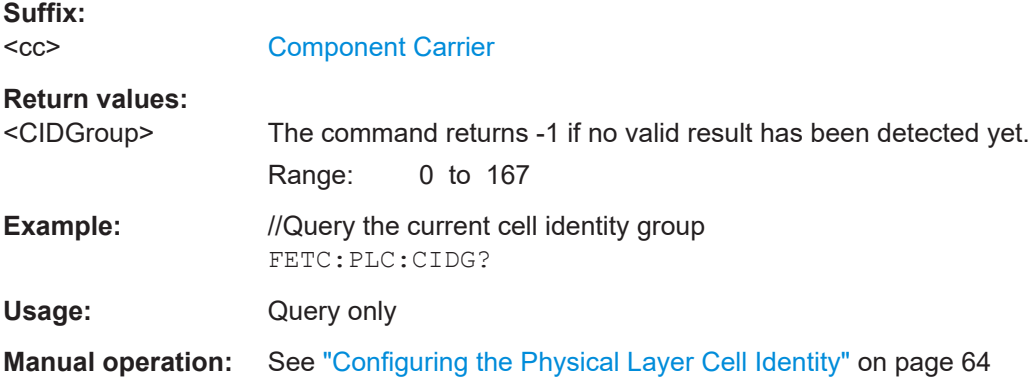

### **FETCh[:CC<cc>]:PLC:PLID?**

Queries the cell identity that has been detected.

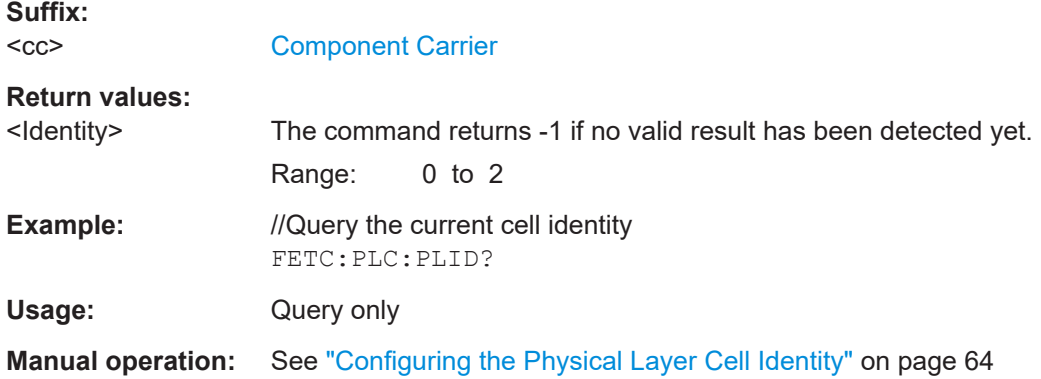

### **MMEMory:LOAD[:CC<cc>]:DEModsetting** <File>

Restores previously saved demodulation settings.

The file must be of type . allocation and depends on the link direction that was currently selected when the file was saved. You can load only files with correct link directions.

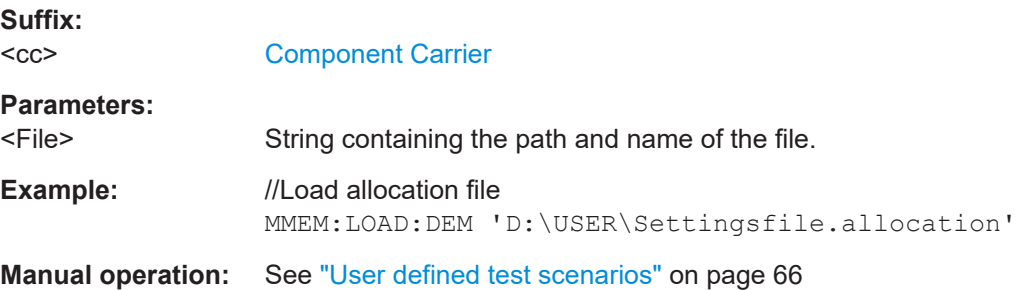

#### **MMEMory:LOAD[:CC<cc>]:TMOD:DL** <TestModel>

Loads an EUTRA test model (E-TM).

<span id="page-190-0"></span>The EUTRA test models are in accordance with 3GPP 36.141.

You can also select an O-RAN test case with the command.

#### **Suffix:**

 $<$ c $<$ [Component Carrier](#page-125-0)

## **Setting parameters:**

 $<$ TestModel>

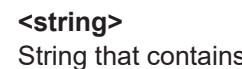

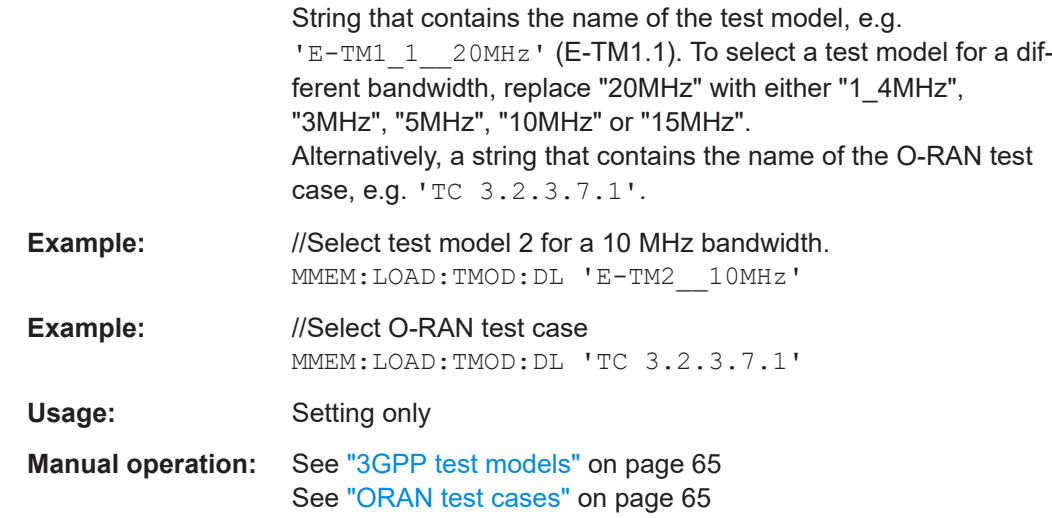

#### **MMEMory:STORe<n>[:CC<cc>]:DEModsetting** <FileName>

Saves the signal description.

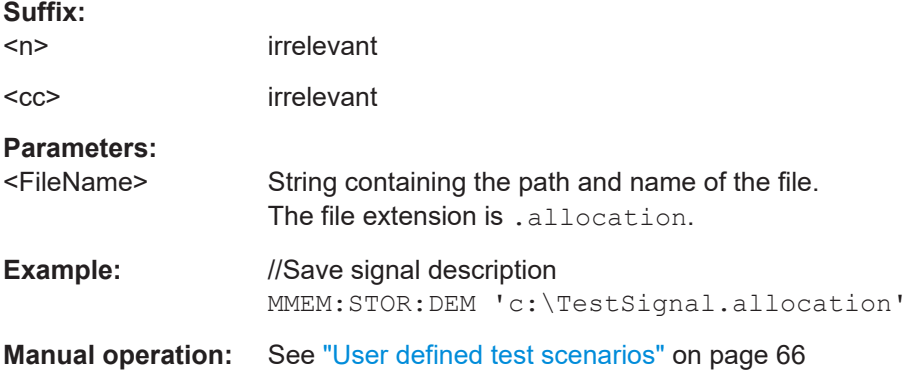

### **MIMO setup**

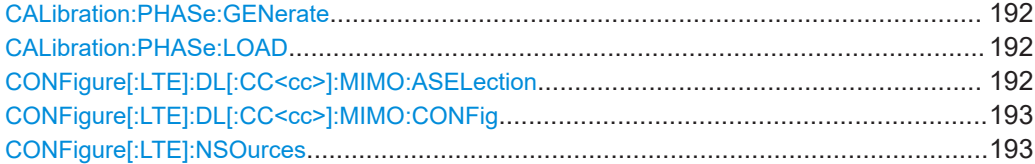

#### <span id="page-191-0"></span>**CALibration:PHASe:GENerate** <Path>

Generates calibration data for beamforming measurements and saves it to a file.

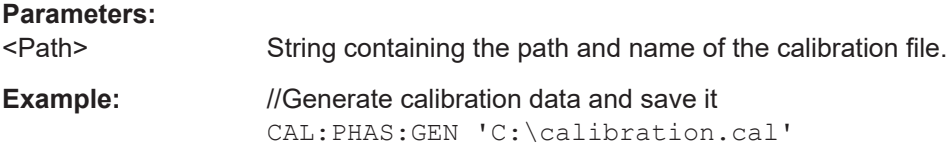

#### **CALibration:PHASe:LOAD** <Path>

Restores a calibration file for beamforming measurements that you have previously created.

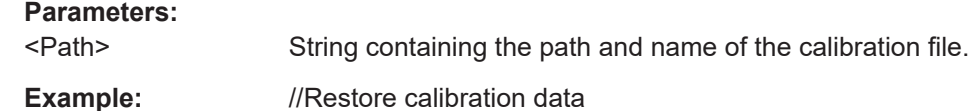

CAL:PHAS:LOAD 'C:\calibration.cal'

#### **CONFigure[:LTE]:DL[:CC<cc>]:MIMO:ASELection** <Antenna>

Selects the antenna for measurements with MIMO setups.

For time alignment error measurements, the command selects the reference antenna.

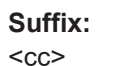

### [Component Carrier](#page-125-0)

#### **Parameters:**

<Antenna> **ANT1 | ANT2 | ANT3 | ANT4**

Select a single antenna to be analyzed

#### **ALL**

Select all antennas to be analyzed

#### **AUT1 | AUT2 | AUT4**

Automatically selects the antenna(s) to be analyzed. AUT1 tests a single antenna, AUT2 tests two antennas, AUT4 tests four antennas. Available if the number of input channels is taken "From Antenna Selection".

#### **AUTO**

Automatically selects the antenna(s) to be analyzed.

\*RST: ANT1

**Example:** //Select a MIMO setup with two antennas and test antenna number two CONF:DL:MIMO:CONF TX2 CONF:DL:MIMO:ASEL ANT2

**Manual operation:** See ["Time Alignment Error"](#page-36-0) on page 37 See ["Tx Antenna Selection"](#page-68-0) on page 69

### <span id="page-192-0"></span>**CONFigure[:LTE]:DL[:CC<cc>]:MIMO:CONFig** <NoOfAntennas>

Sets the number of antennas in the MIMO setup.

**Suffix:**   $<$ c $<$ 

[Component Carrier](#page-125-0)

#### **Parameters:**

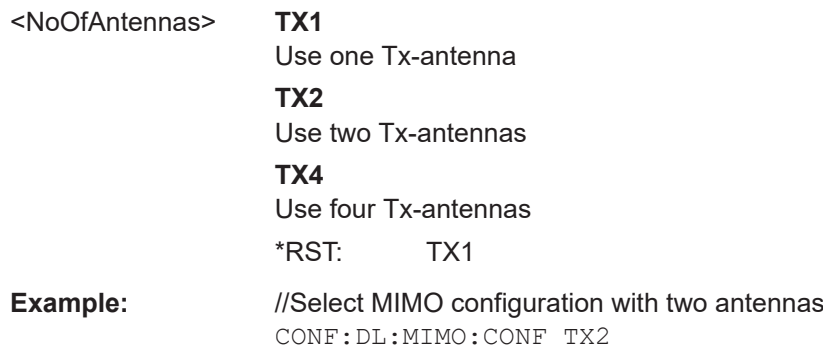

**Manual operation:** See ["DUT MIMO Configuration"](#page-67-0) on page 68

### **CONFigure[:LTE]:NSOurces** <InputSources>

Selects the number of input channels you are using to capture several streams of I/Q data.

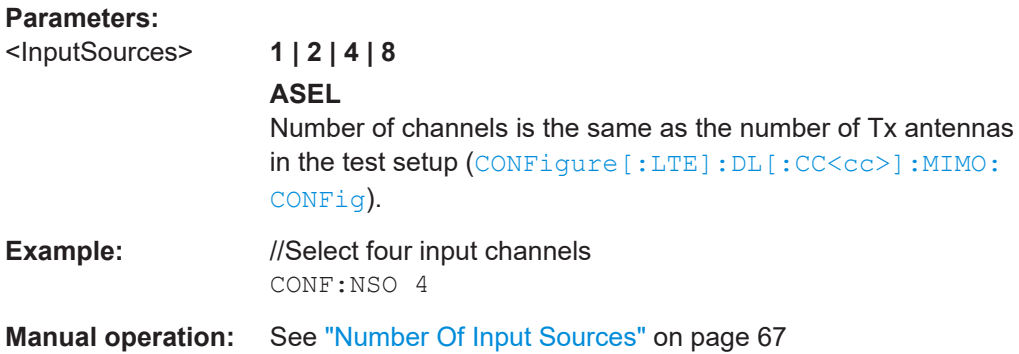

#### **PDSCH settings**

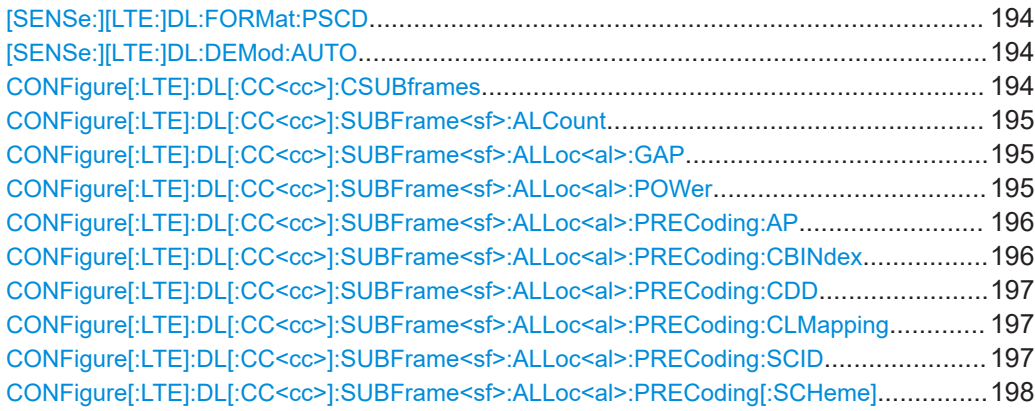

<span id="page-193-0"></span>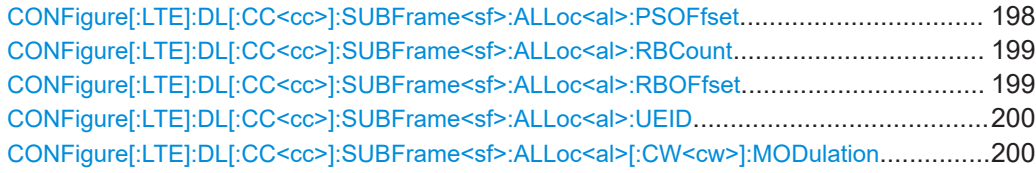

### **[SENSe:][LTE:]DL:FORMat:PSCD** <Format>

Selects the method of identifying the PDSCH resource allocation.

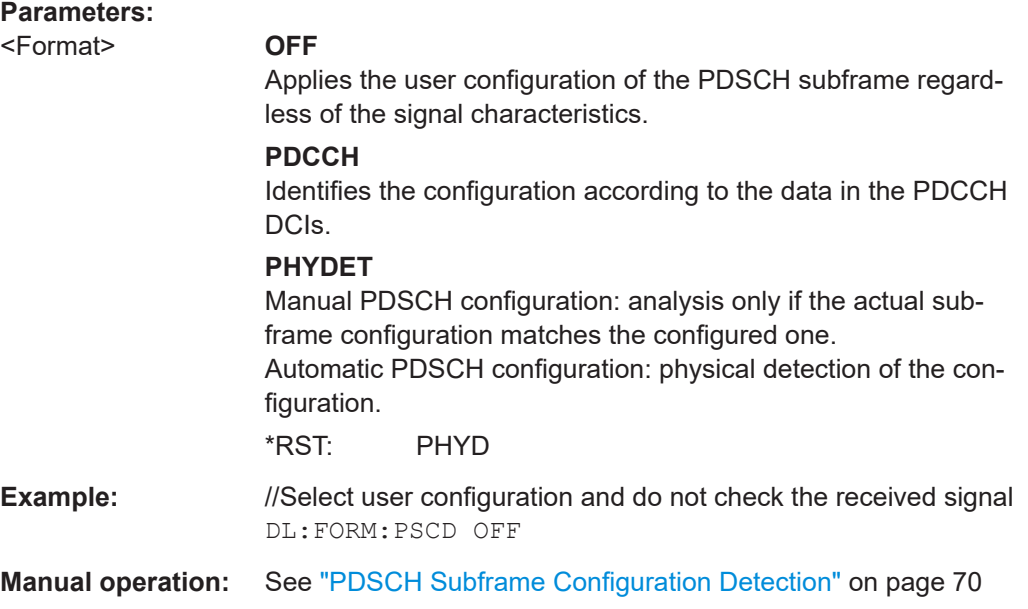

### **[SENSe:][LTE:]DL:DEMod:AUTO** <State>

Turns automatic demodulation on and off.

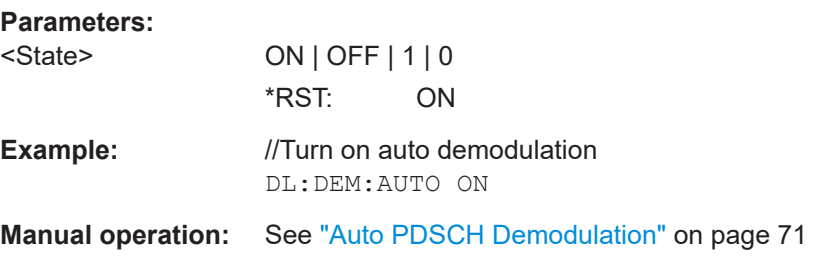

#### **CONFigure[:LTE]:DL[:CC<cc>]:CSUBframes** <Subframes>

Selects the number of configurable subframes in the downlink signal.

**Suffix:**   $<$ c $<$ [Component Carrier](#page-125-0) **Parameters:** <Subframes> Range: 0 to 39 \*RST: 1

**Suffix:** 

<span id="page-194-0"></span>**Example:** //Define the number of configurable subframes CONF:DL:CSUB 5

#### **CONFigure[:LTE]:DL[:CC<cc>]:SUBFrame<sf>:ALCount** <Allocations>

Defines the number of allocations in a downlink subframe.

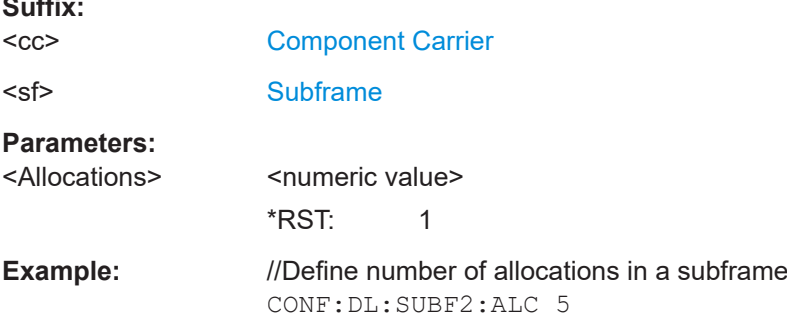

#### **CONFigure[:LTE]:DL[:CC<cc>]:SUBFrame<sf>:ALLoc<al>:GAP** <VRBGap>

**Suffix:**   $<$ c $<$ [Component Carrier](#page-125-0) <sf> [Subframe](#page-125-0) <al> [Allocation](#page-125-0) **Parameters:** <VRBGap> **0** Selects localized VRBs **1** Selects distributed VRBs and applies the first gap **2** Selects distributed VRBs and applies the second gap (for channel bandwidths > 50 resource blocks) \*RST: 0 **Example:** //Select localized VRBs for allocation 5 in subframe 2 CONF:DL:SUBF2:ALL5:GAP 0 **Manual operation:** See "VRB Gap" [on page 73](#page-72-0)

Turns the VRB Gap on and off.

#### **CONFigure[:LTE]:DL[:CC<cc>]:SUBFrame<sf>:ALLoc<al>:POWer** <Power>

Defines the (relative) power of an allocation in a downlink subframe.

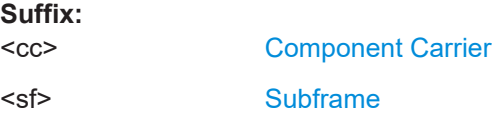

<span id="page-195-0"></span>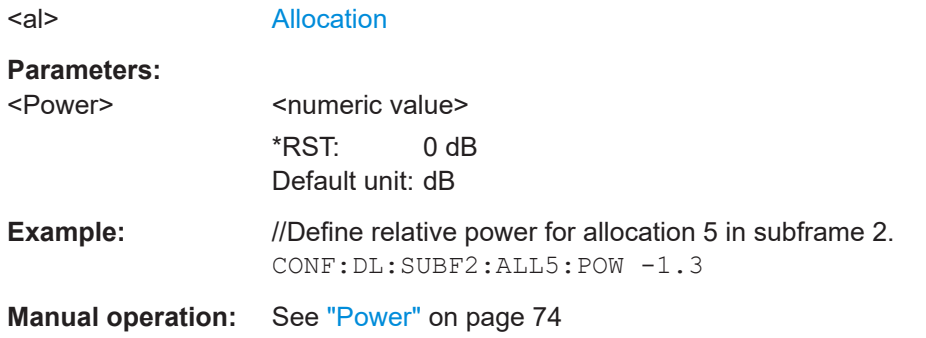

#### **CONFigure[:LTE]:DL[:CC<cc>]:SUBFrame<sf>:ALLoc<al>:PRECoding:AP** <Port>

Selects the antenna port for the beamforming scheme.

The command is available for measurements on a single antenna.

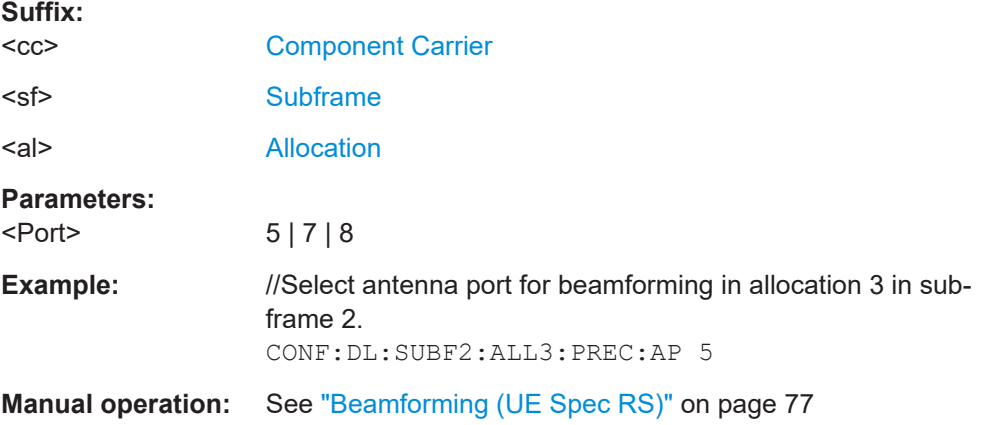

#### **CONFigure[:LTE]:DL[:CC<cc>]:SUBFrame<sf>:ALLoc<al>:PRECoding:CBINdex** <CodebookIndex>

Selects the codebook index for an allocation with spatial multiplexing precoding scheme.

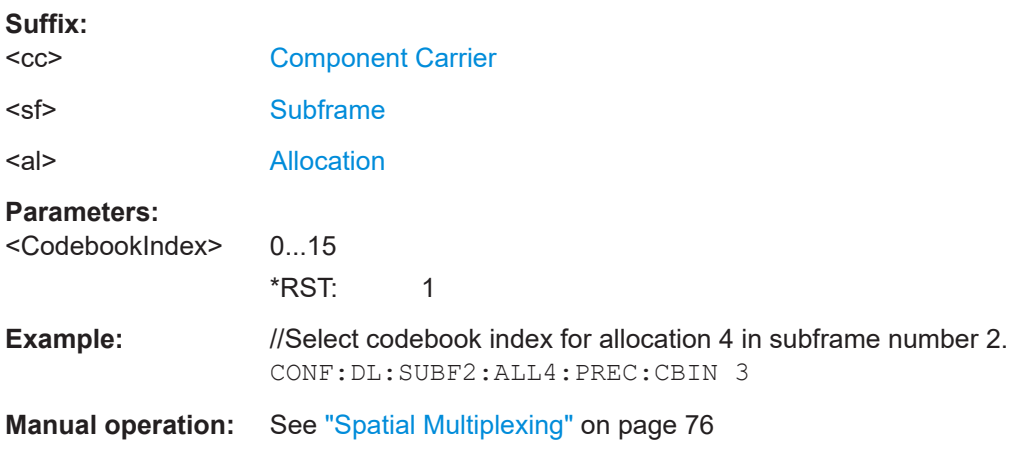

#### <span id="page-196-0"></span>**CONFigure[:LTE]:DL[:CC<cc>]:SUBFrame<sf>:ALLoc<al>:PRECoding:CDD** <State>

Turns the cyclic delay diversity of an allocation with spatial multiplexing precoding scheme on and off.

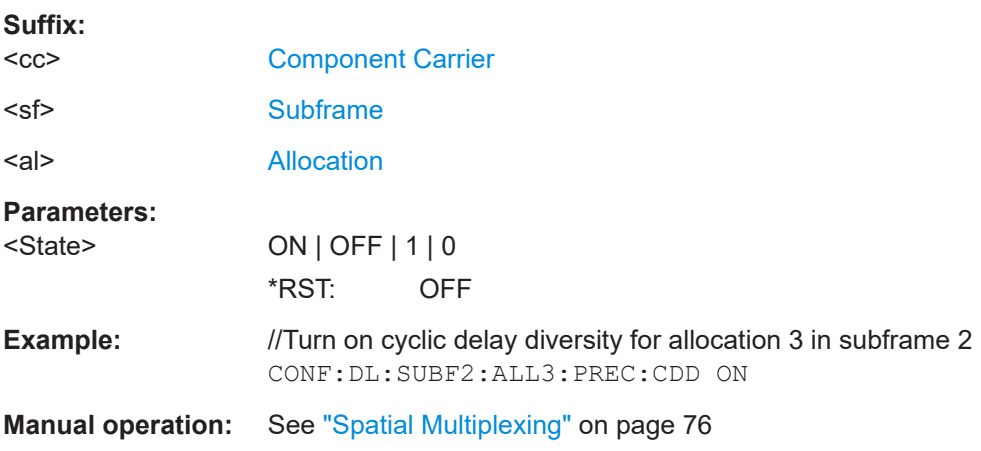

### **CONFigure[:LTE]:DL[:CC<cc>]:SUBFrame<sf>:ALLoc<al>:PRECoding: CLMapping** <Mapping>

Selects the codeword to layer mapping.

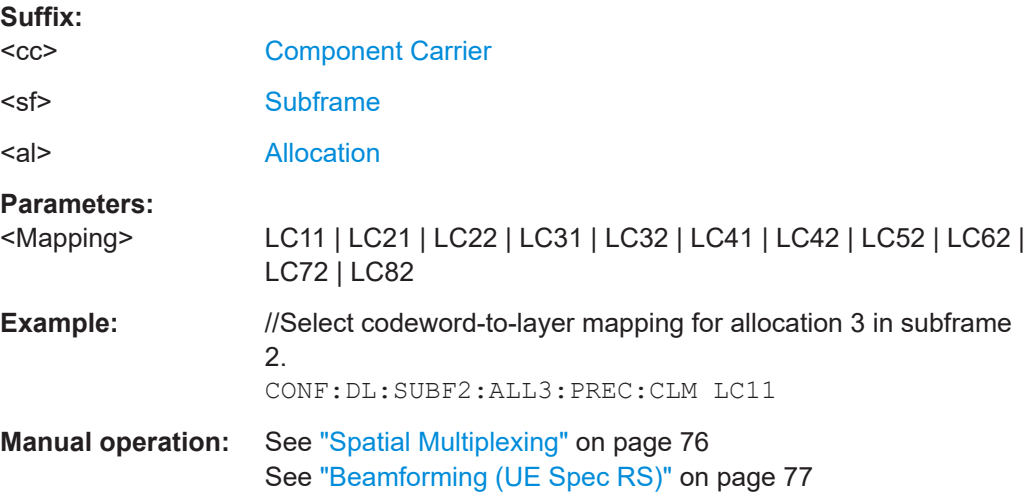

### **CONFigure[:LTE]:DL[:CC<cc>]:SUBFrame<sf>:ALLoc<al>:PRECoding:SCID** <Identity>

Selects the scrambling identity (nSCID).

The command is available for antenna ports 7 and 8.

**Suffix:** 

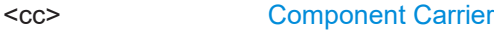

<sf> [Subframe](#page-125-0)

<span id="page-197-0"></span>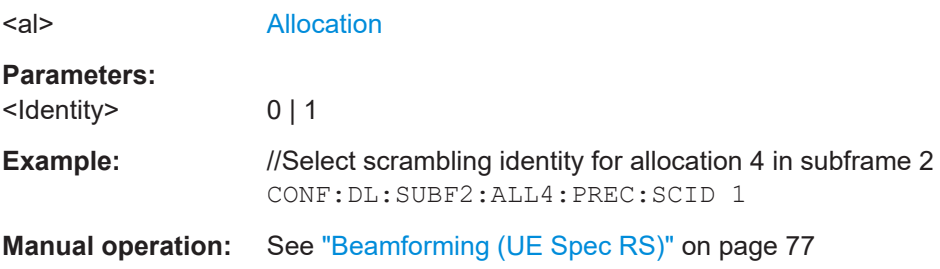

## **CONFigure[:LTE]:DL[:CC<cc>]:SUBFrame<sf>:ALLoc<al>:PRECoding[:SCHeme]** <Scheme>

Selects the precoding scheme of an allocation.

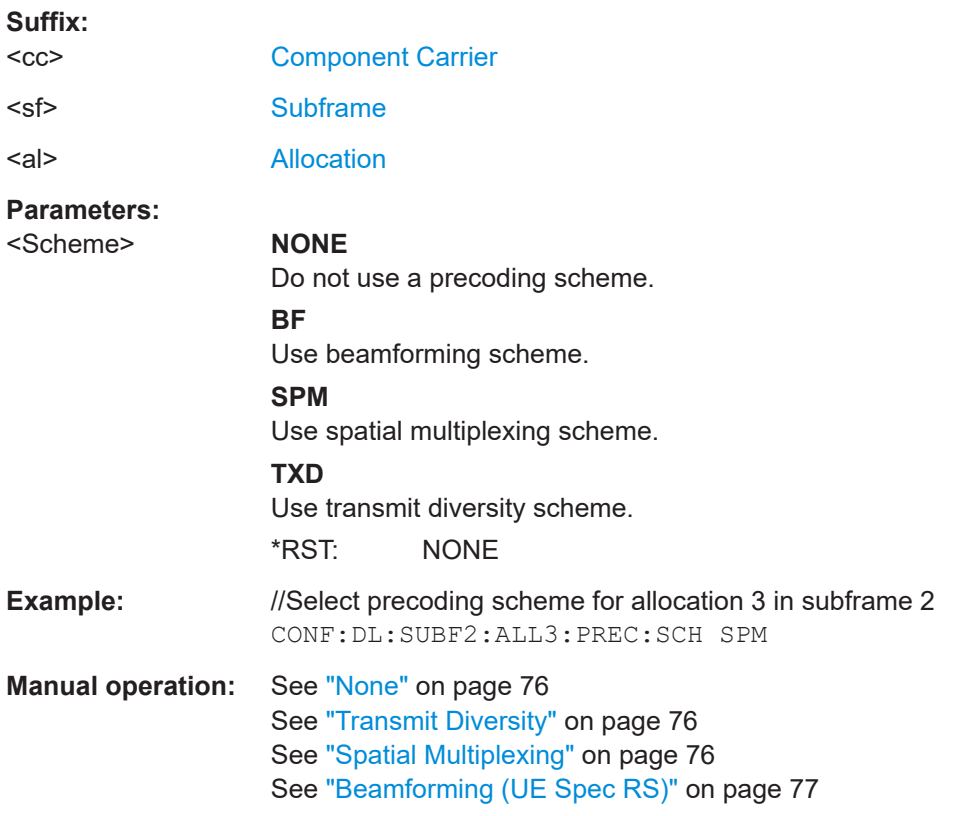

### **CONFigure[:LTE]:DL[:CC<cc>]:SUBFrame<sf>:ALLoc<al>:PSOFfset** <StartOffset>

Defines the PDSCH start offset for a particular PDSCH allocation.

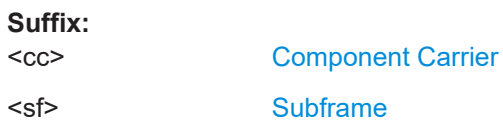

<span id="page-198-0"></span>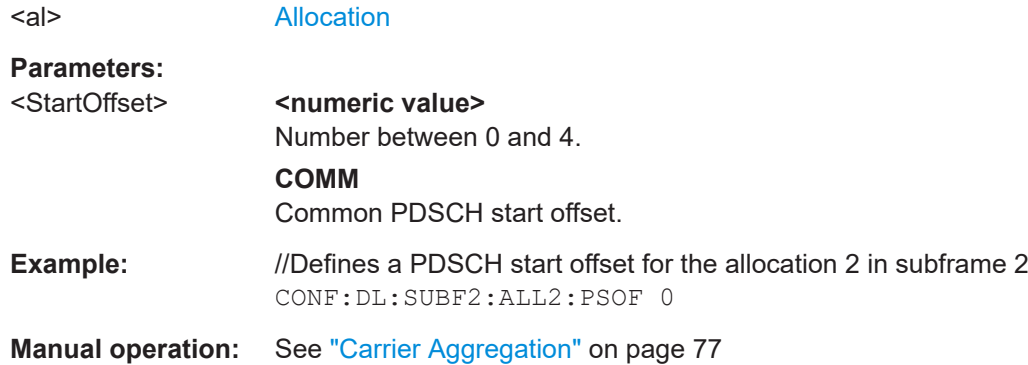

#### **CONFigure[:LTE]:DL[:CC<cc>]:SUBFrame<sf>:ALLoc<al>:RBCount** <ResourceBlocks>

Selects the number of resource blocks of an allocation in a downlink subframe.

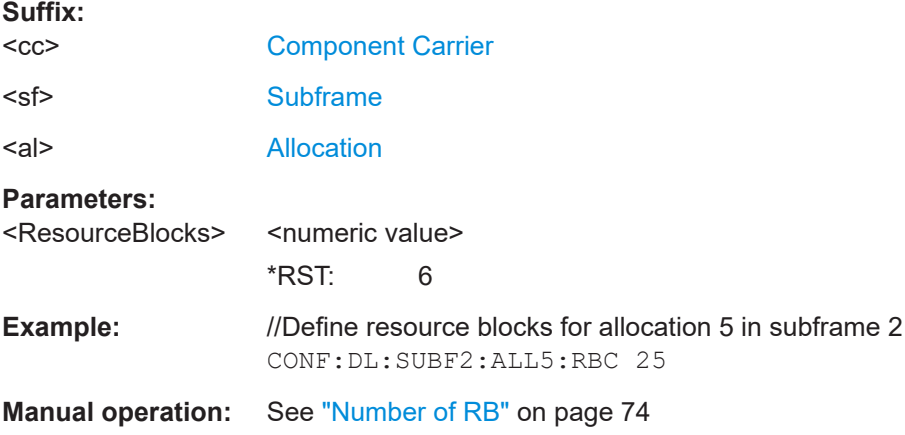

### **CONFigure[:LTE]:DL[:CC<cc>]:SUBFrame<sf>:ALLoc<al>:RBOFfset** <Offset>

Defines the resource block offset of an allocation in a downlink subframe.

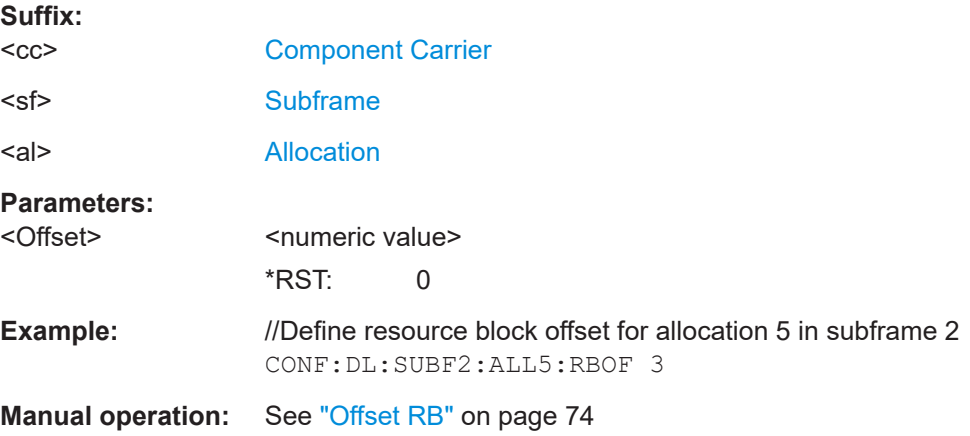

### <span id="page-199-0"></span>**CONFigure[:LTE]:DL[:CC<cc>]:SUBFrame<sf>:ALLoc<al>:UEID** <ID>

Defines the ID or N\_RNTI.

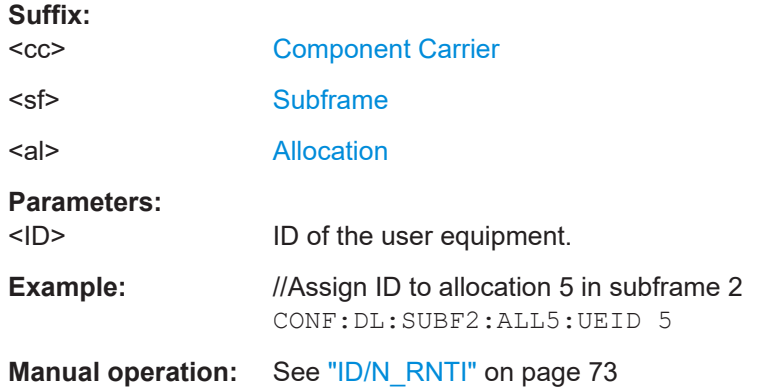

#### **CONFigure[:LTE]:DL[:CC<cc>]:SUBFrame<sf>:ALLoc<al>[:CW<cw>]:MODulation** <Modulation>

Selects the modulation of an allocation in a downlink subframe.

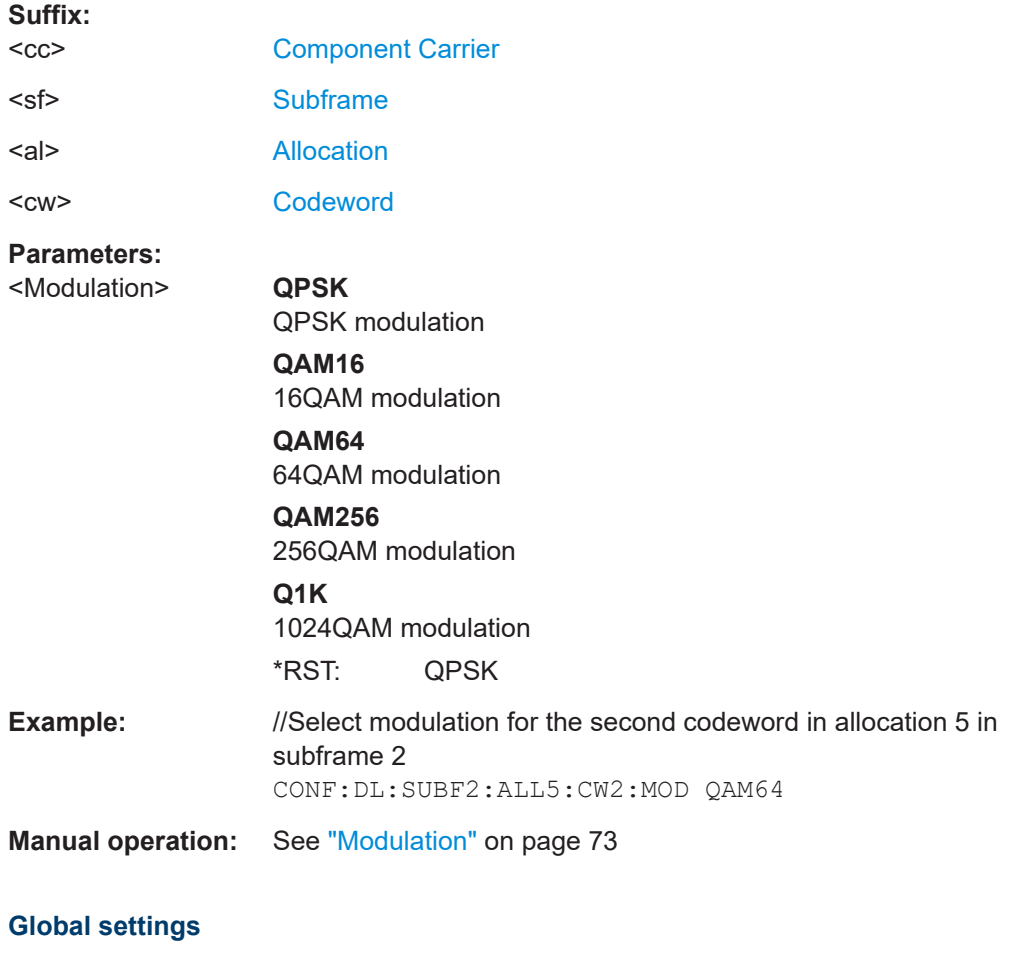

#### <span id="page-200-0"></span>**CONFigure[:LTE]:ORAN:TCASe** <Testcase>

Selects an O-RAN test case.

#### **Parameters:**

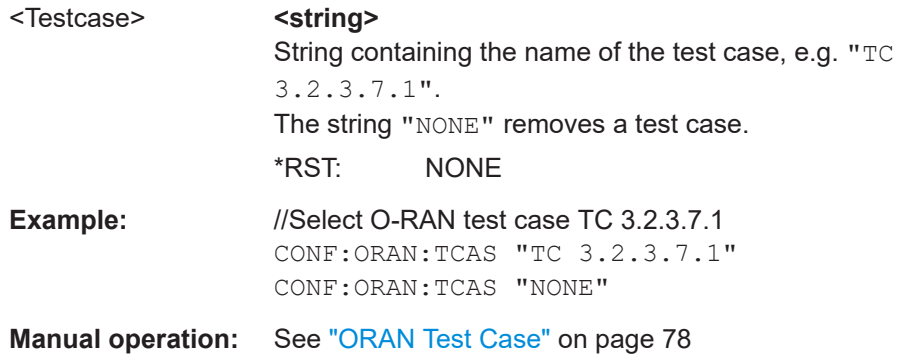

#### **Synchronization signal**

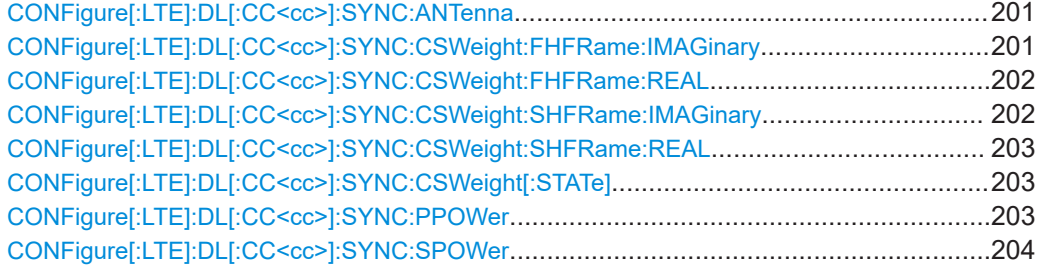

#### **CONFigure[:LTE]:DL[:CC<cc>]:SYNC:ANTenna** <Antenna>

Selects the antenna that transmits the P-SYNC and the S-SYNC.

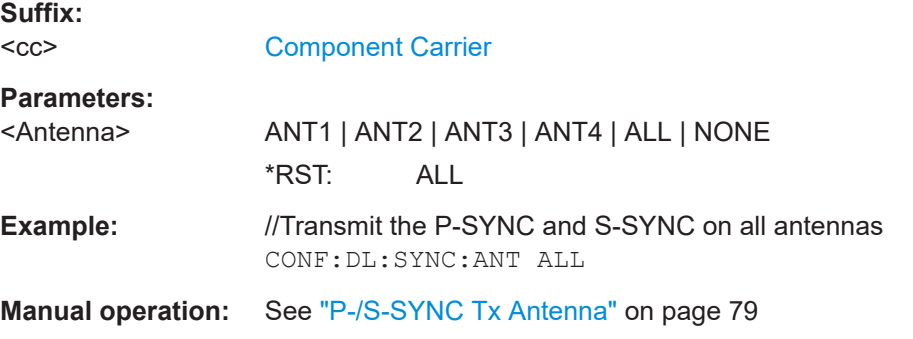

#### **CONFigure[:LTE]:DL[:CC<cc>]:SYNC:CSWeight:FHFRame:IMAGinary** <Imaginary>

Defines the signal weight for the imaginary part of the signal in the first half frame.

Prerequisites for this command

● Turn on custom sync signal weight (CONFigure [:LTE]: DL [:CC<cc>]:SYNC: [CSWeight\[:STATe\]](#page-202-0)).

<span id="page-201-0"></span>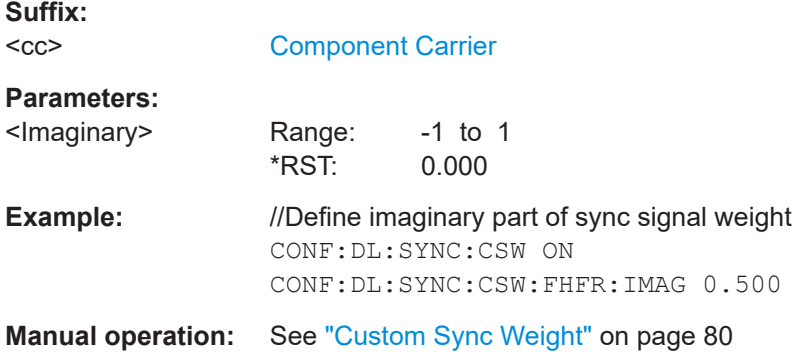

#### **CONFigure[:LTE]:DL[:CC<cc>]:SYNC:CSWeight:FHFRame:REAL** <Real>

Defines the signal weight for the real part of the signal in the first half frame.

Prerequisites for this command

● Turn on custom sync signal weight (CONFigure [:LTE]: DL [:CC<cc>]:SYNC: [CSWeight\[:STATe\]](#page-202-0)).

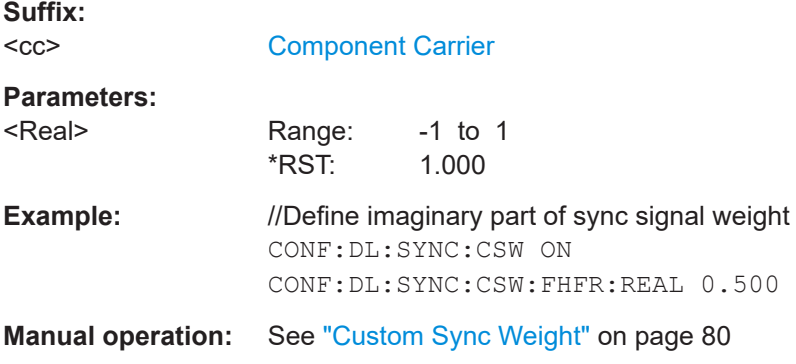

### **CONFigure[:LTE]:DL[:CC<cc>]:SYNC:CSWeight:SHFRame:IMAGinary** <Imaginary>

Defines the signal weight for the imaginary part of the signal in the second half frame.

Prerequisites for this command

● Turn on custom sync signal weight (CONFigure [:LTE]: DL [:CC<cc>]:SYNC: [CSWeight\[:STATe\]](#page-202-0)).

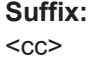

[Component Carrier](#page-125-0)

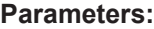

- <Imaginary> Range: -1 to 1 \*RST: 0.000
- **Example:** //Define imaginary part of sync signal weight CONF:DL:SYNC:CSW ON CONF:DL:SYNC:CSW:SHFR:IMAG 0.500

**Manual operation:** See ["Custom Sync Weight"](#page-79-0) on page 80

### <span id="page-202-0"></span>**CONFigure[:LTE]:DL[:CC<cc>]:SYNC:CSWeight:SHFRame:REAL** <Real>

Defines the signal weight for the real part of the signal in the second half frame.

Prerequisites for this command

● Turn on custom sync signal weight (CONFigure [:LTE]: DL [:CC<cc>]:SYNC: CSWeight[:STATe]).

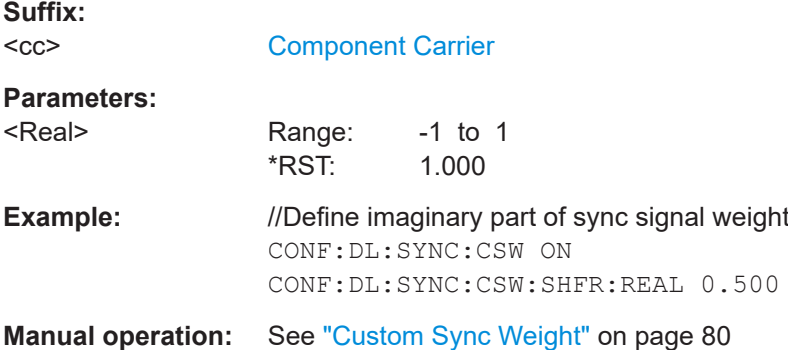

### **CONFigure[:LTE]:DL[:CC<cc>]:SYNC:CSWeight[:STATe]** <State>

Turns custom synchronization signal weighting on and off.

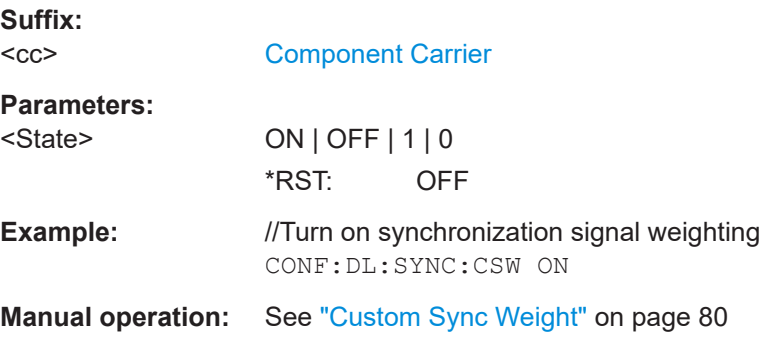

### **CONFigure[:LTE]:DL[:CC<cc>]:SYNC:PPOWer** <Power>

Defines the relative power of the P-SYNC.

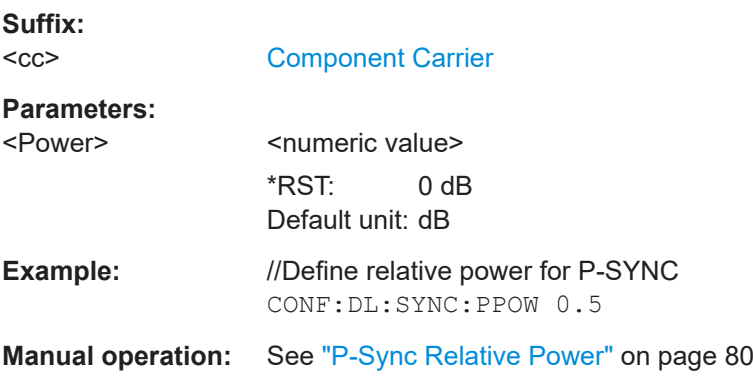

### <span id="page-203-0"></span>**CONFigure[:LTE]:DL[:CC<cc>]:SYNC:SPOWer** <Power>

Defines the relative power of the S-SYNC.

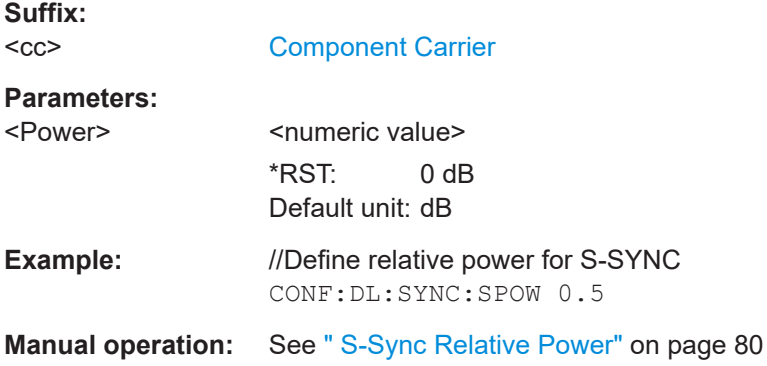

#### **Reference signal**

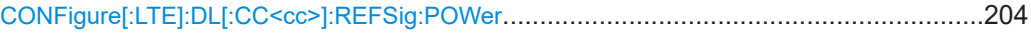

### **CONFigure[:LTE]:DL[:CC<cc>]:REFSig:POWer** <Power>

Defines the relative power of the reference signal.

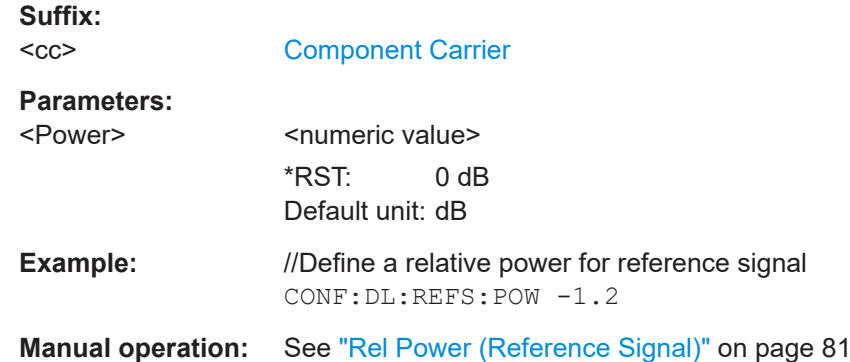

#### **Positioning reference signal**

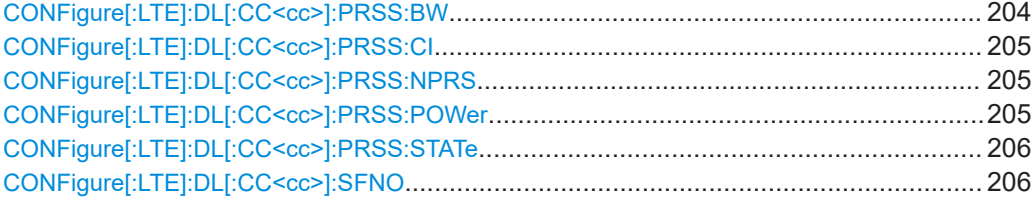

### **CONFigure[:LTE]:DL[:CC<cc>]:PRSS:BW** <Bandwidth>

Defines the bandwidth of the positioning reference signal.

#### **Suffix:**

 $<$ c $<$ 

[Component Carrier](#page-125-0)

<span id="page-204-0"></span>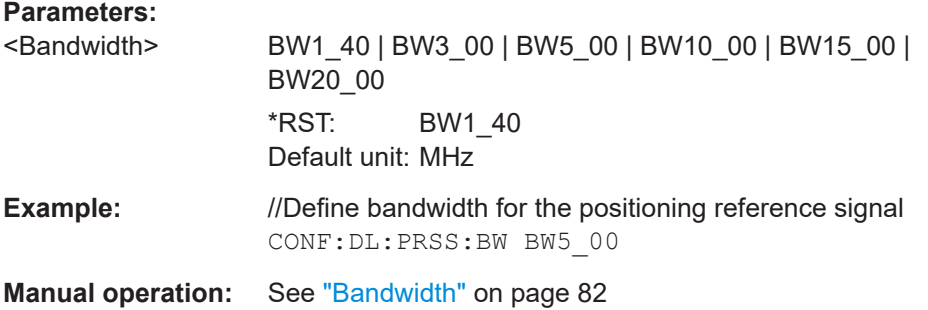

### **CONFigure[:LTE]:DL[:CC<cc>]:PRSS:CI** <Configuration>

Selects the configuration index of the positioning reference signal.

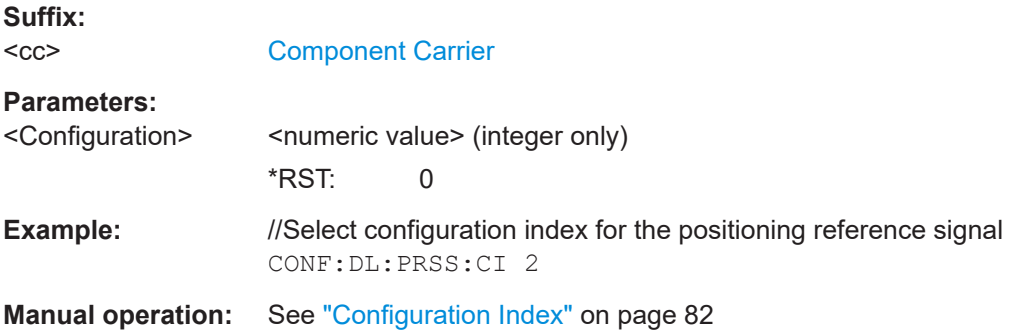

### **CONFigure[:LTE]:DL[:CC<cc>]:PRSS:NPRS** <Subframes>

Defines the number of subframes the positioning reference signal occupies.

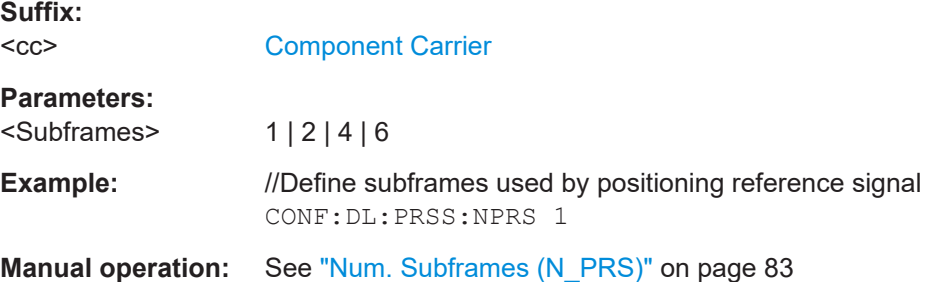

#### **CONFigure[:LTE]:DL[:CC<cc>]:PRSS:POWer** <Power>

Defines the relative power of the positioning reference signal.

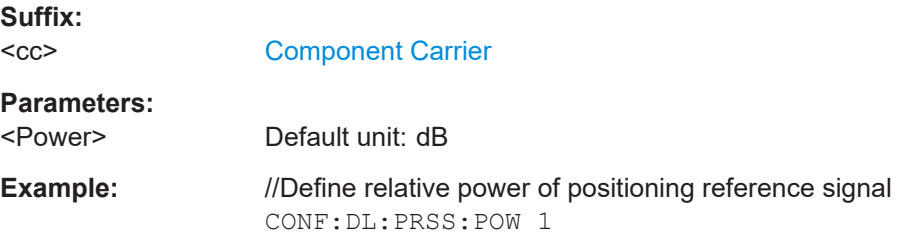

<span id="page-205-0"></span>**Manual operation:** See ["Relative Power \(Positioning Reference Signal\)"](#page-82-0) on page 83

#### **CONFigure[:LTE]:DL[:CC<cc>]:PRSS:STATe** <State>

Turns the positioning reference signal on and off.

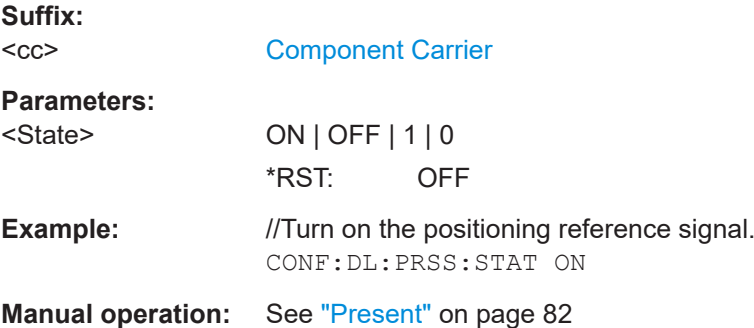

#### **CONFigure[:LTE]:DL[:CC<cc>]:SFNO** <Offset>

Defines the frame number offset for the positioning reference signal.

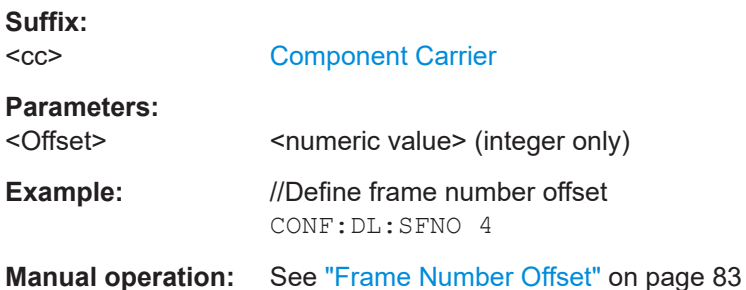

### **CSI reference signal**

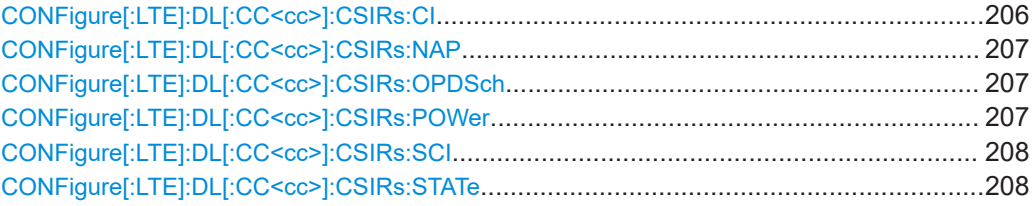

#### **CONFigure[:LTE]:DL[:CC<cc>]:CSIRs:CI** <Index>

Selects the configuration index for the CSI reference signal.

**Suffix:**   $<$ c $<$ 

[Component Carrier](#page-125-0)

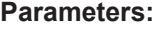

<Index> Number of the configuration index. Range: 0 to 31

<span id="page-206-0"></span>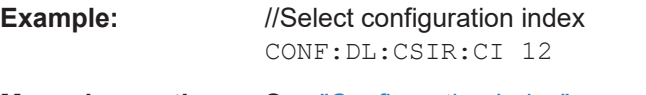

**Manual operation:** See ["Configuration Index"](#page-84-0) on page 85

### **CONFigure[:LTE]:DL[:CC<cc>]:CSIRs:NAP** <AntennaPorts>

Selects the number of antenna ports that transmit the CSI reference signal.

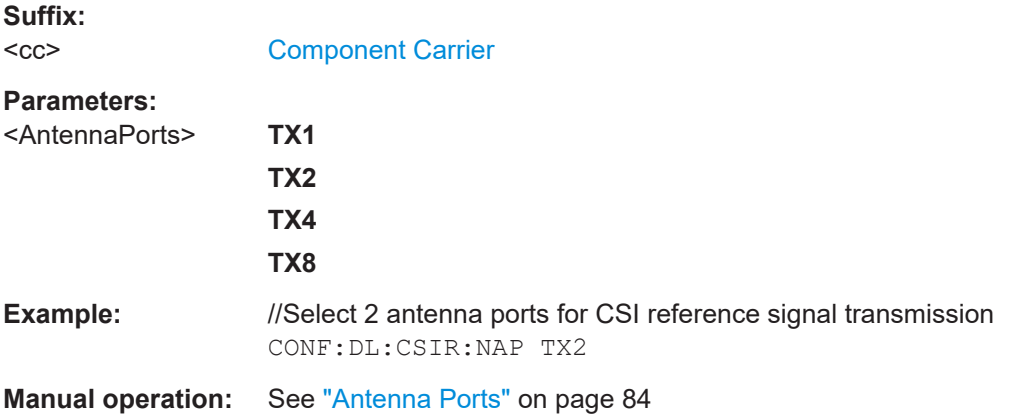

#### **CONFigure[:LTE]:DL[:CC<cc>]:CSIRs:OPDSch** <State>

Turns overwriting of PDSCH resource elements for UEs that do not consider the CSI reference signal on and off.

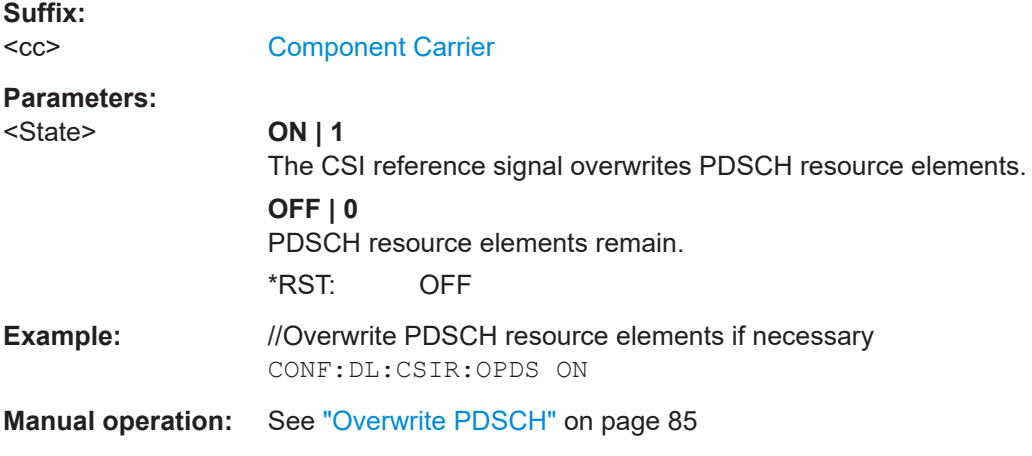

#### **CONFigure[:LTE]:DL[:CC<cc>]:CSIRs:POWer** <Power>

Defines the relative power of the CSI reference signal.

**Suffix:**   $<$ c $<$ 

[Component Carrier](#page-125-0)

**Parameters:**

<Power> \*RST: 0 Default unit: dB

<span id="page-207-0"></span>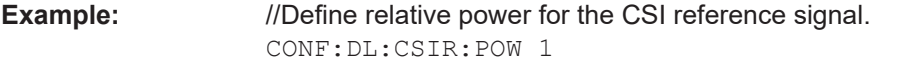

**Manual operation:** See ["Relative Power \(CSI Reference Signal\)"](#page-84-0) on page 85

### **CONFigure[:LTE]:DL[:CC<cc>]:CSIRs:SCI** <Configuration>

Defines the subframe configuration for the CSI reference signal.

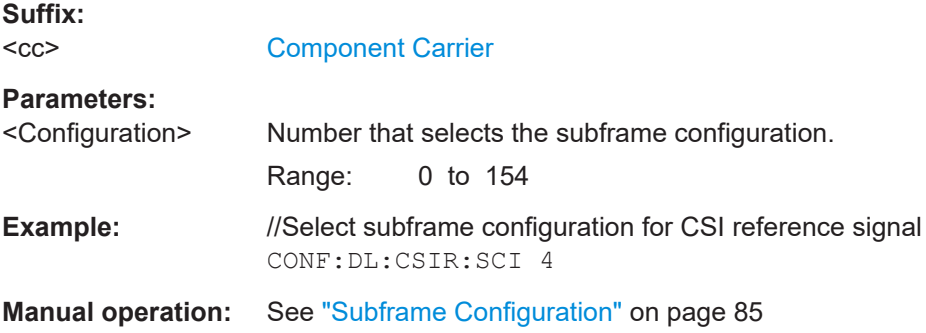

### **CONFigure[:LTE]:DL[:CC<cc>]:CSIRs:STATe** <State>

Turns the CSI reference signal on and off.

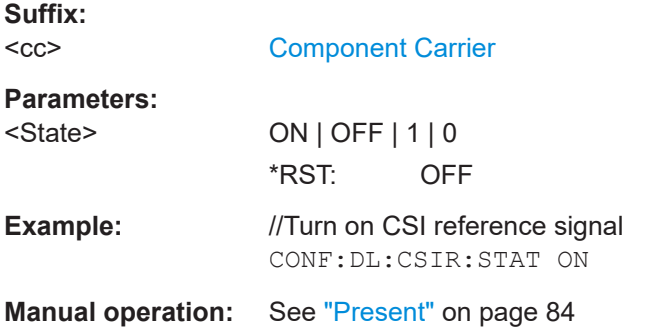

#### **Control channel**

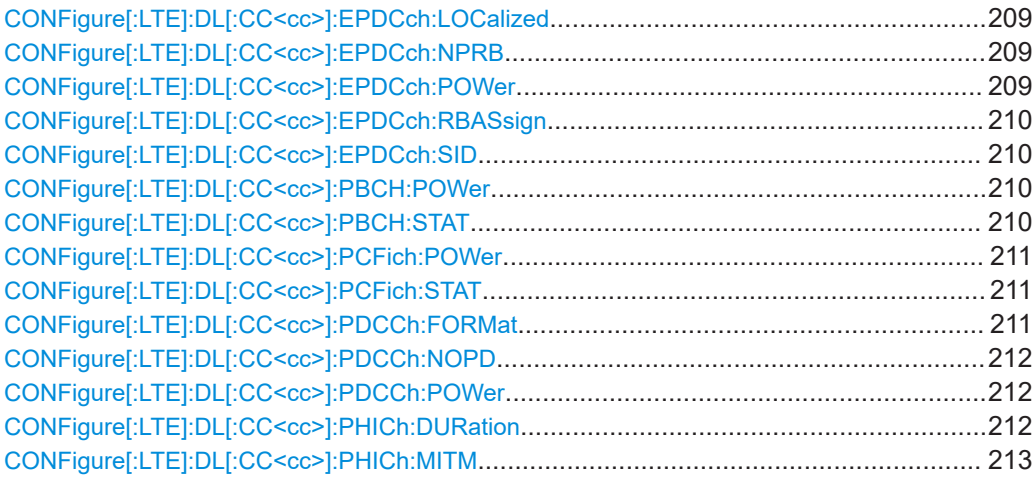

<span id="page-208-0"></span>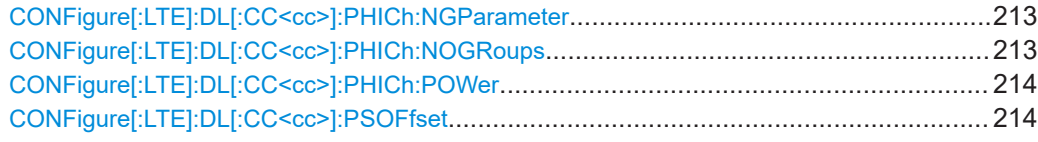

### **CONFigure[:LTE]:DL[:CC<cc>]:EPDCch:LOCalized** <State>

Turns localized transmission of the EPDCCH on and off.

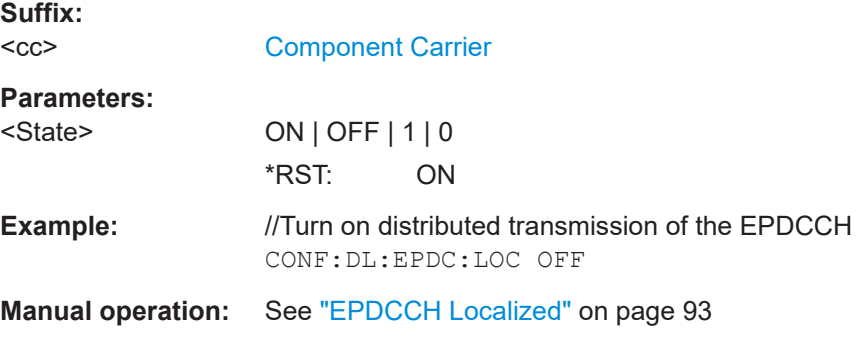

### **CONFigure[:LTE]:DL[:CC<cc>]:EPDCch:NPRB** <ResourceBlocks>

Selects the number of resource blocks that the EPDCCH-PRB set uses.

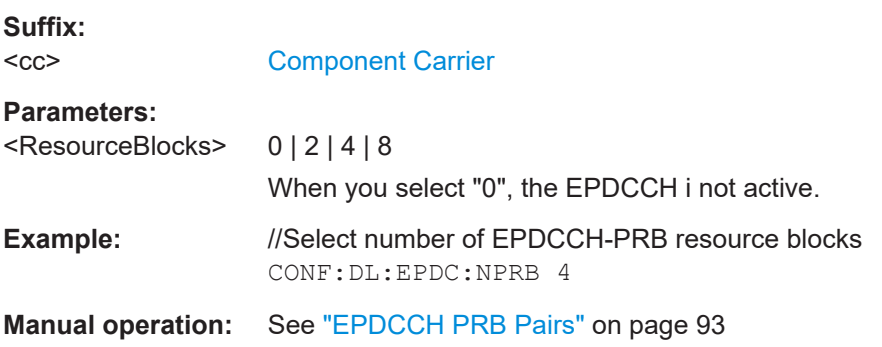

# **CONFigure[:LTE]:DL[:CC<cc>]:EPDCch:POWer** <Power>

Defines the relative power of the EPDCCH.

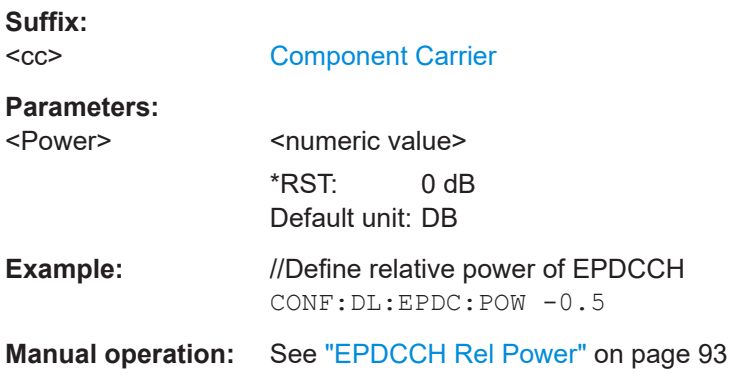

# <span id="page-209-0"></span>**CONFigure[:LTE]:DL[:CC<cc>]:EPDCch:RBASsign** <ResourceBlocks>

Defines the resource blocks that the EPDCCH uses.

**Suffix:**   $<$ c $<$ 

[Component Carrier](#page-125-0)

**Parameters:** <ResourceBlocks>

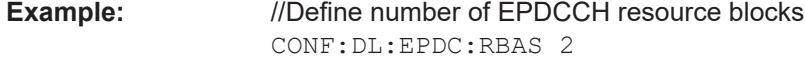

**Manual operation:** See ["EPDCCH RB Assignment"](#page-92-0) on page 93

### **CONFigure[:LTE]:DL[:CC<cc>]:EPDCch:SID** <SetID>

Defines the EPDCCH set ID used to generate EPDCCH reference symbols.

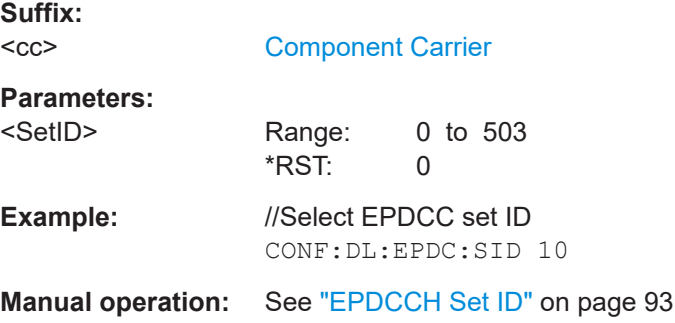

#### **CONFigure[:LTE]:DL[:CC<cc>]:PBCH:POWer** <Power>

Defines the relative power of the PBCH.

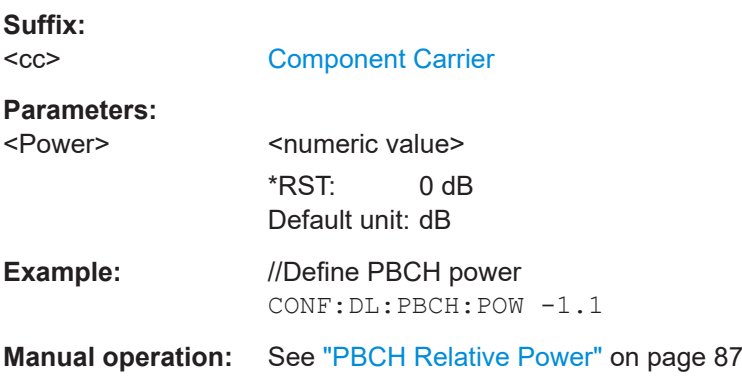

#### **CONFigure[:LTE]:DL[:CC<cc>]:PBCH:STAT** <State>

Turns the PBCH on and off.

**Suffix:**   $<$ c $<$ 

[Component Carrier](#page-125-0)

<span id="page-210-0"></span>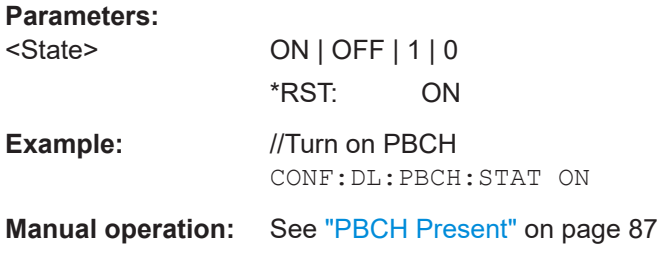

### **CONFigure[:LTE]:DL[:CC<cc>]:PCFich:POWer** <Power>

Defines the relative power of the PCFICH.

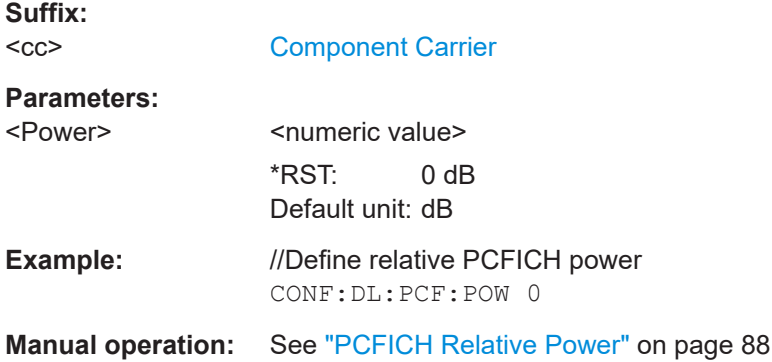

### **CONFigure[:LTE]:DL[:CC<cc>]:PCFich:STAT** <State>

Turns the PCFICH on and off.

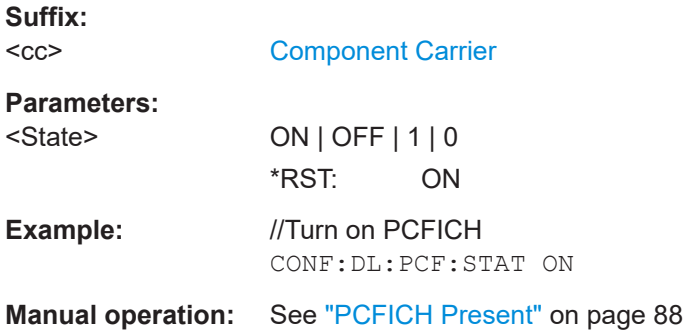

### **CONFigure[:LTE]:DL[:CC<cc>]:PDCCh:FORMat** <Format>

Selects the PDCCH format.

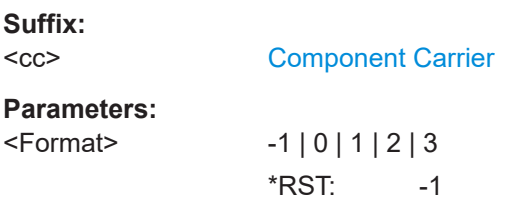

<span id="page-211-0"></span>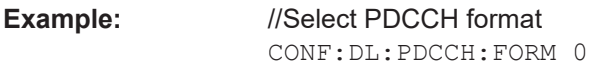

**Manual operation:** See ["PDCCH Format"](#page-90-0) on page 91

### **CONFigure[:LTE]:DL[:CC<cc>]:PDCCh:NOPD** <Quantity>

Sets the number of PDCCHs.

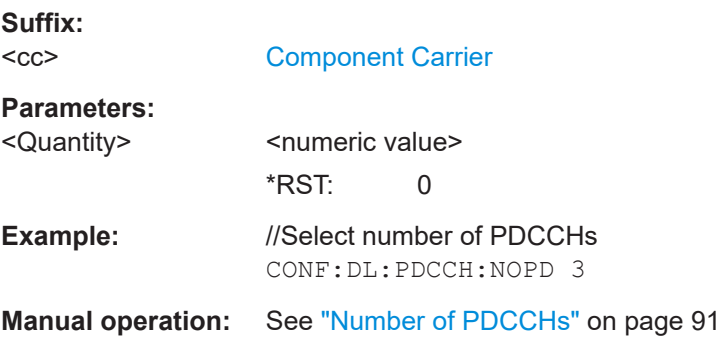

### **CONFigure[:LTE]:DL[:CC<cc>]:PDCCh:POWer** <Power>

Defines the relative power of the PDCCH.

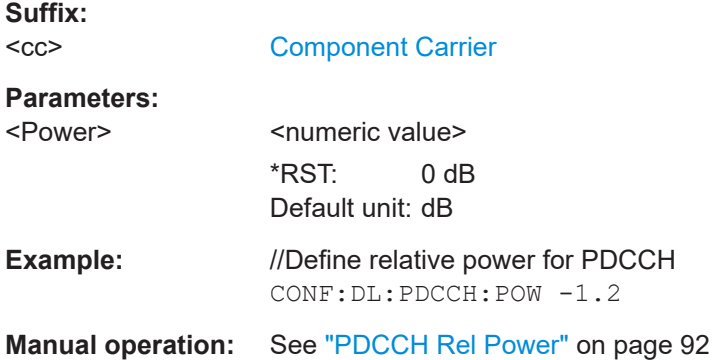

#### **CONFigure[:LTE]:DL[:CC<cc>]:PHICh:DURation** <Duration>

Selects the PHICH duration.

#### **Suffix:**   $<$ c $<$

[Component Carrier](#page-125-0)

#### **Parameters:**

<Duration> **NORM**

Normal **EXT** Extended \*RST: NORM

<span id="page-212-0"></span>**Example:** //Select PHICH duration CONF:DL:PHIC:DUR NORM

**Manual operation:** See ["PHICH Duration"](#page-88-0) on page 89

### **CONFigure[:LTE]:DL[:CC<cc>]:PHICh:MITM** <State>

Includes or excludes the use of the PHICH special setting for enhanced test models.

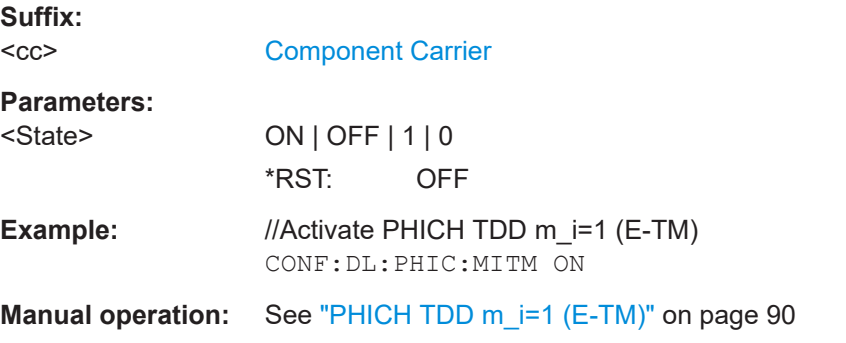

#### **CONFigure[:LTE]:DL[:CC<cc>]:PHICh:NGParameter** <Method>

Selects the method that determines the number of PHICH groups in a subframe.

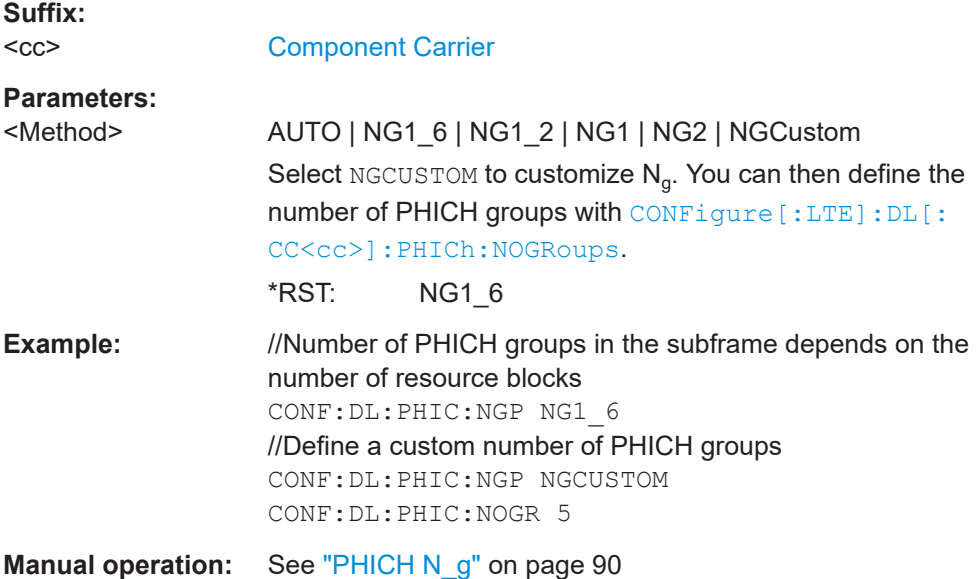

### **CONFigure[:LTE]:DL[:CC<cc>]:PHICh:NOGRoups** <NoOfGroups>

Defines the number of PHICH groups.

**Suffix:**   $<$ c $<$ 

[Component Carrier](#page-125-0)

#### <span id="page-213-0"></span>**Parameters:**

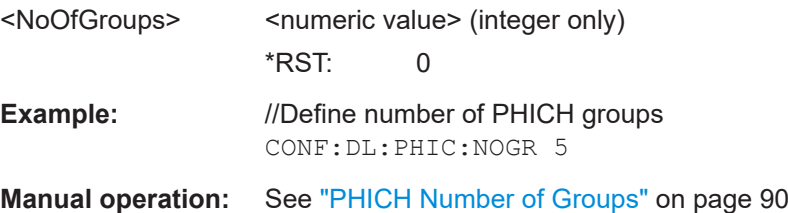

### **CONFigure[:LTE]:DL[:CC<cc>]:PHICh:POWer** <Power>

Defines the relative power of the PHICH.

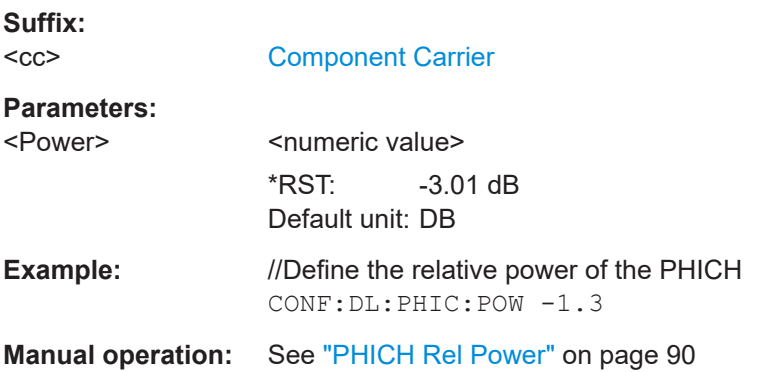

### **CONFigure[:LTE]:DL[:CC<cc>]:PSOFfset** <Offset>

Defines the symbol offset for PDSCH allocations relative to the start of the subframe.

The offset applies to all subframes.

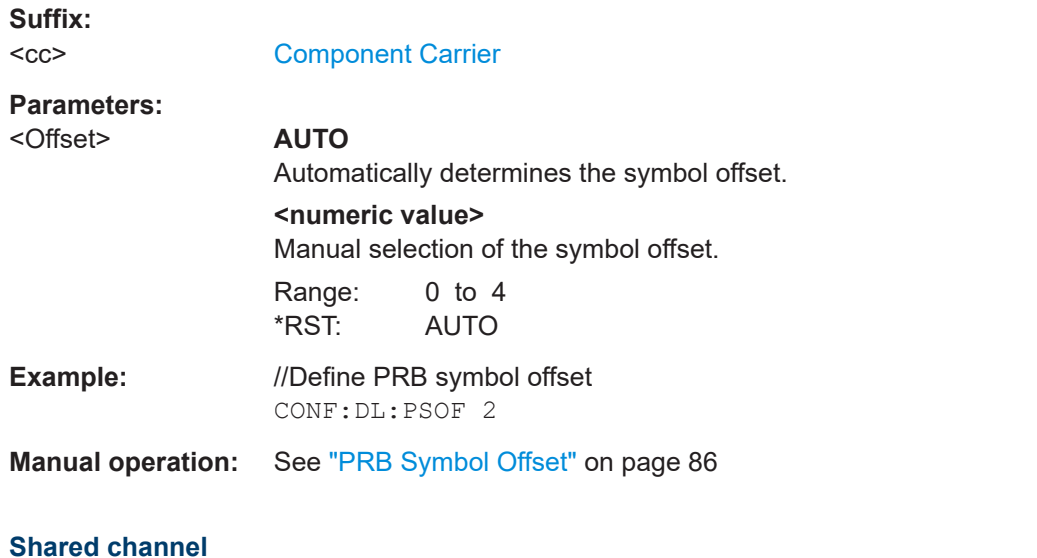

# CONFigure[:LTE]:DL[:CC<cc>]:PDSCh:PB[....................................................................... 215](#page-214-0)

#### <span id="page-214-0"></span>**CONFigure[:LTE]:DL[:CC<cc>]:PDSCh:PB** <PowerRatio>

Selects the PDSCH power ratio.

Note that the power ratio depends on the number of antennas in the system.

**Suffix:**   $<$ c $<$ 

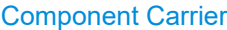

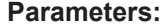

<PowerRatio> Numeric value that defines PDSCH P\_B which defines the power ratio in dB. **0 | 1 | 2 | 3** See [PDSCH Power Ratio](#page-93-0) for an overview of resulting power ratios. **RAT1**

Ratio = 1, regardless of the number of antennas.

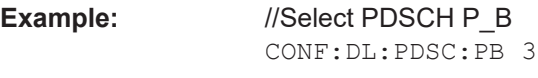

**Manual operation:** See ["PDSCH Power Ratio"](#page-93-0) on page 94

### **MBSFN characteristics**

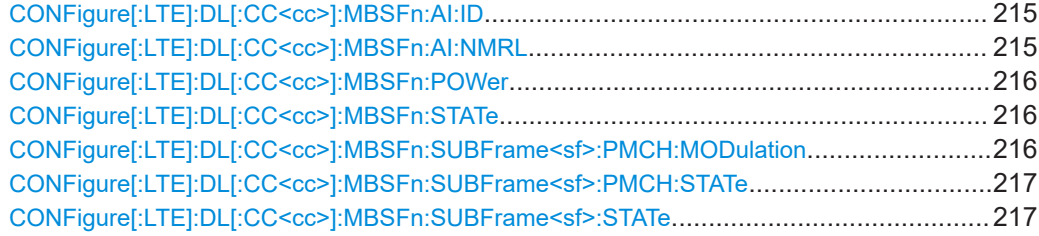

#### **CONFigure[:LTE]:DL[:CC<cc>]:MBSFn:AI:ID** <ID>

Defines the ID of an MBFSN area.

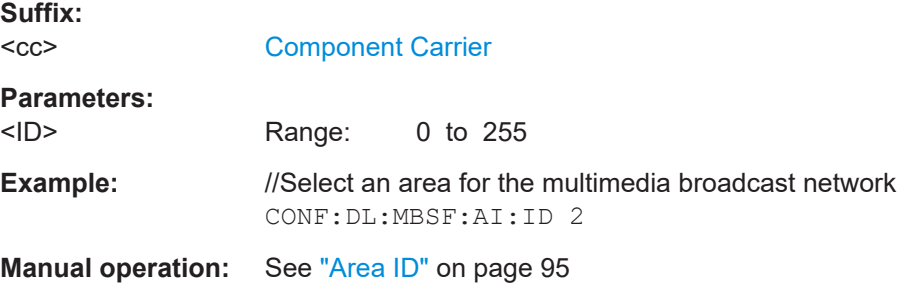

#### **CONFigure[:LTE]:DL[:CC<cc>]:MBSFn:AI:NMRL** <Configuration>

Selects the length of the control data region in an MBSFN subframe.

<span id="page-215-0"></span>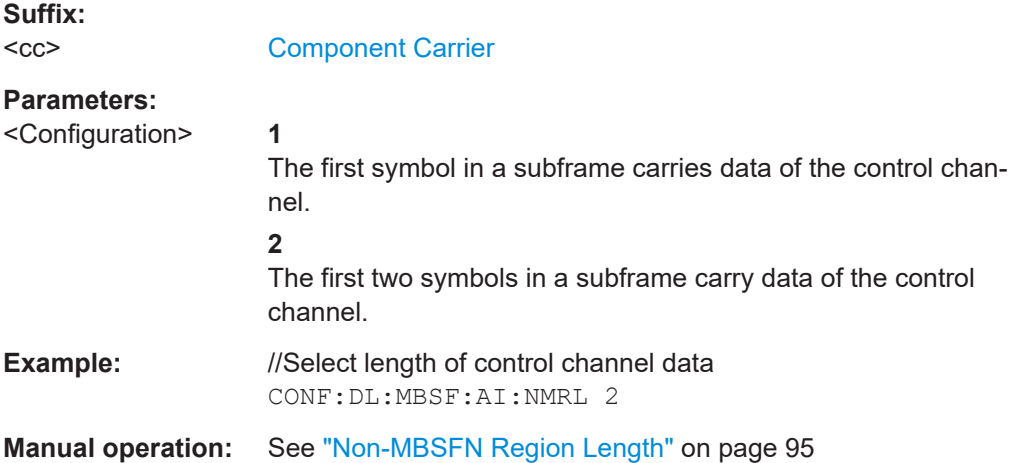

### **CONFigure[:LTE]:DL[:CC<cc>]:MBSFn:POWer** <Power>

Defines the relative power of the MBSFN transmission.

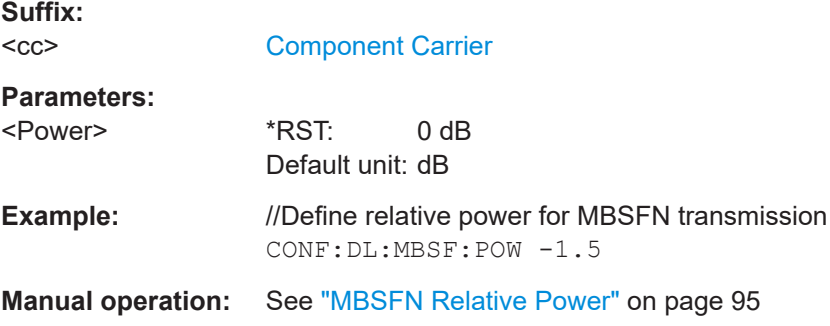

# **CONFigure[:LTE]:DL[:CC<cc>]:MBSFn:STATe** <State>

Includes or excludes an MBSFN from the test setup.

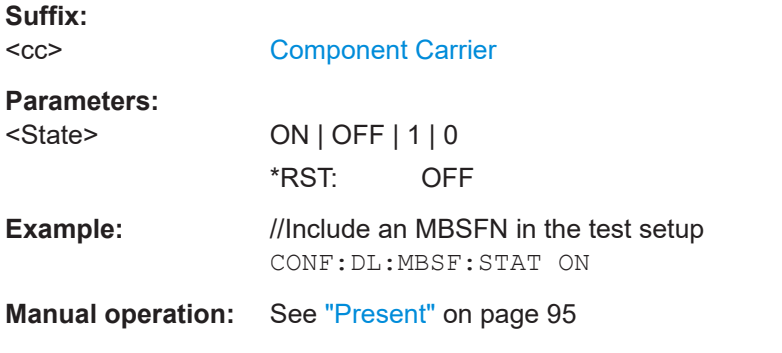

#### **CONFigure[:LTE]:DL[:CC<cc>]:MBSFn:SUBFrame<sf>:PMCH:MODulation** <Modulation>

Selects the modulation type for an MBSFN subframe.
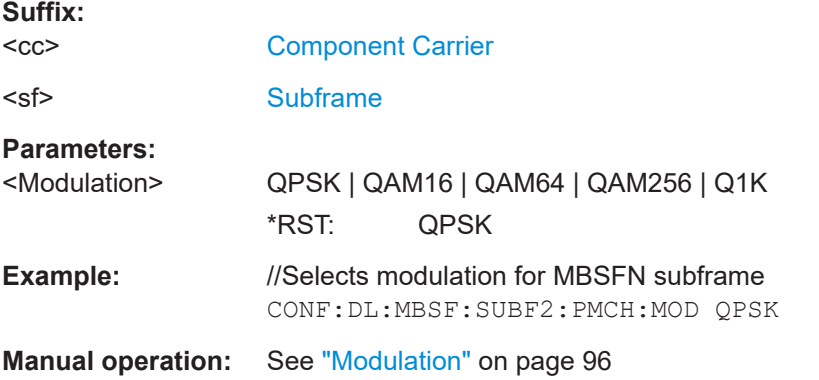

# **CONFigure[:LTE]:DL[:CC<cc>]:MBSFn:SUBFrame<sf>:PMCH:STATe** <State>

Turns the PMCH in an MBSFN subframe on and off.

Note that you first have to turn a subframe into an MBSFN subframe with CONFigure[:LTE]:DL[:CC<cc>]:MBSFn:SUBFrame<sf>:STATe.

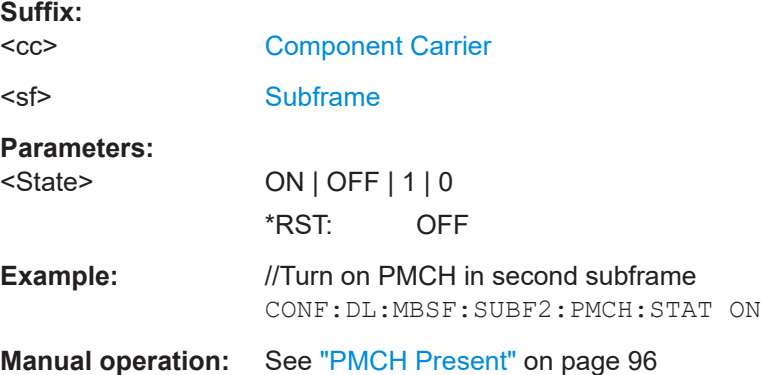

# **CONFigure[:LTE]:DL[:CC<cc>]:MBSFn:SUBFrame<sf>:STATe** <State>

Turns a subframe into an MBSFN subframe.

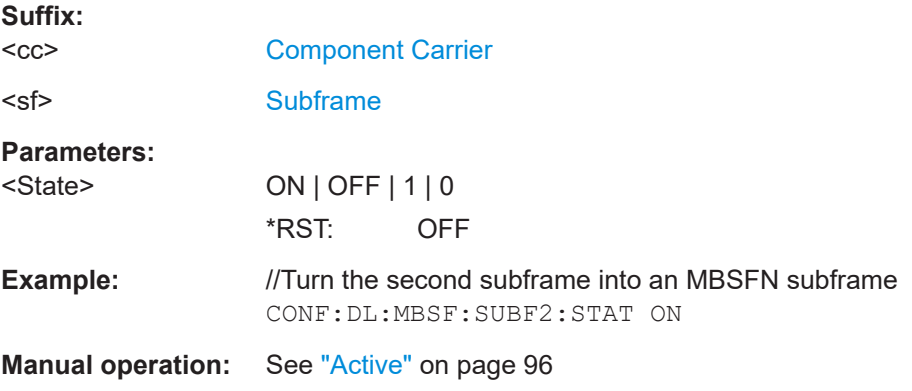

# **7.8.2.2 Inputs configuration**

Useful commands to perform measurements described elsewhere:

- [INPut<ip>:COUPling<ant>](#page-225-0) on page 226
- [INPut<ip>:IMPedance<ant>](#page-227-0) on page 228

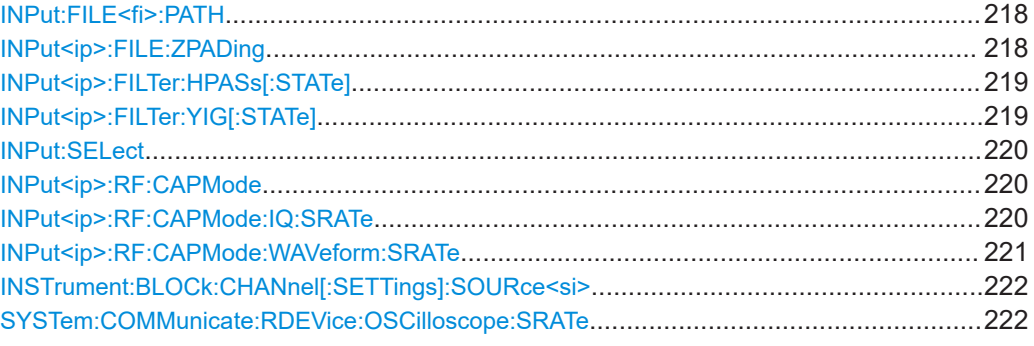

#### **INPut:FILE<fi>:PATH** <FileName>[, <AnalysisBW>]

Selects the I/Q data file to be used as input for further measurements.

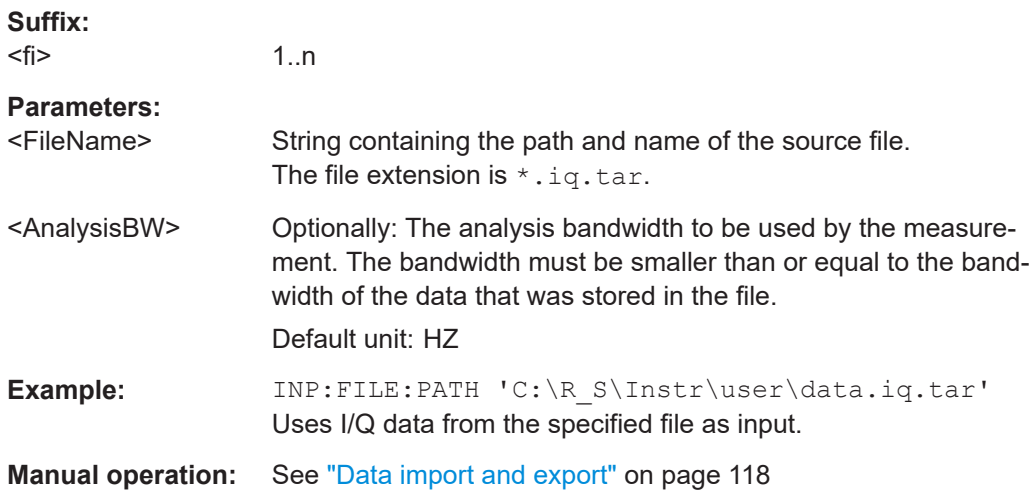

## **INPut<ip>:FILE:ZPADing** <State>

Enables or disables zeropadding for input from an I/Q data file that requires resampling. For resampling, a number of samples are required due to filter settling. These samples can either be taken from the provided I/Q data, or the software can add the required number of samples (zeros) at the beginning and end of the file.

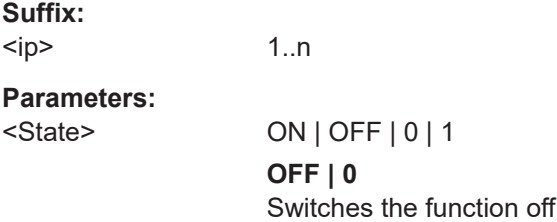

<span id="page-218-0"></span>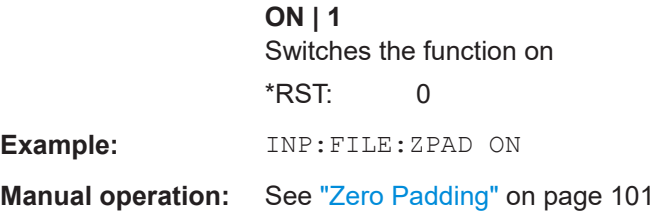

#### **INPut<ip>:FILTer:HPASs[:STATe]** <State>

Activates an additional internal high-pass filter for RF input signals from 1 GHz to 3 GHz. This filter is used to remove the harmonics of the connected instrument to measure the harmonics for a DUT, for example.

Requires an additional high-pass filter hardware option.

(Note: for RF input signals outside the specified range, the high-pass filter has no effect. For signals with a frequency of approximately 4 GHz upwards, the harmonics are suppressed sufficiently by the YIG-preselector, if available.)

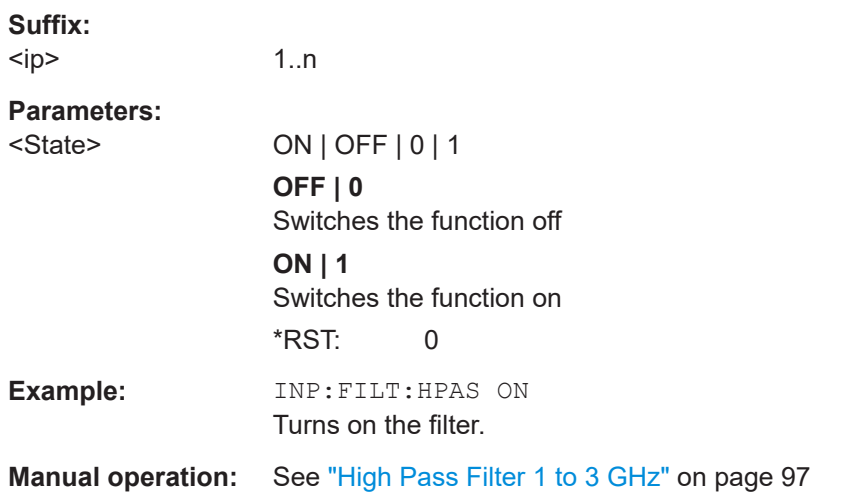

# **INPut<ip>:FILTer:YIG[:STATe]** <State>

Enables or disables the YIG filter.

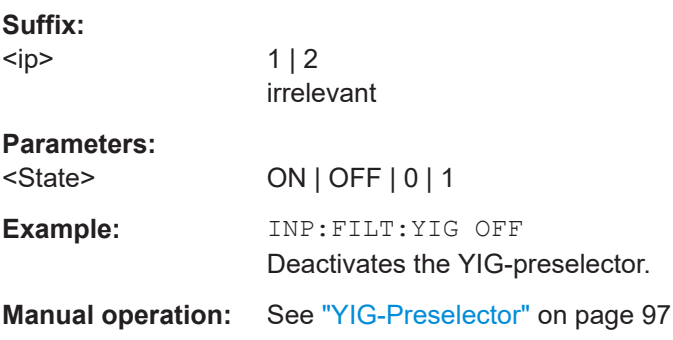

#### <span id="page-219-0"></span>**INPut:SELect** <Source>

Selects the signal source for measurements, i.e. it defines which connector is used to input data to the R&S VSE.

If no additional input options are installed, only RF input or file input is supported.

#### **Parameters:**

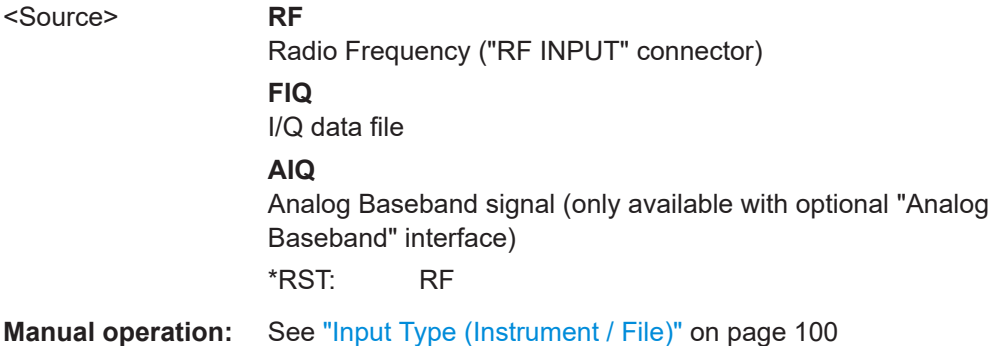

## **INPut<ip>:RF:CAPMode** <CAPMode>

Determines how data from an oscilloscope is input to the R&S VSE software.

Is only available for connected oscilloscopes.

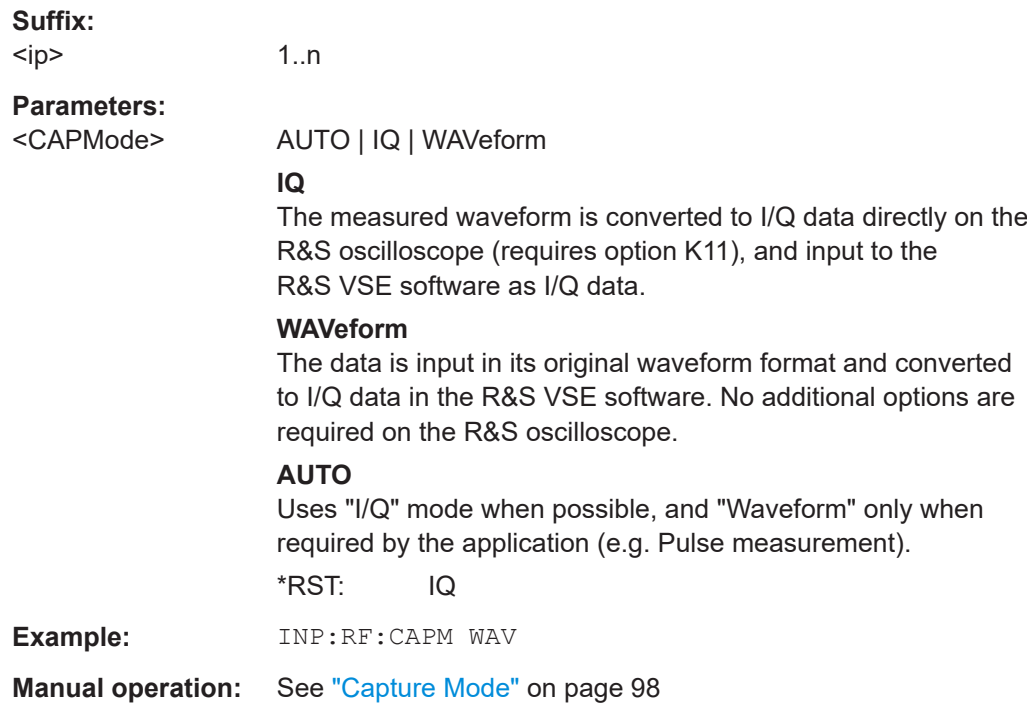

## **INPut<ip>:RF:CAPMode:IQ:SRATe** <SamplingRate>

Determines the sample rate used by the connected oscilloscope for I/Q capture mode (see INPut<ip>:RF:CAPMode on page 220).

<span id="page-220-0"></span>This setting is only available if an R&S oscilloscope is used to obtain the input data.

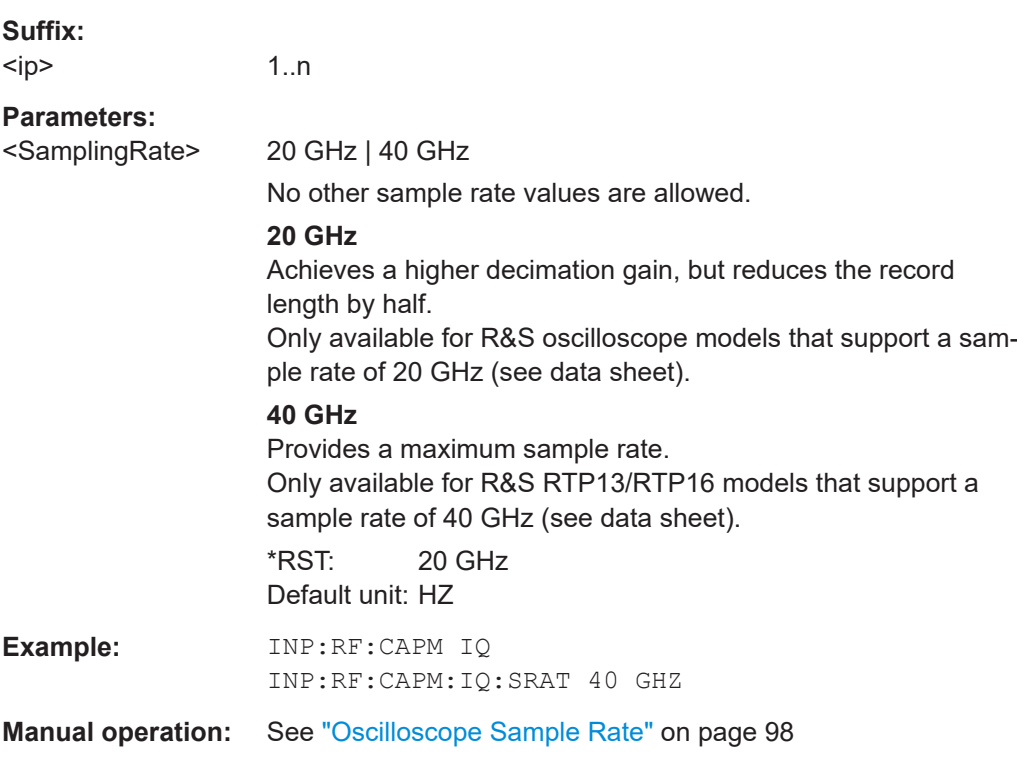

#### **INPut<ip>:RF:CAPMode:WAVeform:SRATe** <SamplingRate>

Determines the sample rate used by the connected oscilloscope for waveform capture mode (see [INPut<ip>:RF:CAPMode](#page-219-0) on page 220).

This setting is only available if an R&S oscilloscope is used to obtain the input data, either directly or via the R&S FSW.

#### **Suffix:**   $kip$

1..n

#### **Parameters:**

<SamplingRate> 10 GHz | 20 GHz

No other sample rate values are allowed.

#### **10 GHz**

Default ; provides maximum record length

#### **20 GHz**

Achieves a higher decimation gain, but reduces the record length by half.

Only available for R&S oscilloscope models that support a sample rate of 20 GHz (see data sheet).

For R&S oscilloscopes with an analysis bandwidth of 4 GHz or larger, a sample rate of 20 GHZ is always used.

\*RST: 10 GHz Default unit: HZ

<span id="page-221-0"></span>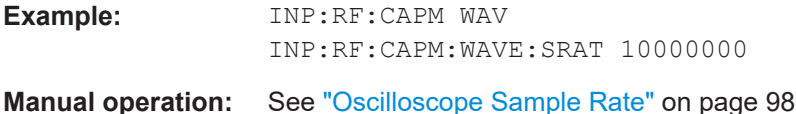

# **INSTrument:BLOCk:CHANnel[:SETTings]:SOURce<si>** <Type>

Selects an instrument or a file as the source of input provided to the channel.

For more information about configuring connected instruments or restoring files, see the R&S VSE base software user manual.

# **Suffix:**

<si>

1 to 99 LTE-MIMO only: input source number

# **Parameters:**

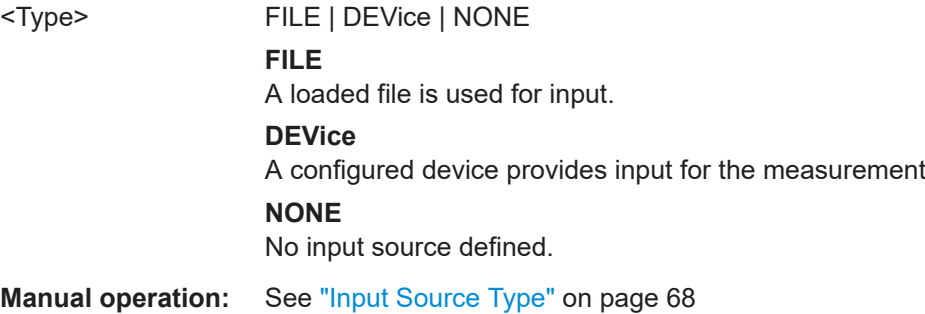

#### **SYSTem:COMMunicate:RDEVice:OSCilloscope:SRATe** <Rate>

Determines whether the 10 GHz mode (default) or 20 GHz mode of the connected oscilloscope is used. The 20 GHZ mode achieves a higher decimation gain, but reduces the record length by half.

See ["Input Type \(Instrument / File\)"](#page-99-0) on page 100

# **Parameters:**

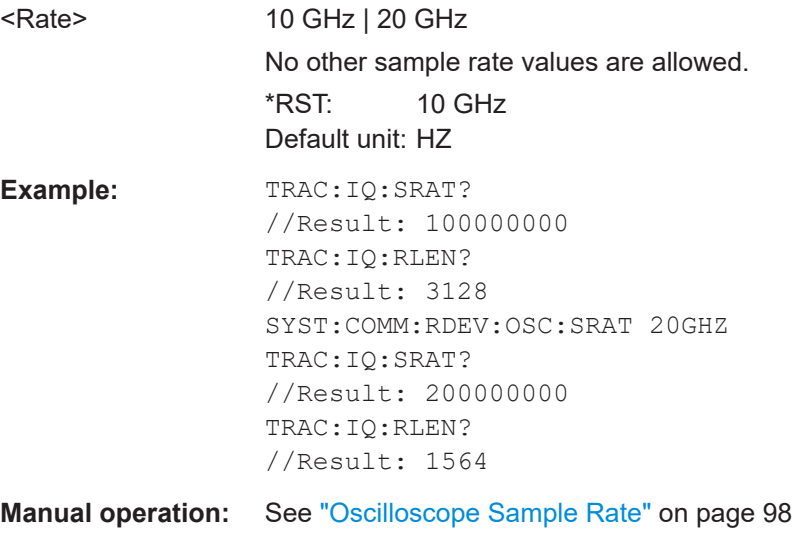

## <span id="page-222-0"></span>**7.8.2.3 Frequency configuration**

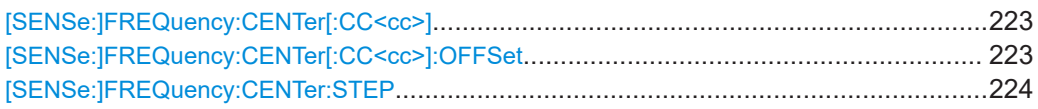

#### **[SENSe:]FREQuency:CENTer[:CC<cc>]** <Frequency>

Sets the center frequency for RF measurements.

### **Component carrier measurements**

- Defining or querying the frequency of the first carrier is possible with FREQ: CENT: CC1. The CC1 part of the syntax is mandatory in that case.
- FREQ: CENT? queries the measurement frequency (center of the two carriers).

#### **Suffix:**

 $<$ cc $>$ 

[Component Carrier](#page-125-0)

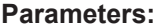

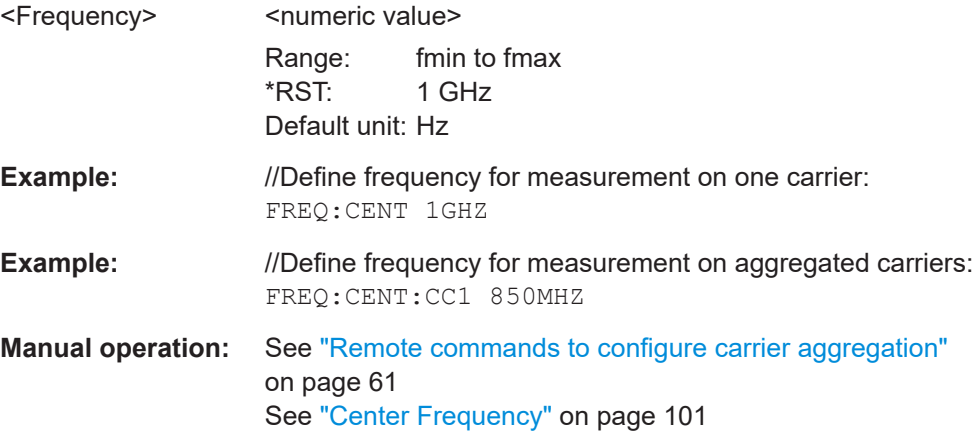

#### **[SENSe:]FREQuency:CENTer[:CC<cc>]:OFFSet** <Offset>

Defines the general frequency offset.

For measurements on multiple component carriers, the command defines the frequency offset for a component carrier. The effect of the command depends on the syntax:

When you omit the  $[CC$ ] syntax element, the command defines the overall frequency offset.

In that case, the value is added to the measurement frequency and, in case of measurements with component carriers, the center frequency of the component carriers.

When you include the  $[CC \lt cc >]$  syntax element, the command defines the offset of the component carrier relative the first component carrier. In that case, the command is not available for the first component carrier thus, ...:CC1:... is not possible.

<span id="page-223-0"></span>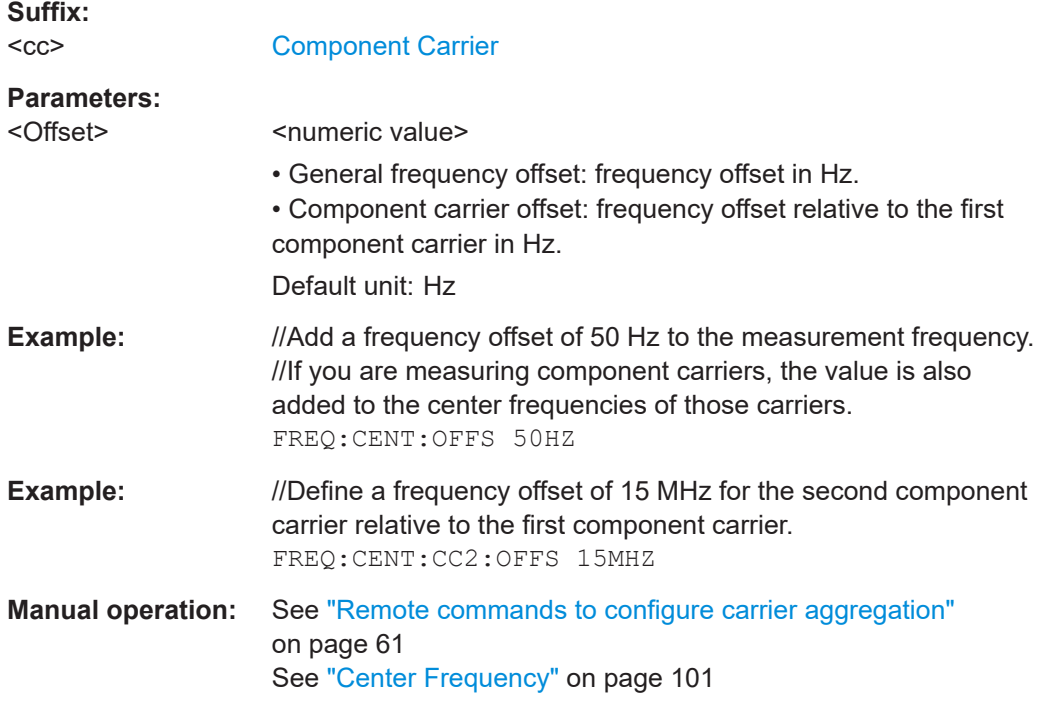

# **[SENSe:]FREQuency:CENTer:STEP** <StepSize>

Defines the center frequency step size.

You can increase or decrease the center frequency quickly in fixed steps using the SENS:FREQ UP and SENS:FREQ DOWN commands, see [\[SENSe:\]FREQuency:](#page-222-0) CENTer [: CC<cc>] on page 223.

# **Parameters:**

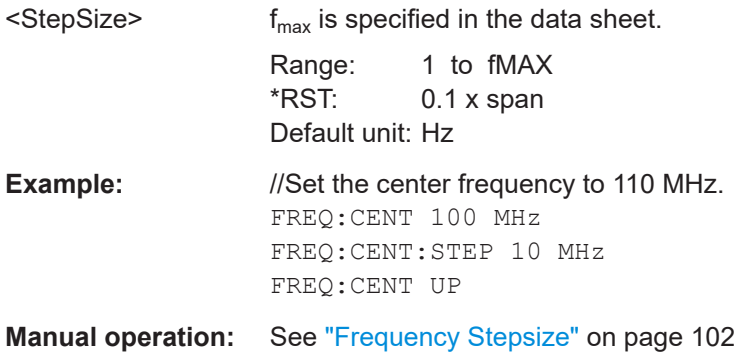

# **7.8.2.4 Amplitude configuration**

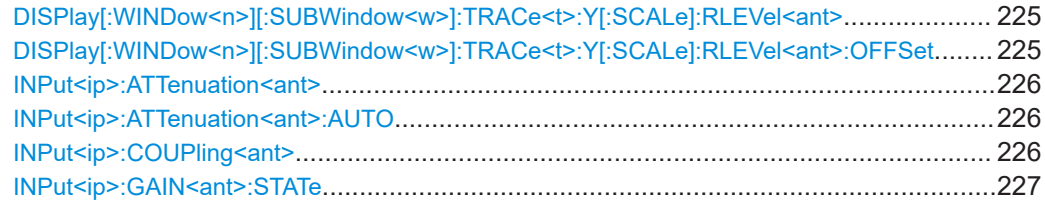

<span id="page-224-0"></span>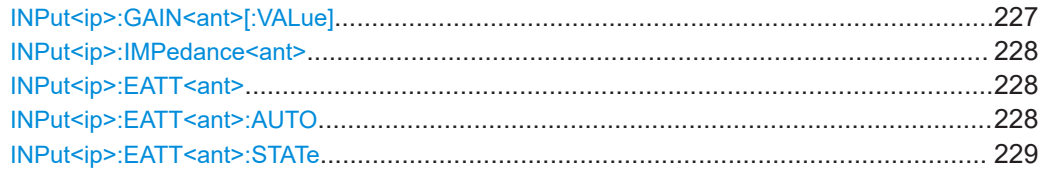

## **DISPlay[:WINDow<n>][:SUBWindow<w>]:TRACe<t>:Y[:SCALe]:RLEVel<ant>** <ReferenceLevel>

Defines the reference level (for all traces in all windows).

With a reference level offset  $\neq 0$ , the value range of the reference level is modified by the offset.

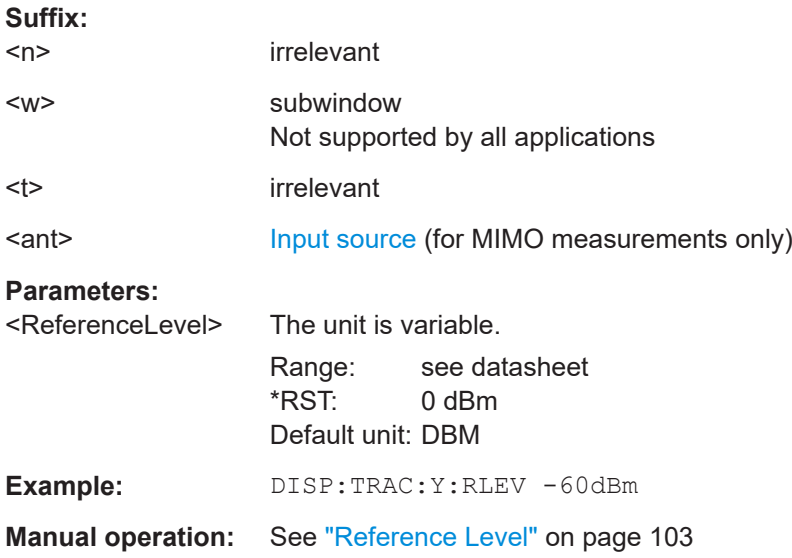

# **DISPlay[:WINDow<n>][:SUBWindow<w>]:TRACe<t>:Y[:SCALe]:RLEVel<ant>: OFFSet** <Offset>

Defines a reference level offset (for all traces in all windows).

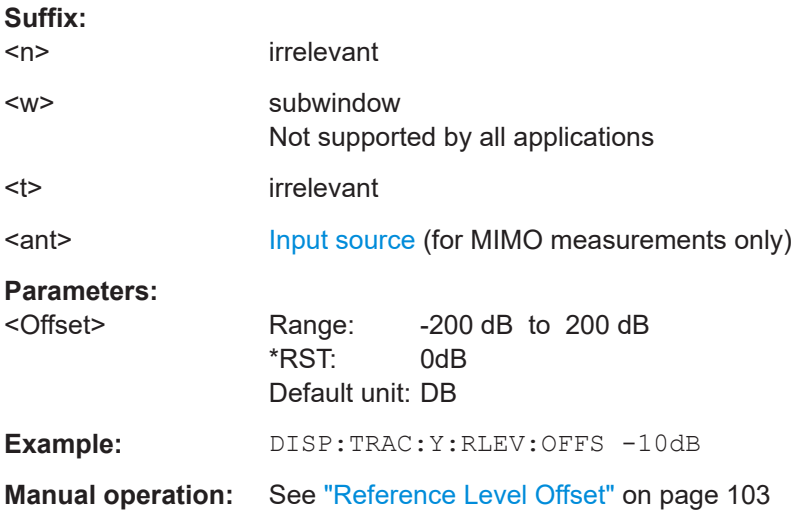

**Suffix:** 

Remote commands to configure the application

#### <span id="page-225-0"></span>**INPut<ip>:ATTenuation<ant>** <Attenuation>

Defines the RF attenuation level.

Prerequisites for this command

● Decouple attenuation from reference level (INPut<ip>:ATTenuation<ant>: AUTO).

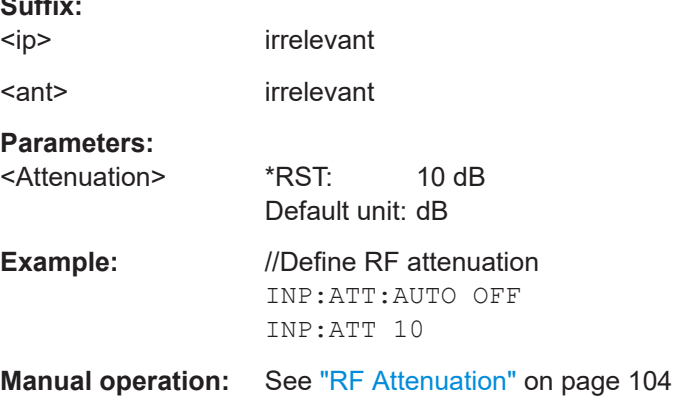

# **INPut<ip>:ATTenuation<ant>:AUTO** <State>

Couples and decouples the RF attenuation to the reference level.

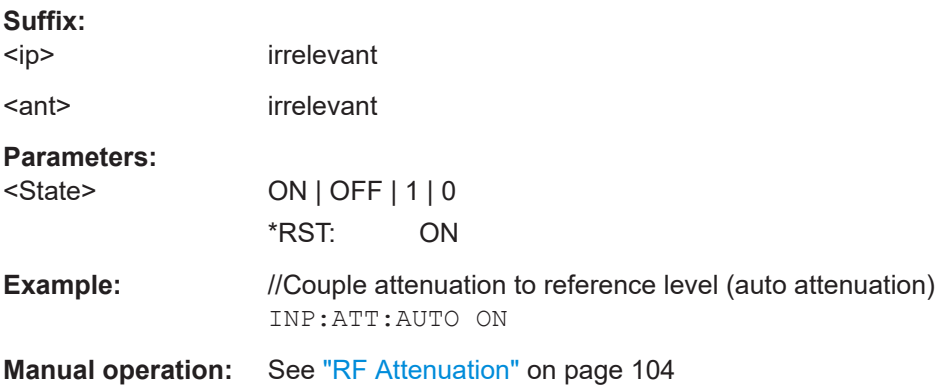

# **INPut<ip>:COUPling<ant>** <CouplingType>

Selects the coupling type of the RF input.

If an external frontend is active, the coupling is automatically set to AC.

# **Suffix:**

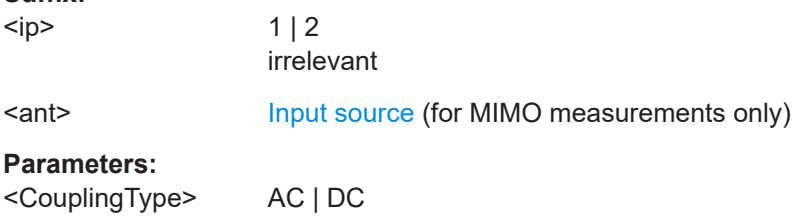

<span id="page-226-0"></span>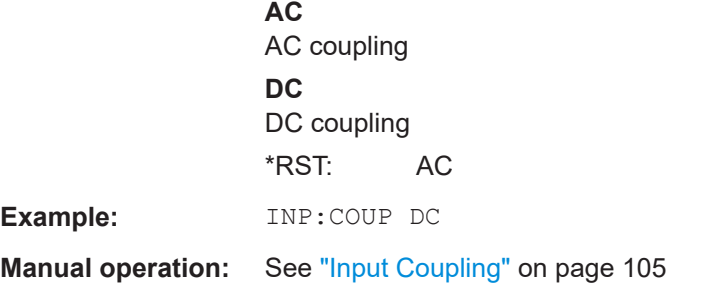

#### **INPut<ip>:GAIN<ant>:STATe <State>**

Turns the internal preamplifier on the connected instrument on and off. It requires the additional preamplifier hardware option on the connected instrument.

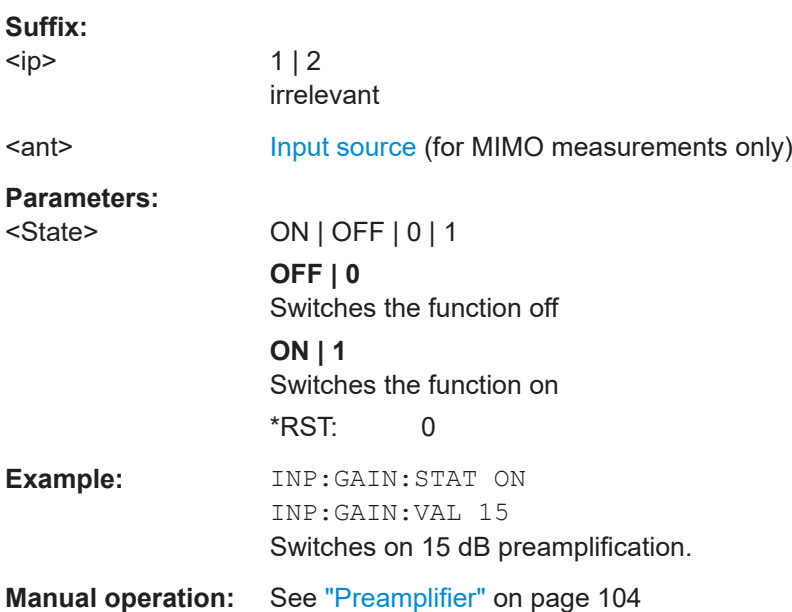

# **INPut<ip>:GAIN<ant>[:VALue] <Gain>**

Selects the "gain" if the preamplifier is activated (INP: GAIN: STAT ON, see INPut<ip>:GAIN<ant>:STATe on page 227).

The command requires the additional preamplifier hardware option.

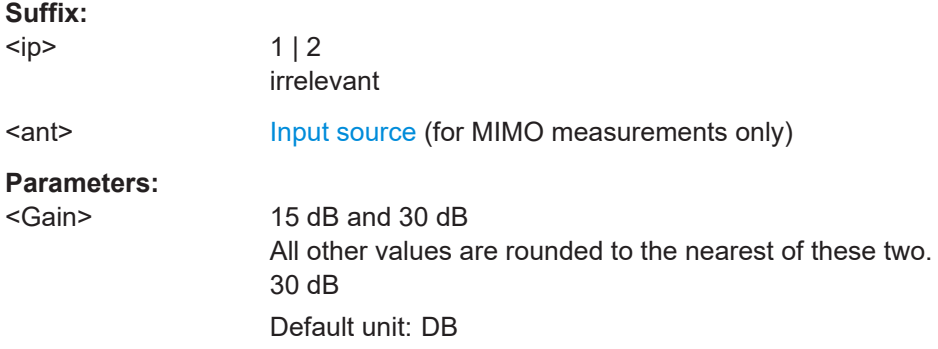

<span id="page-227-0"></span>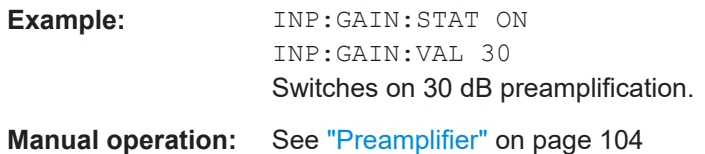

#### **INPut<ip>:IMPedance<ant>** <Impedance>

Selects the nominal input impedance of the RF input. In some applications, only 50  $\Omega$ are supported.

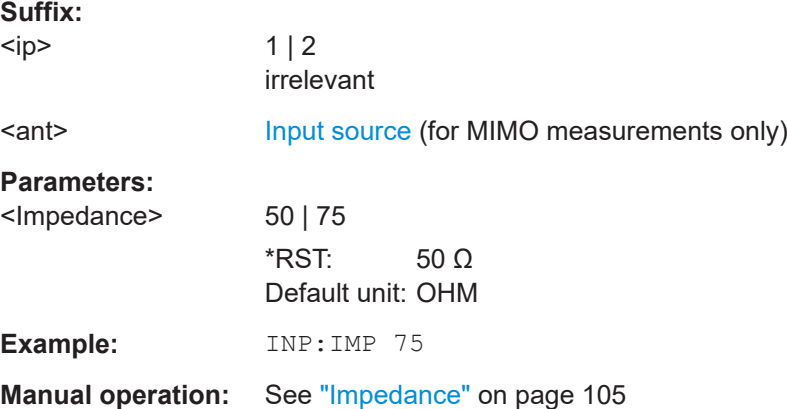

#### **INPut<ip>:EATT<ant>** <Attenuation>

Defines the electronic attenuation level.

If the current reference level is not compatible with an attenuation that has been set manually, the command also adjusts the reference level.

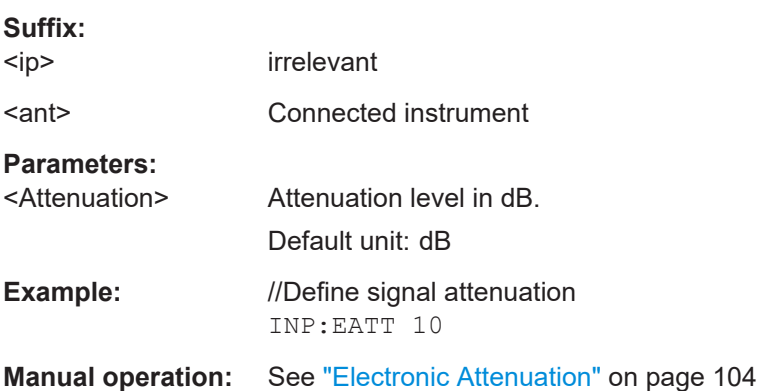

#### **INPut<ip>:EATT<ant>:AUTO <State>**

Turns automatic selection of the electronic attenuation on and off.

If on, electronic attenuation reduces the mechanical attenuation whenever possible.

**Suffix:**   $<sub>ip</sub>$ </sub>

irrelevant

<span id="page-228-0"></span>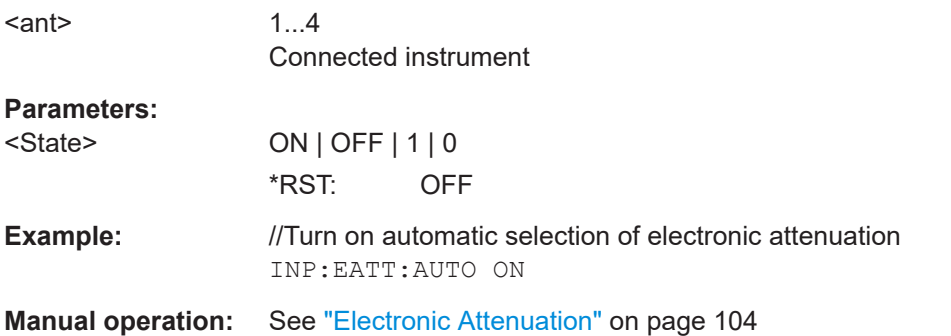

#### **INPut<ip>:EATT<ant>:STATe <State>**

Turns the electronic attenuator on and off.

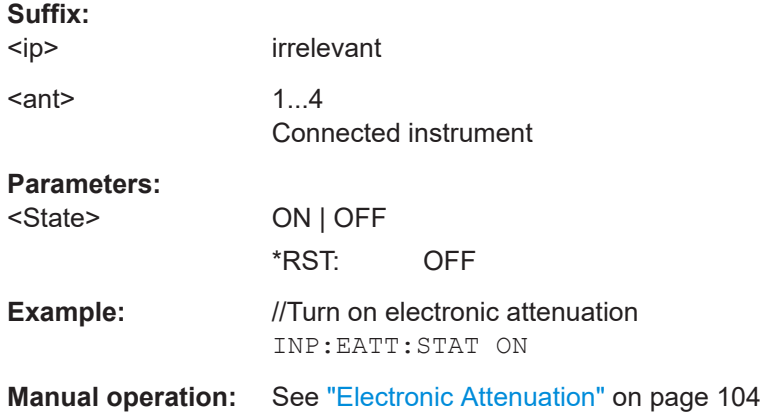

#### **7.8.2.5 Data capture**

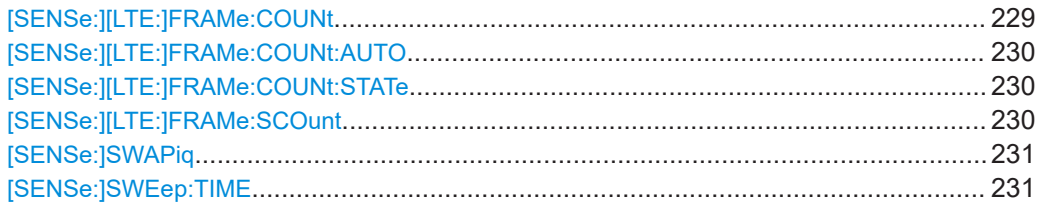

#### **[SENSe:][LTE:]FRAMe:COUNt** <Subframes>

Defines the number of frames you want to analyze.

Prerequisites for this command

- Turn on overall frame count ([\[SENSe:\]\[LTE:\]FRAMe:COUNt:STATe](#page-229-0)).
- Turn on manual selection of frames to analyze ([SENSe: ] [LTE: ] FRAMe: COUNt: [AUTO](#page-229-0)).

# **Parameters:**

<Subframes>
<subframes>
<subframes>
<subframes>
<subframes>
<subframes>
<subframes \*RST: 1

<span id="page-229-0"></span>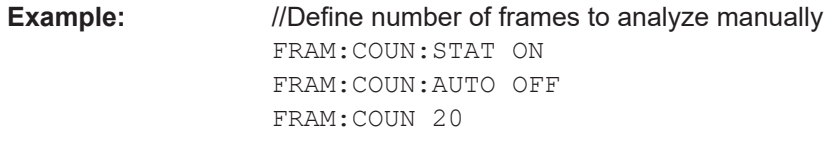

**Manual operation:** See ["Number of Frames to Analyze"](#page-106-0) on page 107

#### **[SENSe:][LTE:]FRAMe:COUNt:AUTO** <State>

Turns automatic selection of the number of frames to analyze on and off.

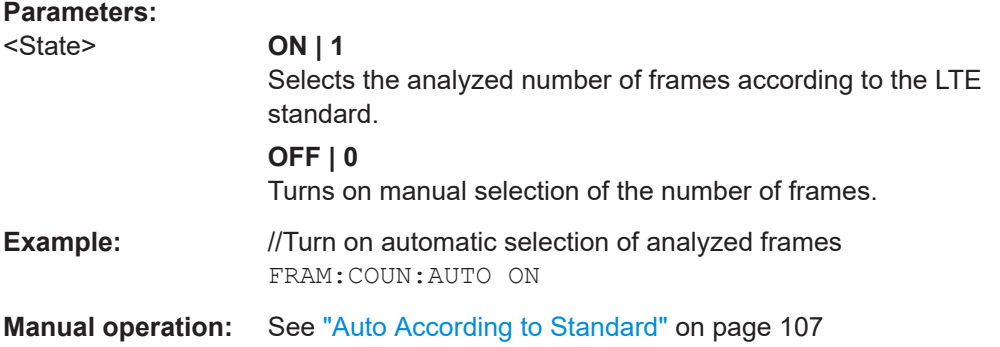

#### **[SENSe:][LTE:]FRAMe:COUNt:STATe** <State>

Turns manual selection of the number of frames you want to analyze on and off.

# **Parameters:**

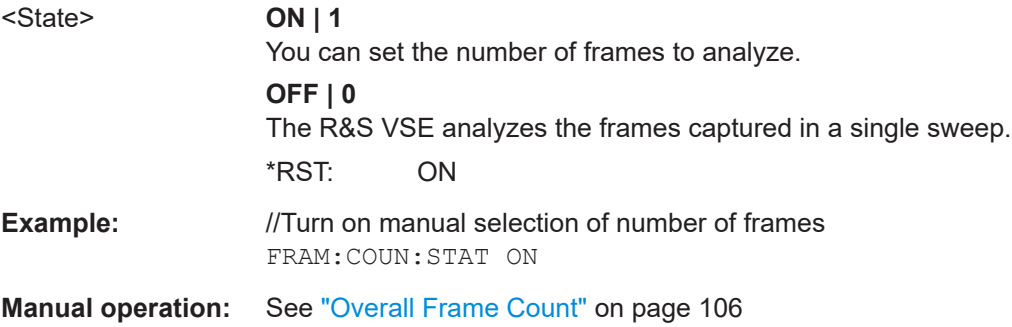

## **[SENSe:][LTE:]FRAMe:SCOunt** <Subframes>

Selects the maximum number of subframes to analyze.

Selecting a number of subframes different from the default one may become necessary if the capture time is less than 20.1 ms.

# **Parameters:**

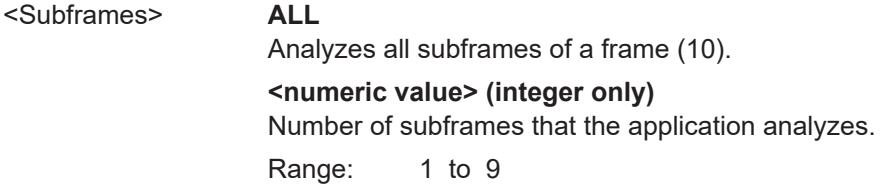

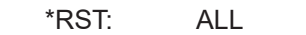

<span id="page-230-0"></span>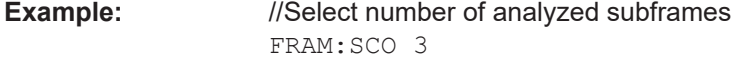

**Manual operation:** See ["Maximum Number of Subframes per Frame to Analyze"](#page-106-0) [on page 107](#page-106-0)

## **[SENSe:]SWAPiq** <State>

Turns a swap of the I and Q branches on and off.

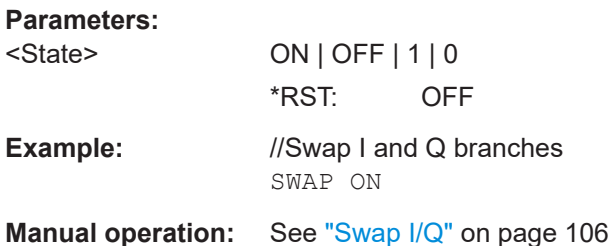

# **[SENSe:]SWEep:TIME** <CaptureLength>

Defines the capture time.

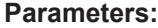

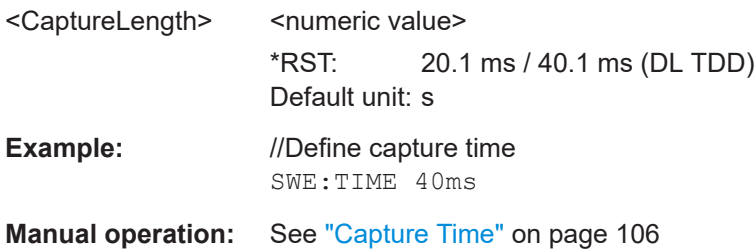

# **7.8.2.6 Trigger**

The trigger functionality of the LTE measurement application is the same as that of the R&S VSE.

For a comprehensive description of the available remote control commands for trigger configuration, see the documentation of the R&S VSE.

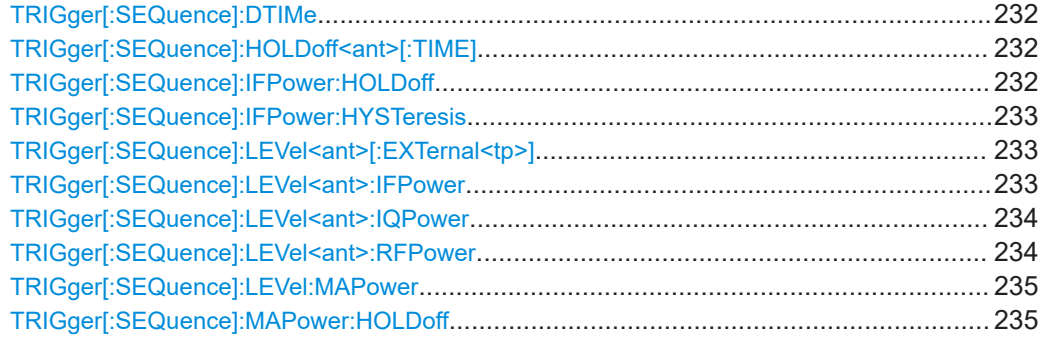

<span id="page-231-0"></span>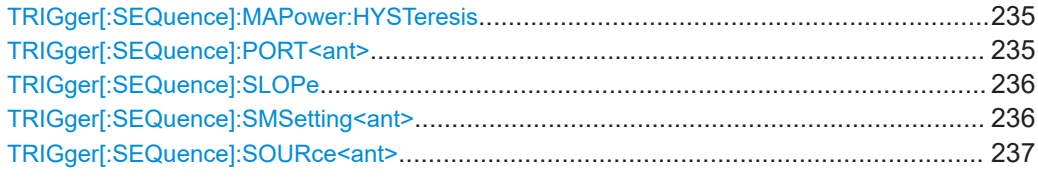

#### **TRIGger[:SEQuence]:DTIMe** <DropoutTime>

Defines the time the input signal must stay below the trigger level before a trigger is detected again.

For input from the "Analog Baseband" interface using the baseband power trigger (BBP), the default drop out time is set to 100 ns to avoid unintentional trigger events (as no hysteresis can be configured in this case).

#### **Parameters:**

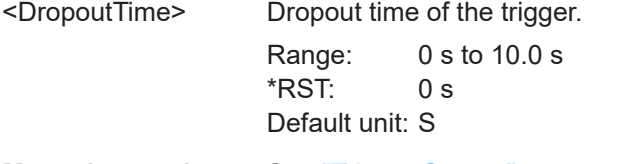

**Manual operation:** See ["Trigger Source"](#page-107-0) on page 108

#### **TRIGger[:SEQuence]:HOLDoff<ant>[:TIME]** <Offset>

Defines the trigger offset.

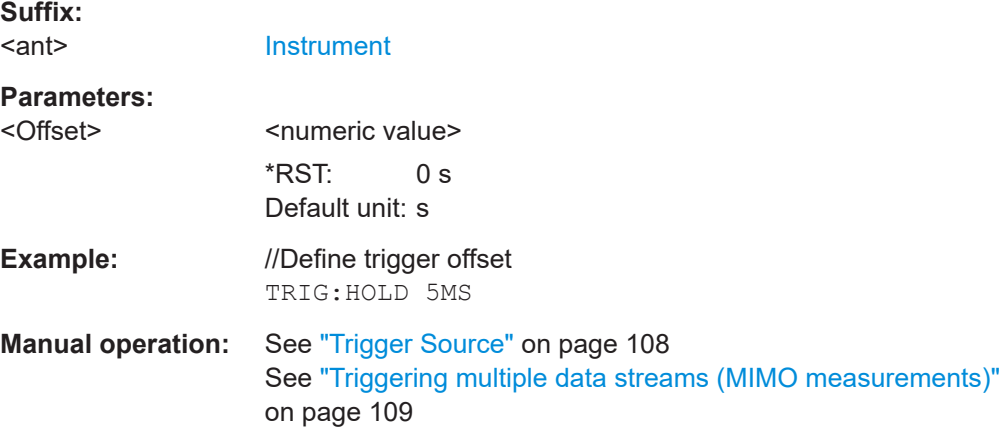

#### **TRIGger[:SEQuence]:IFPower:HOLDoff** <Period>

Defines the holding time before the next trigger event.

Note that this command can be used for **any trigger source**, not just IF Power (despite the legacy keyword).

#### **Parameters:**

<Period> Range: 0 s to 10 s  $*$ RST:  $0 s$ Default unit: S

<span id="page-232-0"></span>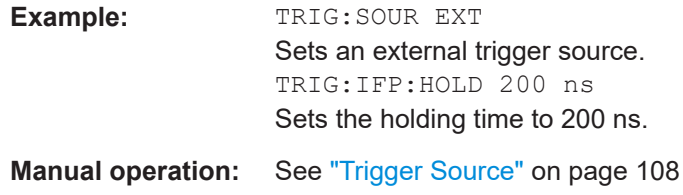

#### **TRIGger[:SEQuence]:IFPower:HYSTeresis** <Hysteresis>

Defines the trigger hysteresis, which is only available for "IF Power" trigger sources.

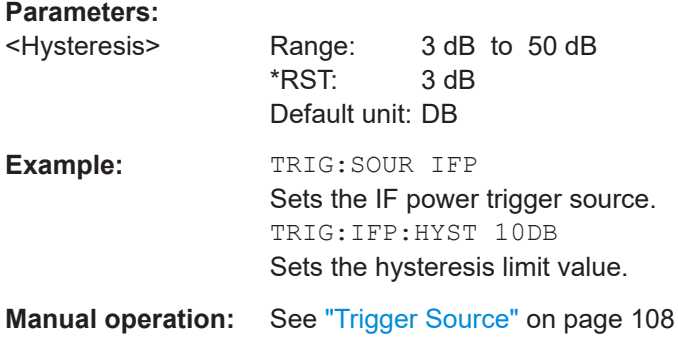

### **TRIGger[:SEQuence]:LEVel<ant>[:EXTernal<tp>]** <Level>

Defines the level for an external trigger.

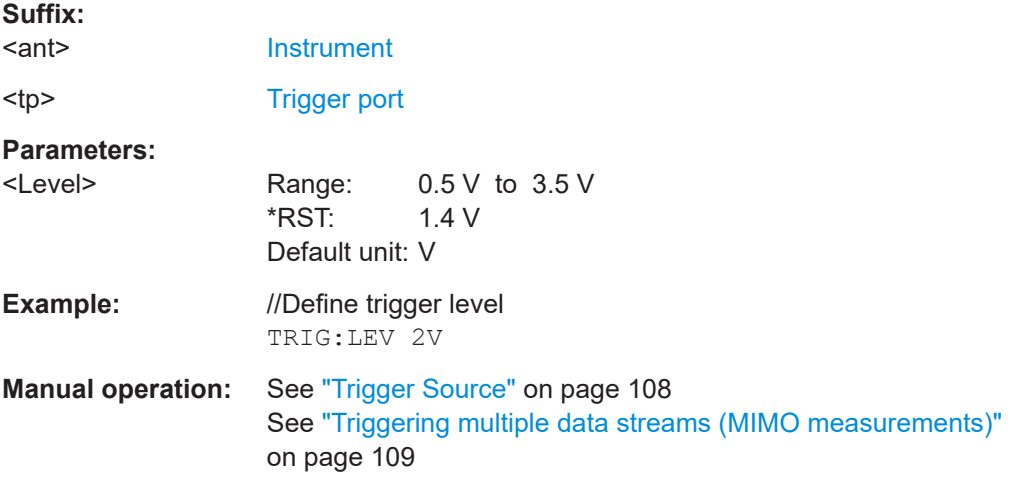

#### **TRIGger[:SEQuence]:LEVel<ant>:IFPower** <Level>

Defines the power level at the third intermediate frequency that must be exceeded to cause a trigger event.

Note that any RF attenuation or preamplification is considered when the trigger level is analyzed. If defined, a reference level offset is also considered.

**Suffix:**  <ant>

[Instrument](#page-125-0)

#### <span id="page-233-0"></span>**Parameters:**

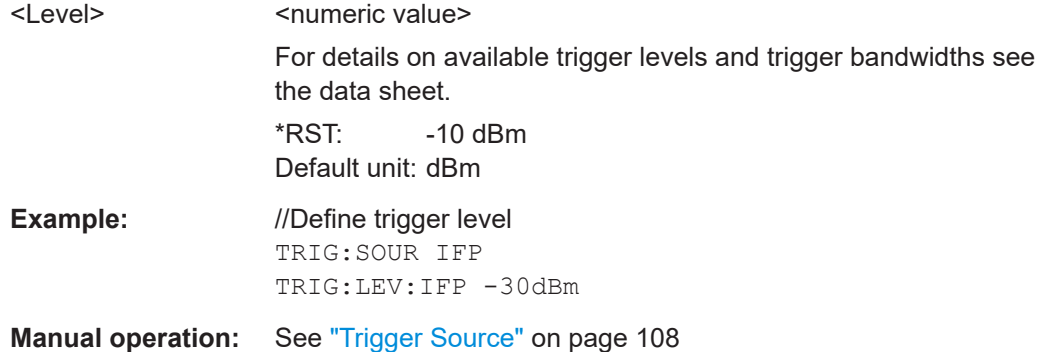

#### **TRIGger[:SEQuence]:LEVel<ant>:IQPower** <Level>

Defines the magnitude the I/Q data must exceed to cause a trigger event.

Note that any RF attenuation or preamplification is considered when the trigger level is analyzed. If defined, a reference level offset is also considered.

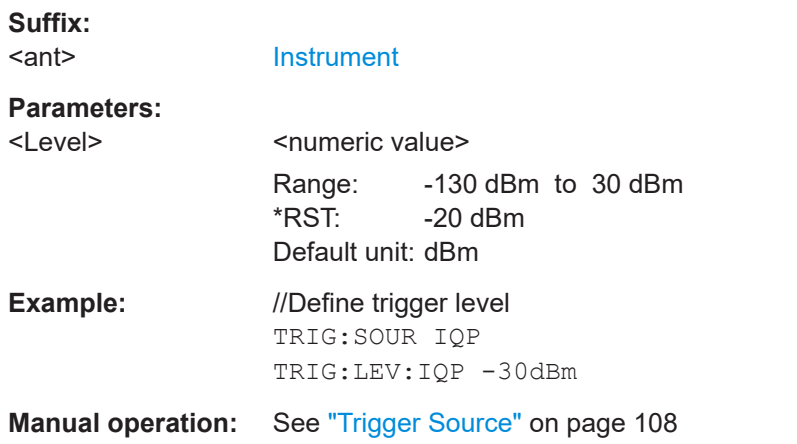

#### **TRIGger[:SEQuence]:LEVel<ant>:RFPower** <Level>

Defines the power level the RF input must exceed to cause a trigger event. Note that any RF attenuation or preamplification is considered when the trigger level is analyzed. If defined, a reference level offset is also considered.

The input signal must be between 500 MHz and 8 GHz.

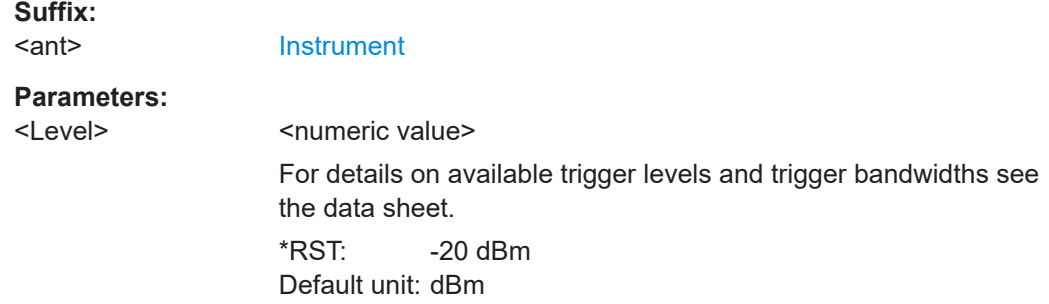

<span id="page-234-0"></span>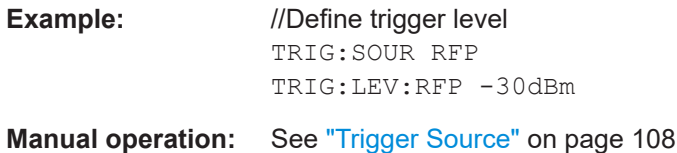

#### **TRIGger[:SEQuence]:LEVel:MAPower** <TriggerLevel>

Defines the power level that must be exceeded to cause a trigger event for (offline) input from a file.

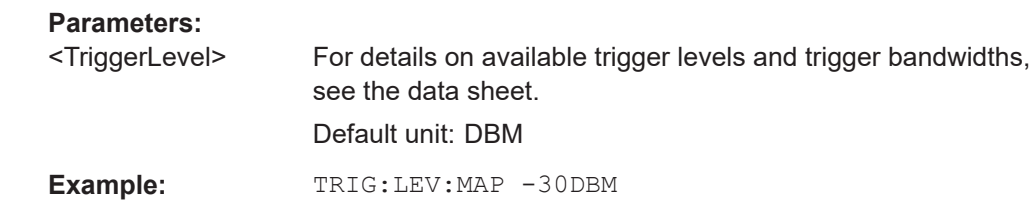

# **TRIGger[:SEQuence]:MAPower:HOLDoff** <Period>

Defines the holding time before the next trigger event for (offline) input from a file.

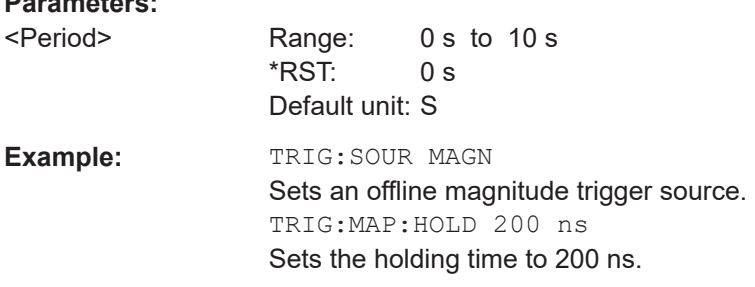

#### **TRIGger[:SEQuence]:MAPower:HYSTeresis** <Hysteresis>

Defines the trigger hysteresis for the (offline) magnitude trigger source (used for input from a file).

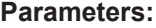

**Parameters:**

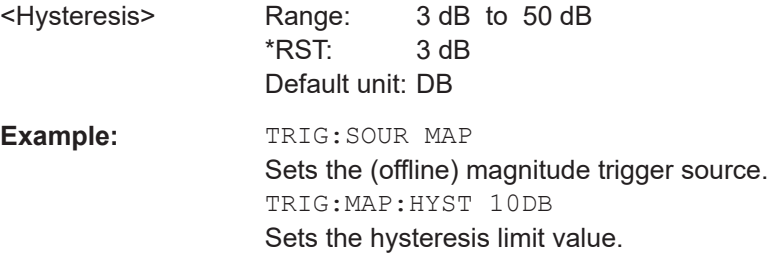

# **TRIGger[:SEQuence]:PORT<ant> <port>**

Selects the trigger port for measurements with devices that have several trigger ports.

<span id="page-235-0"></span>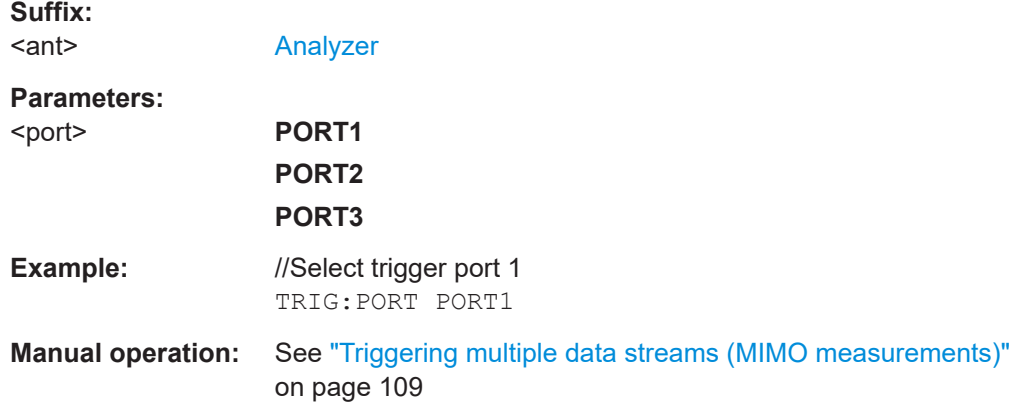

# **TRIGger[:SEQuence]:SLOPe** <Type>

Selects the trigger slope.

# **Parameters:**

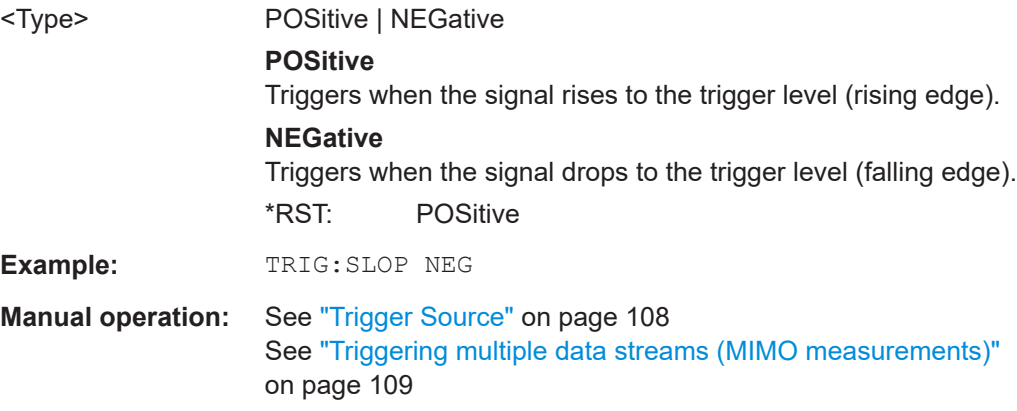

# **TRIGger[:SEQuence]:SMSetting<ant>** <State>

Selects the trigger configuration for secondary analyzers in a MIMO setup.

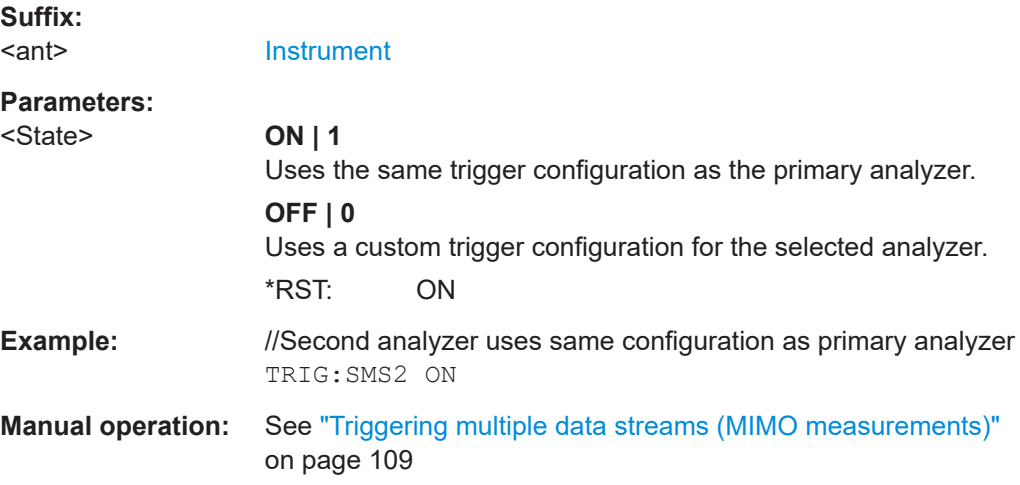

#### <span id="page-236-0"></span>**TRIGger[:SEQuence]:SOURce<ant>** <Source>

Selects the trigger source.

Note that the availability of trigger sources depends on the connected instrument.

## **Note on external triggers:**

If a measurement is configured to wait for an external trigger signal in a remote control program, remote control is blocked until the trigger is received and the program can continue. Make sure this situation is avoided in your remote control programs.

# **Suffix:**

<ant>

# [Analyzer](#page-125-0)

**Parameters:**

#### <Source> **IMMediate**

Free run (no trigger event to start a measurement).

# **EXT | EXT2 | EXT3 | EXT4**

Trigger signal from the corresponding "Trigger Input / Output" connector on the connected instrument, or the oscilloscope's corresponding input channel (if not used as an input source). For details on the connectors see the instrument's Getting Started manual.

#### **RFPower**

Measurement starts when the first intermediate frequency exceeds a certain level.

(Frequency and time domain measurements only.)

#### **IFPower**

Measurement starts when the second intermediate frequency exceeds a certain level.

#### **IQPower**

Measurement starts when the sampled I/Q data exceeds a certain magnitude.

For applications that process I/Q data, such as the I/Q analyzer or optional applications.

#### **PSEN**

External power sensor

# **MAGNitude**

For (offline) input from a file, rather than an instrument. The trigger level is specified by TRIGger [: SEQuence]: [LEVel:MAPower](#page-234-0).

\*RST: IMMediate

**Manual operation:** See ["Trigger Source"](#page-107-0) on page 108 See ["Triggering multiple data streams \(MIMO measurements\)"](#page-108-0) [on page 109](#page-108-0)

# **7.8.2.7 Demodulation**

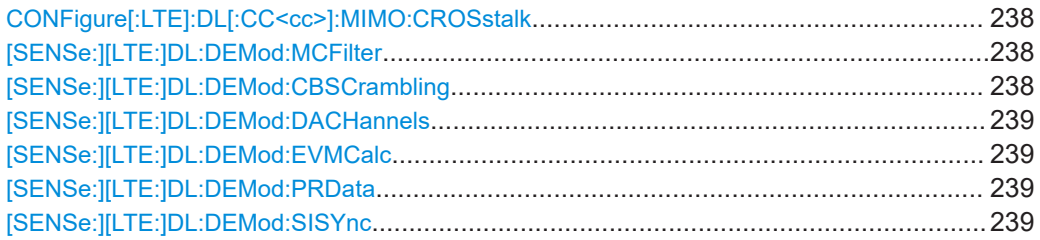

# **CONFigure[:LTE]:DL[:CC<cc>]:MIMO:CROSstalk** <State>

Turns MIMO crosstalk compensation on and off.

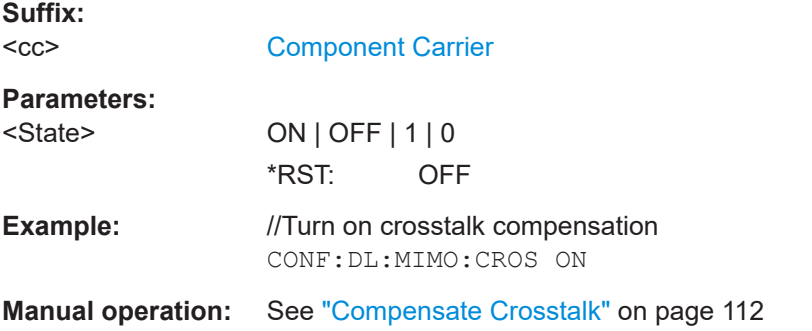

#### **[SENSe:][LTE:]DL:DEMod:MCFilter** <State>

Turns suppression of interfering neighboring carriers on and off (e.g. LTE, WCDMA, GSM etc).

### **Parameters:**

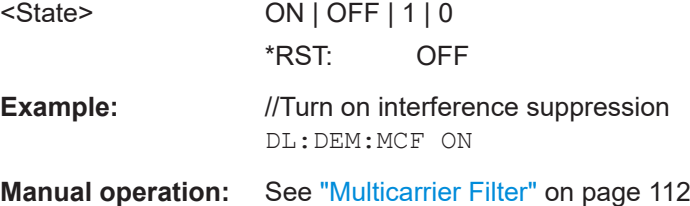

# **[SENSe:][LTE:]DL:DEMod:CBSCrambling** <State>

Turns scrambling of coded bits on and off.

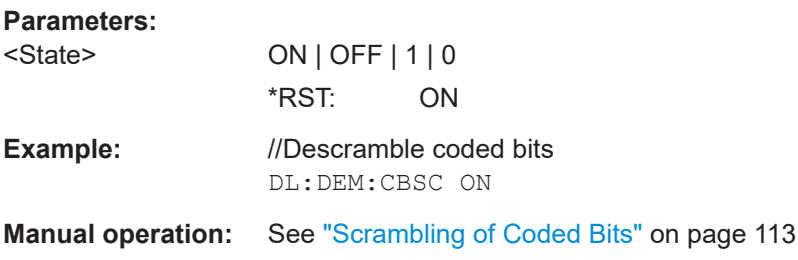

#### <span id="page-238-0"></span>**[SENSe:][LTE:]DL:DEMod:DACHannels** <State>

Turns the decoding of all control channels on and off.

#### **Parameters:**

**Parameters:**

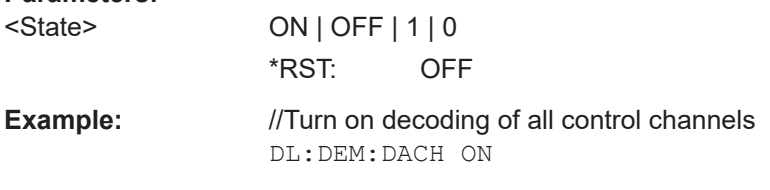

### **Manual operation:** See ["Decode All Channels"](#page-112-0) on page 113

#### **[SENSe:][LTE:]DL:DEMod:EVMCalc** <Calculation>

Selects the EVM calculation method.

# **Parameters:** <Calculation> **TGPP** 3GPP definition **OTP** Optimal timing position \*RST: TGPP **Example:** //Select EVM calculation method DL:DEM:EVMC TGPP **Manual operation:** See ["EVM Calculation Method"](#page-112-0) on page 113

#### **[SENSe:][LTE:]DL:DEMod:PRData** <Reference>

Selects the type of reference data to calculate the EVM for the PDSCH.

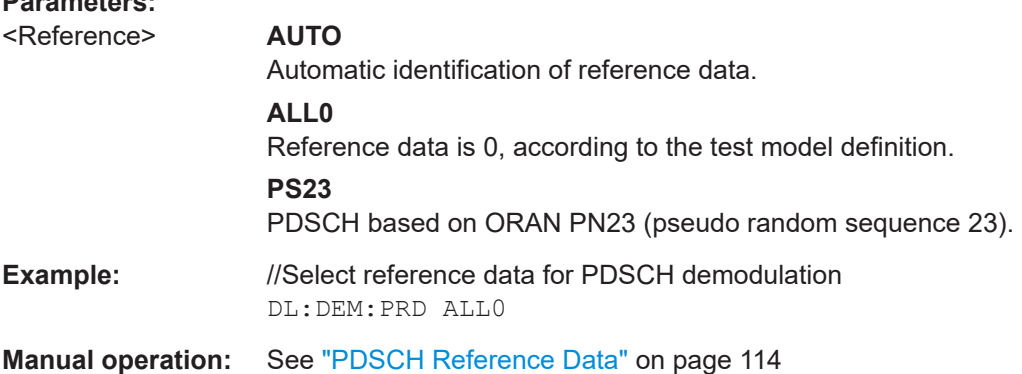

## **[SENSe:][LTE:]DL:DEMod:SISYnc** <State>

Turns suppression of 5G resources with a 30 kHz subcarrier spacing (dynamic spectrum sharing) on and off.

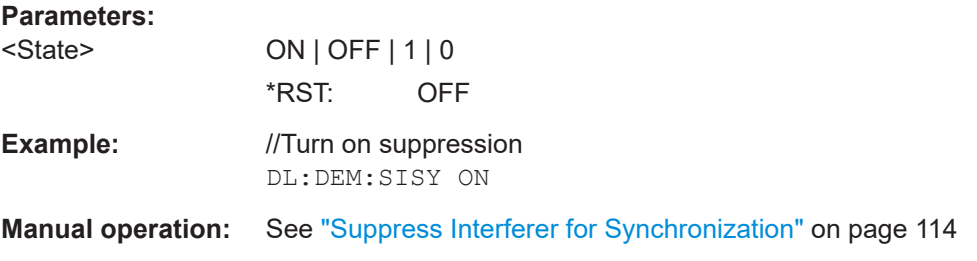

# **7.8.2.8 Estimation & compensation**

# **Parameter estimation**

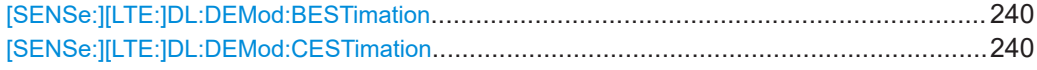

# **[SENSe:][LTE:]DL:DEMod:BESTimation** <State>

Turns boosting estimation on and off.

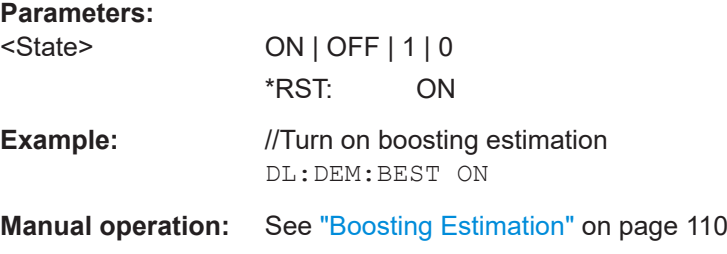

#### **[SENSe:][LTE:]DL:DEMod:CESTimation** <Type>

Selects the channel estimation type.

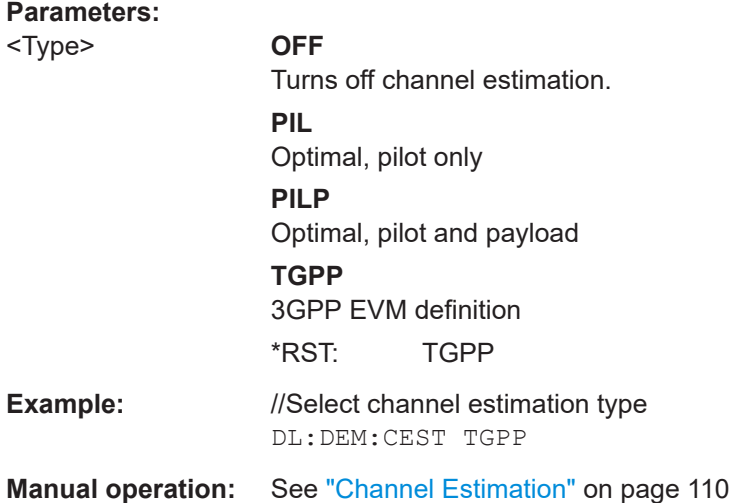

#### <span id="page-240-0"></span>**Error compensation**

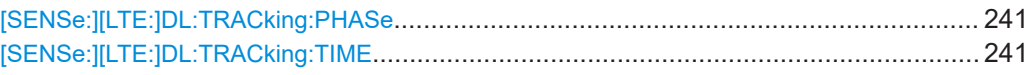

## **[SENSe:][LTE:]DL:TRACking:PHASe** <Type>

Selects the phase tracking type.

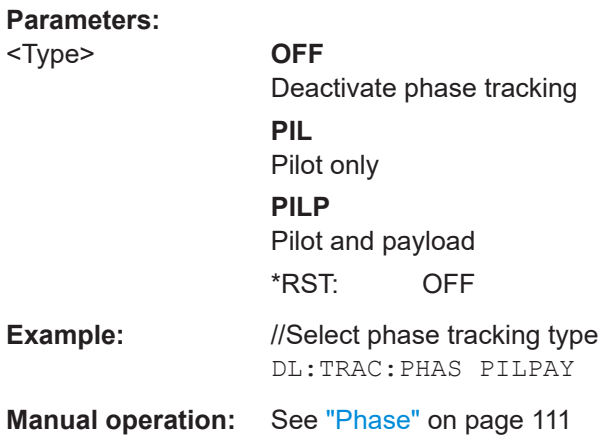

#### **[SENSe:][LTE:]DL:TRACking:TIME** <State>

Turns timing tracking on and off.

## **Parameters:**

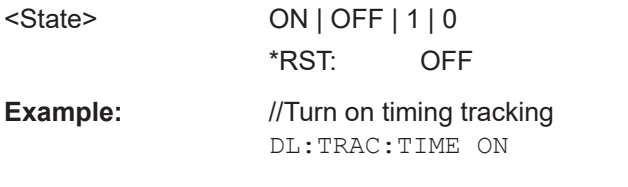

# **Manual operation:** See ["Time Tracking"](#page-110-0) on page 111

# **7.8.2.9 Automatic configuration**

Commands to configure the application automatically described elsewhere.

● [DISPlay\[:WINDow<n>\]\[:SUBWindow<w>\]:TRACe<t>:Y\[:SCALe\]:AUTO](#page-249-0)

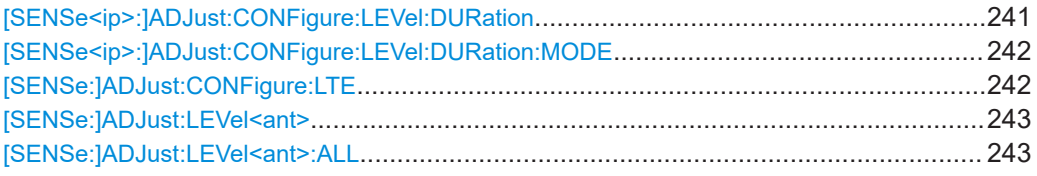

### **[SENSe<ip>:]ADJust:CONFigure:LEVel:DURation** <Duration>

To determine the ideal reference level, the R&S VSE performs a measurement on the current input data. This command defines the length of the measurement if [\[SENSe<ip>:\]ADJust:CONFigure:LEVel:DURation:MODE](#page-241-0) is set to MANual.

<span id="page-241-0"></span>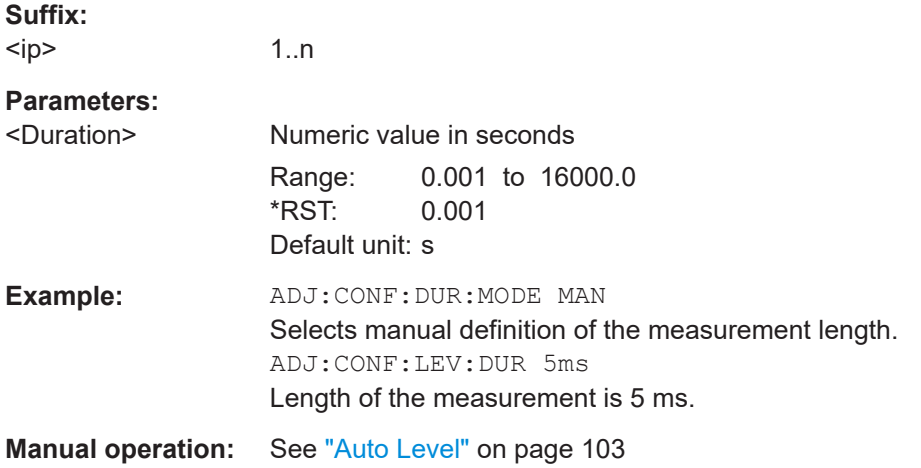

#### **[SENSe<ip>:]ADJust:CONFigure:LEVel:DURation:MODE** <Mode>

To determine the ideal reference level, the R&S VSE performs a measurement on the current input data. This command selects the way the R&S VSE determines the length of the measurement .

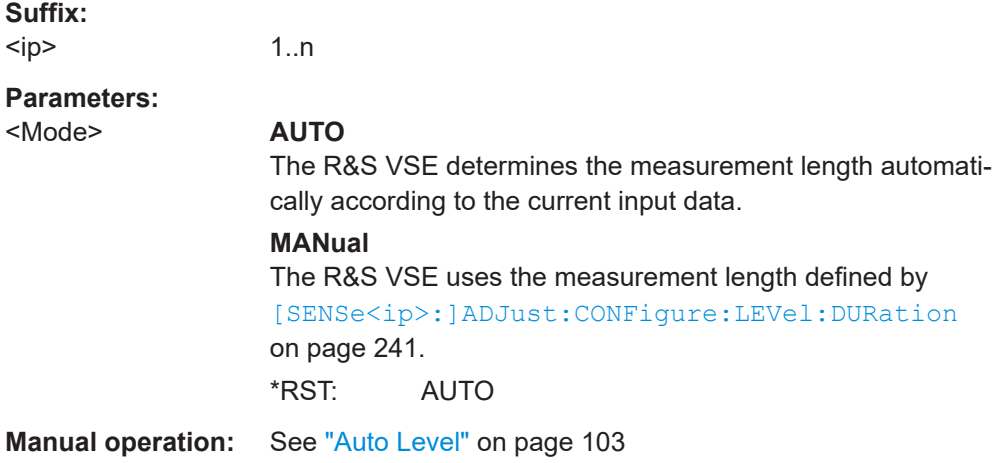

#### **[SENSe:]ADJust:CONFigure:LTE**

Automatically detects several signal characteristics and selects the appropriate parameters in the application.

The following signal characteristics are automatically detected.

● Carrier bandwidth

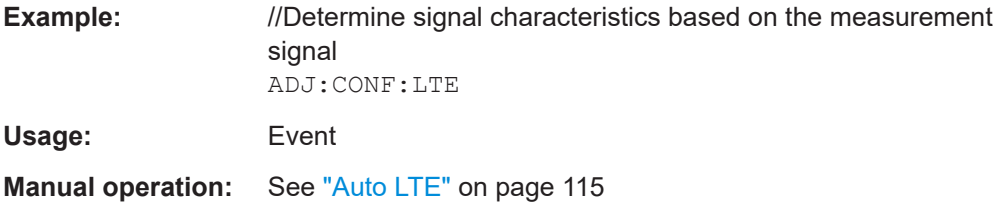

#### <span id="page-242-0"></span>**[SENSe:]ADJust:LEVel<ant>**

Initiates a single (internal) measurement that evaluates and sets the ideal reference level for the current input data and measurement settings. This ensures that the settings of the RF attenuation and the reference level are optimally adjusted to the signal level without overloading the R&S VSE or limiting the dynamic range by an S/N ratio that is too small.

#### **Suffix:**

**Suffix:** 

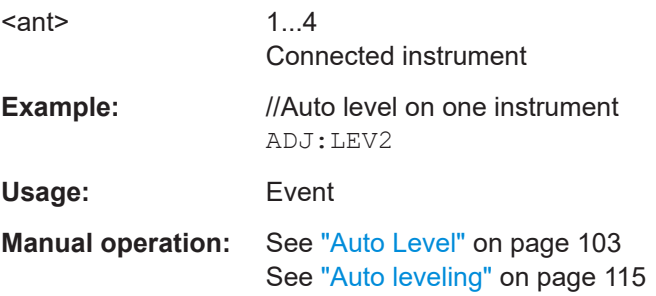

#### **[SENSe:]ADJust:LEVel<ant>:ALL**

Determines the ideal reference level based on the current measurement data and settings on all connected input sources.

This ensures that the settings of the RF attenuation and the reference level are optimally adjusted to the signal level without overloading the R&S VSE or limiting the dynamic range by an S/N ratio that is too small.

The command is available for MIMO measurements with more than one input source.

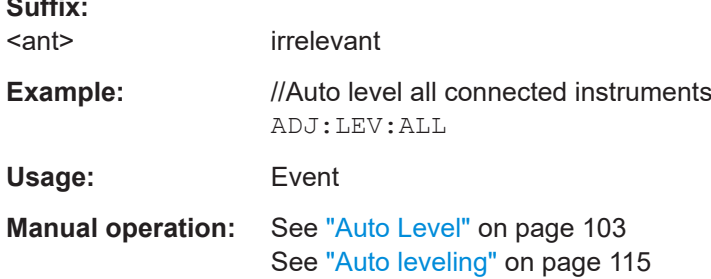

# **7.8.3 Configuring time alignment measurements**

All commands specific to the Transmit On/Off Power measurement are listed below.

Commands to configure Transmit On/Off Power measurement described elsewhere:

- [SENSe: ]FREQuency: CENTer [: CC<cc>] on page 223
- Commands in ["Signal characteristics"](#page-183-0) on page 184
- Commands in ["Synchronization signal"](#page-200-0) on page 201

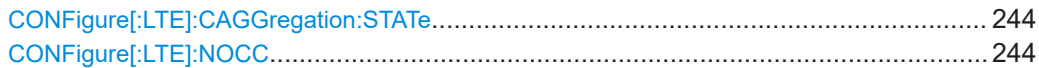

# <span id="page-243-0"></span>**CONFigure[:LTE]:CAGGregation:STATe** <State>

Turns carrier aggregation for time alignment error measurements on and off.

You can select the number of component carriers with CONFigure [:LTE]: NOCC.

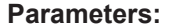

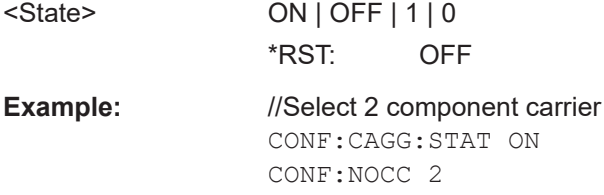

# **CONFigure[:LTE]:NOCC** <Carrier>

Selects the number of component carriers analyzed in the measurement.

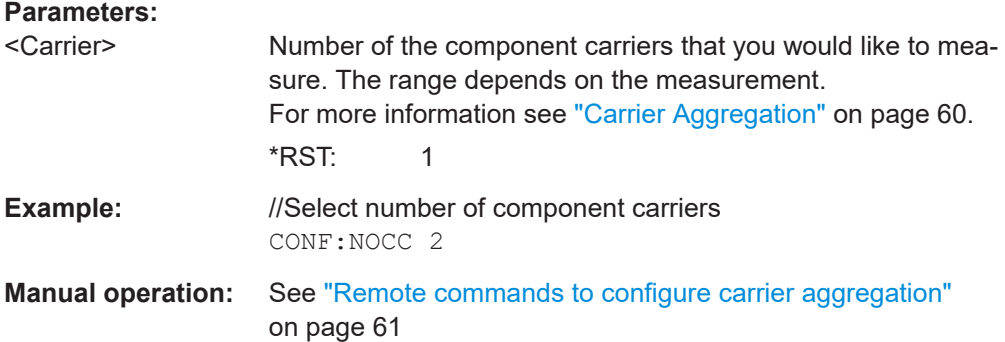

# **7.9 Analysis**

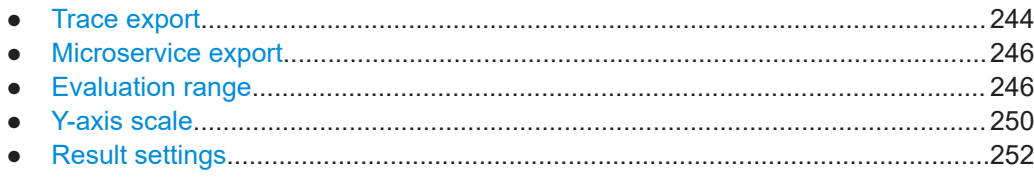

# **7.9.1 Trace export**

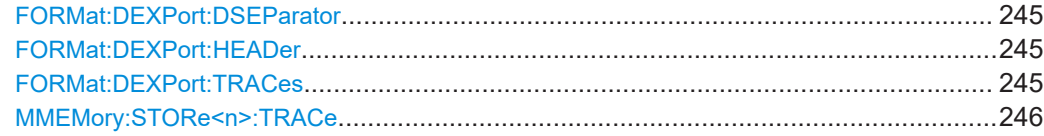

#### <span id="page-244-0"></span>**FORMat:DEXPort:DSEParator** <Separator>

Selects the decimal separator for data exported in ASCII format.

**Parameters:**

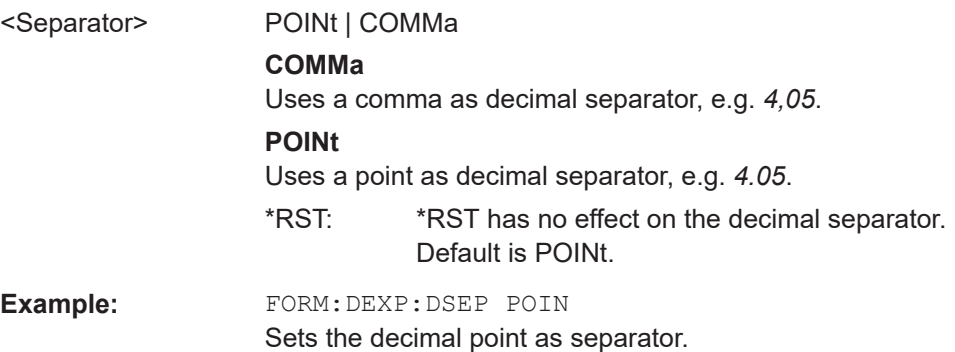

#### **FORMat:DEXPort:HEADer** <State>

If enabled, additional instrument and measurement settings are included in the header of the export file for result data. If disabled, only the pure result data from the selected traces and tables is exported.

Trace data resulting from encrypted file input cannot be queried.

#### **Parameters:**

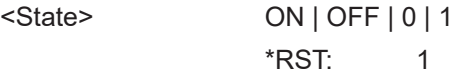

#### **FORMat:DEXPort:TRACes** <Selection>

Selects the data to be included in a data export file (see MMEMOry: STORe<n>:TRACe [on page 246](#page-245-0)).

Trace data resulting from encrypted file input cannot be queried.

#### **Parameters:**

<Selection> SINGle | ALL

# **SINGle**

Only a single trace is selected for export, namely the one specified by the MMEMory: STORe<n>: TRACe command.

# **ALL**

Selects all active traces and result tables (e.g. "Result Summary", marker peak list etc.) in the current application for export to an ASCII file.

The <trace> parameter for the [MMEMory:STORe<n>:TRACe](#page-245-0) command is ignored.

\*RST: SINGle

#### <span id="page-245-0"></span>**MMEMory:STORe<n>:TRACe** <Trace>, <FileName>

Exports trace data from the specified window to an ASCII file.

You cannot query trace data resulting from encrypted file input.

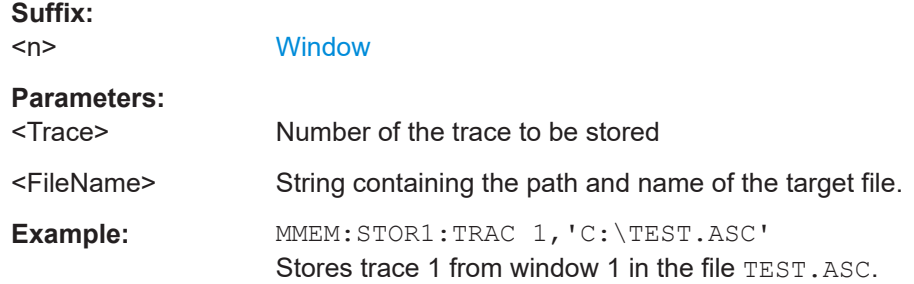

# **7.9.2 Microservice export**

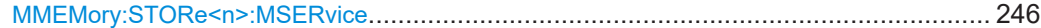

# **MMEMory:STORe<n>:MSERvice** <FileName>

Exports the signal configuration to the microservice.

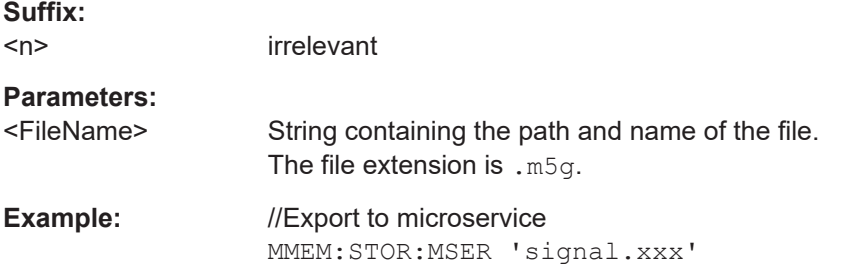

# **7.9.3 Evaluation range**

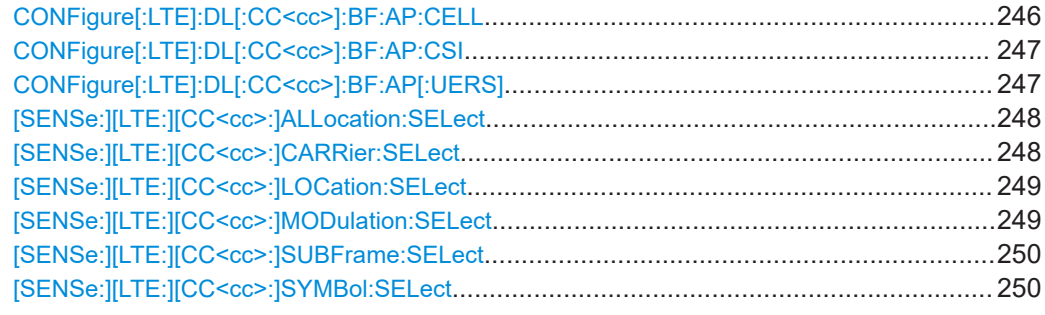

# **CONFigure[:LTE]:DL[:CC<cc>]:BF:AP:CELL** <Port>

Selects the antenna port for which beamforming measurement results are displayed.

<span id="page-246-0"></span>The availabilty of ports depends on the number of transmit antennas and number of beamforming layers.

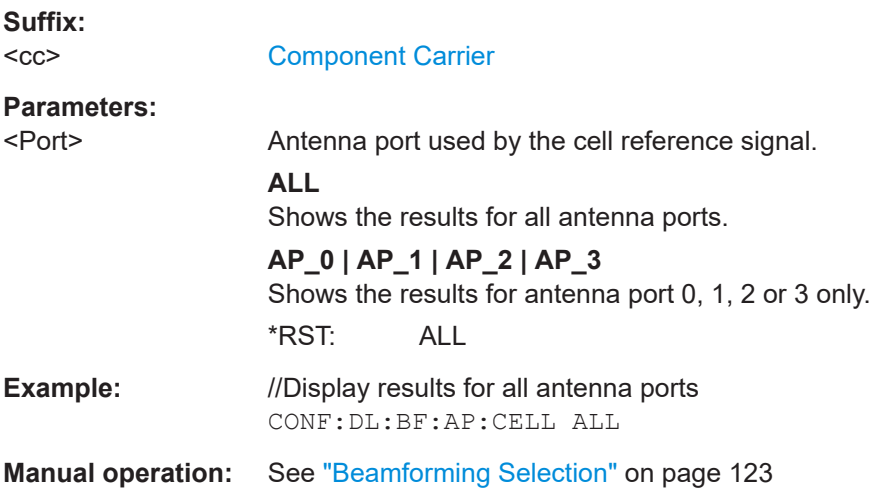

#### **CONFigure[:LTE]:DL[:CC<cc>]:BF:AP:CSI** <Port>

Selects the antenna port for which beamforming measurement results are displayed.

The availabilty of ports depends on the number of transmit antennas and number of beamforming layers.

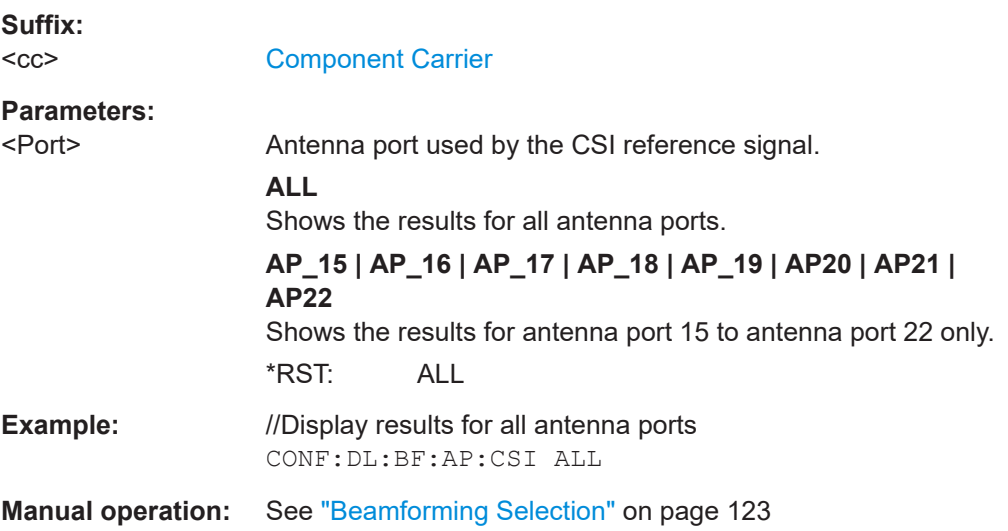

# **CONFigure[:LTE]:DL[:CC<cc>]:BF:AP[:UERS]** <Port>

Selects the antenna port for which beamforming measurement results are displayed.

The availabilty of ports depends on the number of transmit antennas and number of beamforming layers.

<span id="page-247-0"></span>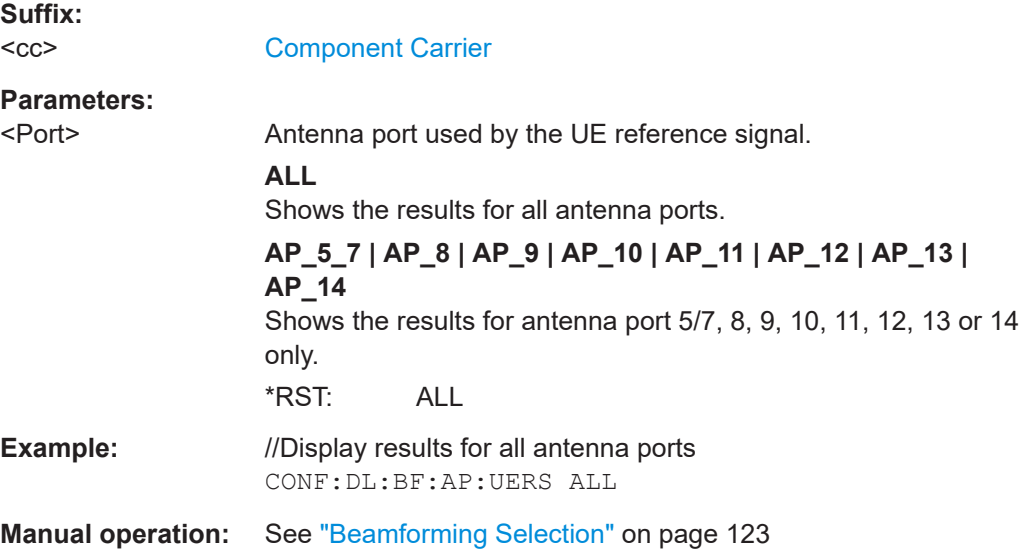

# **[SENSe:][LTE:][CC<cc>:]ALLocation:SELect** <Allocation>

Filters the displayed results in the constellation diagram by a certain type of allocation.

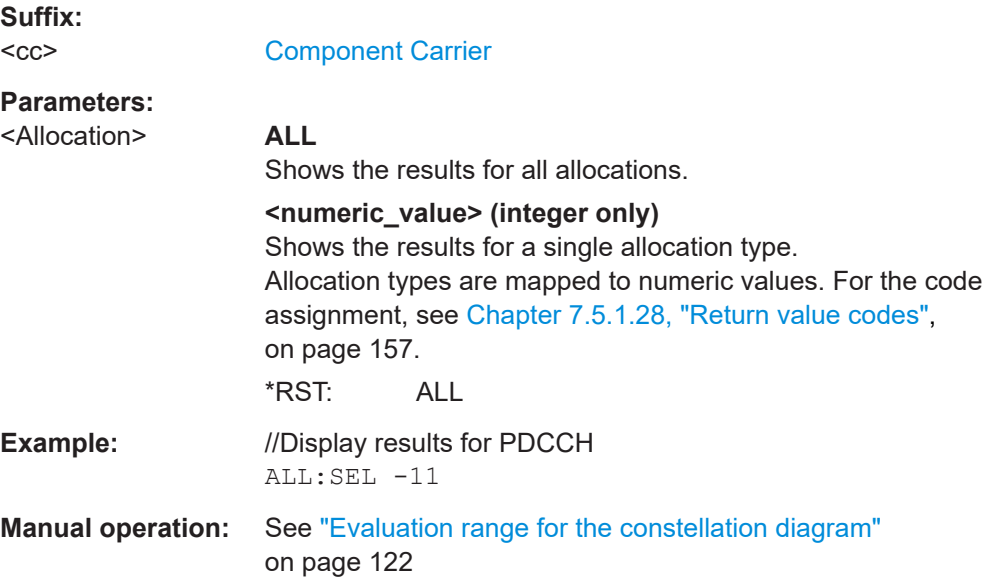

# **[SENSe:][LTE:][CC<cc>:]CARRier:SELect** <Carrier>

Filters the results in the constellation diagram by a certain subcarrier.

**Suffix:**   $<$ c $<$ 

[Component Carrier](#page-125-0)

# **Parameters:** <Carrier> **ALL**

Shows the results for all subcarriers.

<span id="page-248-0"></span>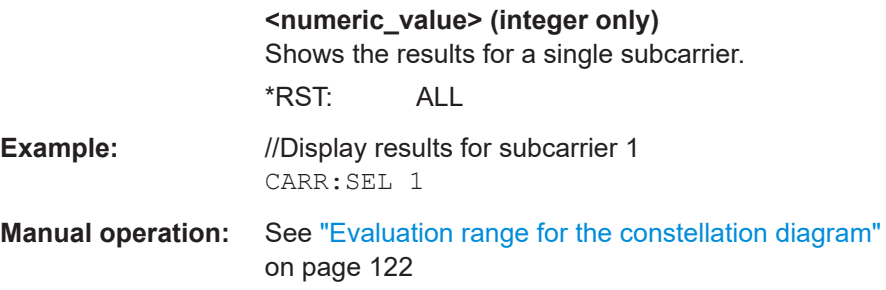

# **[SENSe:][LTE:][CC<cc>:]LOCation:SELect** <Location>

Selects the data source of the constellation diagram.

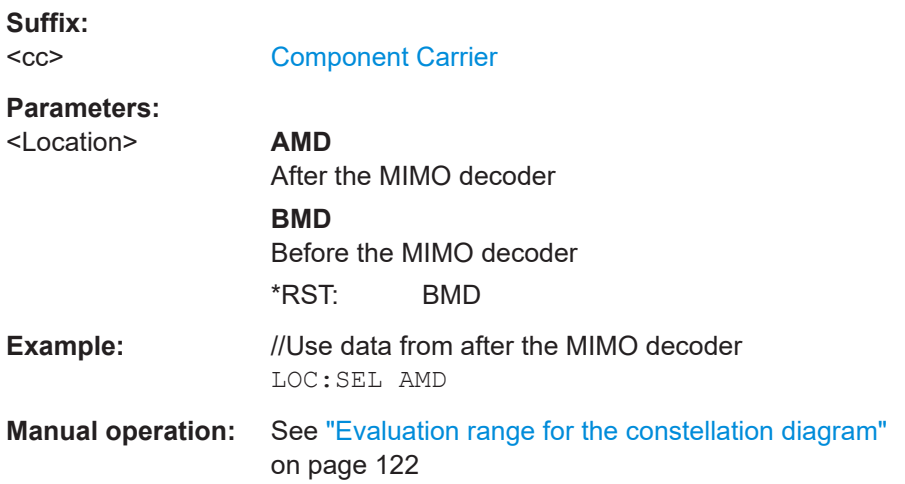

# **[SENSe:][LTE:][CC<cc>:]MODulation:SELect** <Modulation>

Filters the results in the constellation diagram by a certain type of modulation.

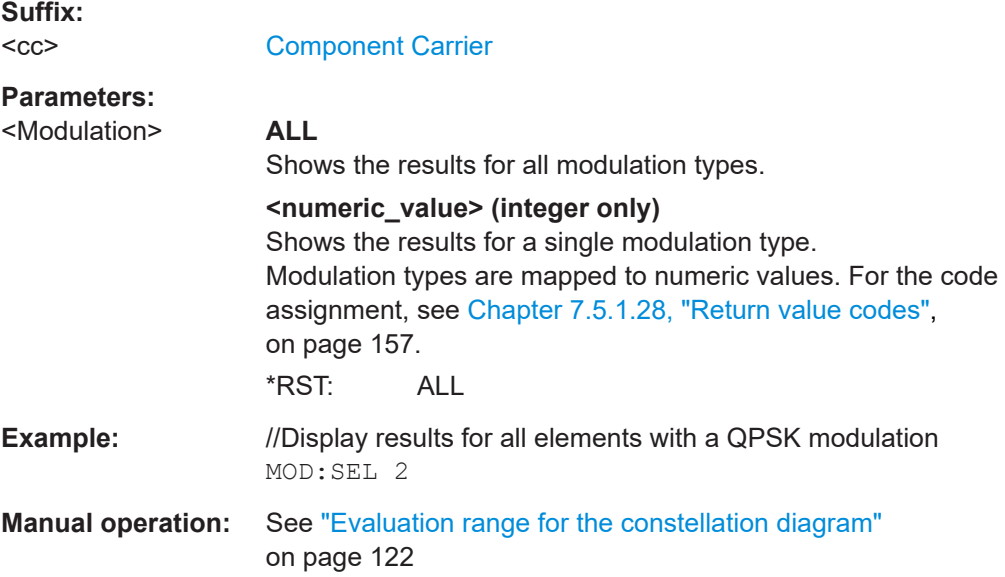

#### <span id="page-249-0"></span>**[SENSe:][LTE:][CC<cc>:]SUBFrame:SELect** <Subframe>

Selects the subframe to be analyzed.

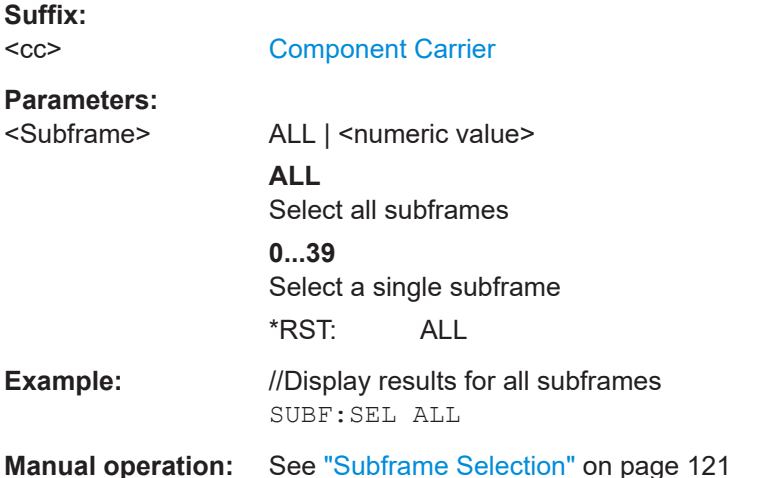

#### **[SENSe:][LTE:][CC<cc>:]SYMBol:SELect** <Symbol>

Filters the results in the constellation diagram by a certain OFDM symbol.

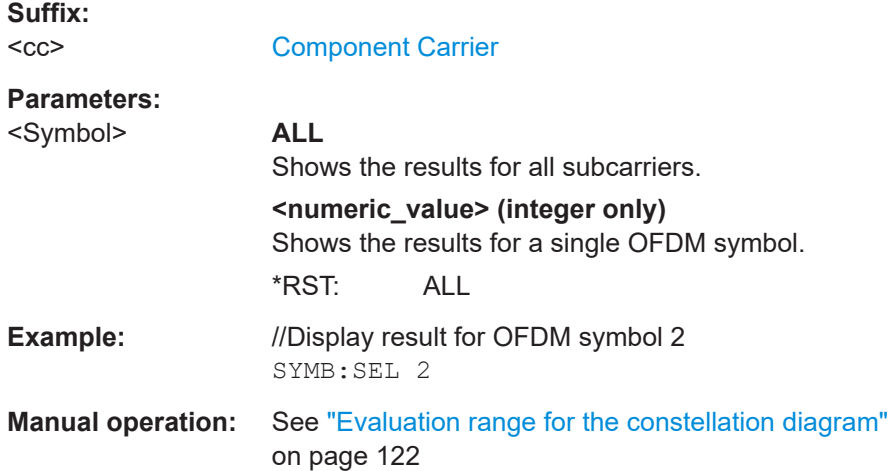

# **7.9.4 Y-axis scale**

DISPlay[:WINDow<n>][:SUBWindow<w>]:TRACe<t>:Y[:SCALe]:AUTO.............................. 250 [DISPlay\[:WINDow<n>\]\[:SUBWindow<w>\]:TRACe<t>:Y\[:SCALe\]:MAXimum](#page-250-0)........................ 251 [DISPlay\[:WINDow<n>\]\[:SUBWindow<w>\]:TRACe<t>:Y\[:SCALe\]:MINimum](#page-250-0)......................... 251

#### **DISPlay[:WINDow<n>][:SUBWindow<w>]:TRACe<t>:Y[:SCALe]:AUTO** <ONCE>

Automatically scales the y-axis of a diagram based on the displayed results.

**Suffix:**   $<sub>n</sub>$ </sub>

**[Window](#page-125-0)** 

<span id="page-250-0"></span>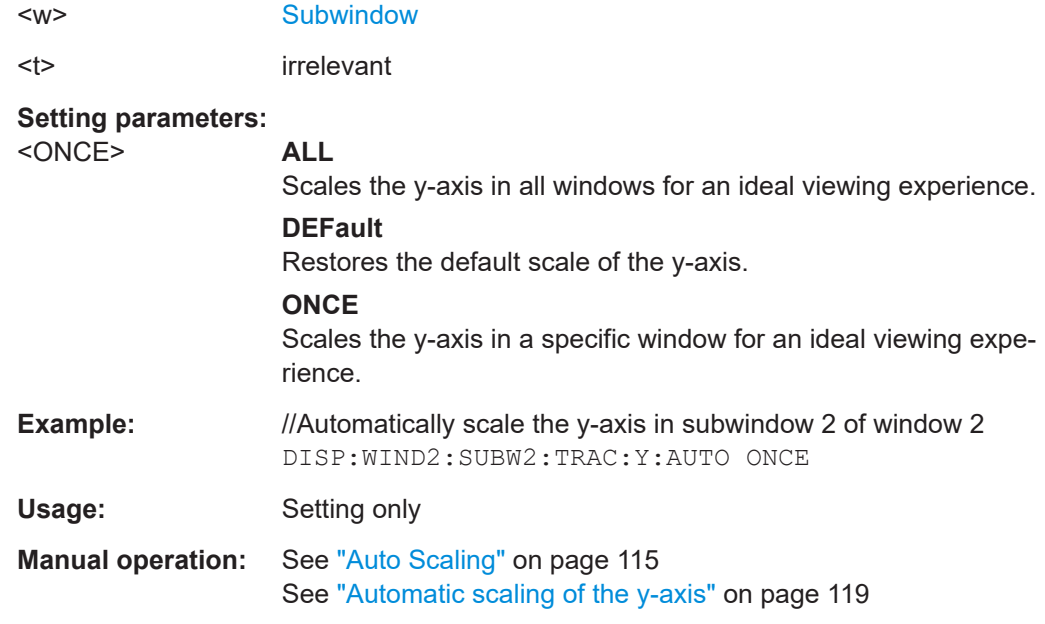

# **DISPlay[:WINDow<n>][:SUBWindow<w>]:TRACe<t>:Y[:SCALe]:MAXimum** <Value>

Defines the maximum value displayed on the y-axis of a diagram.

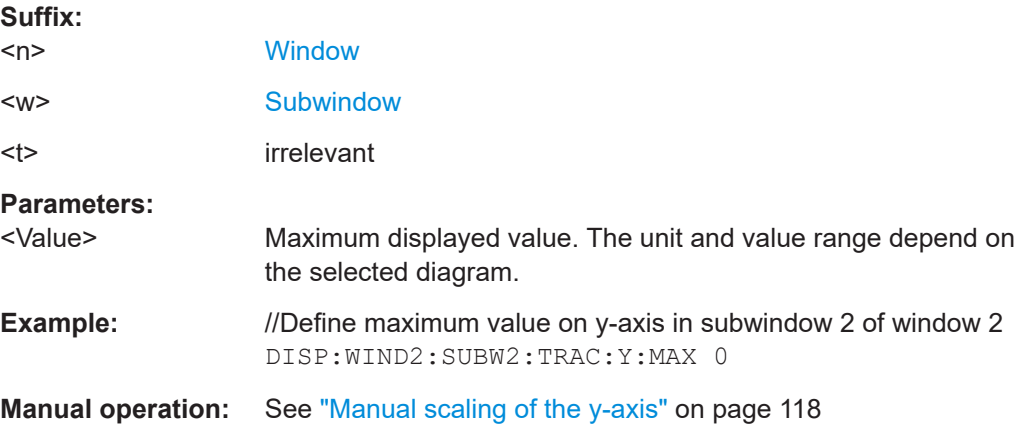

# **DISPlay[:WINDow<n>][:SUBWindow<w>]:TRACe<t>:Y[:SCALe]:MINimum** <Value>

Defines the minimum value displayed on the vertical diagram axis.

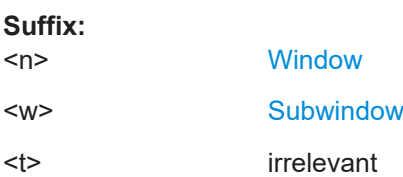

<span id="page-251-0"></span>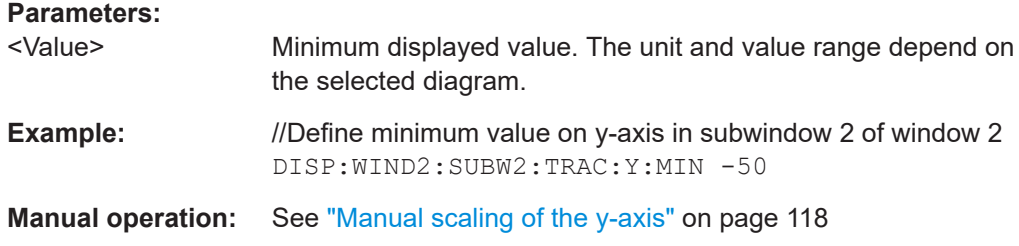

# **7.9.5 Result settings**

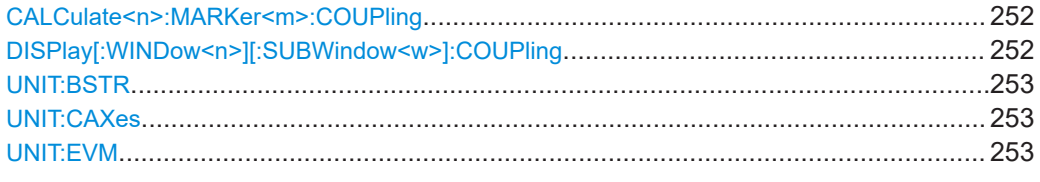

#### **CALCulate<n>:MARKer<m>:COUPling** <State>

Couples or decouples markers in different result displays to each other.

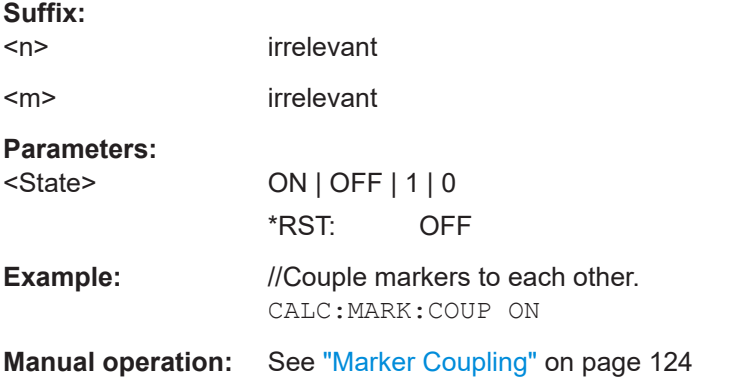

# **DISPlay[:WINDow<n>][:SUBWindow<w>]:COUPling** <State>

Couples or decouples result display tabs (subwindows).

Subwindow coupling is available for measurements with multiple data streams (like carrier aggregation).

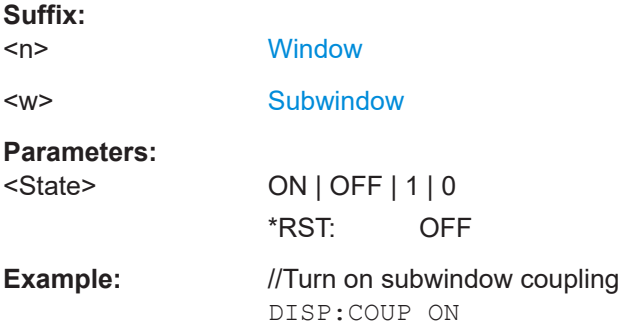
# <span id="page-252-0"></span>**Manual operation:** See ["Subwindow Coupling"](#page-124-0) on page 125

#### **UNIT:BSTR** <Unit>

Selects the way the bit stream is displayed.

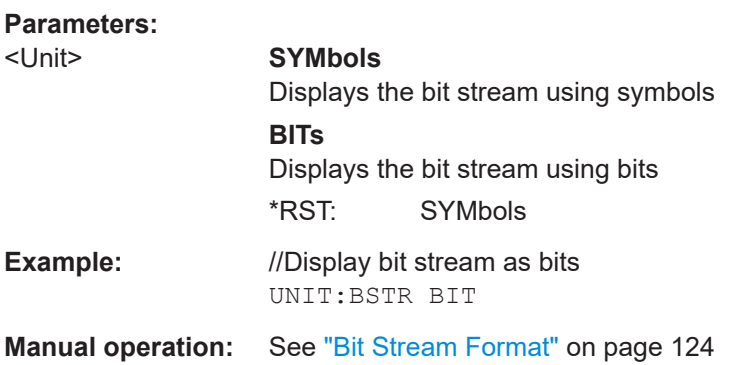

#### **UNIT:CAXes** <Unit>

Selects the scale of the x-axis for result displays that show subcarrier results.

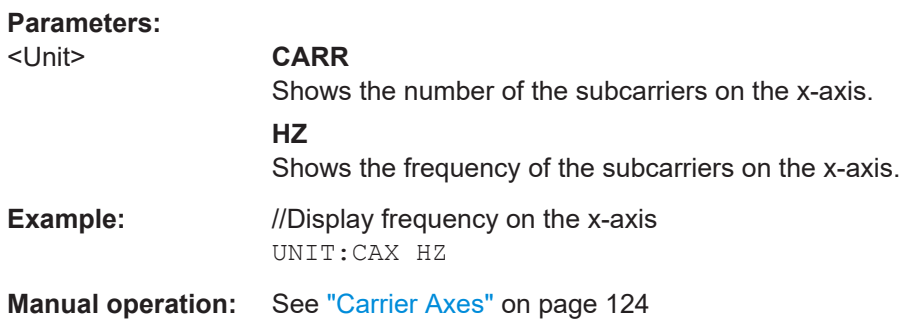

#### **UNIT:EVM** <Unit>

Selects the EVM unit.

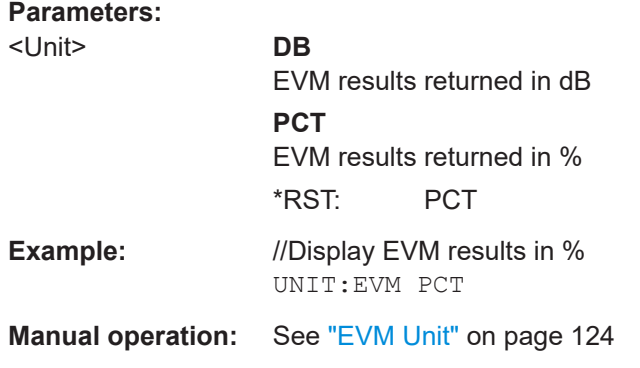

# Annex

# A Annex: reference

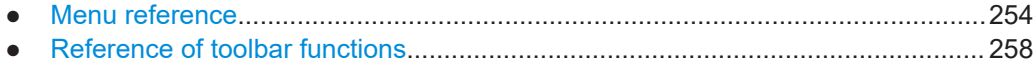

# **A.1 Menu reference**

Most functions in the R&S VSE are available from the menus.

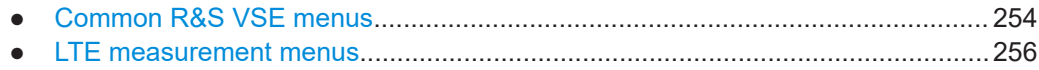

# **A.1.1 Common R&S VSE menus**

The following menus provide **basic functions for all applications**:

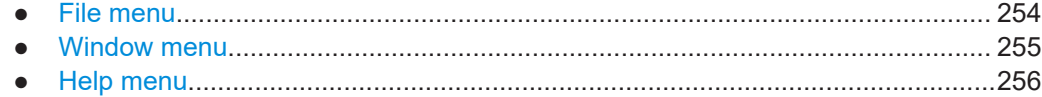

### **A.1.1.1 File menu**

The "File" menu includes all functionality directly related to any file operations, printing or setting up general parameters.

For a description of these functions see the "Data Management" chapter in the R&S VSE base software user manual.

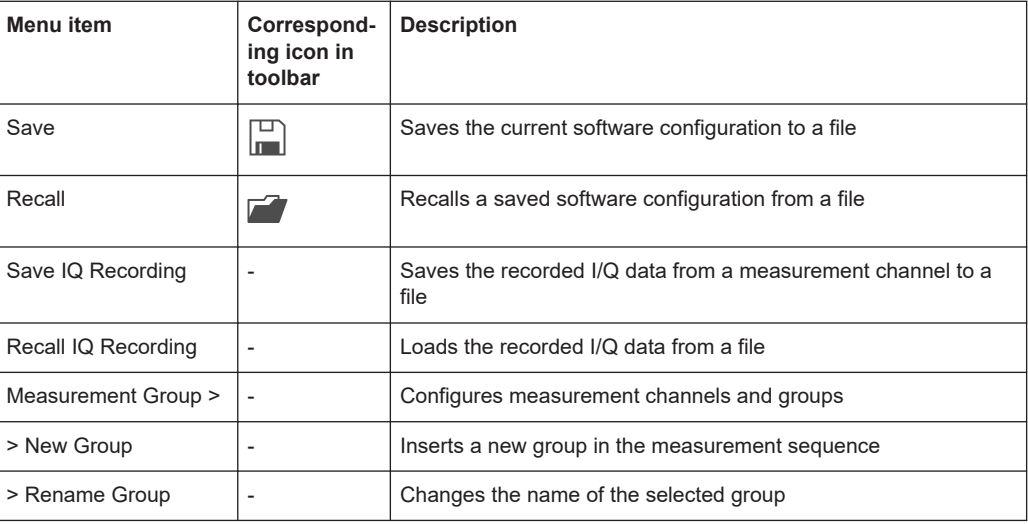

<span id="page-254-0"></span>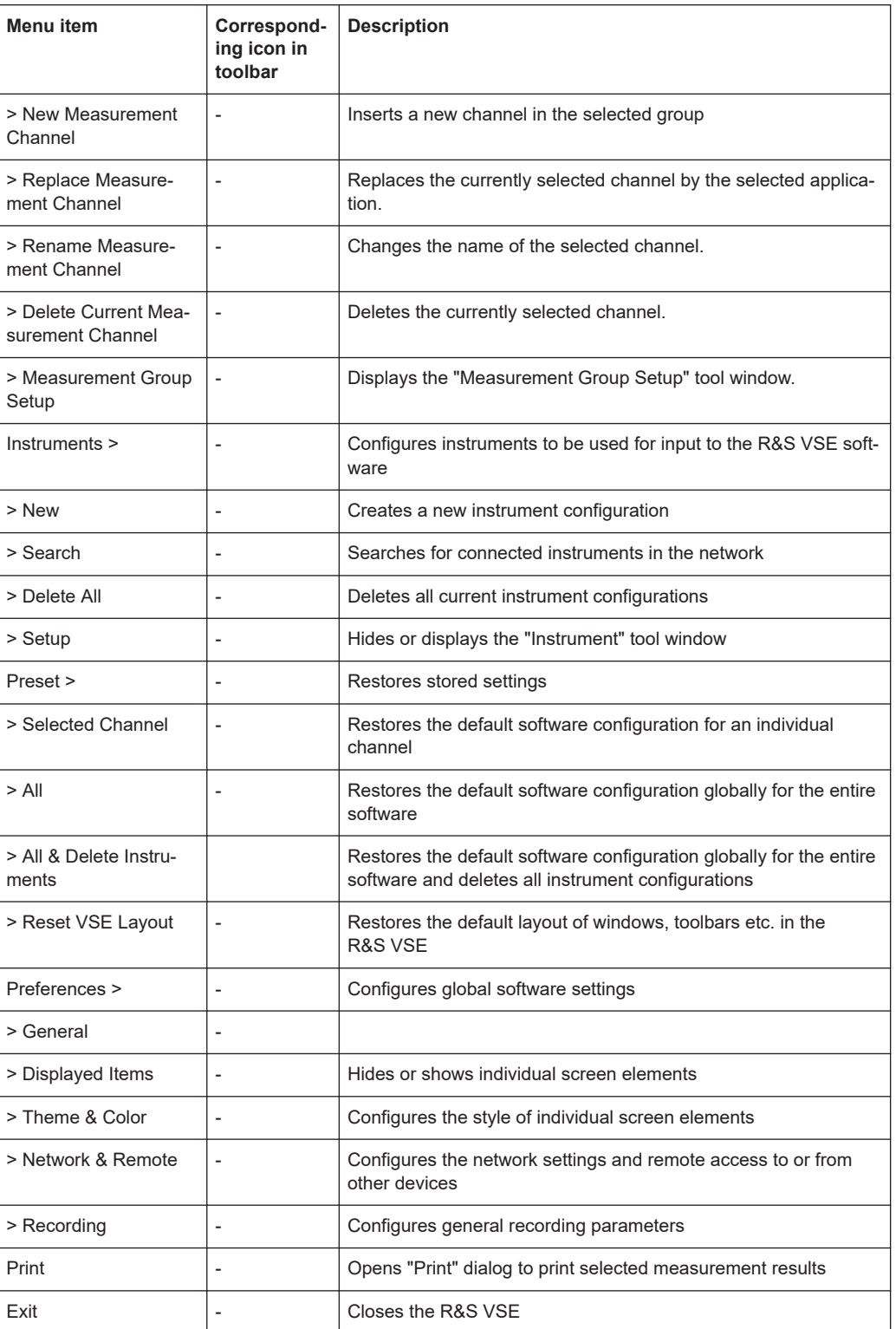

### **A.1.1.2 Window menu**

The "Window" menu allows you to hide or show individual windows.

<span id="page-255-0"></span>For a description of these functions see the "Controlling Instruments and Capturing Data" chapter in the R&S VSE base software user manual.

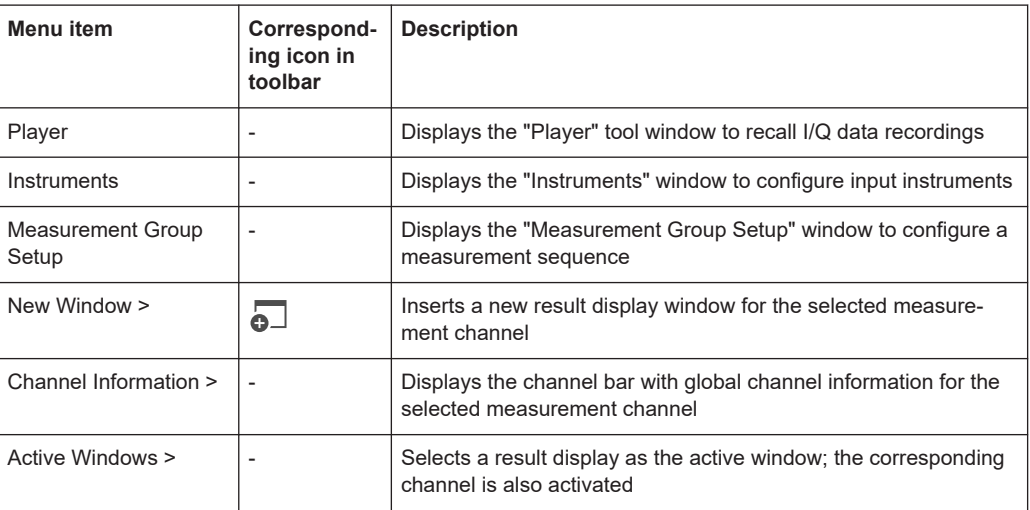

## **A.1.1.3 Help menu**

The "Help" menu provides access to help, support and licensing functions.

For a description of these functions see the "Basic Operations" and "General Software Settings" chapters in the R&S VSE base software user manual.

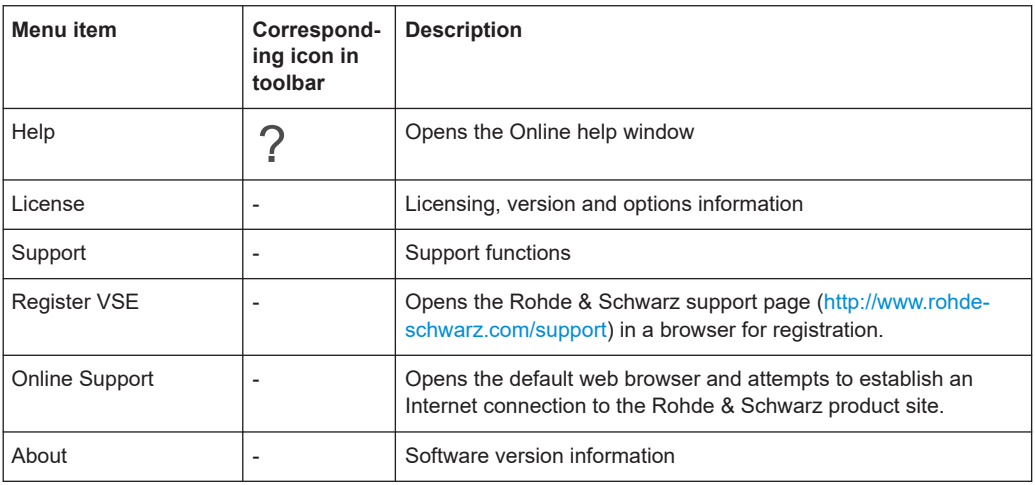

# **A.1.2 LTE measurement menus**

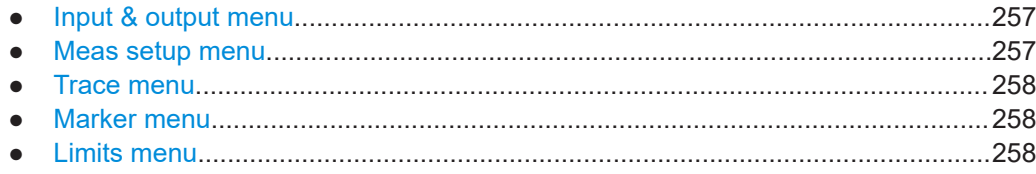

#### <span id="page-256-0"></span>**A.1.2.1 Input & output menu**

The "Input & Output" menu provides functions to configure the input source, frontend parameters and output settings for the measurement.

This menu is application-specific.

*Table A-1: "Input" menu items for LTE measurements*

| Menu item            | <b>Description</b>                                                  |
|----------------------|---------------------------------------------------------------------|
| Amplitude            | Chapter 5.1.22, "Amplitude configuration", on page 102              |
| Scale                | Chapter 6.1.3, "Diagram scale", on page 118                         |
| Frequency            | Chapter 5.1.21, "Frequency configuration", on page 101              |
| Trigger              | Chapter 5.1.24, "Trigger configuration", on page 107                |
| Input Source         | Chapter 5.1.20, "Selecting the input and output source", on page 97 |
| <b>Output Source</b> |                                                                     |

#### **A.1.2.2 Meas setup menu**

The "Meas Setup" menu provides access to most measurement-specific settings, as well as bandwidth, sweep and auto configuration settings, and the configuration "Overview" window.

This menu is application-specific.

*Table A-2: "Meas Setup" menu items for LTE measurements*

| Menu item                          | <b>Description</b>                                                                                           |
|------------------------------------|----------------------------------------------------------------------------------------------------|
| Select Measurement                 | Chapter 3, "Measurements and result displays", on page 12                                                    |
| <b>Signal Description</b>          | Chapter 5.1.2, "Signal characteristics", on page 59                                                          |
| MIMO Setup                         | Chapter 5.1.4, "Configuring MIMO setups", on page 66                                                         |
| <b>PDSCH Settings</b>              | Chapter 5.1.5, "PDSCH demodulation", on page 70<br>Chapter 5.1.6, "PDSCH subframe configuration", on page 71 |
| Trigger / Signal Capture           | Chapter 5.1.23, "Data capture", on page 105                                                                  |
| Parameter Estimation /<br>Tracking | Chapter 5.1.25, "Parameter estimation and tracking", on page 110                                             |
| Demod                              | Chapter 5.1.27, "Demodulation", on page 112                                                                  |
| <b>Evaluation Range</b>            | Chapter 6.2.2, "Evaluation range", on page 121                                                               |
| <b>Result Settings</b>             | Chapter 6.2.3, "Result settings", on page 123                                                                |
| Overview                           | Chapter 5.1.1, "Configuration overview", on page 57                                                          |

#### <span id="page-257-0"></span>**A.1.2.3 Trace menu**

The "Trace" does not contain any functions for LTE measurements, traces are generally not configurable.

## **A.1.2.4 Marker menu**

The "Marker" menu provides access to marker-specific functions.

This menu is application-specific.

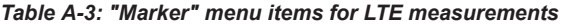

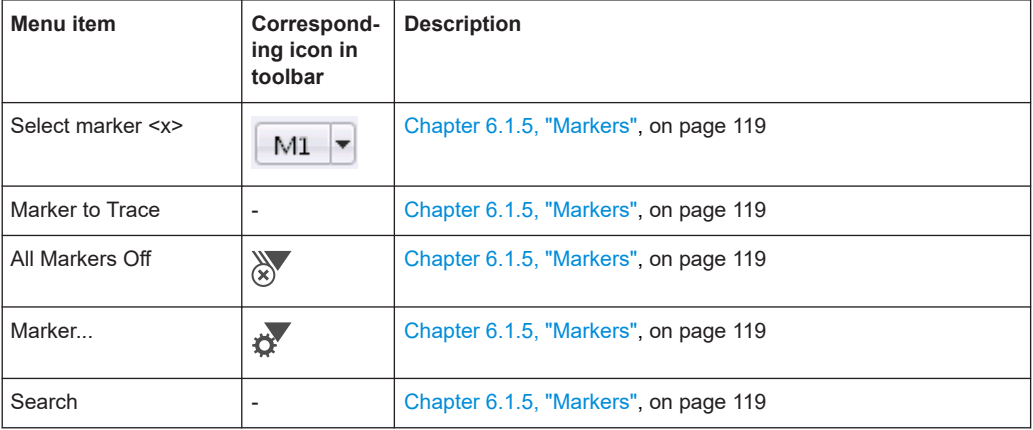

### **A.1.2.5 Limits menu**

The "Limits" menu does not contain any functions for LTE measurements.

# **A.2 Reference of toolbar functions**

Common functions can be performed via the icons in the toolbars.

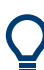

Individual toolbars can be hidden or displayed.

### **Hiding and displaying a toolbar**

- 1. Right-click any toolbar or the menu bar. A context menu with a list of all available toolbars is displayed.
- 2. Select the toolbar you want to hide or display. A checkmark indicates that the toolbar is currently displayed. The toolbar is toggled on or off.

<span id="page-258-0"></span>Note that some icons are only available for specific applications. Those functions are described in the individual application's User Manual.

#### **General toolbars**

The following functions are generally available for all applications:

#### **"Main" toolbar**

For a description of these functions see the R&S VSE base software user manual.

*Table A-4: Functions in the "Main" toolbar*

| <b>Icon</b>  | <b>Description</b>                                                                                                    |
|--------------|----------------------------------------------------------------------------------------------------|
| ÷            | Overview: Displays the configuration overview for the current measurement channel                                                             |
| $\mathbb{F}$ | Save: Saves the current software configuration to a file                                                                                      |
|              | Recall: Recalls a saved software configuration from a file                                                                                    |
| 囶            | Save I/Q recording: Stores the recorded I/Q data to a file                                                                                    |
| 凾            | Recall I/Q recording: Loads recorded I/Q data from a file                                                                                     |
| ப            | Print immediately: prints the current display (screenshot) as configured                                                                      |
| ெ            | Add Window: Inserts a new result display window for the selected measurement channel                                                          |
| 88           | MultiView mode: displays windows for all active measurement channels (disabled: only windows<br>for currently selected channel are displayed) |

#### **"Control" toolbar**

For a description of these functions see the R&S VSE base software user manual.

*Table A-5: Functions in the "Control" toolbar*

| <b>Icon</b> | <b>Description</b>                                                  |
|-------------|---------------------------------------------------------------------|
| IQ Analyzer | Selects the currently active channel                                |
|             | Capture: performs the selected measurement                          |
|             | Pause: temporarily stops the current measurement                    |
|             | Continuous: toggles to continuous measurement mode for next capture |
|             | Single: toggles to single measurement mode for next capture         |

<span id="page-259-0"></span>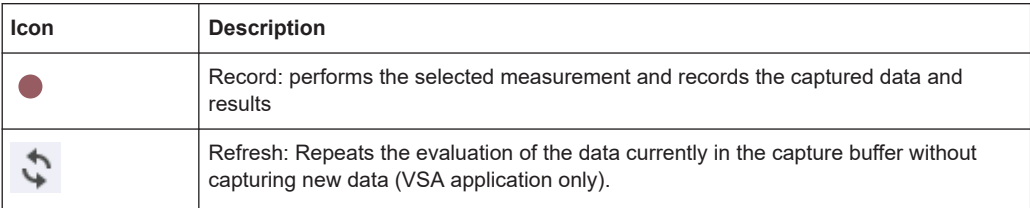

#### **"Help" toolbar**

For a description of these functions see the R&S VSE base software user manual.

*Table A-6: Functions in the "Help" toolbar*

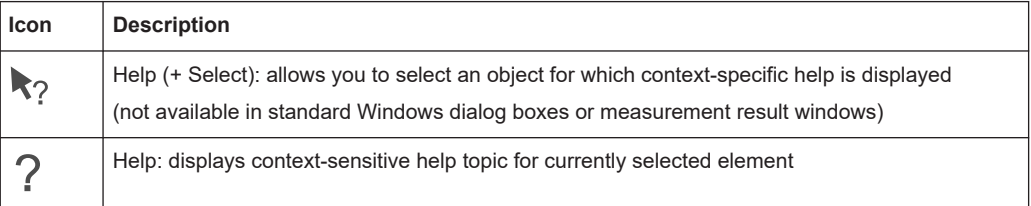

#### **Application-specific toolbars**

The following toolbars are application-specific; not all functions shown here may be available in each application:

#### **"Zoom" toolbar**

For a description of these functions see the R&S VSE base software user manual.

*Table A-7: Functions in the "Zoom" toolbar*

| Icon            | <b>Description</b>                                                                                    |
|-----------------|----------------------------------------------------------------------------------------------------|
|                 | Normal mouse mode: the cursor can be used to select (and move) markers in a zoomed display            |
| ₩               | Zoom mode: displays a dotted rectangle in the diagram that can be expanded to define the<br>zoom area |
| 鹵               | Multiple zoom mode: multiple zoom areas can be defined for the same diagram                           |
| $\bigcap_{1:1}$ | Zoom off: displays the diagram in its original size                                                   |

#### *Table A-8: Functions in the "Marker" toolbar*

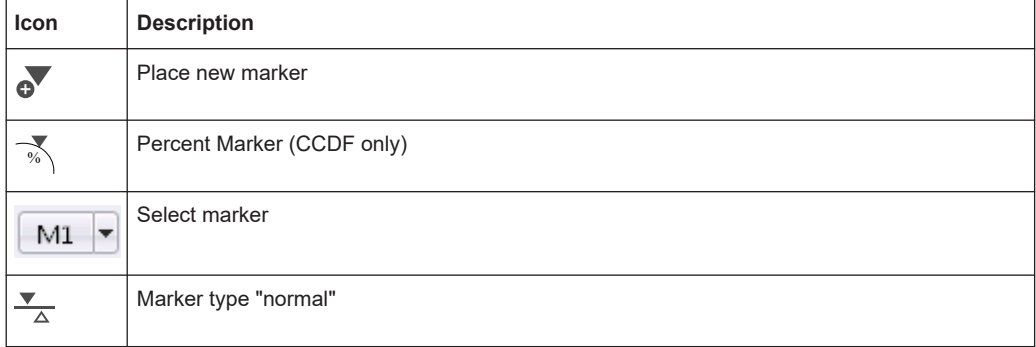

Reference of toolbar functions

<span id="page-260-0"></span>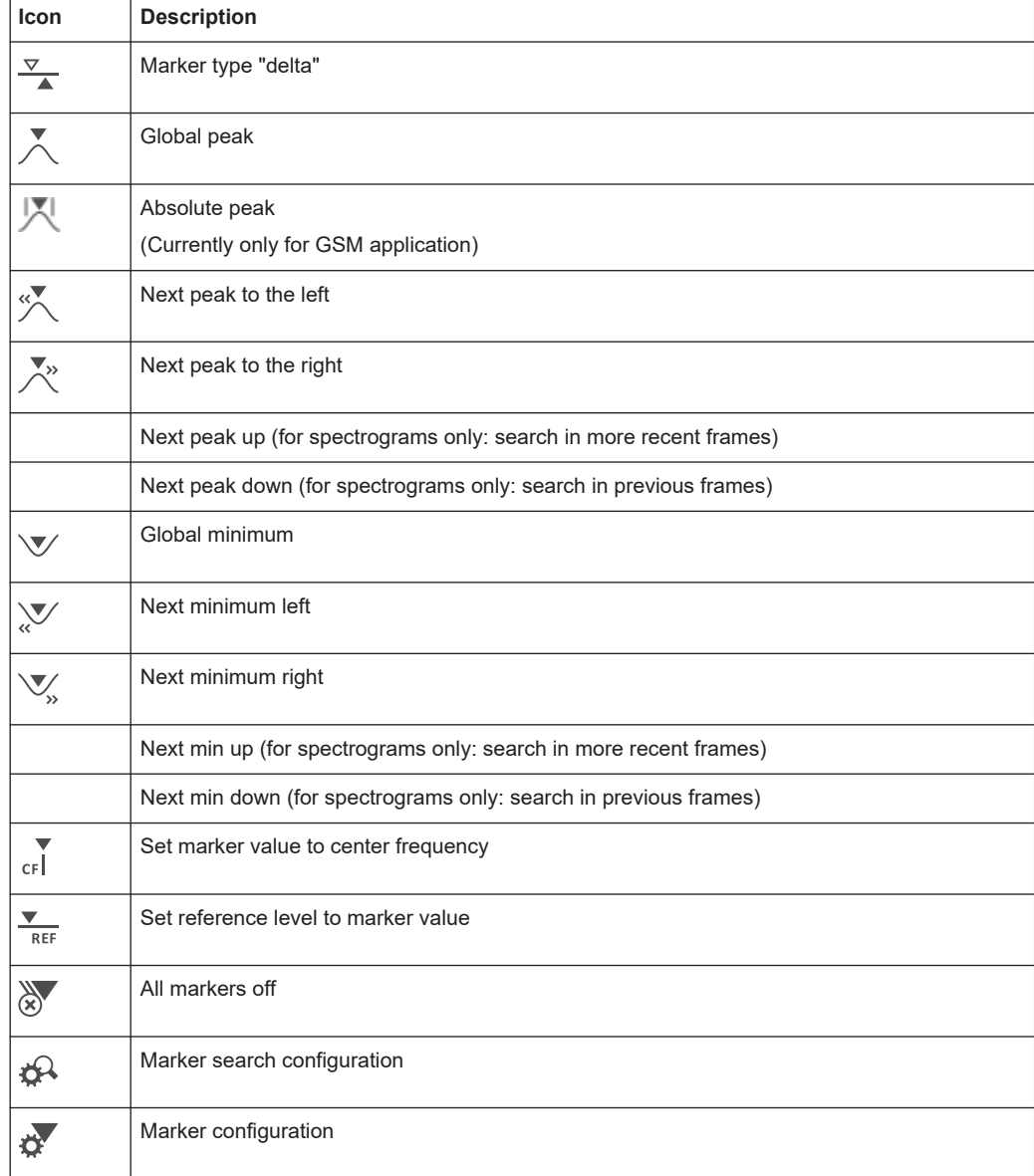

### *Table A-9: Functions in the "AutoSet" toolbar*

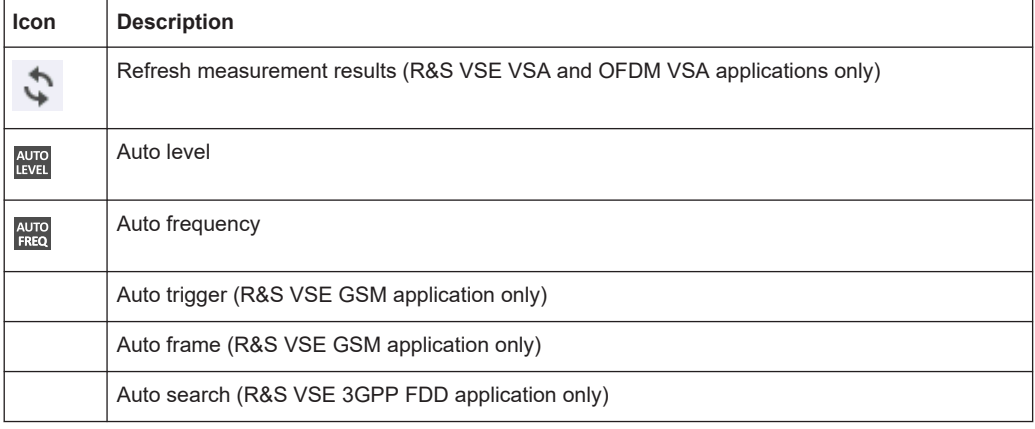

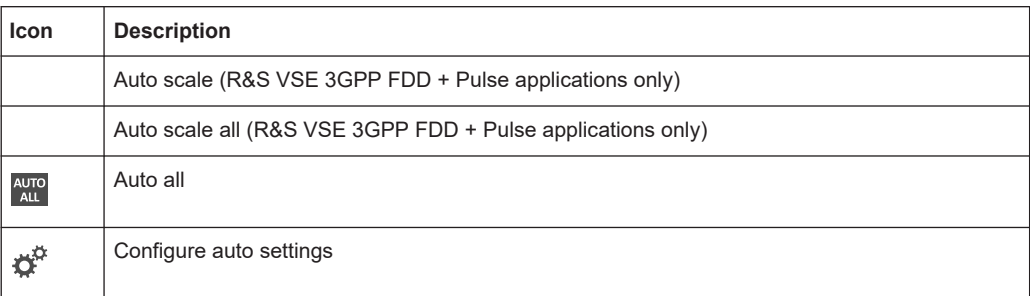

# List of commands

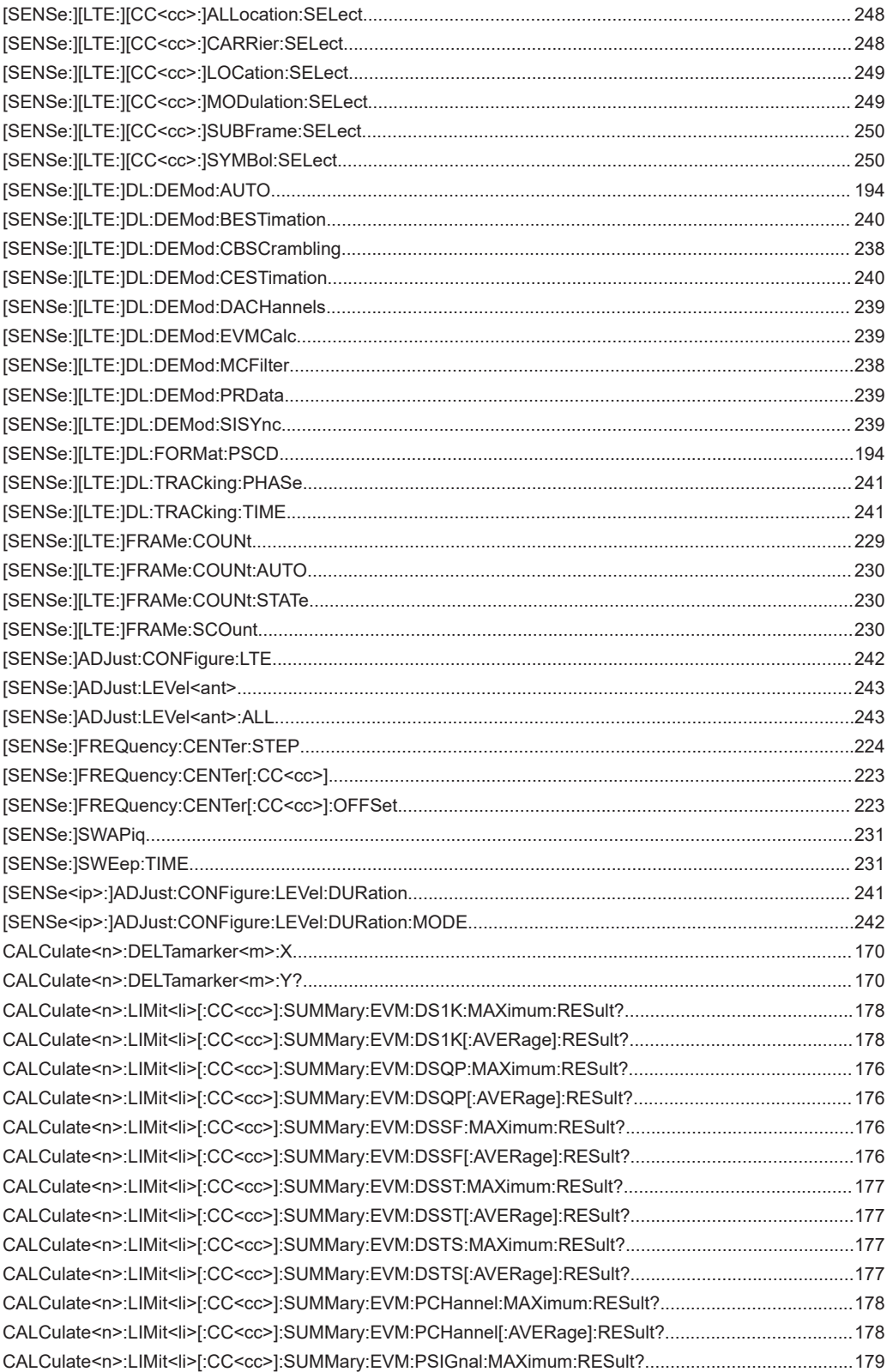

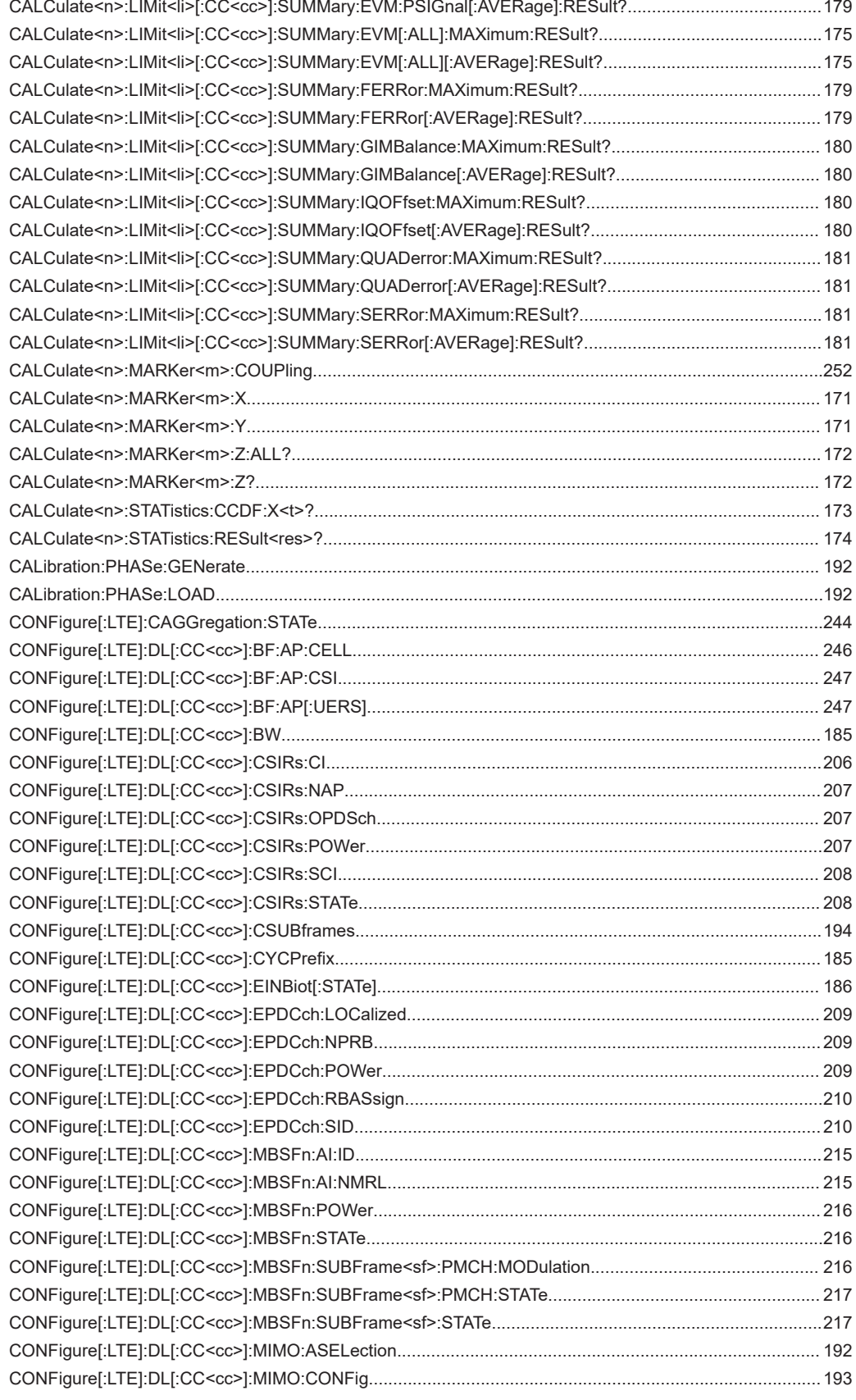

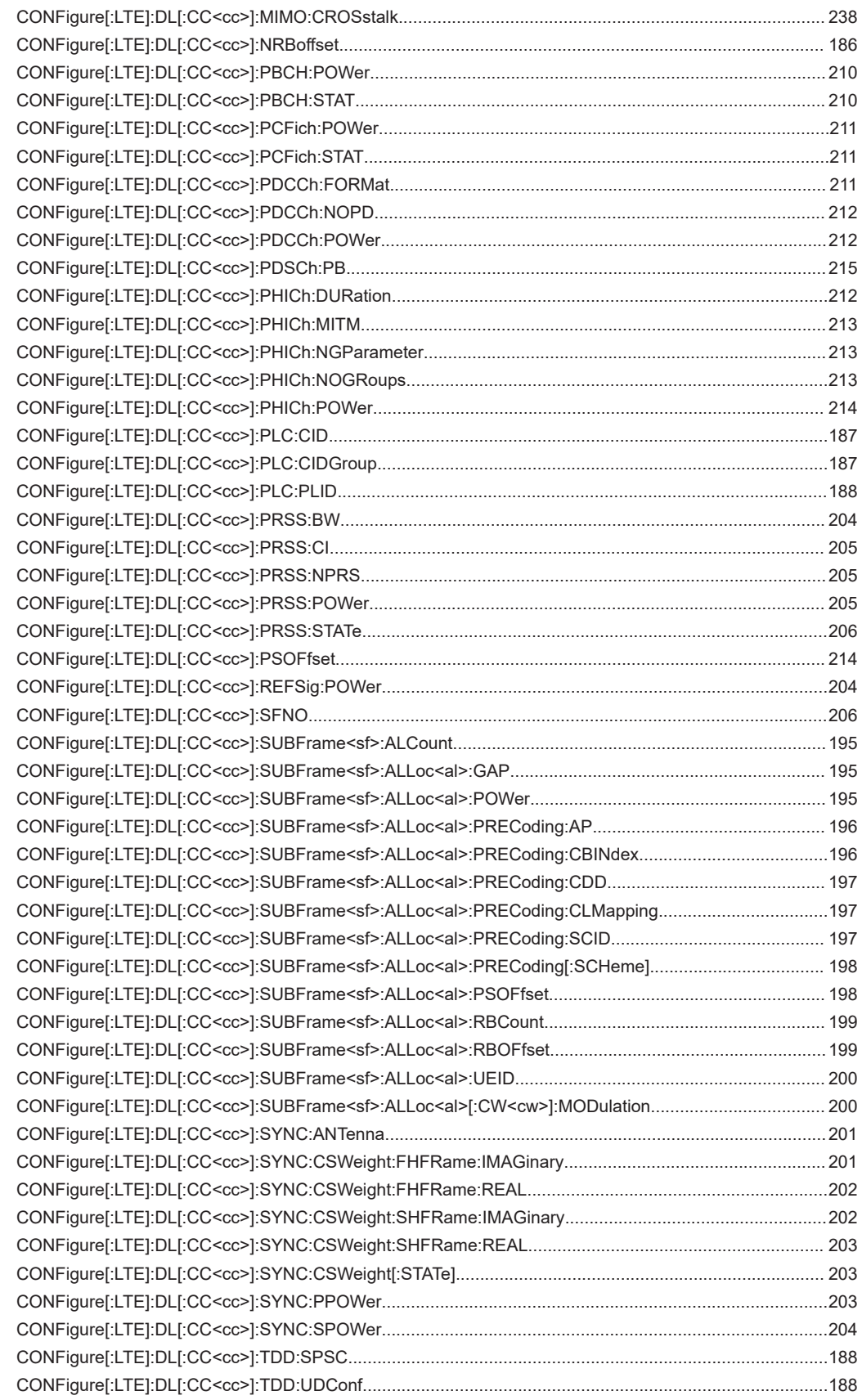

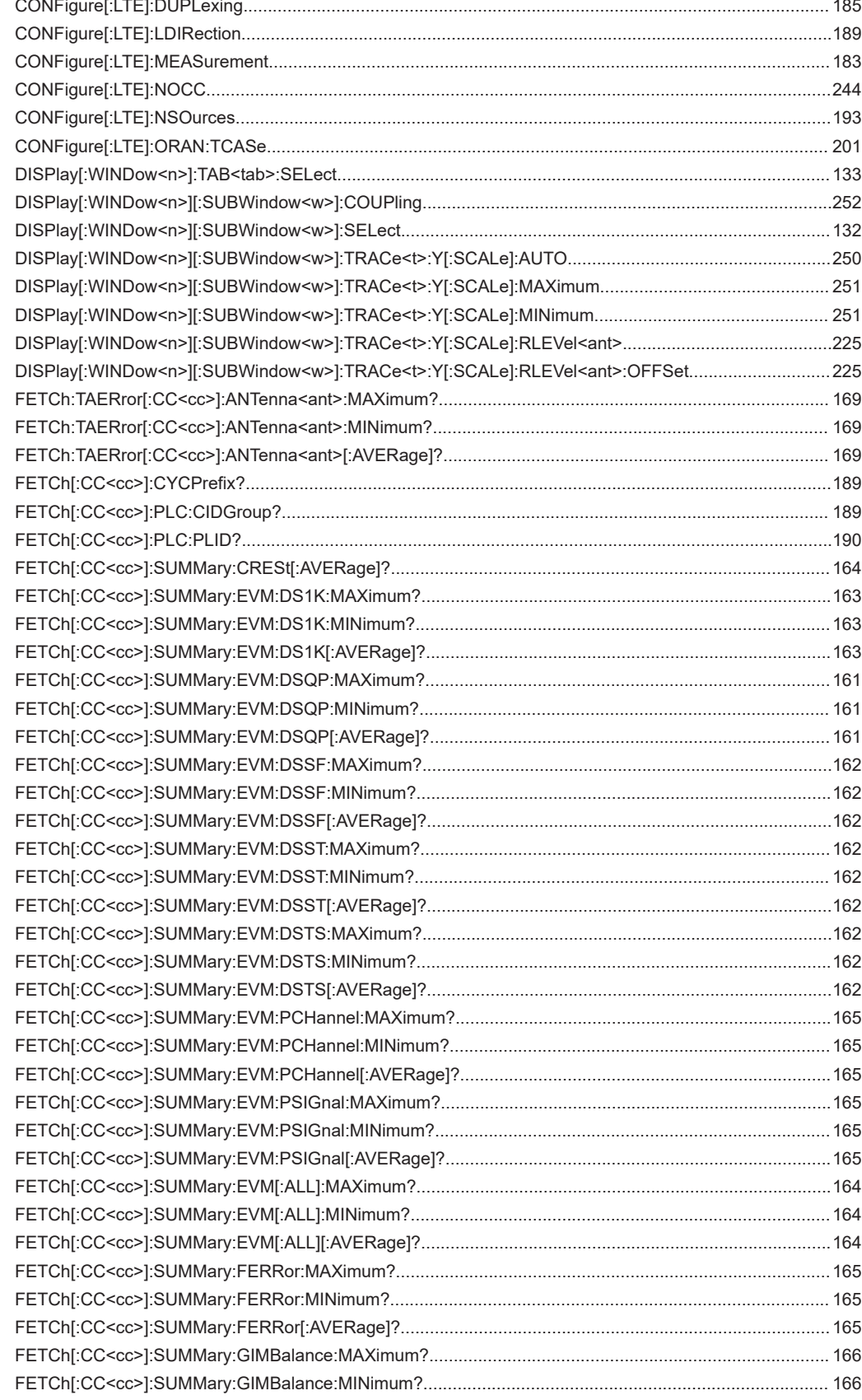

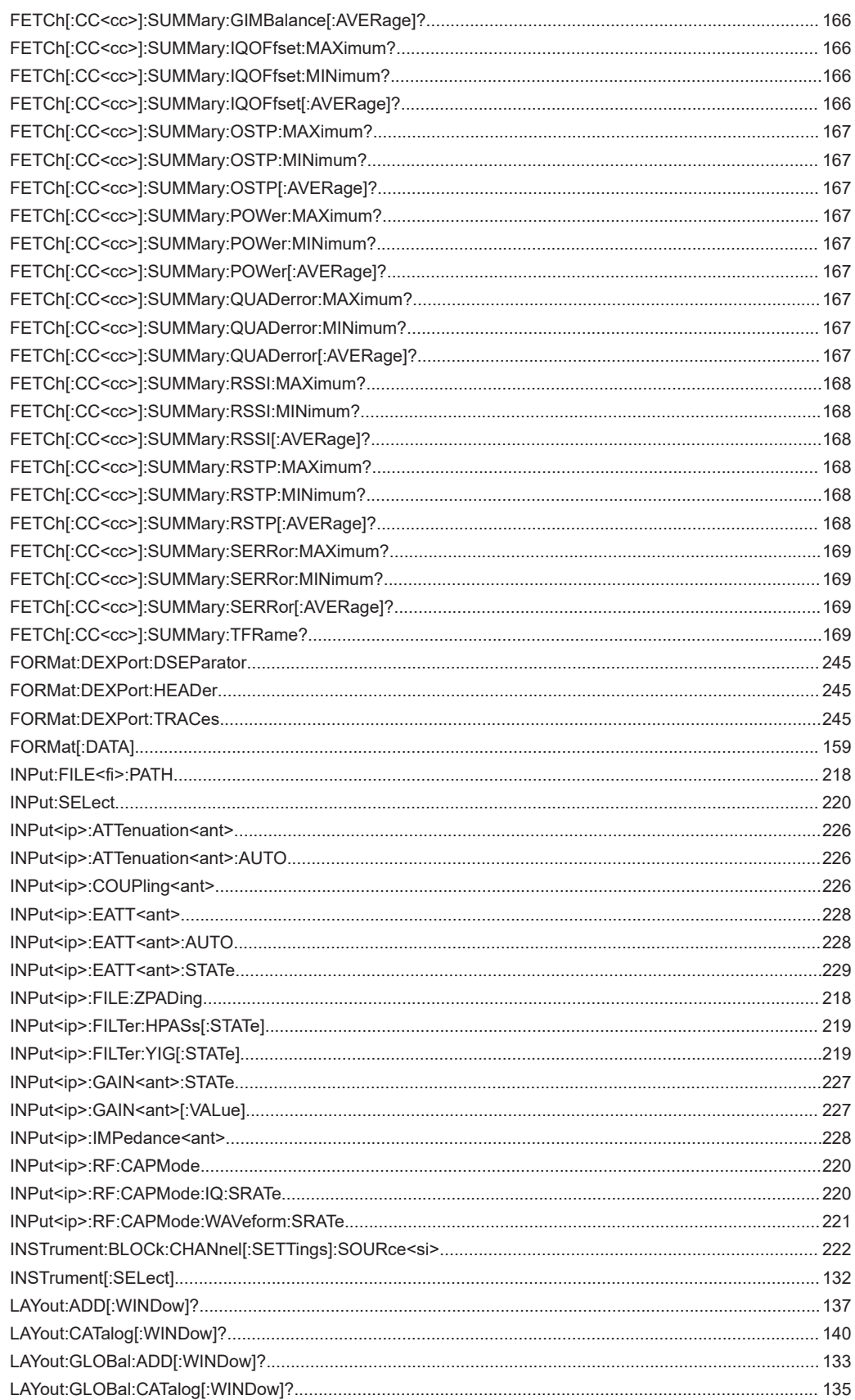

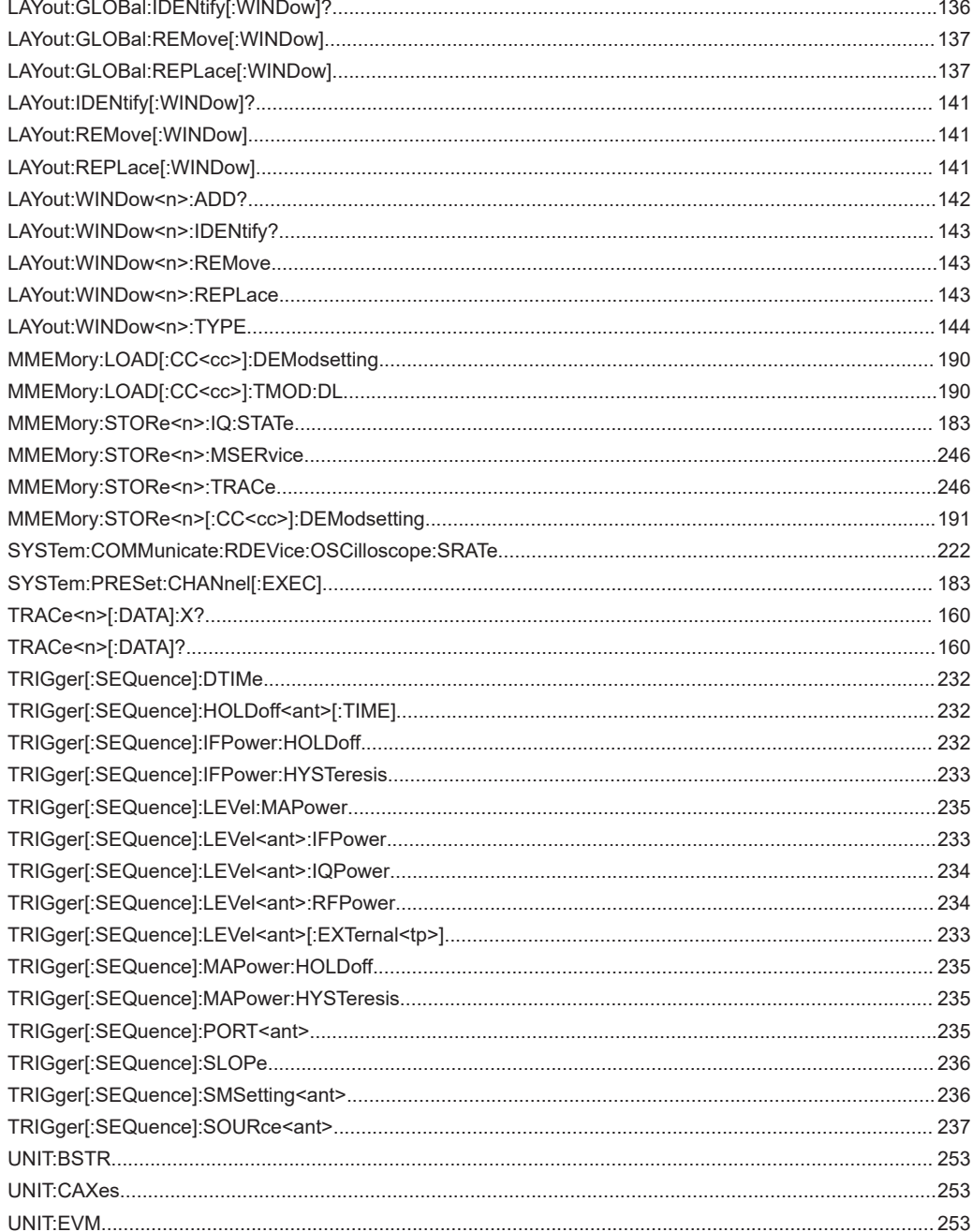

# Index

# $\overline{A}$

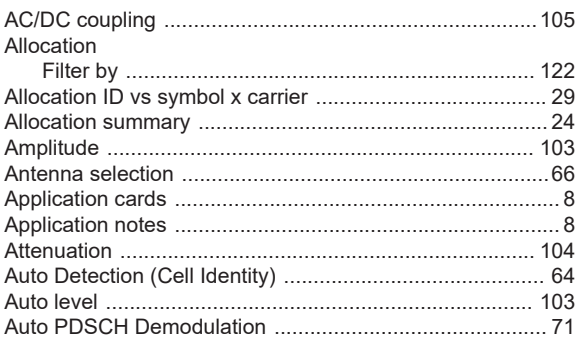

## $\mathbf B$

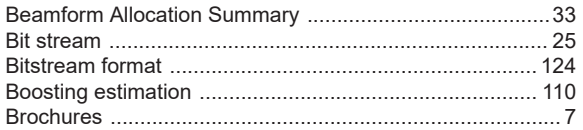

# $\mathbf c$

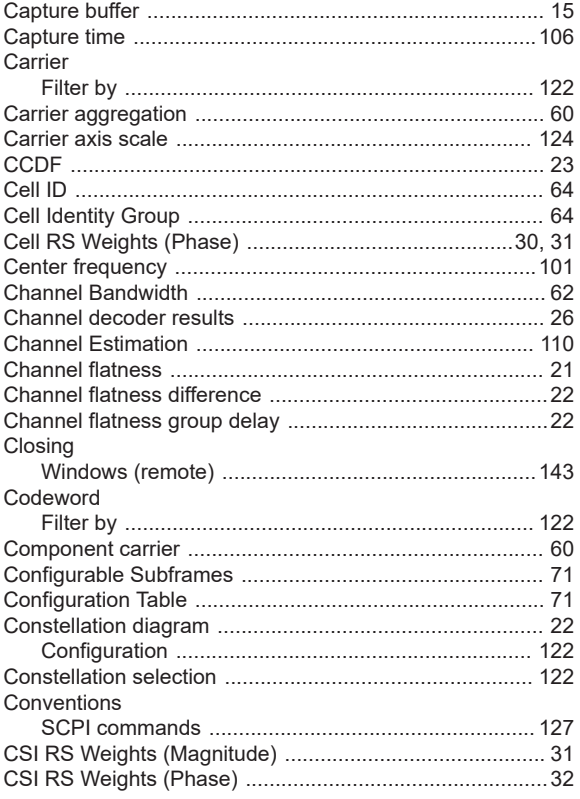

# D

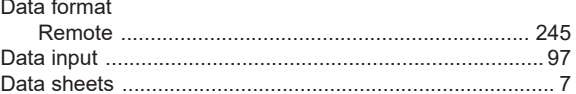

# $\mathsf E$

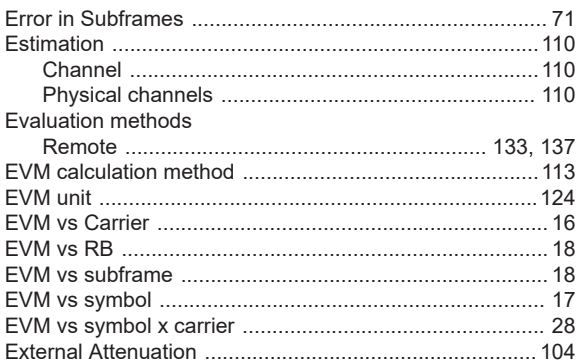

### F

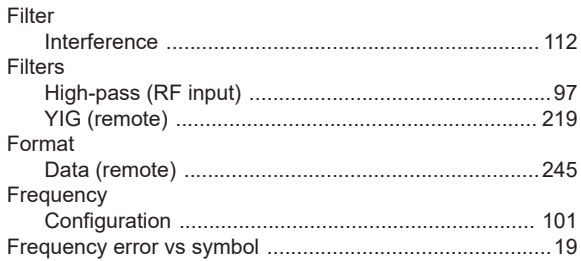

#### $\boldsymbol{\mathsf{H}}$

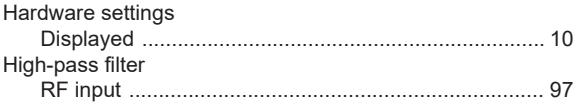

## $\overline{1}$

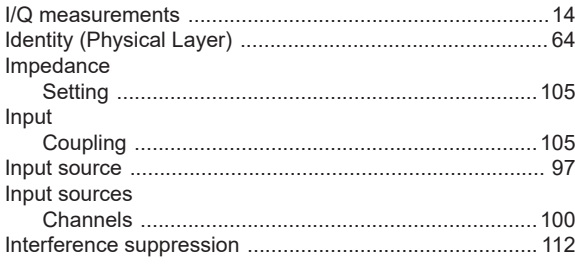

#### $\mathsf L$

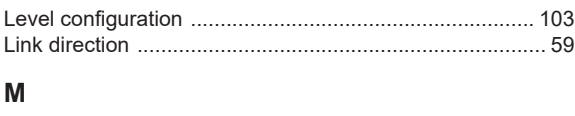

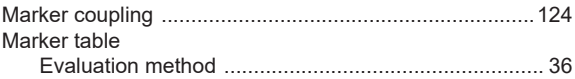

#### Markers

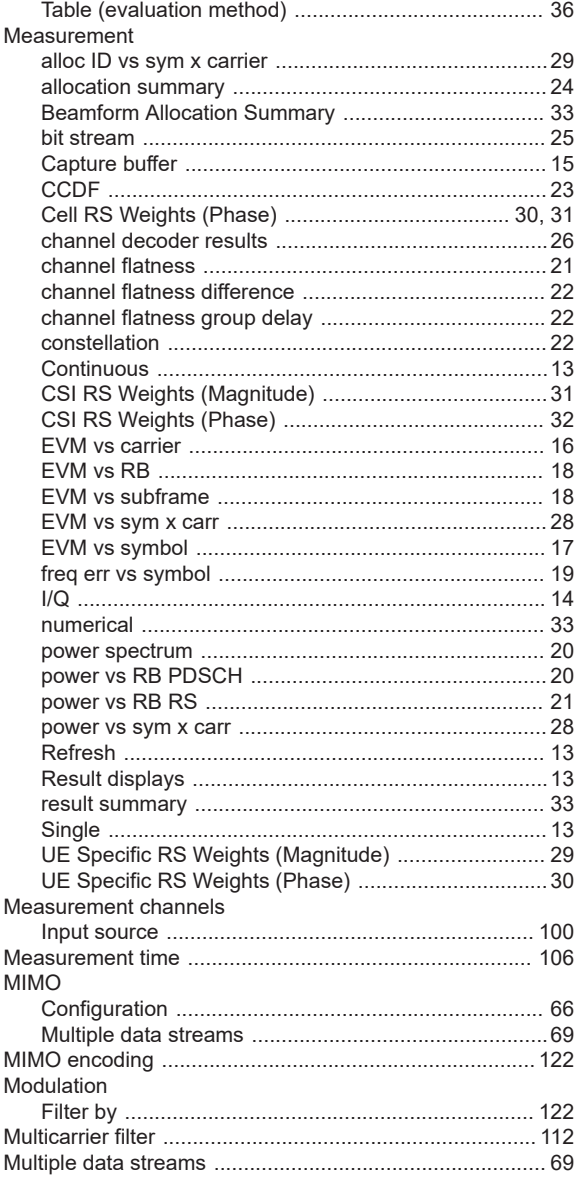

#### $\mathsf{N}$

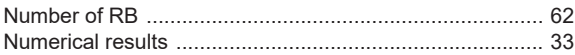

## $\mathbf{o}$

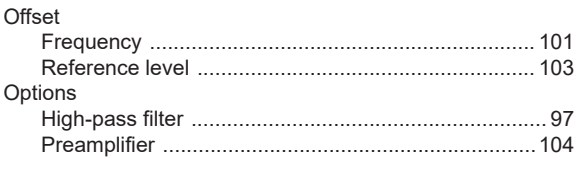

# $\overline{P}$

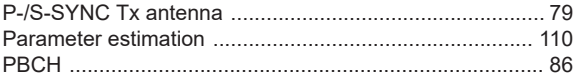

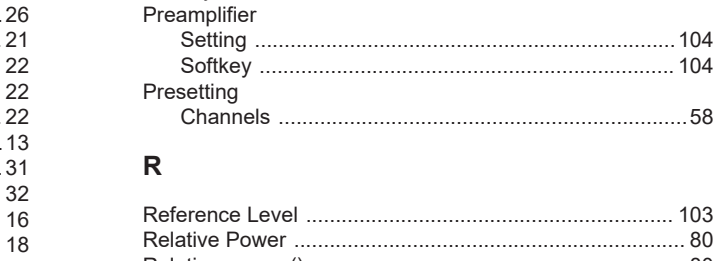

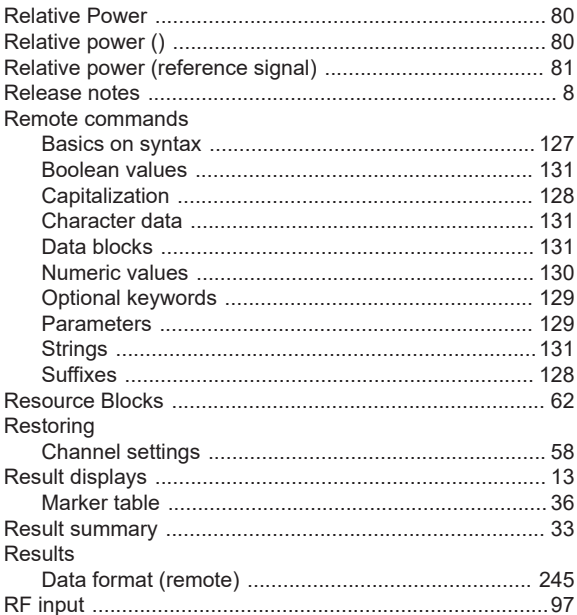

#### S

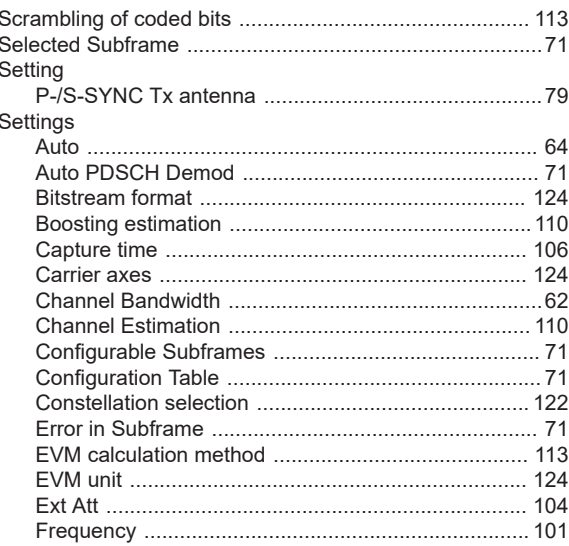

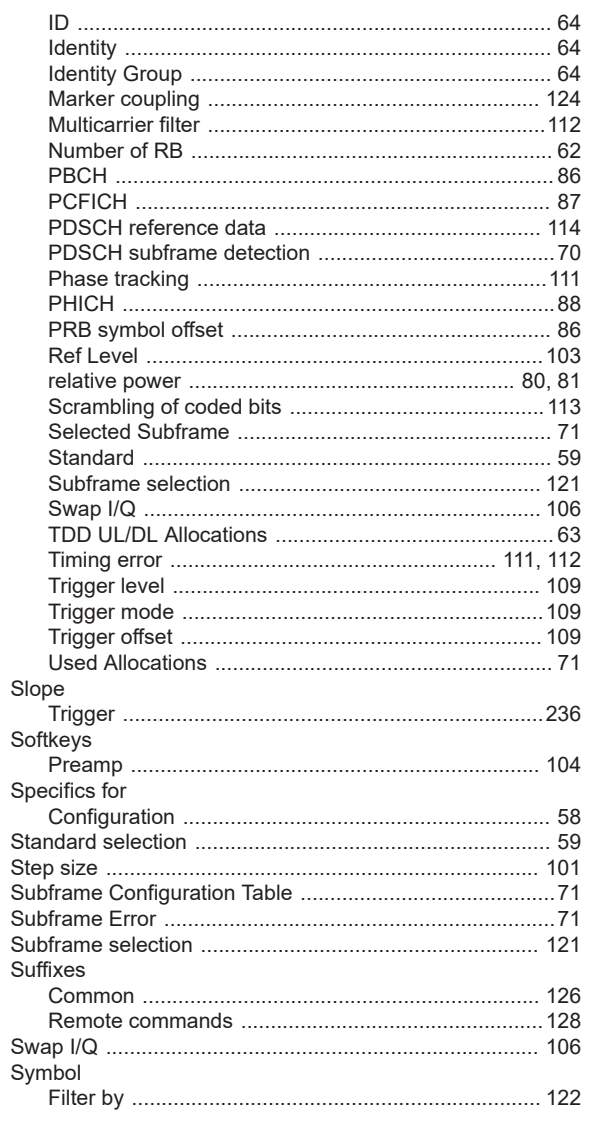

# $\mathsf T$

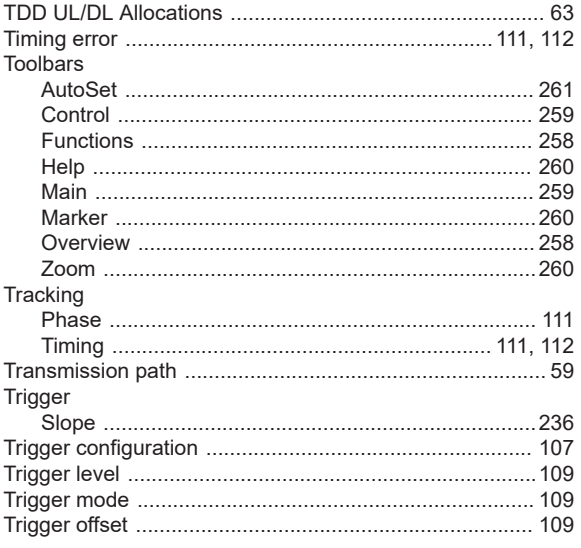

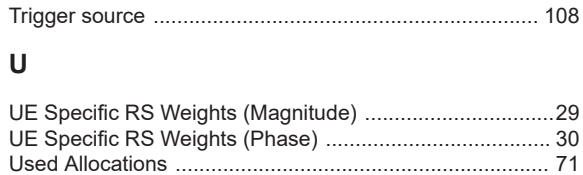

## $\mathbf{V}$

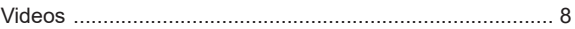

## W

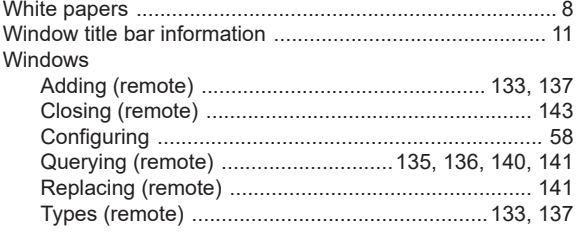

# $\mathsf{Y}$

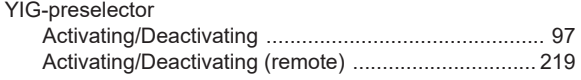

## $\mathsf{Z}$

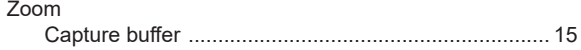